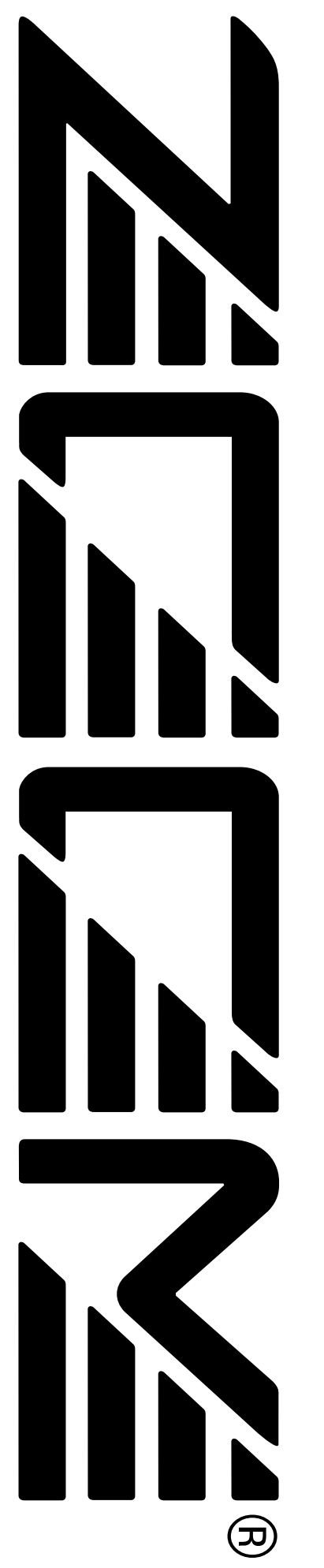

# **MultiTrak Recording Studio MRS-1266**

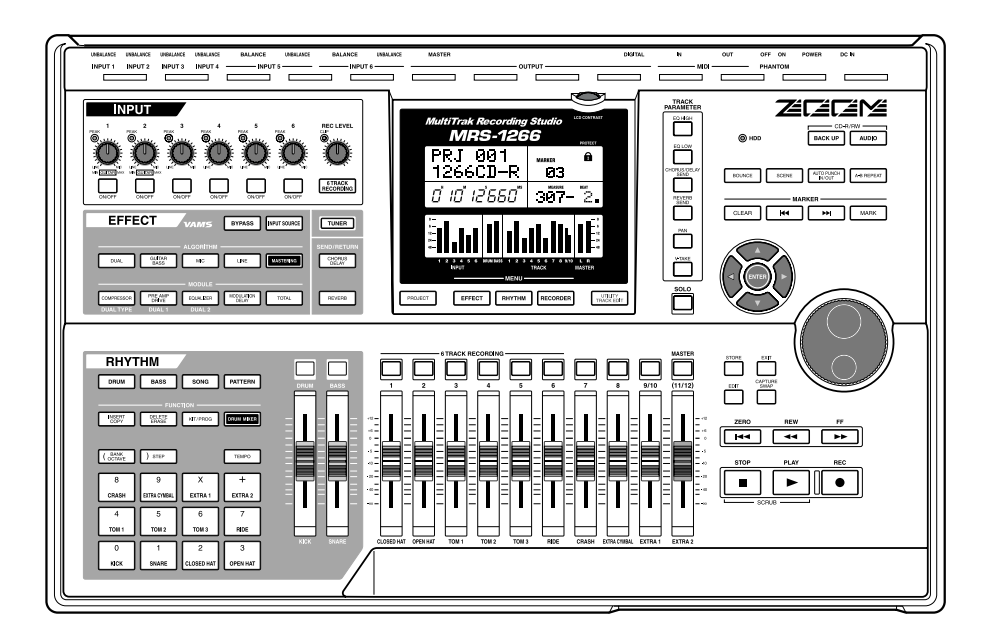

# **Bedienungsanleitung**

**© ZOOM Corporation Dieses Handbuch darf in keiner Weise weder ganz noch auszugsweise vervielfältigt werden.**

# <span id="page-1-0"></span>**Sicherheitsvorkehrungen beim Gebrauch SICHERHEITSVORKEHRUNGEN UND HINWEISE ZUM GEBRAUCH**

# **SICHERHEITSVORKEHRUNGEN**

In dieser Bedienungsanleitung werden Warnungen und Sicherheitshinweise mit besonderen Symbolen gekennzeichnet. Diese sollten Sie lesen, damit Unfälle vermieden werden. Die Symbole haben folgende Bedeutung:

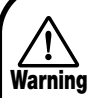

**Dieses Symbol weist auf einen äußerst wichtigen Hinweis zu einer möglichen Gefahrenquelle hin. Wenn die betreffenden Hinweise ignoriert werden und das Gerät unsachgemäß eingesetzt wird, drohen Verletzungen mit Todesfolge.**

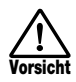

**Dieses Symbol weist auf einen Hinweis zu einer möglichen Gefahrenquelle hin. Wenn die betreffenden Hinweise ignoriert werden und das Gerät unsachgemäß eingesetzt wird, drohen Verletzungen und Schäden am Gerät.**

Bitte beachten Sie die folgenden Sicherheitshinweise und Vorkehrungen, damit Sie das MRS-1266 gefahrenfrei nutzen können.

#### **• Leistungsaufnahme**

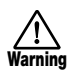

Das MRS-1266 wird über den mitgelieferten Netzadapter betrieben. Verwenden Sie keinen anderen Netzadaptertyp, um Fehlfunktionen und Sicherheitsrisiken zu vermeiden.

Bei Nutzung des MRS-1266 an einem Ort mit einer anderen Netzspannung wenden Sie sich bitte an Ihren ZOOM-Fachhändler, um einen geeigneten Netzadapter zu erwerben.

### **• Betriebsumgebung**

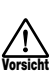

Betreiben Sie das MRS-1266 nicht in Umgebungen, in denen es folgenden Bedingungen ausgesetzt ist:

- Extremtemperaturen
- Hohe Luft- oder Umgebungsfeuchte
- Übermäßig viel Staub oder Sand
- Übermäßige Schwingungen oder Stöße

#### **• Umgang mit dem Gerät**

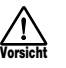

Das MRS-1266 ist ein Präzisionsgerät. Üben Sie keinen übermäßigen Druck auf die Tasten und Regler aus. Ferner sollte das Gerät nicht herunterfallen bzw. Stößen oder starker Belastung ausgesetzt sein.

#### **• Modifikationen**

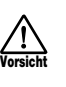

Öffnen Sie niemals das Gehäuse des MRS-1266, und versuchen Sie nicht, das Gerät zu modifizieren. Das kann zu Schäden am Gerät führen.

# **• Anschluss von Kabeln an Eingangs- und Ausgangsbuchsen**

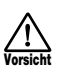

Bevor Sie Kabel einstecken oder abziehen, müssen Sie das MRS-1266 und alle angeschlossenen Geräte ausschalten. Vor einem Transport müssen alle Kabel und der Netzadapter vom MRS-1266 abgezogen werden.

#### **• Lautstärke**

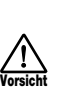

Betreiben Sie das MRS-1266 nicht über einen längeren Zeitraum mit voller Lautstärke, da dies Ihr Gehör schädigen könnte.

#### **• CD-R/RW-Laufwerk**

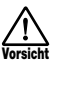

Schauen Sie nie direkt in den Laserstrahl der optischen Abtastung des CD-R/RW-Laufwerks, da sonst Ihr Sehvermögen geschädigt werden könnte.

# <span id="page-2-0"></span>**Sicherheitsvorkehrungen beim Gebrauch**

#### **• Elektromagnetische Interferenzen**

Aus Sicherheitsgründen ist das MRS-1266 so konzipiert, dass es einen größtmöglichen Schutz vor der im Inneren des Gerätes erzeugten elektromagnetischen Strahlung bietet und gegen Interferenzen von außen abgeschirmt ist. Geräte, die gegenüber diesen Interferenzen sehr empfindlich sind oder starke elektromagnetische Strahlung aussenden, sollten nicht in der Nähe des MRS-1266 betrieben werden, da die Möglichkeit des Auftretens von Interferenzen nicht gänzlich ausgeschlossen werden kann.

Elektromagnetische Interferenzen können bei allen elektronischen Geräten, darunter auch dem MRS-1266, Fehlfunktionen und Datenverluste auslösen. Deshalb sollte dieses Risiko entsprechend klein gehalten werden.

#### **• Reinigung**

Verwenden Sie zum Reinigen des MRS-1266 ein trockenes Tuch. Bei Bedarf können Sie es leicht anfeuchten. Verwenden Sie keine Scheuermittel, Wachse oder Lösungsmittel (Verdünner oder Reinigungsalkohol), da die Oberfläche durch diese Mittel abgestumpft oder beschädigt werden könnte.

#### **• Datensicherung**

Die Daten des MRS-1266 können durch eine Fehlfunktion oder einen Bedienungsfehler verloren gehen. Sichern Sie daher Ihre Daten als Vorbeugung gegen einen solchen Fall.

# **• Copyrights**

Außer für den persönlichen Gebrauch sind unbefugte Aufzeichnungen von urheberrechtlich geschützten Quellen (CDs, Schallplatten, Kassetten, Videoclips, Sendematerial usw.) verboten.

Die ZOOM Corporation haftet nicht für gerichtliche Verfügungen, die gegen Urheberrechtsverletzer erlassen werden.

**Bewahren Sie dieses Handbuch zum späteren Nachschlagen bitte gut auf.** 

*MIDI ist eine eingetragene Marke der Association of Musical Electronics Industry (AMEI).*

*GS ist eine Marke oder eingetragene Marke der Roland Corporation.*

# **SICHERHEITSVORKEHRUNGEN [UND HINWEISE ZUM GEBRAUCH . . . . . . 2](#page-1-0)**

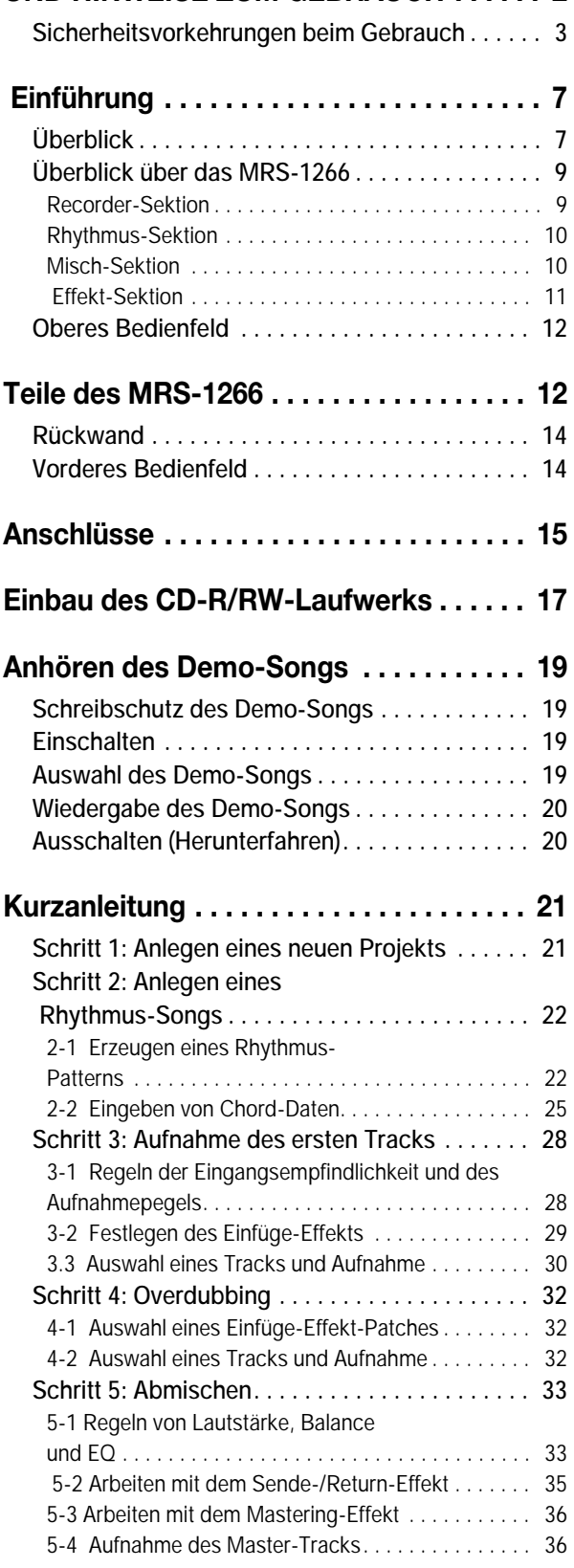

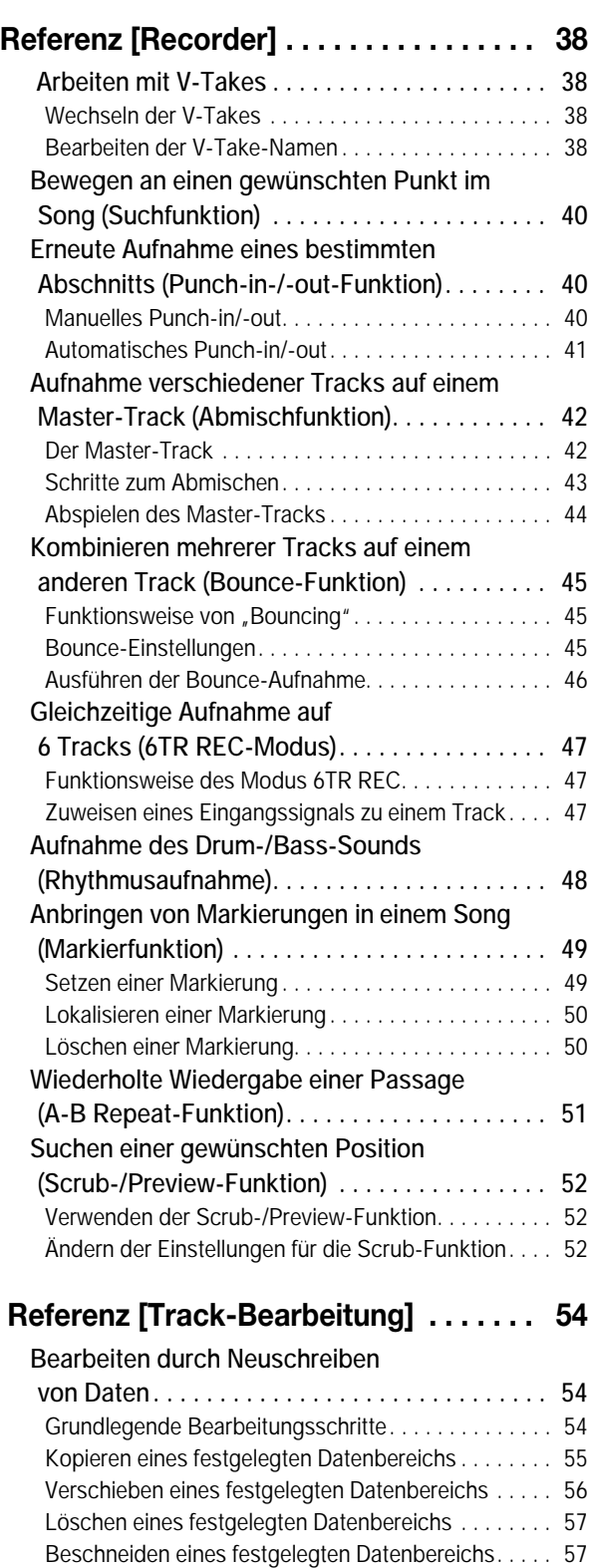

Einblenden/Ausblenden eines festgelegten

Umkehren eines festgelegten Bereichs von

[Datenbereichs. . . . . . . . . . . . . . . . . . . . . . . . . . . . . . . 58](#page-57-0)

[Audiodaten.. . . . . . . . . . . . . . . . . . . . . . . . . . . . . . . . . 59](#page-58-0) [Ändern der Dauer eines bestimmten Datenbereichs . . 60](#page-59-0)

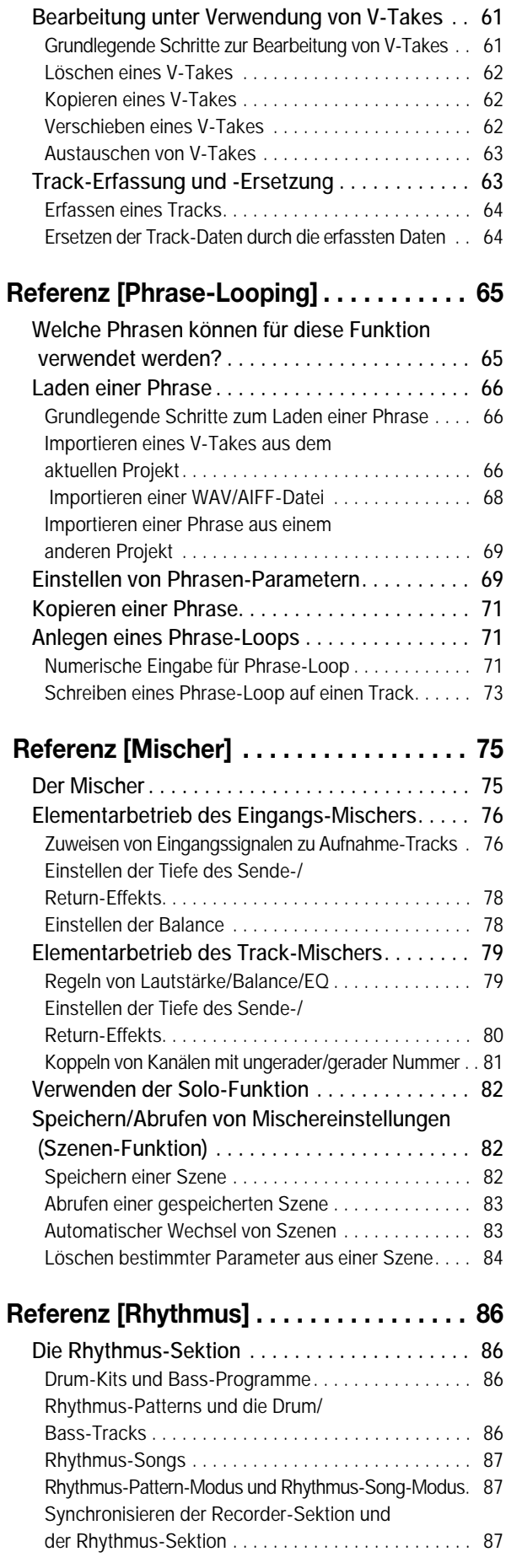

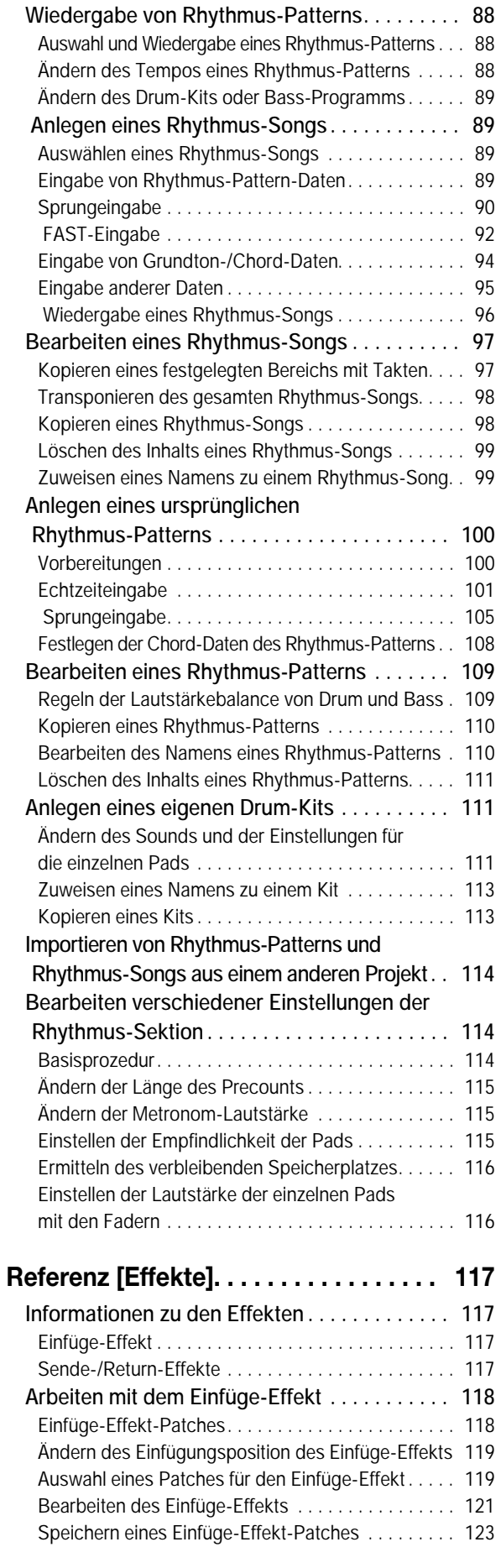

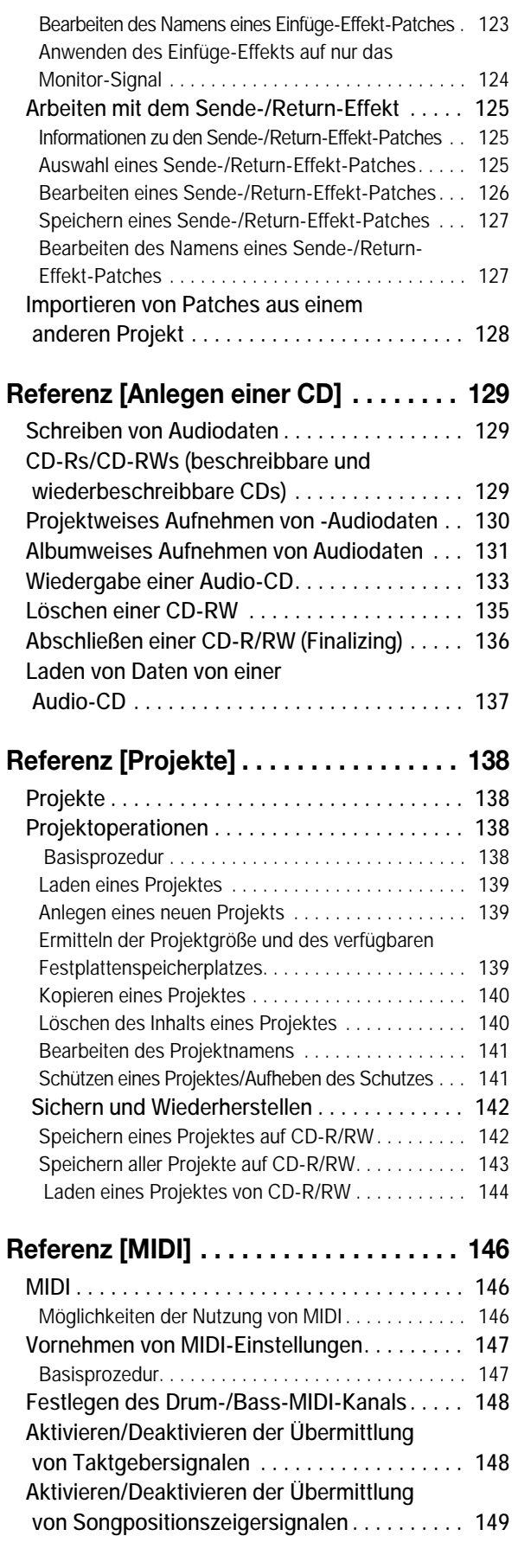

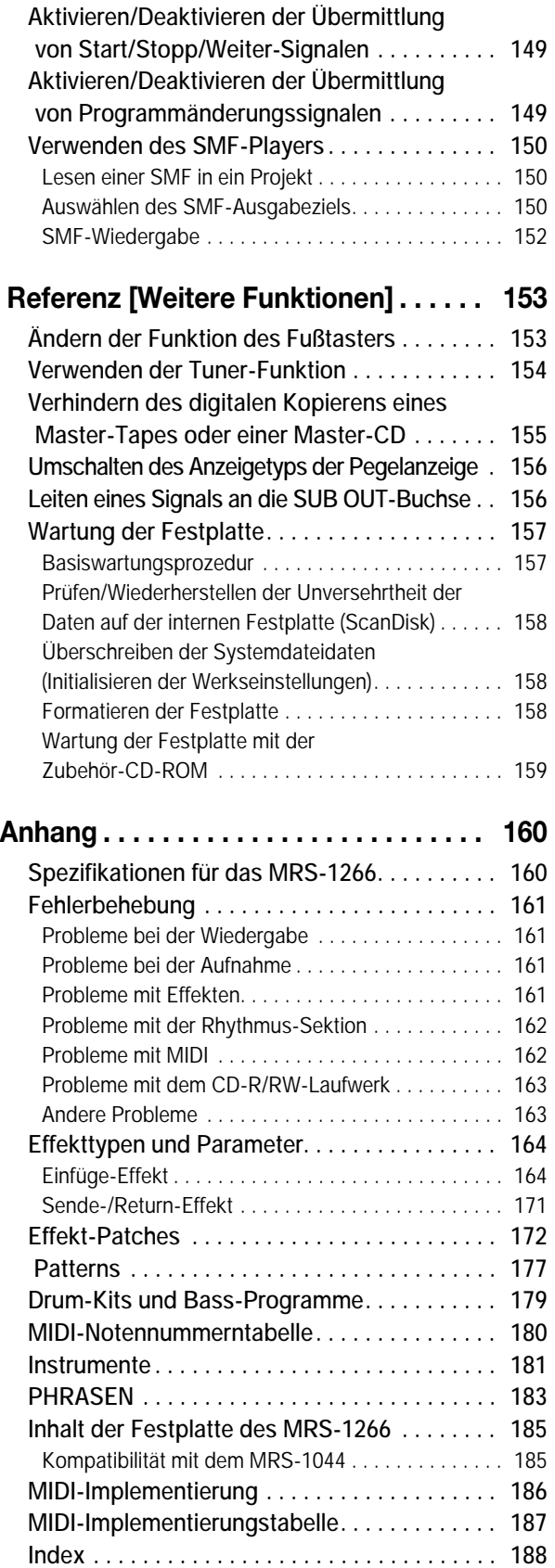

# **Einführung**

# <span id="page-6-1"></span><span id="page-6-0"></span>**Überblick**

Vielen Dank, dass Sie sich für das *ZOOM MRS-1266 Multitrak Recording Studio* (im Weiteren nur noch als das *MRS-1266* bezeichnet) entschieden haben.

Das MRS-1266 ist eine digitale Audio-Workstation mit folgenden Funktionen:

#### ■ Vereint in sich alle Funktionen, die für eine komplette Musikproduktion benötigt werden

Das MRS-1266 stattet Sie mit allen Funktionen aus, die Sie für die professionelle Musikproduktion benötigen. Festplattenrecorder, Drum/Bass Machine, digitaler Mischer, Effekte, CD-R/RW-Laufwerk und vieles mehr. Das MRS-1266 bietet Ihnen alle Funktionen, beginnend mit dem Anlegen der Rhythmus-Tracks bis hin zu Mehrspuraufnahmen, dem Abmischen und dem Brennen einer Audio-CD.

#### ■ **12-Track- x 10-Take-Recorder**

Die Recorder-Sektion verfügt über acht Mono-Tracks und einen Stereo-Track für insgesamt zehn Tracks. Außerdem ist ein Master-Track (Stereo) zum Abmischen vorhanden. Da jeder Track über zehn virtuelle Tracks (V-Takes) verfügt, können Sie für wichtige Passagen wie Gesang oder Gitarrensoli mehrere Takes aufnehmen und die gelungenste Variante später auswählen.

Sie verfügen ebenfalls über sämtliche Bearbeitungsfunktionen zum Kopieren oder Verschieben von Audiodaten. Spezielle Funktionen, wie beispielsweise die umgekehrte Wiedergabe von Audiodaten und die Streckung/ Komprimierung von Zeitabschnitten, stehen ebenfalls zur Verfügung. Ein Datenaustausch sowie Kopiervorgänge zwischen normalen Tracks und dem Master-Track sind ebenfalls möglich.

#### ■ Durch eine vielseitige Konfiguration der Ein- und Ausgänge werden gleichzeitige Aufnahmen auf **sechs Kanälen ermöglicht.**

Durch zehn unterschiedliche Arten von Eingängen an der Rück- und Vorderseite des Gerätes werden insgesamt sechs Kanäle gespeist. Synthesizer, dynamische Mikrofone, Kondensatormikrofon, Gitarre/Bass und viele andere Arten von Instrumenten sowie hochohmige Klangquellen werden unterstützt. Im normalen Betriebszustand werden zwei Eingänge für die Aufnahme auf Audio-Tracks ausgewählt. Mit Hilfe eines speziellen 6TR REC-Modus können Audiodaten auf sechs Kanälen gleichzeitig aufgenommen werden. Dieser Modus eignet sich hervorragend für Drum-Multi-Takes oder eine Bandaufnahme. Die Gruppe der Ausgänge umfasst analoge und digitale (optische) STEREO OUT-Anschlüsse, eine PHONES-Ausgangsbuchse sowie einen STEREO SUB-OUT-Ausgang, der ein Signal von einem bestimmten Eingang, Track oder Drum-/Basskanal übertragen kann. Beim Abmischen kann ebenfalls ein externes Effektgerät für beliebige Sounds verwendet werden.

#### ■ Mit der Bounce-Funktion können mit dem so genannten Ping-Pong-Aufnahmeverfahren bis zu zehn **Tracks gleichzeitig bespielt werden.**

Die Bounce-Funktion ermöglicht das Zusammenführen mehrerer Tracks in einen oder zwei Tracks ohne großen Aufwand. Auch wenn gerade keine freien Tracks zur Verfügung stehen, können Sie bis zu zehn Tracks gleichzeitig abspielen, den Drum- und Bass-Sound hinzufügen und das Resultat mit der Bounce-Funktion auf zwei V-Takes aufspielen. Wenn Sie den Master-Track als Bounce-Ziel auswählen, kann eine interne Abmischung durchgeführt werden, ohne dass dazu normale Tracks oder V-Takes belegt werden müssen.

#### ■ **Phrase-Loop-Funktion zum Einfügen von Audiomaterial**

Bei der Verwendung aufgenommener Audiodaten oder Audiodateien von einer CD-ROM können Sie Wiedergabeschleifen, so genannte "Phrase-Loops", z. B. von Drum-Sequenzen und Gitarrenriffs anlegen. Die Reihenfolge der Wiedergabe und die Anzahl der Wiederholungen der Phrasen lässt sich frei programmieren und kann in Form von Audiodaten auf einen beliebigen Track oder V-Take aufgenommen werden.

#### ■ Verwendung der Rhythmus-Sektion für Führungsrhythmus oder zur Begleitung

Die Rhythmus-Sektion verfügt über mehr als 400 Arten von Begleit-Patterns, die mit dem internen Drum- und Bass-Soundgenerator erzeugt werden. Sie können ebenfalls Ihre Original-Patterns über eine Echtzeit-/Sprungeingabe erstellen. Dieser Sound kann als unabhängiger Führungsrhythmus genutzt oder mit dem Recorder synchron abgespielt werden. Sie können ebenfalls Chords oder eine Pattern-Wiedergabe programmieren, um für einen gesamten Song die entsprechende Rhythmusbegleitung zu erzeugen. Außer der konventionellen Sprungeingabe verfügt das MRS-1266 über das innovative und von ZOOM entwickelte Konzept FAST, mit dem Sie schnell Songs mit verschiedenen Wiederholungs-Patterns anlegen können.

#### ■ Misch-Sektion mit Unterstützung für automatischen Betrieb

Der interne digitale Mischer kann 10 Tracks sowie die entsprechenden Drum- und Bass-Kanäle verarbeiten. Die Einstellungen für Pegel, Balance und EQ für jeden Kanal können als separate "Szenen" gespeichert werden. Eine gespeicherte Szene kann jederzeit manuell abgerufen oder automatisch an einer bestimmten Stelle in einem Song aktiviert werden.

#### ■ **Vielseitige Effekte**

In der Kategorie der internen Effekte bietet das MRS-1266 einen "Einfüge-Effekt", der in einen bestimmten Signalweg eingefügt werden kann, und einen "Sende-/Return-Effekt", der über die Sende-/Return-Schleife des Mischers eingesetzt wird. Diese Effekte können auf verschiedenste Weise genutzt werden, beispielsweise zur Klanganpassung bei der Aufnahme eines Tracks oder zur räumlichen Verarbeitung oder zum Mastering beim Abmischen.

#### ■ **CD-R/RW-Laufwerk**

Wenn Sie einen Song auf dem Master-Track abgemischt haben, können Sie ihn ohne Probleme mit dem eingebauten Laufwerk auf eine CD-R oder CD-RW brennen. Dies ist besonders bei der Herstellung von Audio-CDs und der Sicherung aufgenommener Audiodaten überaus praktisch.

Bei der Ausführung des MRS-1266, die über kein internes CD-R/RW-Laufwerk verfügt, können Sie das optionale Laufwerk CD-01 anschließen, das mit demselben Funktionsumfang wie das eingebaute Modell ausgestattet ist.

*Damit Sie diese vielseitigen Funktionen des MRS-1266 in vollem Umfang und störungsfrei nutzen können, sollten Sie diese Bedienungsanleitung sorgfältig lesen.* 

*Bewahren Sie diese Anleitung und die Garantiekarte an einem sicheren Ort auf.* 

# <span id="page-8-0"></span>**Überblick über das MRS-1266**

Das MRS-1266 ist in folgende fünf Sektionen unterteilt:

#### ● **Recorder-Sektion**

Für die Aufnahme und Wiedergabe von Audiodaten

#### ● **Rhythmus-Sektion**

Wiedergabe von Rhythmen durch interne Drum- und Bass-Soundquellen

#### ● **Mischer-Sektion**

Mischt die Signale von der Recorder-Sektion und der Rhythmus-Sektion zur Ausgabe über die Stereoausgabe-buchsen und zum Abmischen auf den speziellen Master-Tracks.

#### ● **Effekt-Sektion**

Verarbeitet die Eingangssignale oder die Signale der Mischer-Sektion. Das MRS-1266 verfügt über zwei Arten von Effekten: einen Einfüge-Effekt, der in einen bestimmten Signalweg eingefügt wird und einen Sende-/Return-Effekt, der die Sende-/ Return-Schleife der Mischer-Sektion nutzt.

#### ● **CD-R/RW-Laufwerksbereich**

Mit diesem Laufwerk können Sie eine Audio-CD unter Verwendung der Inhalte der Master-Tracks brennen oder Audiodaten von CDs und CD-ROMs lesen.

Schauen wir uns die einzelnen Sektionen doch einmal genauer an.

# <span id="page-8-1"></span>**Recorder-Sektion**

Die Recorder-Sektion des MRS-1266 verfügt über zehn Tracks: acht Mono-Tracks (Tracks 1 bis 8) und ein Stereo-Track (Tracks 9/10). (Ein "Track" ist ein separater Bereich für die Aufzeichnung von Audiodaten.) Jeweils zwei Tracks können gleichzeitig bespielt werden. Für die Wiedergabe lassen sich alle zehn Tracks gleichzeitig nutzen.

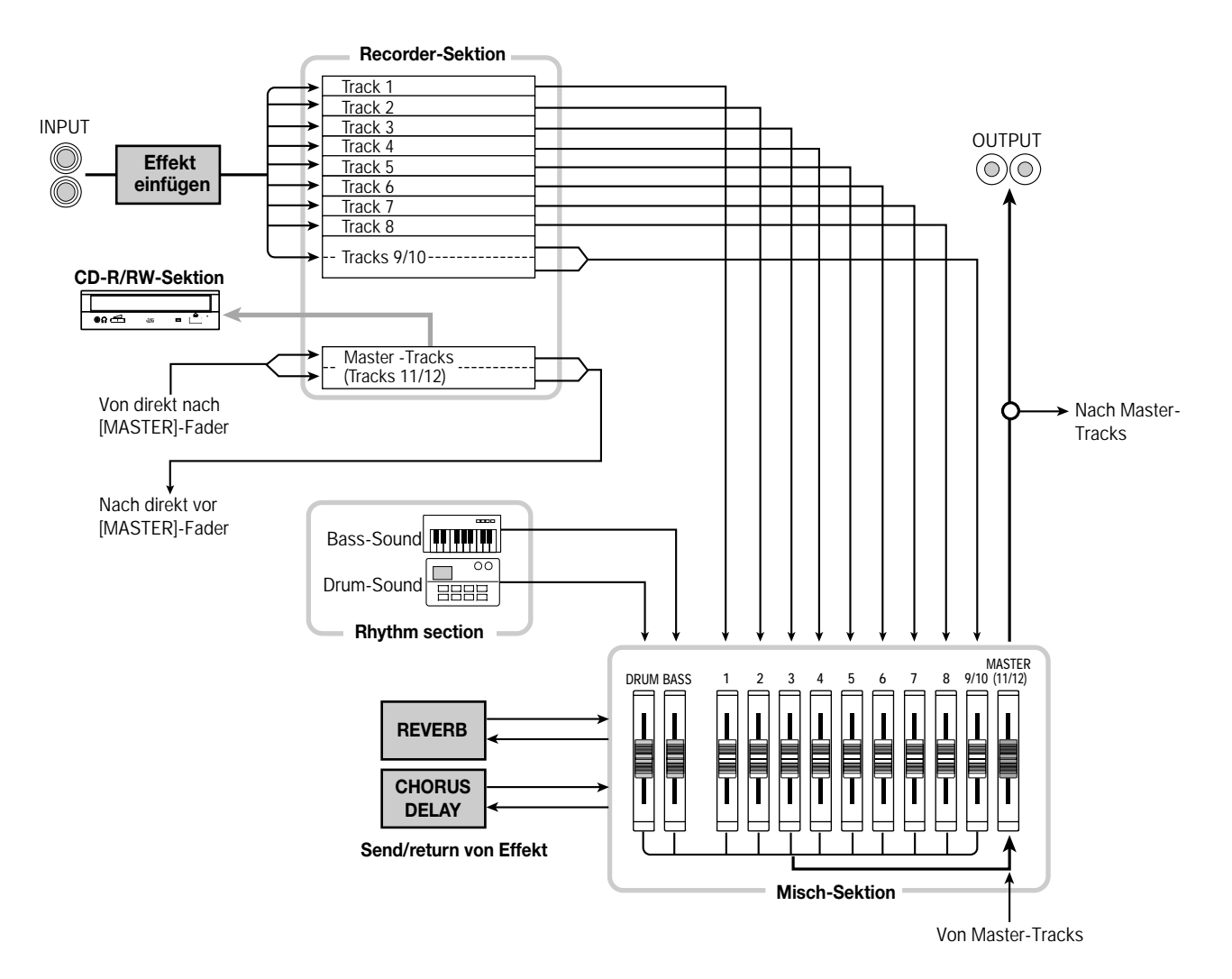

Jeder der Tracks verfügt über zehn zuschaltbare virtuelle Tracks (die so genannten "V-Takes"). Auf jedem Track kann ein V-Take für die Aufzeichnung/Wiedergabe gewählt werden. So können Sie beispielsweise Gitarrensoli auf mehrere V-Takes aufspielen und diese dann später zur Auswahl der besten Variante vergleichen.

#### *TIPP*

Durch eine entsprechende Veränderung der internen Einstellungen des MRS-1266 können Sie das Signal direkt von den INPUT-Buchsen 1 bis 6 auf die Tracks 1 bis 6 leiten und aufnehmen. (Dieses Verfahren wird als "6TR REC-Modus" bezeichnet.)

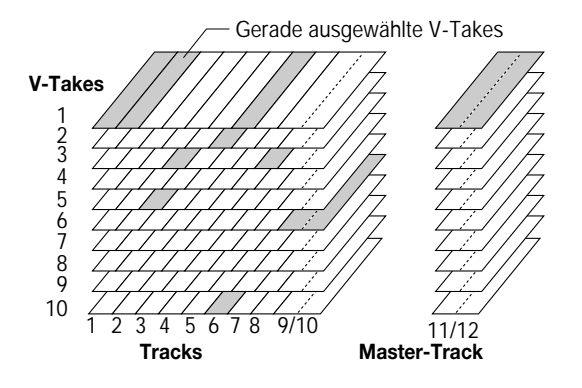

Die Recorder-Sektion verfügt ebenfalls über eine Anzahl von Stereo-Tracks, die von den normalen Aufnahme- und Wiedergabe-Tracks 1 bis 10 getrennt sind. Diese Tracks werden als Master-Tracks bezeichnet. Die Master-Tracks sind speziell zum Abmischen und zur Aufnahme des Materials bestimmt, das schließlich auf eine Audio-CD gebrannt wird.

# <span id="page-9-0"></span>**Rhythmus-Sektion**

Die Rhythmus-Sektion des MRS-1266 verfügt über mehr als 511 Arten von Begleit-Patterns (auch als "Rhythmus-Patterns" bezeichnet), die mit dem internen Drum- und Bass-Soundgenerator erzeugt werden. Mehr als 400 Patterns sind bereits werkseitig vorprogrammiert. Rhythmus-Patterns können separat oder mit dem Recorder synchron abgespielt werden.

#### *TIPP*

Sie können Original-Patterns erzeugen, indem Sie die Pads des oberen Bedienfeldes oder ein MIDI-Gerät verwenden.

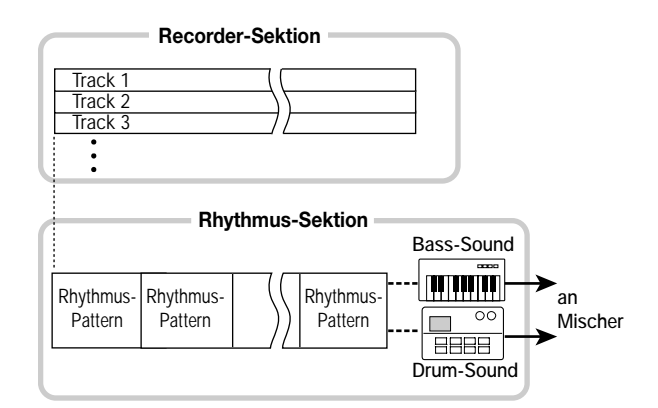

Sie können Rhythmus-Patterns in der gewünschten Wiedergabereihenfolge anordnen und Chords sowie Tempoeinstellungen programmieren, um die Rhythmusbegleitung für einen ganzen Song zu erzeugen. (Dies wird als "Rhythmus-Song" bezeichnet.) Es können bis zu 10 solcher Rhythmus-Songs angelegt werden, von denen ein Song zur Wiedergabe ausgewählt wird.

#### *TIPP*

Bei Bedarf können Rhythmus-Patterns und Rhythmus-Songs mit dem Einfüge-Effekt bearbeitet und auf den Audio-Tracks aufgenommen werden.

# <span id="page-9-1"></span>**Misch-Sektion**

Die Signale der Tracks 1 bis 8, 9/10 sowie die Drum- und Bass-Sounds werden an getrennte Mischerkanäle gesendet, damit Lautstärke und Klang für jeden einzelnen Track eingestellt und ein Stereo-Mix erzeugt werden kann. Für jeden Track können unabhängig voneinander die folgenden Parameter eingestellt werden.

- **Volume**
- **Balance**
- **2-Band-EQ**
- **Sendepegel für den Sende-/Return-Effekt**
- **Stummschaltung ein/aus**
- **V-Take-Umschaltung**

#### *TIPP*

Bei Bedarf können die STEREO SUB OUT-Buchsen an der Vorderseite zur Ausgabe eines bestimmten Tracks oder Drum-/Bass-Sounds eingestellt werden. Dies ist insbesondere zur Kontrolle des Tracks oder Drum-/Bass-Sounds bzw. zur Abstimmung mit einem externen Effektgerät sehr praktisch.

# <span id="page-10-0"></span> **Effekt-Sektion**

Das MRS-1266 verfügt über zwei Arten von Effekten: den Einfüge-Effekt und den Sende-/Return-Effekt. Diese Effekte, die auch gleichzeitig verwendet werden können, sind durch die im Folgenden beschriebenen Merkmale gekennzeichnet.

#### ■ **Einfüge-Effekt**

Dieser Effekt kann an einer der folgenden drei Stellen im Signalweg eingefügt werden:

#### **(1) Direkt hinter der Eingangsbuchse**

**(2) In einem gewünschten Kanal des Mischers** 

#### **(3) Direkt vor dem [MASTER]-Fader**

Im Grundzustand ist Position (1) (direkt hinter der Eingangsbuchse) gewählt.

Wenn anstelle dessen die Einstellung (2) gewählt wird, wird durch den Effekt nur ein ausgewählter Track oder Drum-/ Bass-Sound verarbeitet.

Wenn als Einstellung die Position (3) gewählt wird, kann der fertige Stereo-Mix verarbeitet werden. Diese Einstellung eignet sich für die Verarbeitung des gesamten Songs beim Abmischen.

#### ■ Sende-/Return-Effekt

Dieser Effekt ist intern mit der Sende-/Return-Schleife der Misch-Sektion verbunden. Es gibt zwei Arten von Sende-/ Return-Effekten: Hall (Reverb) und Chor/Verzögerung (Chorus/Delay), die gleichzeitig angewendet werden können. Durch den Sendepegel jedes Mischerkanals wird die Tiefe des Sende-/Return-Effekts gesteuert. Bei Erhöhung des Sendepegels wird ein tieferer Hall- oder Chor-/Verzögerungseffekt für diesen Kanal erzeugt.

# **Teile des MRS-1266**

<span id="page-11-1"></span><span id="page-11-0"></span>**Oberes Bedienfeld In diesem Handbuch sind die Bezeichnungen von Reglern, Knöpfen und anderen Steuerelementen in eckige Klammern [ ] gesetzt.** 

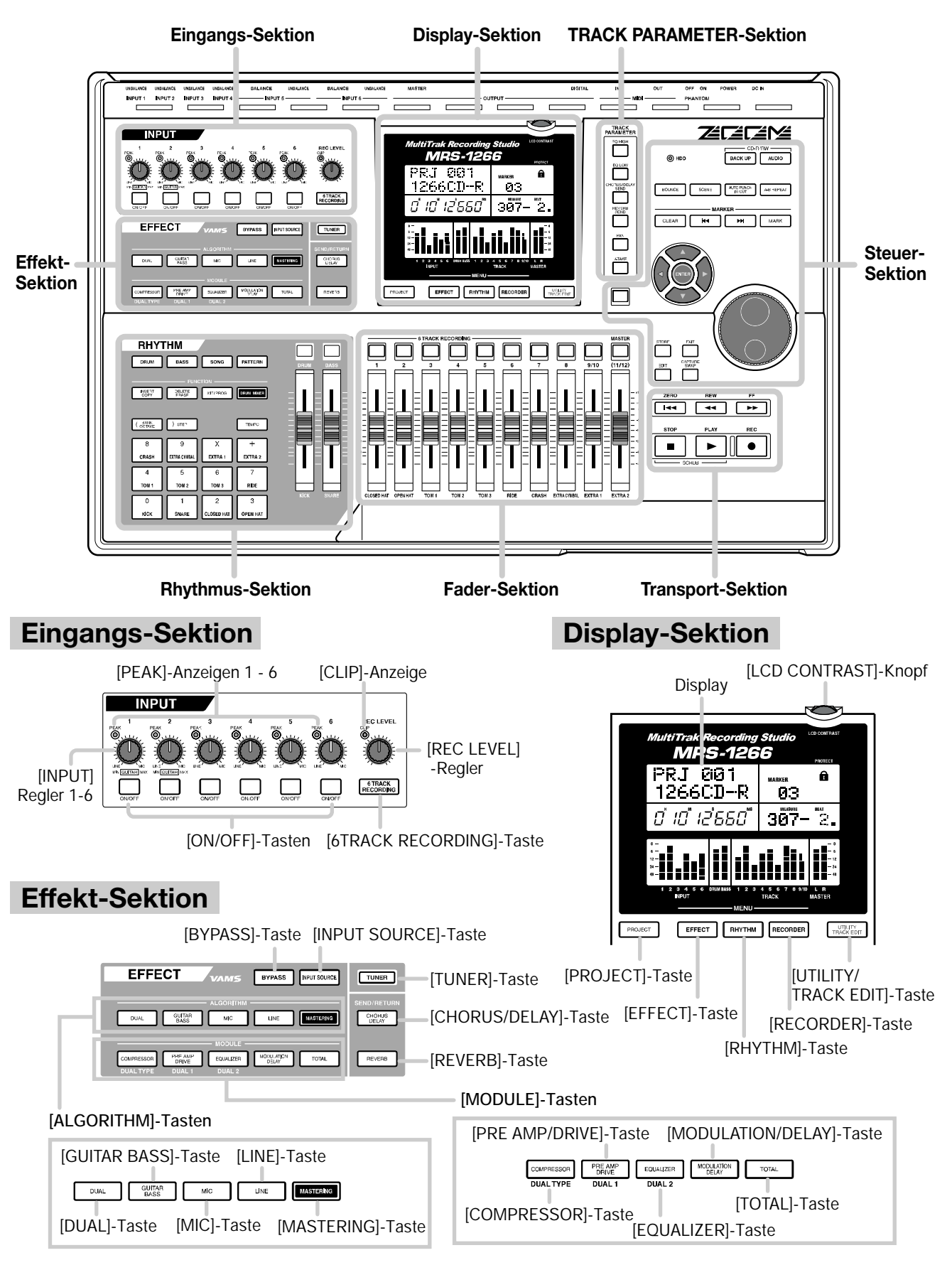

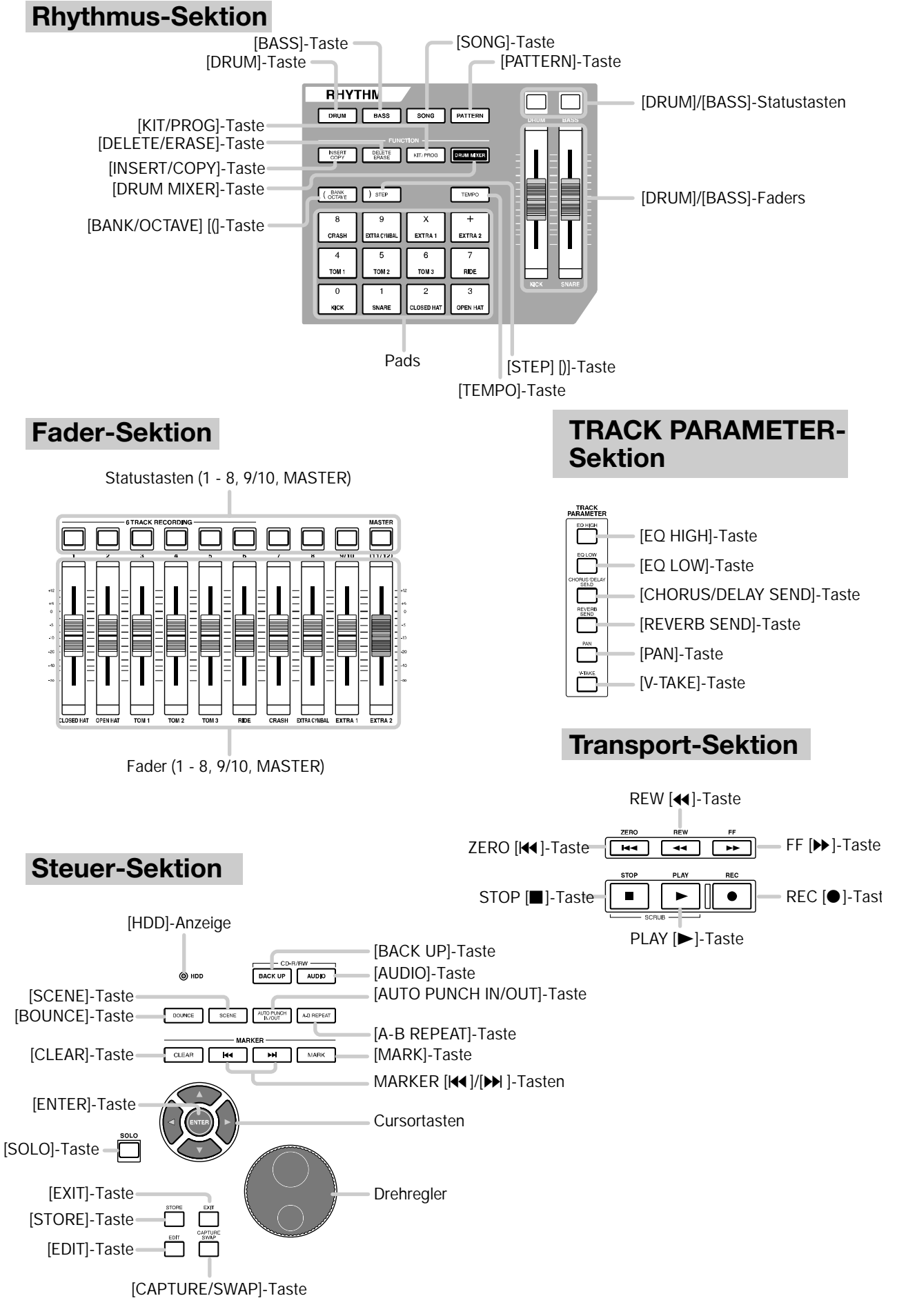

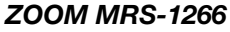

# <span id="page-13-0"></span>**Rückwand**

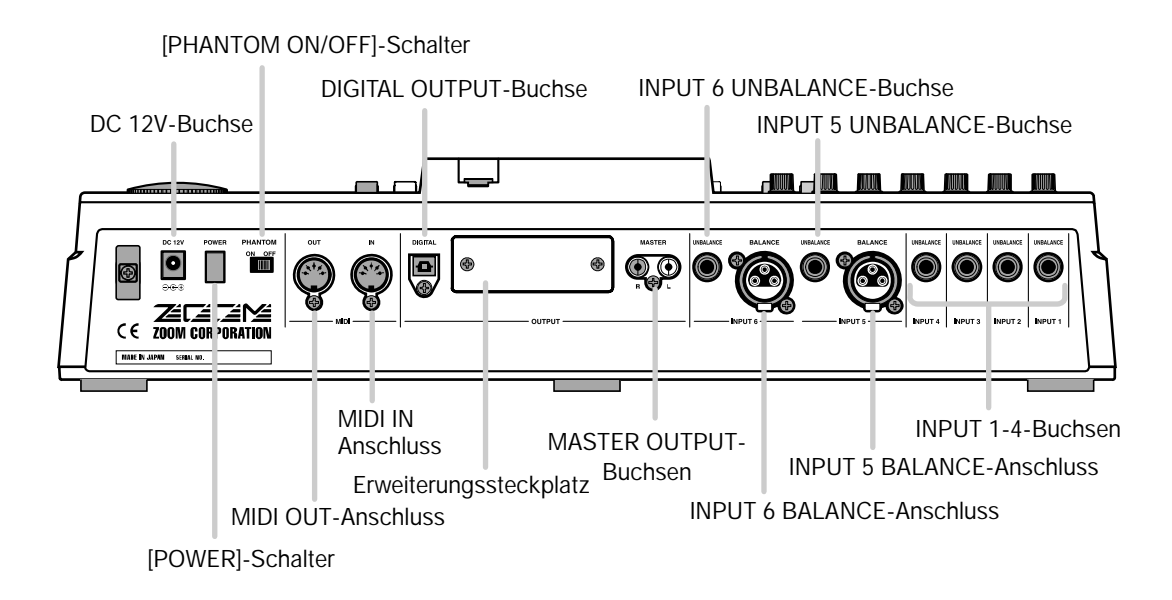

# <span id="page-13-1"></span>**Vorderes Bedienfeld**

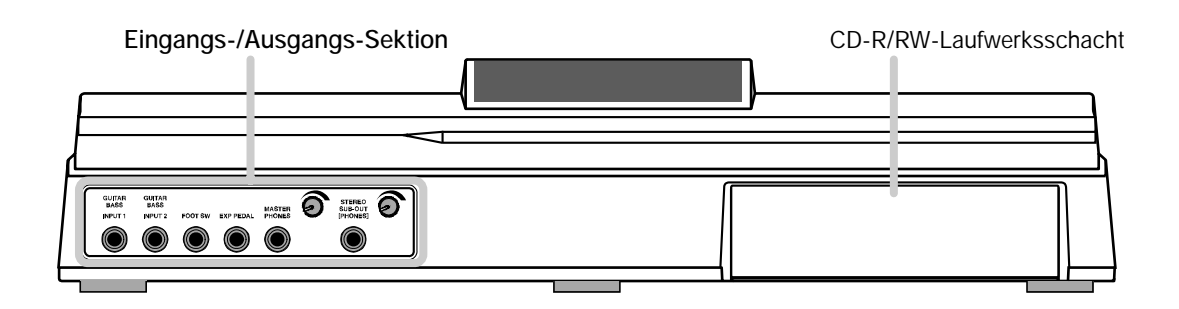

# **Eingangs-/Ausgangs-Sektion**

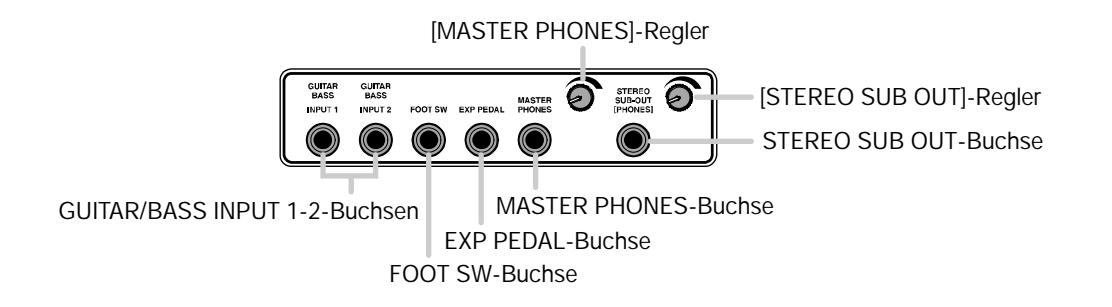

# **Anschlüsse**

<span id="page-14-0"></span>Schließen Sie Ihre Instrumente, Audio- und MIDI-Geräte entsprechend der folgenden Abbildung an.

#### **Rückwand**

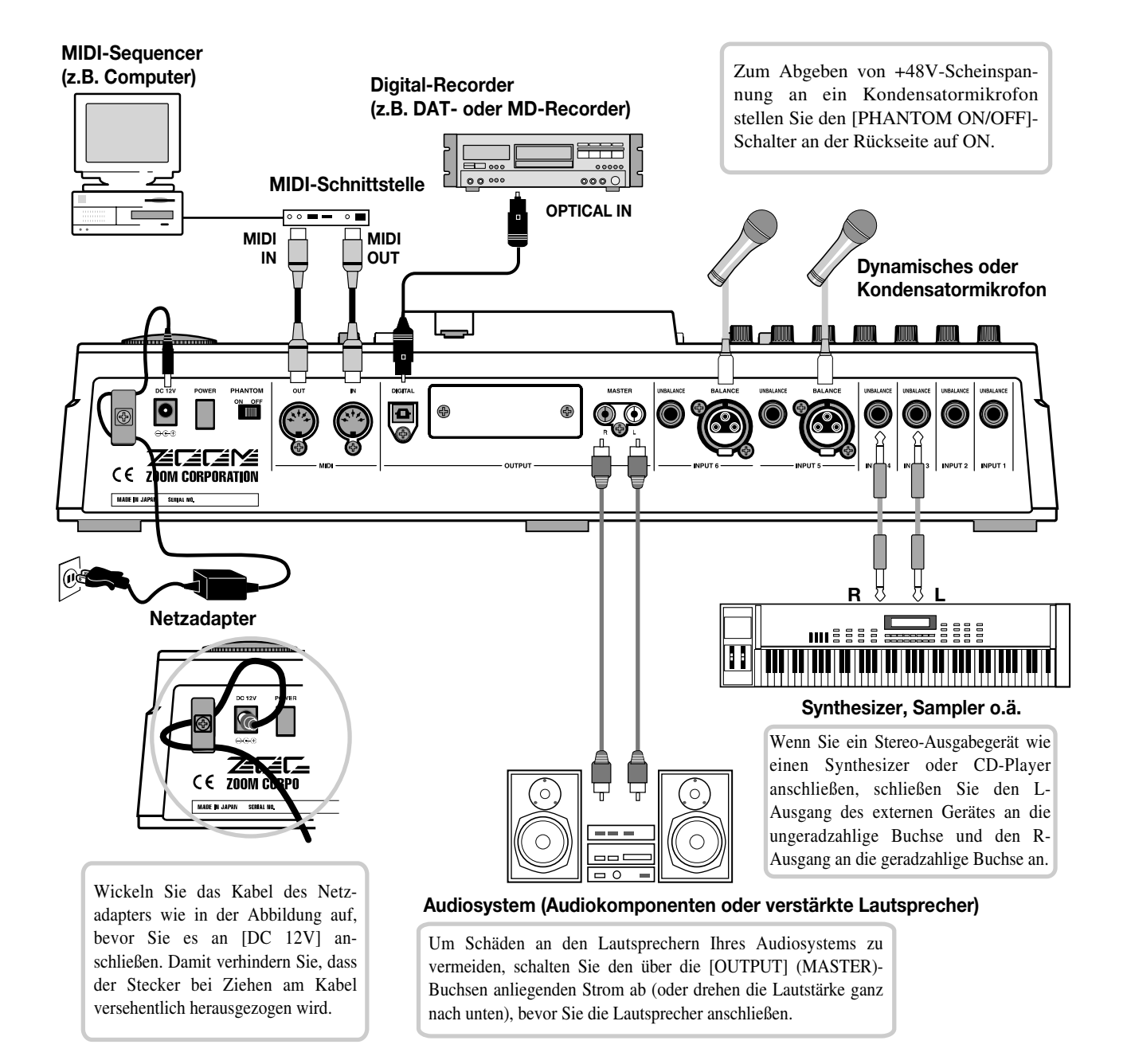

# **Vorderes Bedienfeld**

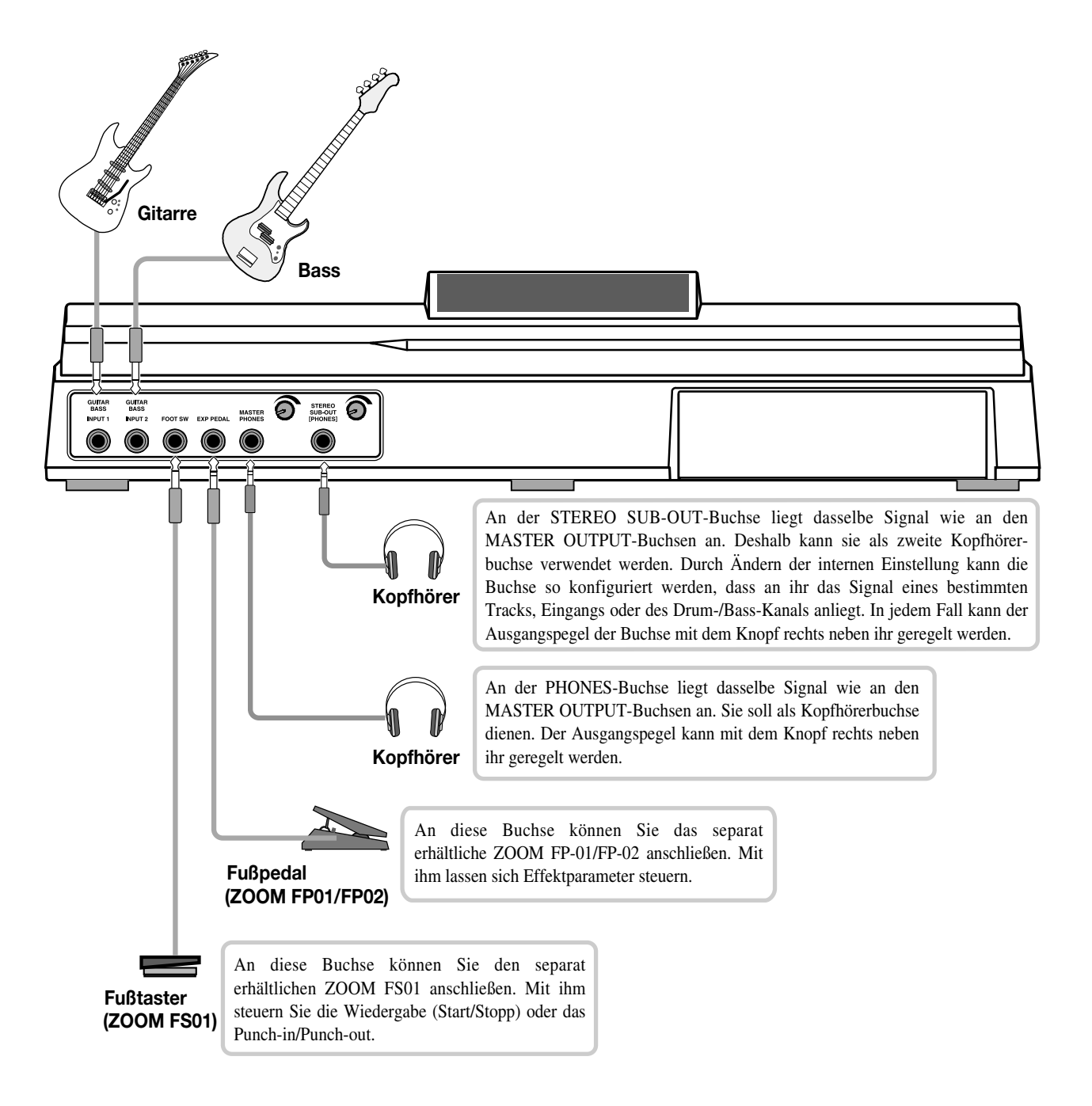

# **Einbau des CD-R/RW-Laufwerks Einbau des CD-R/RW-Laufwerks**

<span id="page-16-0"></span>Verwenden Sie zum Einbau des separat verfügbaren CD-R/RW-Laufwerks in das MRS-1266 (Ausführung ohne integriertes CD-R/RW-Laufwerk) die mitgelieferten Zubehörteile. Bewahren Sie die Teile gut auf, um das Laufwerk bei Bedarf in das MRS-1266 einzubauen.

Gehen Sie zum Einbau des Laufwerks wie folgt vor:

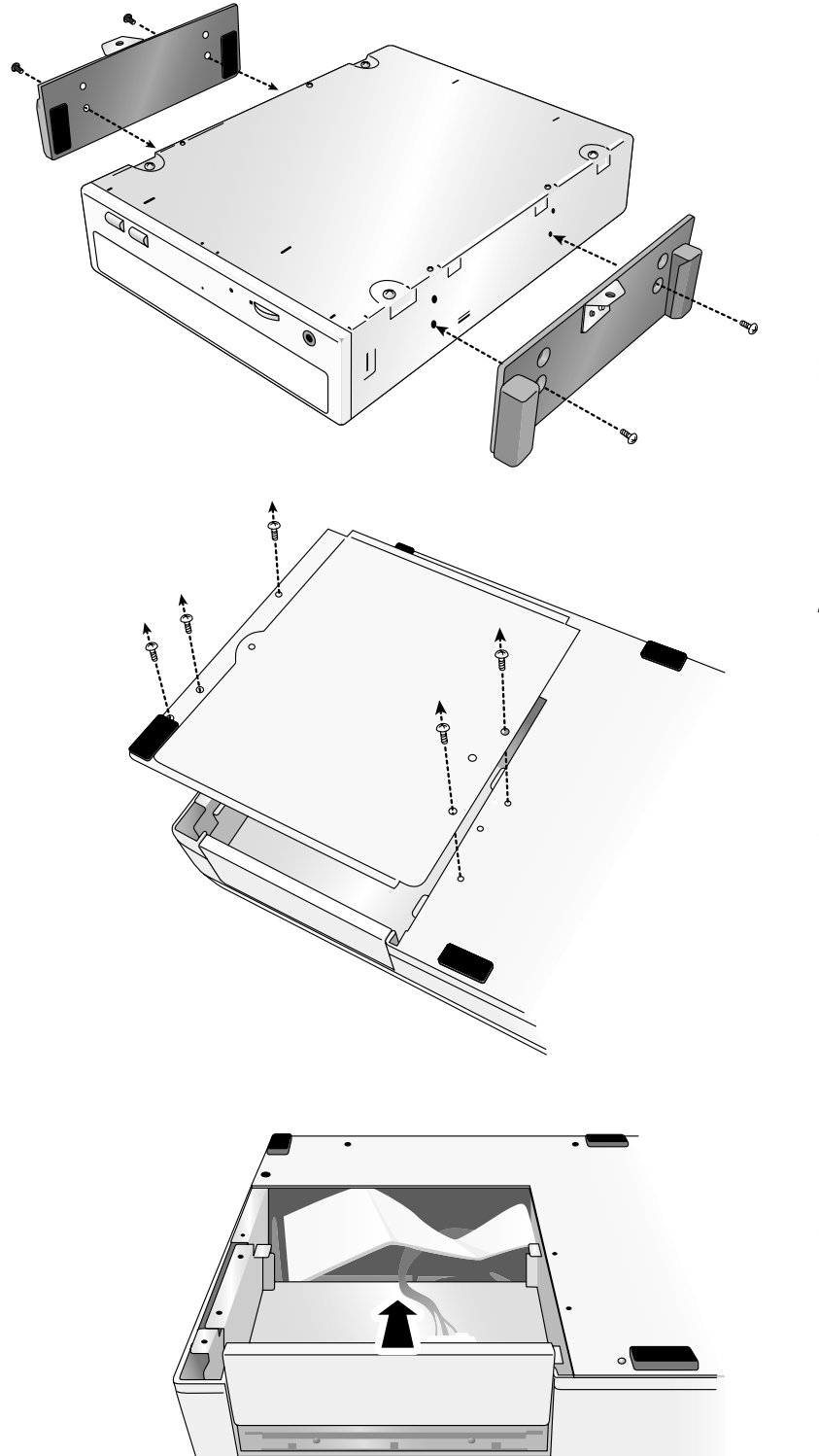

*1.* **Befestigen Sie die beiden mitgelieferten Laufwerkshalterungen mit den vier ebenfalls im Lieferumfang des MRS-1266 befindlichen Senkschrauben an der linken und rechten Seite des Laufwerks.**

Beachten Sie, dass die Halterung nicht verkehrt herum angeschraubt werden darf.

*2.* **Entfernen Sie die Befestigungsschrauben von der Bodenplatte des MRS-1266, und nehmen Sie die Bodenplatte ab.** 

Bewahren Sie die Schrauben gut auf, da sie beim anschließenden Anbau wieder benötigt werden.

*3.* **Nehmen Sie die Blende des Laufwerkschachts von der Vorderseite des Gerätes ab.** 

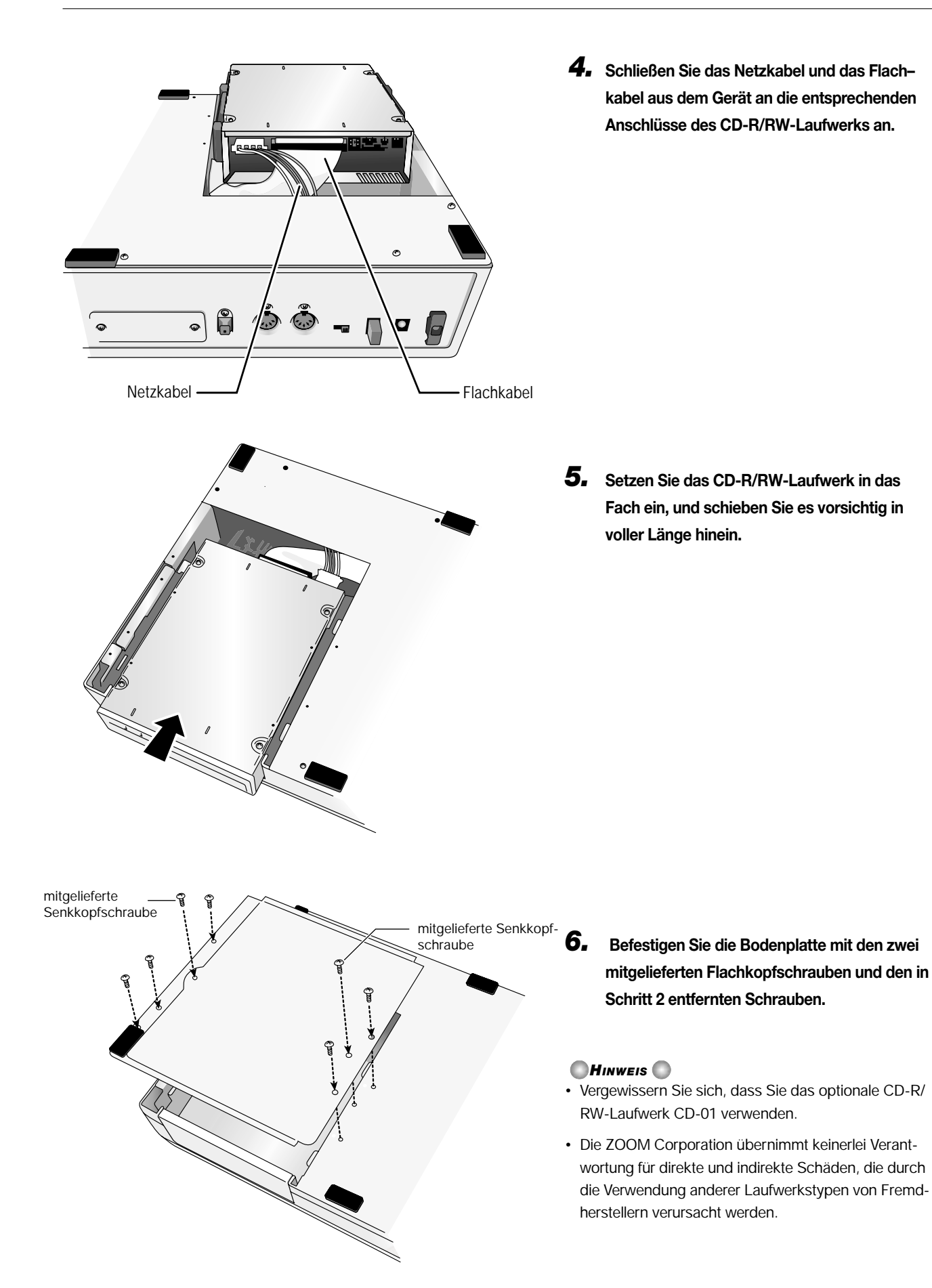

<span id="page-18-0"></span>Im Auslieferungszustand ist auf der eingebauten Festplatte des MRS-1266 bereits ein Demo-Song gespeichert. Gehen Sie folgendermaßen vor, um diesen Song anzuhören:

# <span id="page-18-1"></span>**Schreibschutz des Demo-Songs**

Der Demo-Song auf der Festplatte befindet sich im geschützten Zustand, so dass die Pegelabmischung und andere Einstellungen beim Abspielen des Songs geändert, die Änderungen jedoch nicht auf der Festplatte gespeichert werden können. Wenn Sie die vorgenommenen Änderungen speichern möchten, müssen Sie den Schreibschutz deaktivieren  $(\rightarrow$  S. 141).

# <span id="page-18-2"></span>**Einschalten**

*1.* **Vergewissern Sie sich, dass der Netzadapter, das Instrument und das Audiosystem (oder die Kopfhörer) ordnungsgemäß an das MRS-1266 angeschlossen sind. (Informationen zu den Anschlüssen finden Sie auf Seite 15.)** 

# *2.* **Drücken Sie den Schalter [POWER] an der Rückseite des Gerätes.**

Sobald sich das MRS-1266 einschaltet, wird ein Selbsttest durchgeführt, und die Schaltereinstellungen werden eingelesen. Warten Sie, bis die folgende Anzeige auf dem Display erscheint.

Dieser Bildschirm wird als "Hauptfenster" bezeichnet.

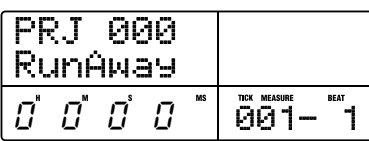

*3.* **Schalten Sie das Audiosystem ein, das an die MASTER OUTPUT-Buchsen angeschlossen ist.** 

#### *TIPP*

Bei Anschluss eines Synthesizers oder eines anderen elektronischen Instruments an das MRS-1266 schalten Sie es in der folgenden Reihenfolge ein: Synthesizer→ MRS-1266→ Audiosystem. Das Abschalten erfolgt entsprechend in umgekehrter Reihenfolge.

# <span id="page-18-3"></span>**Auswahl des Demo-Songs**

Auf dem MRS-1266 werden Daten von Songs in Einheiten gespeichert, die als "Projekte" bezeichnet werden. Ein Projekt umfasst aufgenommene Audiodaten, Rhythmus-Patterns und Rhythmus-Songs der Rhythmus-Sektion, interne Effekt-Patches (Effektprogramme) sowie andere Informationen. Beim Laden eines Projekts wird der gesamte Zustand wiederhergestellt, in dem der Song abgespeichert wurde.

Gehen Sie folgendermaßen vor, um das Demo-Song-Projekt von der Festplatte zu laden:

## *1.* **Drücken Sie die Taste [PROJECT].**

Auf dem Display wird "PROJECT SELECT" angezeigt. In diesem Fenster können Sie ein Projekt auswählen.

# *2.* **Drücken Sie die Taste [ENTER].**

Im unteren Teil des Displays werden die auf der Festplatte gespeicherten Projekte angezeigt.

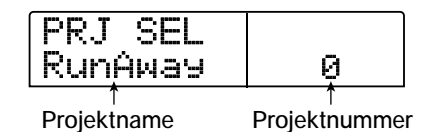

*3.* **Wählen Sie mit dem Drehregler den Demo-Song aus.** 

Der Demo-Song hat die Projektnummern 000 und 001.

# *4.* **Drücken Sie die Taste [ENTER].**

Das ausgewählte Projekt wird geladen. Während des Zugriffs auf die Festplatte leuchtet die [HDD]-Anzeige auf, und die Meldung "LOADING" erscheint auf dem Display. Wenn sich die Anzeige auf dem Display verändert, wurde der Demo-Song vollständig geladen.

# <span id="page-19-0"></span>**Wiedergabe des Demo-Songs**

Gehen Sie nach Abschluss des Ladevorgangs folgendermaßen vor, um den Demo-Song abzuspielen:

# *1.* **Regeln Sie die Lautstärke des Audiosystems herunter.**

Falls Sie Kopfhörer angeschlossen haben, regeln Sie die [MASTER PHONES]-Pegelsteuerung herunter.

# *2.* **Drücken Sie in der Transport-Sektion die Taste PLAY [**R**].**

Die Wiedergabe des Demo-Songs beginnt.

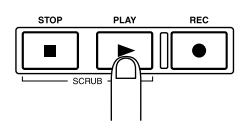

- *3.* **Stellen Sie die Lautstärke des Audiosystems (oder die [MASTER PHONES]-Pegelsteuerung) auf das gewünschte Niveau ein.**
- *4.* **Verwenden Sie die entsprechenden Fader, falls Sie die Lautstärke der einzelnen Tracks anpassen möchten.**

Die Lautstärke des Drum-Sounds der Rhythmus-Sektion kann mit Hilfe des [DRUM]-Faders eingestellt werden. Die Lautstärke des gesamten Songs kann mit dem [MASTER]- Fader geregelt werden.

- *5.* **Wenn Sie einzelne Tracks ab- oder zuschalten möchten, drücken Sie die entsprechenden Statustasten.**
- *6.* **Um die Wiedergabe des Demo-Songs zu unterbrechen, drücken Sie die Taste STOP [**P**].**

# <span id="page-19-1"></span>**Ausschalten (Herunterfahren)**

Befolgen Sie bei jedem Ausschalten des MRS-1266 die nachfolgend aufgeführte Vorgehensweise.

#### *1.* **Schalten Sie das Audiosystem ab.**

## *2.* **Drücken Sie den Schalter [POWER] an der Rückseite des MRS-1266.**

Falls ein nicht geschütztes Projekt geöffnet war, wird das Projekt in diesem aktuellen Zustand automatisch auf der Festplatte gespeichert, bevor sich die Geräte abschalten.

# **Vorsicht**

- *Gehen Sie beim Abschalten des MRS-1266 immer gemäß dieser Schrittfolge vor. Versuchen Sie niemals, das Gerät abzuschalten, indem Sie den Netzadapterstecker aus der [DC 12V]-Buchse oder den Netzadapter einfach aus der Steckdose herausziehen.*
- *Auf keinen Fall darf der Netzadapter aus der Steckdose gezogen werden, solange die [HDD]-Anzeige leuchtet. Anderenfalls könnte die interne Festplatte beschädigt werden, so dass alle gespeicherten Daten unwiederbringlich verloren wären.*

# **Kurzanleitung**

<span id="page-20-0"></span> In diesem Abschnitt werden die Vorgänge zum Anlegen eines Projekts, zur Programmierung eines Rhythmus-Songs, zur Aufnahme von Instrumenten und Gesang sowie zum Abmischen der Audiodaten auf die Master-Tracks erläutert.

 Diese Kurzanleitung enthält fünf Schritte, die im Einzelnen erläutert werden. Bei Ausführung dieser Schritte in der entsprechenden Reihenfolge können Sie sich mit dem Gebrauch der Rhythmus-Sektion sowie mit der gesamten Vorgehensweise zur Aufnahme von Tracks und zur abschließenden Bearbeitung eines Songs vertraut machen.

#### ● **Schritt 1: Anlegen eines neuen Projekts**

Hier erfahren Sie, wie ein neues Projekt angelegt wird.

#### ● **Schritt 2: Anlegen eines Rhythmus-Songs**

Hier erfahren Sie, wie Sie unter Verwendung der Rhythmus-Sektion die Begleitung für einen Rhythmus-Song erzeugen können.

#### ● **Schritt 3: Aufnahme des ersten Tracks**

Hier erfahren Sie, wie Sie beim Anhören des Rhythmus-Songs den ersten Track aufnehmen können.

#### ● **Schritt 4: Overdubbing**

Hier erfahren Sie, wie Sie mit dem in Schritt 3 aufgenommenen Track einen zweiten und weitere Tracks aufnehmen können (Overdubbing), während Sie sich die Hintergrundbegleitung der Rhythmus-Sektion anhören.

#### ● **Schritt 5: Abmischen**

Hier erfahren Sie, wie Sie den Sound der Rhythmus-Sektion und aufgenommene Tracks auf die Master-Tracks abmischen und so einen fertigen Song erzeugen können.

# <span id="page-20-1"></span>**Schritt 1: Anlegen eines neuen Projekts**

In diesem Schritt wird ein neues Projekt angelegt. Auf dem MRS-1266 werden Daten von Songs in Einheiten gespeichert, die als "Projekte" bezeichnet werden. Ein Projekt enthält dabei die folgenden Daten:

- **Alle Daten der Recorder-Sektion**
- **Alle Einstellungen der Misch-Sektion**
- **Alle Einstellungen der Rhythmus-Sektion**
- **Alle Einstellungen für interne Effekte**
- **Sonstige Daten (Szene, Markierungen, MIDI usw.)**

#### *1.* **Drücken Sie in der Display-Sektion die Taste [PROJECT].**

Das Menü zum Laden und Kopieren von Projekten wird angezeigt.

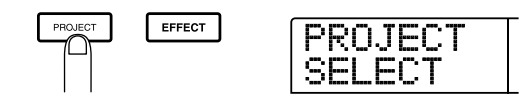

# *2.* **Drücken Sie die Links-/Rechts-Cursortaste, um die**  Anzeige "PROJECT NEW" auf dem Display aufzurufen.

In diesem Fenster können Sie ein neues Projekt anlegen.

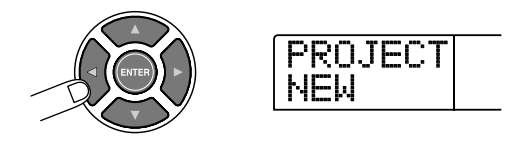

*TIPP*

Informationen zu den anderen Menüelementen, die im Projektmenü ausgewählt werden können, finden Sie auf Seite 138.

### *3.* **Drücken Sie die Taste [ENTER].**

Die Nummer und der Name des anzulegenden Projekts erscheinen auf dem Display.

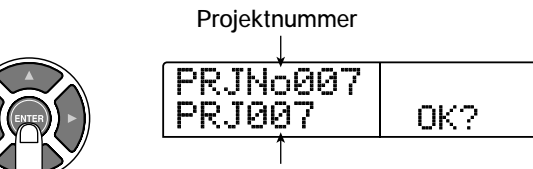

**Projektname** 

#### *TIPP*

- Beim Anlegen eines neuen Projekts wird automatisch die kleinste freie Projektnummer gewählt.
- Bei Bedarf können Sie den Projektnamen jetzt ändern. Verwenden Sie die Links-/Rechts-Cursortaste, um die blinkende Positionsanzeige zu verschieben. Wählen Sie dann mit dem Drehregler einen Buchstaben aus.

# *4.* **Drücken Sie erneut die [ENTER]-Taste.**

Das neue Projekt wird jetzt angelegt.

#### *TIPP*

- Wenn Sie ein anderes Projekt auswählen bzw. ein neues Projekt anlegen, wird Ihr aktuelles Projekt, an dem Sie bis zu diesem Zeitpunkt gearbeitet haben, automatisch gespeichert.
- Beim Herunterfahren (→ S. 20) des MRS-1266 wird das zuletzt geöffnete Projekt ebenfalls automatisch gespeichert.

# <span id="page-21-0"></span>**Schritt 2: Anlegen eines Rhythmus-Songs**

# <span id="page-21-1"></span>**2-1 Erzeugen eines Rhythmus-Patterns**

Die Rhythmus-Sektion des MRS-1266 ist eine integrierte Sound-Quelle, mit der Drum- und Bass-Sounds zur musikalischen Begleitung erzeugt werden können. Unter Verwendung dieser Sounds können Sie Begleit-Patterns mit verschiedener Taktlänge (auch als "Rhythmus-Patterns bezeichnet") wiederholt abspielen. Bei jedem Projekt können Sie bis zu 511 Rhythmus-Patterns einsetzen. (Mehr als 400 Rhythmus-Patterns sind im Gerät vorprogrammiert.) Die Rhythmus-Patterns können als Führungsrhythmus synchron mit dem Recorder abgespielt werden.

Durch die Anordnung von Rhythmus-Patterns in der gewünschten Reihenfolge und die Programmierung von Chords und Tempodaten können Sie die Rhythmusbegleitung für einen ganzen Song erzeugen. (Dies wird als "Rhythmus-Song" bezeichnet.) In diesem Zusammenhang können zwei Methoden genutzt werden: die Sprungeingabe, bei der Rhythmus-Patterns einzeln angeordnet werden und FAST (Formula Assisted Song Translator), ein Verfahren, durch das ein ganzes Pattern mit Hilfe von Formeln definiert wird.

In diesem Schritt wird zum Anlegen des Rhythmus-Patterns gemäß der nachfolgenden Beschreibung die Methode der Sprungeingabe verwendet.

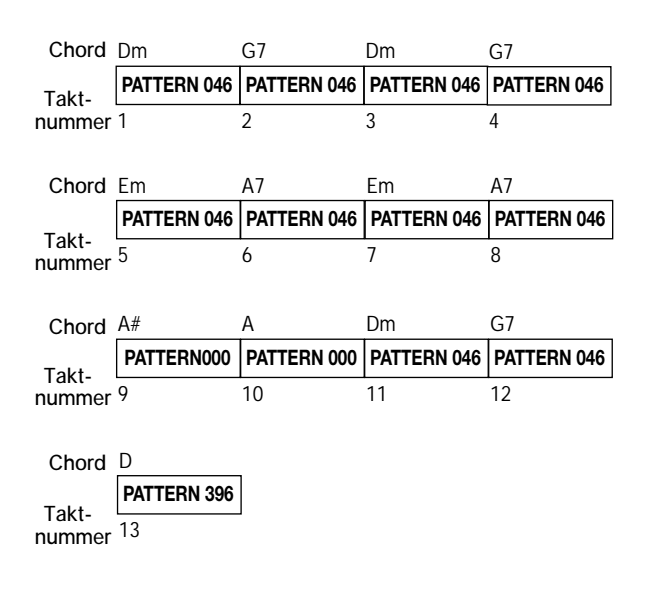

*TIPP* Je Projekt können bis zu 10 Rhythmus-Songs angelegt werden. *1.* **Vergewissern Sie sich, dass die Statustasten [DRUM]/ [BASS] leuchten. Stellen Sie dann die Fader [DRUM], [BASS] und [MASTER] jeweils auf die Position 0 (dB).** 

Falls die Statustasten [DRUM]/[BASS] nicht leuchten, drücken Sie die Tasten zum Einschalten.

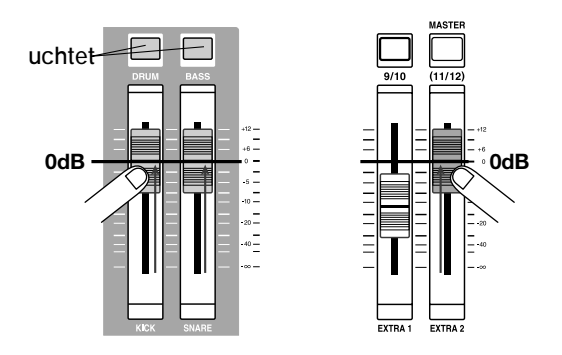

Der Drum- und Bass-Sound der Rhythmus-Sektion wird an die entsprechenden Fader gesendet, die als interner Mischer fungieren. Mit Hilfe der [DRUM]/[BASS]-Statustasten können Sie den gewünschten Sound zu- oder abschalten. Mit den [DRUM]/ [BASS]-Fadern kann der entsprechende Pegel geregelt werden.

## *2.* **Drücken Sie in der Rhythmus-Sektion die Taste [SONG].**

Die Anzeige "SongNo0E EMPTY" erscheint auf dem Display.

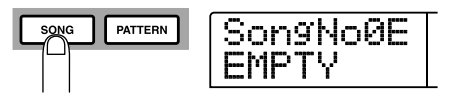

Die Rhythmus-Sektion kann wahlweise im "Pattern-Modus" oder im "Song-Modus" betrieben werden. Verwenden Sie zum Umschalten zwischen den beiden Modi die Tasten [SONG] und [PATTERN] der Rhythmus-Sektion.

Wenn die Anzeige "SongNox" (x steht hierbei für die Song-Nummer) auf dem Display erscheint, befindet sich die Rhythmus-Sektion im Song-Modus.

#### *TIPP*

Nachdem Sie die Taste [SONG] oder [PATTERN] gedrückt haben, blinkt die Taste [RHYTHM] in der Display-Sektion auf.

## *3.* **Drücken Sie in der Display-Sektion die Taste [RHYTHM].**

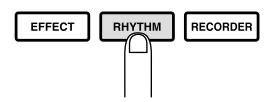

Die Taste [RHYTHM] blinkt nicht mehr und leuchtet jetzt durchgehend. Die Rhythmus-Sektion ist nicht mehr fest mit der Recorder-Sektion verbunden und kann auch separat bedient werden (dies wird als "Rhythmus-Maschinen-Modus" bezeichnet).

Wenn sich die Rhythmus-Sektion in diesem Modus befindet, können Rhythmus-Patterns und Rhythmus-Songs programmiert und bearbeitet werden.

## *4.* **Drücken Sie die Taste REC [**O**].**

Die Taste REC [O] leuchtet auf. Jetzt können Rhythmus-Patterns, Chords und andere Daten in den Rhythmus-Song eingegeben werden. Im Zähler, der in der unteren rechte Ecke des Displays erscheint, wird die aktuelle Position (Takt/Beat) angezeigt.

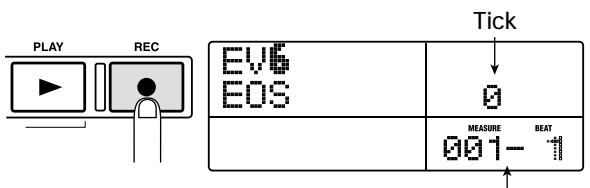

**Aktuelle Position**

*5.* **Drücken Sie die Auf-/Ab-Cursortasten, um die**  Anzeige " ← PTN" auf dem Display aufzurufen.

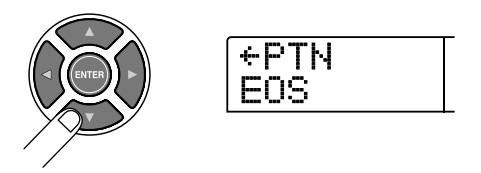

Normalerweise wird in der zweiten Display-Zeile in diesem Modus die Nummer des Patterns angezeigt, das an der aktuellen Position eingegeben wurde. Bei einem leeren Rhythmus-Song sind jedoch auch keine Daten für Rhythmus-Patterns abrufbar. Daher erscheint anstelle der Pattern-Nummer die Anzeige "EOS" (End of Song).

#### *6.***Drücken Sie in der Rhythmus-Sektion die Taste [INSERT/COPY].**

In der ersten Display-Zeile erscheint die Anzeige "INSERT?". In der zweiten Zeile werden die Nummer des Rhythmus-Patterns sowie die Anzahl der Takte angezeigt.

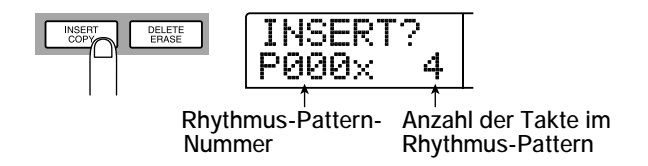

# *7.* **Wählen Sie mit dem Drehregler die Nummer des einzufügenden Rhythmus-Patterns aus.**

In unserem Beispiel wählen wir das Rhythmus-Pattern mit der Nummer 046 (ROCK 17).

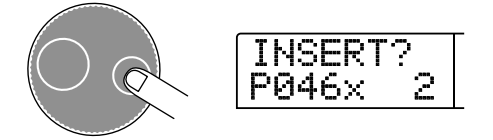

# *8.* **Stellen Sie die Länge des Rhythmus-Patterns mit Hilfe der Auf-/Ab-Cursortasten ein.**

Wenn die festgelegte Dauer die ursprüngliche Länge des Rhythmus-Patterns übersteigt, wird die entsprechende Anzahl der Takte dieses Rhythmus-Patterns wiederholt. Wenn eine kürzere Dauer festgelegt wird, schaltet das Gerät noch während der Wiedergabe des aktuellen Patterns zum nächsten Rhythmus-Pattern um. In der Abbildung auf Seite 22 wird das Rhythmus-Pattern 046 mit 8 Takten wiederholt. Daher ist an dieser Stelle der Wert "8" einzugeben.

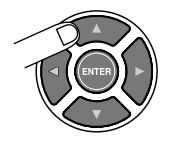

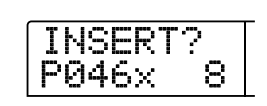

#### *TIPP*

Sie können ebenfalls mitten in der Wiedergabe eines Patterns zu einem anderen Rhythmus-Pattern umschalten. Wenn Sie beispielsweise eine Länge von 7 Takten für ein Pattern angeben, das normalerweise aus 2 Takten besteht, wird dieses Pattern dreieinhalbmal abgespielt, bevor das Gerät zum nächsten Rhythmus-Pattern wechselt.

## *9.* **Drücken Sie zum Einfügen des Rhythmus-Patterns die [ENTER]-Taste.**

Das Rhythmus-Pattern mit der entsprechenden Nummer wird am Anfang des Songs eingegeben.

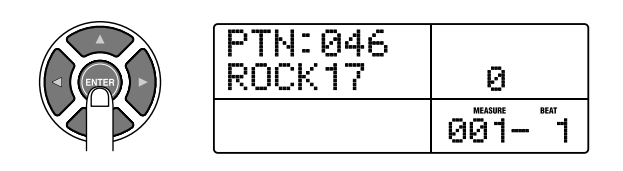

In diesem Modus wird das in Schritt 6 ausgewählte Rhythmus-Pattern vom Beginn des Rhythmus-Songs bis zu Takt 8 mehrfach abgespielt.

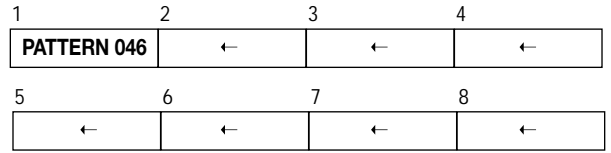

## *10.* **Drücken Sie mehrmals die Rechts-Cursortaste, bis der Zähler "009-1" anzeigt.**

Durch Drücken der Links- oder Rechts-Cursortaste können Sie die aktuelle Position im Rhythmus-Song jeweils um einen Takt verschieben. Wenn das Ende des Rhythmus-Songs erreicht ist (in diesem Fall "9-1"), erscheint die Meldung "EOS" auf dem Display.

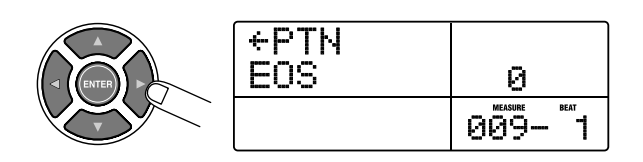

*TIPP*

- Für Takte ohne Rhythmus-Pattern-Daten erscheint auf dem Display links neben "PTN" die Anzeige "  $\leftarrow$  ". Dies bedeutet, dass das direkt davor liegende Rhythmus-Pattern weiter abgespielt wird.
- Wenn Sie bei leuchtender Taste REC [<sup>0</sup>] die Taste PLAY [ $\blacktriangleright$ ] drücken, wird das für die aktuelle Position festgelegte Rhythmus-Pattern wiederholt abgespielt.
- *11.* **Drücken Sie die Taste [INSERT/COPY], um das Fenster zum Einfügen des Rhythmus-Patterns aufzurufen.**

# *12.* **Wählen Sie die nächste Rhythmus-Pattern-Nummer sowie die Anzahl der zu wiederholenden Takte, und drücken Sie die [ENTER]-Taste.**

In der Abbildung auf Seite 22 werden 2 Takte von Pattern 000 ab Takt 9 wiederholt. Daher wird an dieser Stelle "P000x2" eingegeben.

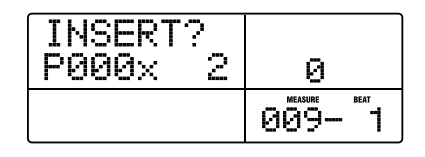

Wenn Sie die [ENTER]-Taste drücken, wird das neue Rhythmus-Pattern am Anfang von Takt 9 eingefügt, und die Anzeige "EOS" verschiebt sich an den Anfang von Takt 11.

- *13.* **Geben Sie alle anderen Rhythmus-Patterns auf dieselbe Weise ein.**
- *14.* **Wenn die Eingabe des Rhythmus-Patterns abgeschlossen ist, drücken Sie die Taste STOP [**P**].**

Die Taste REC [O] erlischt, und die Anzeige des Rhythmus-Songs wird wieder aufgerufen.

Drücken Sie die Taste ZERO [K4], um an den Anfang des Rhythmus-Songs zurückzukehren, und drücken Sie anschließend die Taste PLAY [ $\blacktriangleright$ ], um den angelegten Rhythmus-Song abzuspielen.

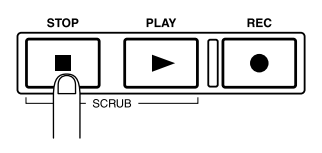

Um ein Rhythmus-Pattern nach der Eingabe zu bearbeiten, führen Sie bei leuchtender Taste REC [● ] folgende Schritte aus:

#### ■ Ändern eines eingegebenen Rhythmus-Patterns

Rufen Sie mit den Links-/Rechts-Cursortasten den Namen des zu bearbeitenden Rhythmus-Patterns auf, und wählen Sie dann mit dem Drehregler das neue Rhythmus-Pattern aus.

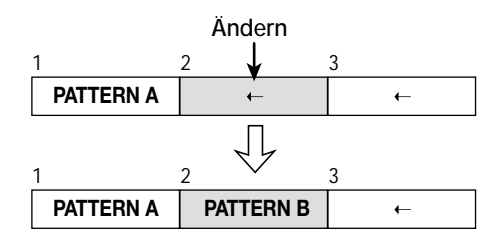

#### ■ **Löschen eines eingegebenen Rhythmus-Patterns**

Rufen Sie mit den Links-/Rechts-Cursortasten den Namen des zu löschenden Rhythmus-Patterns auf, und drücken Sie dann in der Rhythmus-Sektion die Taste [DELETE/ERASE]. Das gegenwärtig eingegebene Pattern wird gelöscht, und die Anzeige auf dem Display wechselt zu  $, \leftarrow$  PTN".

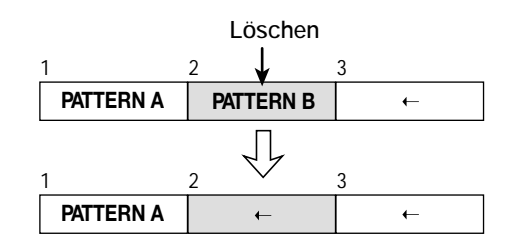

#### *HINWEIS*

• Wenn Sie das Rhythmus-Pattern am Anfang eines Songs löschen, ist bis zu der Stelle, an der die Daten des nächsten Rhythmus-Patterns eingefügt wurden, kein Sound hörbar.

• Wenn Sie ein Rhythmus-Pattern in der Mitte eines Songs löschen, wiederholt sich das vorhergehende Pattern bis zu der Stelle, an der die Daten des nächsten Rhythmus-Patterns eingefügt wurden.

#### ■ **Löschen eines bestimmten Taktes**

Rufen Sie durch Drücken der Links-/Rechts-Cursortasten den zu löschenden Takt auf. Drücken Sie dann mehrmals die Auf-Cursortaste, um die Anzeige "EV→" aufzurufen, und drücken Sie anschließend die Taste [DELETE/ERASE]. Auf dem Display wird "DELETE?" angezeigt. Zum Ausführen des Löschvorgangs drücken Sie die Taste [ENTER]. Die nachfolgenden Takte rücken jeweils um eine Stelle nach vorn.

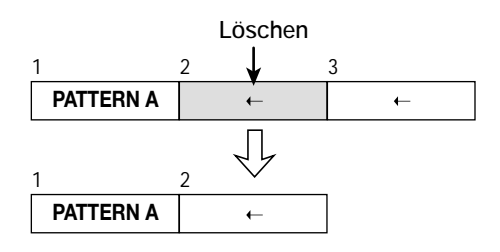

#### *TIPP*

Ein anderes Verfahren zum Anlegen eines Songs besteht darin, zunächst Rhythmus-Patterns als Platzhalter für die erforderliche Taktanzahl einzufügen und anschließend neue Rhythmus-Pattern-Daten nur an den Takten hinzuzufügen, an denen das Pattern geändert werden soll. Durch diese Vorgehensweise erhalten Sie in kürzester Zeit mehrere Rhythmus-Patterns.

# <span id="page-24-0"></span>**2-2 Eingeben von Chord-Daten**

Nachdem Sie sämtliche Daten für Rhythmus-Patterns eingegeben haben, können Sie die gewünschten Chord-Daten festlegen (Grundton und Chord-Typ). Die Bass-Sound-Phrase ändert sich in Abhängigkeit von diesen Daten.

Beispiel: Sie haben ein Rhythmus-Pattern mit einer Phrase angelegt, die normalerweise in e-Moll gespielt wird. Wenn Sie G-Dur als Chord für diesen Rhythmus-Pattern angeben, wechselt der Bass-Sound zur Dur-Tonleiter und wird von E zu G transponiert. Chord-Informationen können jeweils nach Takt, Viertel- oder Sechzehntelnote eingegeben werden. Sie können den Chord/ Grundton ebenfalls während eines Rhythmus-Patterns ändern.

*1.* **Drücken Sie am Anfang des Rhythmus-Songs die Taste REC [**O**].** 

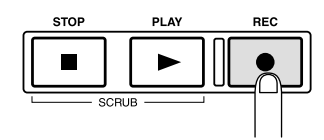

Mit Hilfe der Links-/Rechts-Cursortasten können Sie an die Anfangsposition zurückkehren.

*2.* **Drücken Sie mehrmals die Ab-Cursortaste, um die Anzeige "ROOT" in der obersten Zeile des Displays aufzurufen.**

Geben Sie jetzt den Grundton des Chords an. Wenn Sie beispielsweise E angeben, ändert sich die Anzeige auf dem Display wie folgt:

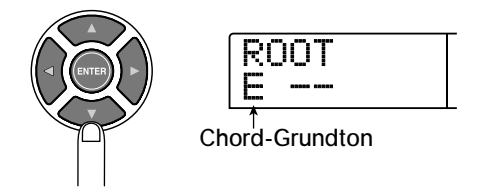

## *3.* **Wählen Sie mit dem Drehregler den Grundton des Chords aus.**

Die Phrase wird entsprechend diesem Grundton transponiert.

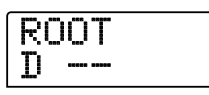

*4.* **Drücken Sie erneut die Ab-Cursortaste, um die Anzeige "CHORD" in der obersten Zeile des Displays aufzurufen.**

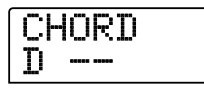

#### *5.* **Wählen Sie mit dem Drehregler den Chord-Typ aus.**

Die verfügbaren Chord-Typen sind in der nachfolgenden Tabelle aufgeführt.

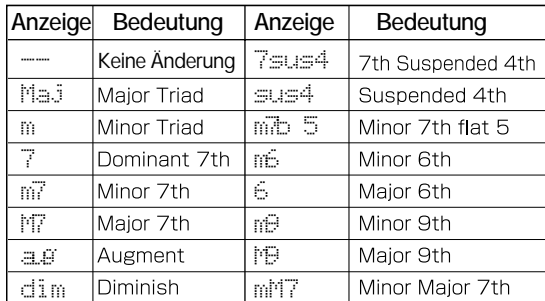

Wählen Sie in diesem Beispiel die Einstellung "(m)" für Moll.

# CHORD D m

#### *TIPP*

Bei Auswahl von "--" als Chord-Typ wird lediglich eine Transposition entsprechend dem Grundton ausgeführt, die Phrase wird jedoch nicht umgewandelt. Verwenden Sie diese Verfahrensweise, wenn Sie die ursprüngliche Phrase in ihrem gegenwärtigen Zustand abspielen möchten.

*6.* **Gehen Sie zu der Position, an der Sie den nächsten Chord eingeben möchten, und geben Sie die Chord-Daten entsprechend der Beschreibung aus den Schritten 2 bis 5 ein.** 

Chord-Daten müssen nicht unbedingt an derselben Stelle wie Rhythmus-Pattern-Daten eingegeben werden. Sie können den Chord auch mitten in einem Rhythmus-Pattern oder in einem Takt ändern.

Während der Angabe der Chord-Daten können Sie die aktuelle Position mit einem der folgenden Verfahren verschieben.

#### ● **Verschieben in Ein-Takt-Schritten**

Durch Drücken der Links-/Rechts-Cursortasten bewegen Sie sich jeweils zurück und vorwärts zum Anfangspunkt von Takten.

#### ● **Verschieben in Schritten von 1 Beat (Viertelnote)**

Durch Drücken der Tasten REW [44]/FF [ $\blacktriangleright$ ] bewegen Sie sich jeweils zurück und vorwärts zum Anfangspunkt von Viertelnoten.

#### ● **Verschieben in Schritten von 1 Sechzehntelnote**

Drücken Sie die Auf-Cursortaste, um die Anzeige "EV→" auf dem Display aufzurufen, und verschieben Sie mit dem Drehregler die Position in Schritten von einer Sechzehntelnote (12 Ticks).

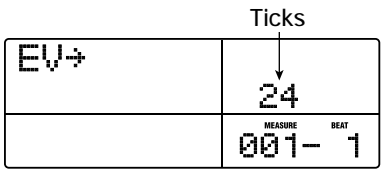

Drücken Sie in diesem Beispiel die Links-/Rechts-Cursortaste, um zum Anfang des zweiten Takts (2-1) zu springen, und geben Sie den Chord G7 ein.

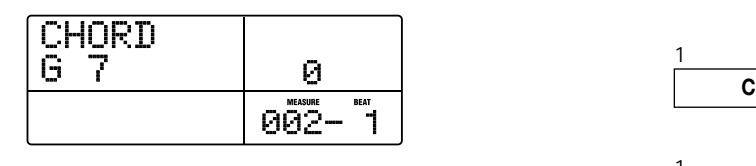

- *7.* **Geben Sie den Grundton und die Chords für die anderen Takte auf dieselbe Weise ein.**
- *8.* **Wenn die Eingabe abgeschlossen ist, drücken Sie die Taste STOP [**P**].**

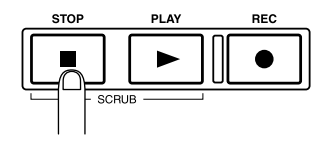

Die Taste REC [O] erlischt, und das Anzeigefenster für den Rhythmus-Song wird wieder aufgerufen.

*9.* **Kehren Sie zum Anfang des Rhythmus-Songs zurück, und drücken Sie die Taste PLAY [**R**].** 

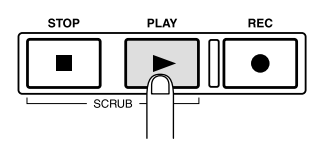

Der von Ihnen angelegte Rhythmus-Song wird wiedergegeben. Zum Anhalten der Wiedergabe drücken Sie die Taste STOP [<sup>111</sup>].

Drücken Sie nach Abschluss der Bearbeitung des Rhythmus-Songs die Taste [EXIT], um zum Hauptfenster zurückzukehren. Um eine Chord-Einstellung zu bearbeiten, führen Sie bei leuchtender Taste REC [●] folgende Schritte aus:

● **Ändern des eingegebenen Grundtons oder Chord-Typs** 

Wählen Sie mit den Links-/Rechts-Cursortasten den zu bearbeitenden Takt aus, und drücken Sie die Auf-/Ab-Cursortasten, um die Anzeige "ROOT" (zur Bearbeitung der Grundtondaten) oder "CHORD" (zur Bearbeitung der Chord-Daten) aufzurufen. Ändern Sie dann die Einstellung mit dem Drehregler.

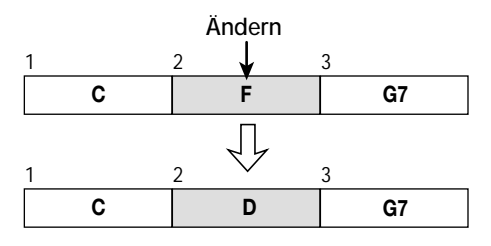

#### *AIINWEIS*

Bei Änderung der Daten für den Grundton/Chord gelten die neuen Daten jeweils bis zum nächsten Punkt, an dem wieder Grundton-/Chord-Daten eingegeben werden. Achten Sie darauf, dass keine falschen Daten eingegeben werden.

● **Löschen des eingegebenen Grundtons oder Chord-Typs** 

Rufen Sie mit den Links-/Rechts-Cursortasten die zu löschenden Daten für den Grundton/Chord auf, und drücken Sie dann in der Rhythmus-Sektion die Taste [DELETE/ERASE]. Die eingegebenen Daten für den Grundton/Chord werden gelöscht, und die Anzeige auf dem Display wechselt zu " « ROOT" oder  $, \leftarrow$  CHORD".

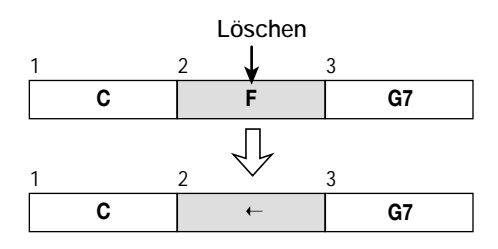

#### *HINWEIS*

Beim Löschen der Daten für den Grundton/Chord gelten die vorherigen Daten jeweils bis zum nächsten Punkt, an dem wieder Grundton-/Chord-Daten eingegeben wurden. Achten Sie darauf, dass nicht die falschen Daten gelöscht werden.

# <span id="page-27-0"></span>**Schritt 3: Aufnahme des ersten Tracks**

In diesem Schritt erfahren Sie, wie Sie während der Wiedergabe des von Ihnen angelegten Rhythmus-Songs Ihren ersten Track aufnehmen können.

# <span id="page-27-1"></span>**3-1 Regeln der Eingangsempfindlichkeit und des Aufnahmepegels**

Passen Sie die Eingangsempfindlichkeit an das an der INPUT-Buchse angeschlossene Instrument an, und stellen Sie den Signalpegel für die Aufnahme auf dem Track ein.

- *1.* **Schließen Sie ein Instrument oder Mikrofon an eine Eingangsbuchse an.**
- **Anschluss eines Instruments mit hoher Impedanz,** 
	- **z. B. Gitarre oder Bass**

Verwenden Sie die Buchsen GUITAR/BASS 1 oder GUITAR/ BASS 2 an der Vorderseite des Gerätes.

#### *HINWEIS*

Bei Instrumenten mit eingebautem Vorverstärker bzw. hohen Ausgangspegeln werden bessere Ergebnisse erzielt, wenn diese Instrumente an die INPUT-Buchsen 1 bis 6 an der Rückseite angeschlossen werden.

#### ● **Anschluss eines Mikrofons**

Nutzen Sie zum Anschluss eines Mikrofons eine der INPUT-Buchsen 1–6 an der Rückseite (UNBALANCE oder BALANCE).

#### ● **Anschluss eines Synthesizers oder einer anderen Komponente mit Line-Pegel-Stereoausgabe**

Nutzen Sie zum Anschluss solcher Geräte zwei der INPUT-Buchsen 1–6 an der Rückseite (UNBALANCE oder BALANCE).

#### **HINWEIS**

- Wenn jeweils eine Komponente an die Buchse GUITAR/BASS 1 an der Vorderseite und an die Buchse INPUT 1 an der Rückseite des Gerätes bzw. die Buchse GUITAR/BASS 2 an der Vorderseite und die Buchse INPUT 2 an der Rückseite angeschlossen ist, hat die vordere Anschlussbuchse stets Priorität.
- Bei den symmetrischen und unsymmetrischen Anschlüssen an der Rückseite hat jeweils die unsymmetrische Buchse (mit der Kennzeichnung UNBALANCE) Priorität.

*2.* **Drücken Sie die Taste [ON/OFF] des Eingangs, an dem das Instrument oder Mikrofon angeschlossen ist. Daraufhin sollte die entsprechende Taste aufleuchten.** 

Mit der Taste [ON/OFF] wird der jeweilige Eingang aktiviert bzw. deaktiviert. Wenn die LED der Taste leuchtet, ist der betreffende Eingang aktiv.

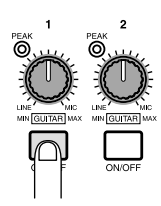

Drücken Sie beim Anschluss einer Stereoquelle die Tasten [ON/ OFF] gemeinsam, so dass beide Tasten leuchten. (Normalerweise können bis zu zwei Tasten gleichzeitig aktiviert werden. Wenn jedoch eine dritte Taste gedrückt wird, erlischt die erste Taste.)

#### *TIPP*

Wenn Sie die Taste [6TRACK RECORDING] auf ON schalten, werden alle an die INPUT-Buchsen 1 bis 6 geleiteteten Signale gleichzeitig aufgenommen. Angaben dazu finden Sie auf Seite 47.

## *3.* **Steuern Sie beim Spielen des Instruments die Eingangsempfindlichkeit mit dem [INPUT]-Regler.**

Nehmen Sie diese Einstellung so vor, dass die [PEAK]-Anzeige beim Spielen des Instruments mit maximaler Lautstärke gelegentlich aufleuchtet.

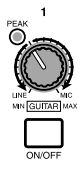

# *4.* **Steuern Sie beim Spielen des Instruments den Aufnahmepegel mit dem [REC LEVEL]-Regler.**

Stellen Sie den Aufnahmepegel möglichst hoch ein, vermeiden Sie dabei jedoch Einstellungen, bei denen die Anzeige [CLIP] aufleuchtet. Der gegenwärtig eingestellte Signalpegel kann in der Spalte INPUT im unteren Teil des Displays überprüft werden.

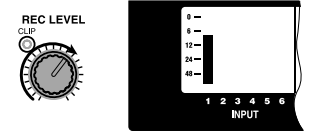

# <span id="page-28-0"></span>**3-2 Festlegen des Einfüge-Effekts**

Das MRS-1266 verfügt über zwei Arten von Effekten: den "Einfüge-Effekt", der in einen bestimmten Signalweg eingefügt wird, und den "Sende-/Return-Effekt", der über die Sende-/Return-Schleife des Mischers auf einen ganzen Song angewendet werden kann.

In diesem Beispiel wird der Einfüge-Effekt auf das an der INPUT-Buchse angeschlossene Instrument angewendet.

# *1.* **Drücken Sie in der Effekt-Sektion die Taste [INPUT SOURCE].**

Auf dem Display wird ..IN SRC IN" angezeigt. Dieses Fenster dient zur Auswahl der Einfügeposition des Effekts. Falls eine andere Anzeige sichtbar ist, rufen Sie die Anzeige "IN SRC IN" mit Hilfe des Drehreglers auf.

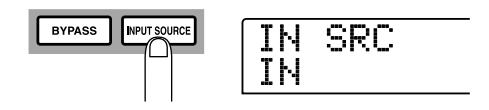

## *2.* **Drücken Sie in der Display-Sektion die Taste [EFFECT].**

Die Taste leuchtet auf. Jetzt können Sie einen Patch für den internen Effekt auswählen. Ein "Patch" ist eine Gruppe bereits gespeicherter Einstellungen für einen internen Effekt. Ein neu angelegtes Projekt enthält 190 Patches für den Einfüge-Effekt. Effekteinstellungen können durch Auswahl eines dieser Patches sofort geändert werden.

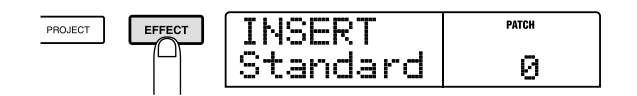

*3.* **Wählen Sie in der Effekt-Sektion mit den [ALGO-RITHM]-Tasten einen Algorithmus für den Einfüge-Effekt aus.** 

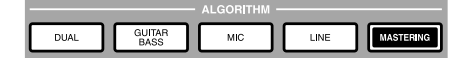

Ein "Algorithmus" ist eine Kombination von Effektmodulen (einzelne Effekte), die mit Hilfe des Einfüge-Effekts gleichzeitig verwendet werden können. Einfüge-Effekt-Patches sind nach ihrem Algorithmus geordnet. Somit müssen Sie bei der Auswahl eines Einfüge-Effekt-Patches zunächst einen Algorithmus wählen.

Es gibt fünf Algorithmen, die im Folgenden erläutert werden.

#### ● **DUAL**

Ein Algorithmus, der zur gleichzeitigen Aufnahme von Gesang und Gitarre bzw. zwei Gitarren oder Bassgitarren geeignet ist.

#### ● **GUITAR/BASS**

Ein Algorithmus zur Aufnahme des Sounds einer Gitarre oder Bassgitarre.

#### ● **MIC**

Ein Algorithmus, der für Gesang oder Mikrofonaufnahmen geeignet ist.

#### ● **LINE**

Ein Algorithmus, der vor allem zur Aufnahme von Instrumenten mit Stereoausgabe geeignet ist, beispielsweise einem Synthesizer oder Keyboard.

#### ● **MASTERING**

Ein Algorithmus zur Verarbeitung eines Stereomischsignals, z. B. beim Abmischen.

Drücken Sie in diesem Beispiel die Taste [GUITAR/BASS], um den Algorithmus GUITAR/BASS auszuwählen. Die Taste [GUI-TAR/BASS] leuchtet auf. Sie können jetzt Patches auswählen, die den Algorithmus GUITAR/BASS verwenden.

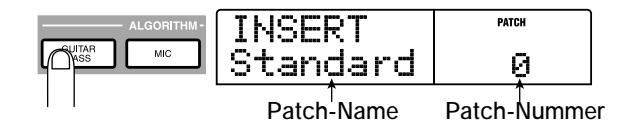

*TIPP*

Nähere Angaben zu Algorithmen finden Sie auf Seite 118.

*3.* **Wählen Sie mit dem Drehregler einen Patch aus.** 

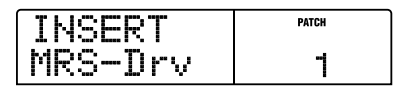

*4.* **Drücken Sie die Taste [EXIT].** 

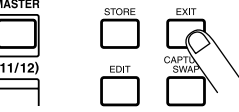

Auf dem Display wird wieder das Hauptfenster angezeigt.

#### *TIPP*

 Wenn Sie eine Aufnahme vornehmen möchten, ohne den Sound mit dem Einfüge-Effekt zu bearbeiten, drücken Sie im Hauptfenster die Taste [BYPASS]. Dadurch wird der Einfüge-Effekt unterdrückt. Beim erneuten Drücken der Taste [BYPASS] erlischt die LED der Taste, und die Bypass-Funktion wird deaktiviert.

# <span id="page-29-0"></span>**3.3 Auswahl eines Tracks und Aufnahme**

Im nächsten Schritt wird der Sound (mit dem angewendeten Einfüge-Effekt) auf einem Track aufgenommen.

# *1.* **Steuern Sie beim Spielen des Instruments gegebenenfalls den Aufnahmepegel mit dem [REC LEVEL]- Regler.**

Der Einfüge-Effekt wird standardmäßig vor dem [REC LE-VEL]-Regler eingefügt. Aus diesem Grund kann sich der Aufnahmepegel verändern, wenn Sie Änderungen am Einfüge-Effekt-Patch vornehmen.

# *2.* **Drücken Sie bei angehaltenem Recorder mehrmals die Statustaste für den Track (1–8, 9/10), bis die Taste rot leuchtet.**

Mit den Statustasten 1–8 und 9/10 kann die Kanalstummschaltung aktiviert/deaktiviert und der Aufnahme-Track ausgewählt werden. Bei jedem Drücken einer Statustaste werden nacheinander die folgenden Schaltzustände durchlaufen:

- **Grün leuchtend (Stummschaltung aus)** 
	- $\overline{\mathbf{I}}$
- **Nicht leuchtend (Stummschaltung ein)**   $\overline{\mathbf{I}}$
- **Rot leuchtend (als Aufnahme-Track ausgewählt)**

Wenn die Statustaste rot leuchtet, ändert sich die Weiterleitung des Eingangssignals entsprechend der nachfolgenden Darstellung.

**Wenn kein Aufnahme-Track ausgewählt wurde**

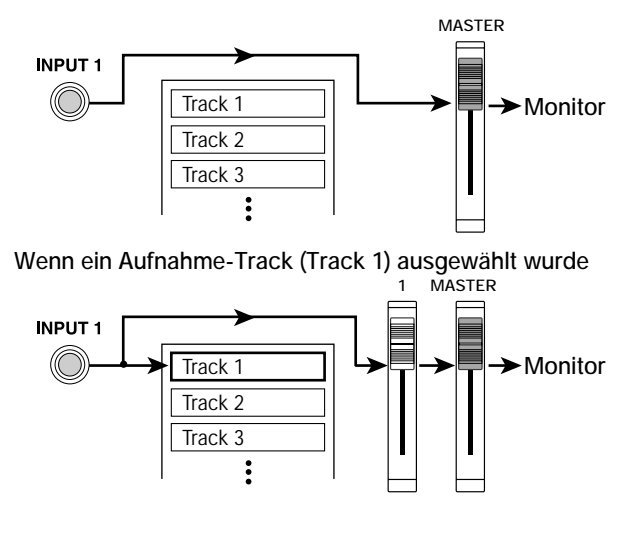

Falls Sie eine Stereoquelle aufnehmen möchten, wählen Sie die Aufnahme-Tracks mit einem der folgenden Verfahren aus:

#### ● **Aufnahme auf Stereo-Tracks (Tracks 9/10)**

Drücken Sie die Statustaste für die Tracks 9/10 mehrmals, bis sie rot leuchtet. Das Signal von der Buchse mit der niedrigsten Nummer wird auf Track 9 und das andere Signal auf Track 10 aufgenommen.

#### ● **Stereoaufnahme auf Track 1 bis 8**

Drücken Sie gleichzeitig die Statustasten für die Tracks 1/2, 3/4, 5/6 oder 7/8, so dass die Tasten rot leuchten. Das Signal von der Buchse mit der niedrigsten Nummer wird auf dem Track mit der ungeraden Nummer und das andere Signal auf dem Track mit der geraden Nummer aufgenommen.

#### ● **Monoaufnahme auf Track 1 bis 8**

Drücken Sie die Statustaste für einen der Tracks 1 bis 8 mehrmals, bis die entsprechende Taste rot leuchtet. Die Stereokanäle werden gemischt und auf diesem einzelnen Track aufgezeichnet.

#### *TIPP*

Normalerweise können nur zwei Mono-Tracks gleichzeitig oder jeweils ein Stereo-Track aufgenommen werden. Bei aktiviertem Modus 6TR REC kann jedoch das Signal von den INPUT-Buchsen 1 bis 6 gleichzeitig auf sechs Tracks aufgenommen werden. Details dazu finden Sie auf Seite 47.

*3.* **Drücken Sie die Taste PLAY [**R**], und regeln Sie beim Anhören des Rhythmus-Songs mit dem Fader des ausgewählten Tracks den Monitor-Pegel des Eingangssignals.** 

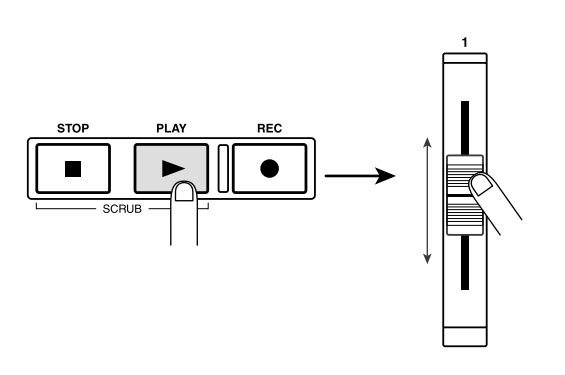

Bei Bedarf können Sie mit Hilfe der DRUM/BASS-Fader die Lautstärke der Rhythmus-Sektion einstellen. Drücken Sie nach der Einstellung des Monitor-Pegels die Taste STOP [P], um den Rhythmus-Song anzuhalten. Drücken Sie anschließend die Taste ZERO [K4], um an den Anfang des Songs zurückzukehren.

*4.* **Drücken Sie zum Beginn der Aufnahme die Taste ZERO [**U**], um an den Anfang des Songs zurückzukehren. Wählen Sie dann bei gedrückter Taste REC [**O**] die Taste PLAY [**R**].** 

Die Tasten REC [●] und PLAY [▶] leuchten auf, und die Aufnahme beginnt. Nehmen Sie den Sound Ihres Instruments auf, während der Rhythmus-Song abgespielt wird.

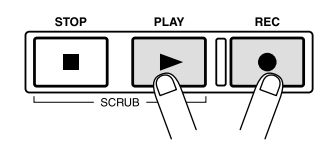

# *5.* **Drücken Sie nach Abschluss der Aufnahme die Taste STOP [**P**].**

Die Tasten REC [<sup>O</sup>] und PLAY [ $\blacktriangleright$ ] erlöschen, und die Aufnahme wird angehalten.

*6.* **Zum Anhören der Aufnahme müssen Sie zunächst die Taste ZERO [**U**] drücken, um an den Anfang des Songs zurückzukehren. Drücken Sie dann zur**  Wiedergabe die Taste PLAY [ $\blacktriangleright$ ].

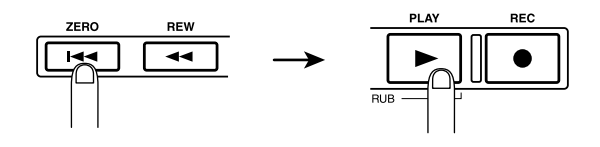

Der Track wird gemeinsam mit dem Rhythmus-Song abgespielt. Wenn Sie die Aufnahme wiederholen möchten, wiederholen Sie die Schritte 2-6.

*7.* **Wenn Sie mit der Aufnahme zufrieden sind, drücken Sie mehrmals die Statustaste für den aufgenommenen Track, bis die Taste grün leuchtet.** 

#### *TIPP*

- Die aufgenommenen Daten können kopiert, gelöscht oder als gesamter Track bzw. ausschnittsweise durch Angabe eines Bereichs bearbeitet werden ( $\rightarrow$  S. 54).
- Durch das Wechseln des V-Takes für den Track können Sie einen neuen Take aufnehmen und den aktuellen Take gleichzeitig beibehalten ( $\rightarrow$  S. 38).
- Wenn der Recorder angehalten ist, können Sie mit den Tasten REW [44]/FF [D ] und dem Drehregler die aktuelle Position verschieben (→ S. 40).

# <span id="page-31-0"></span>**Schritt 4: Overdubbing**

In diesem Schritt erfahren Sie, wie Sie ein anderes Instrument oder Gesang auf einen neuen Track aufnehmen können, während Sie gleichzeitig den Rhythmus-Song und den bereits aufgenommenen Track anhören. Dieses Verfahren zur Aufnahme weiterer Teile wird als "Overdubbing" bezeichnet.

# <span id="page-31-1"></span>**4-1 Auswahl eines Einfüge-Effekt-Patches**

In diesem Beispiel wird ebenfalls ein Einfüge-Effekt auf das Eingangssignal angewendet.

- *1.* **Schließen Sie das Instrument an, und stellen Sie die Eingangsempfindlichkeit entsprechend der Beschreibung für Schritt 2-1 ein.**
- *2.* **Wählen Sie in der Effekt-Sektion mit den [ALGO-RITHM]-Tasten einen Algorithmus für den Einfüge-Effekt aus.**
- *3.* **Wählen Sie mit dem Drehregler den Patch aus.**
- *4.* **Drücken Sie die Taste [EXIT].**

Auf dem Display wird wieder das Hauptfenster angezeigt.

# <span id="page-31-2"></span>**4-2 Auswahl eines Tracks und Aufnahme**

Jetzt wird der Aufnahmepegel eingestellt und auf dem nächsten Track ein Overdubbing durchgeführt.

- *1.* **Steuern Sie beim Spielen des Instruments den Aufnahmepegel mit dem [REC LEVEL]-Regler.**
- *2.* **Drücken Sie bei angehaltenem Recorder mehrmals die Statustaste für den gewünschten Track, bis die Taste rot leuchtet.**
- *3.* **Steuern Sie mit dem Fader des ausgewählten Tracks den Monitor-Pegel des Eingangssignals.**

Drücken Sie bei Bedarf die Taste PLAY [R], und passen Sie mit den DRUM/BASS-Fadern und dem Fader des bereits aufgenommenen Tracks die Lautstärkeaussteuerung des Rhythmus-Songs und des Tracks an.

## *4.* **Drücken Sie die Taste ZERO [**U**], um an den Anfang des Songs zurückzukehren.**

### *5.* **Drücken Sie zum Starten der Aufnahme gleichzeitig die Tasten REC [**O**] und PLAY [**R**].**

Die Tasten REC [● ] und PLAY [▶ ] leuchten auf, und die Aufnahme beginnt. Nehmen Sie das Instrument auf, während der Rhythmus-Song und der Track wiedergegeben werden.

## *6.* **Drücken Sie zum Beenden der Aufnahme die Taste STOP [**P**].**

Die Tasten REC [●] und PLAY [▶] erlöschen, und die Aufnahme wird angehalten.

#### *TIPP*

Falls Sie lediglich einen Teil des Tracks erneut aufnehmen möchten, verwenden Sie die Punch-in/-out-Funktion (→ S. 40).

*7.* **Zum Anhören der Aufnahme müssen Sie zunächst die Taste ZERO [**U**] drücken, um an den Anfang des Songs zurückzukehren. Drücken Sie dann zur**  Wiedergabe die Taste PLAY [ $\blacktriangleright$ ].

Die Track werden gemeinsam mit dem Rhythmus-Song abgespielt. Wenn Sie mit der Aufnahme zufrieden sind, drücken Sie mehrmals die Statustaste für den aufgenommenen Track, bis die Taste grün leuchtet.

Führen Sie zur Aufnahme der anderen Tracks dieselben Schritte aus.

# <span id="page-32-0"></span>**Schritt 5: Abmischen**

Nachdem Sie alle Tracks aufgenommen haben, können Sie den Lautstärkepegel, die Balance und andere Einstellungen der Rhythmus-Sektion und der aufgenommenen Tracks anpassen, den Sende-/Return-Effekt und den Einfüge-Effekt anwenden und weitere Schritte ausführen, um den Song fertig zu stellen.

# <span id="page-32-1"></span>**5-1 Regeln von Lautstärke, Balance und EQ**

Hier erfahren Sie, wie Sie die Lautstärke, Balance (Links-/Rechts-Stereoposition) und den EQ für jeden Track der Misch-Sektion und für den Drum-/Bass-Sound regeln können.

#### ■ **Lautstärkeregelung**

*1.* **Vergewissern Sie sich, dass alle Statustasten für die aufgenommenen Tracks und für DRUM und BASS grün leuchten. Drücken Sie außerdem die Tasten [ON/OFF] in der Eingangs-Sektion, damit die Tasten-LEDs erlöschen.** 

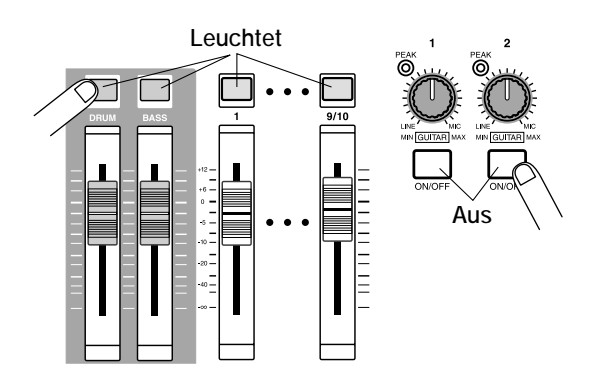

#### *TIPP*

Sie können ebenfalls das Signal von den Eingangsbuchsen zum Abmischen hinzufügen. Schalten Sie in diesem Fall die entsprechende [ON/OFF]-Taste auf ON.

- *2.* **Setzen Sie den [MASTER]-Fader auf die Stellung 0 dB.**
- *3.* **Drücken Sie die Taste PLAY [**R**], um den Song abzuspielen, und regeln Sie mit den Fadern der aufgenommenen Tracks und den Fadern [DRUM] und [BASS] die Lautstärkeaussteuerung.**

Die Signale von der Rhythmus-Sektion und die verschiedenen Track-Signale werden an die entsprechenden Fader geleitet, die als integrierte Mischer fungieren. Die Zuordnung der Signale zu den Fadern wird in der folgenden Abbildung verdeutlicht.

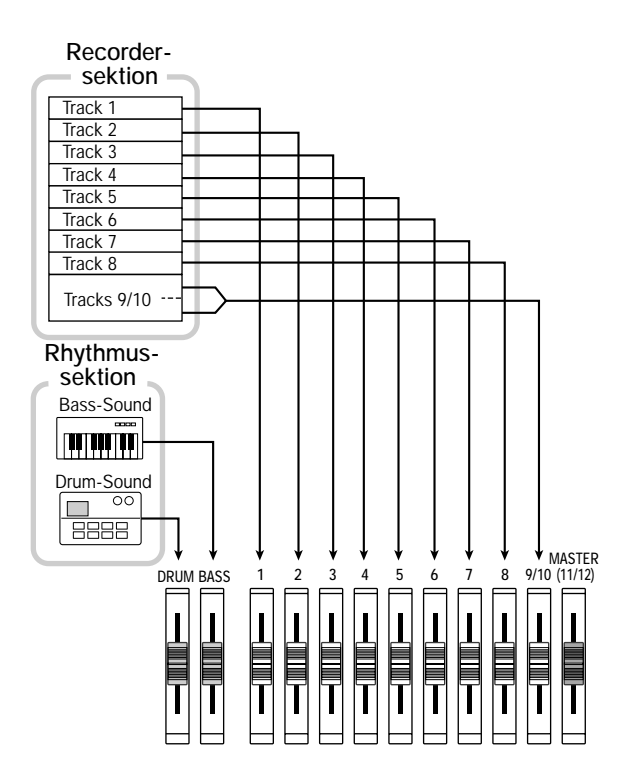

In der Pegelanzeige im unteren Teil des Displays wird der Pegel für jeden Track sowie den Drum- und Bass-Sound nach dem Durchlaufen der Fader dargestellt. In der Anzeige sind ebenfalls die Pegel MASTER L und R sichtbar, die der Einstellung des [MASTER]-Faders entsprechen. Regeln Sie bei der Einstellung der Pegel die Fader so, dass der 0-(dB)-Punkt nicht leuchtet.

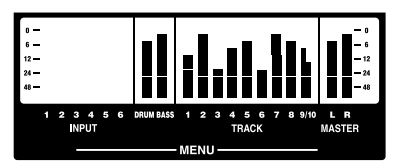

#### *TIPP*

Bei Bedarf können auf dem Display auch die vor den Fadern erreichten Signalpegel angezeigt werden (→ S. 156).

#### ■ **Einstellung der Balance**

# *4.* **Wenn das Hauptfenster angezeigt wird, drücken Sie in der Track-Parameter-Sektion die Taste [PAN].**

Wenn Sie in der TRACK PARAMETER-Sektion eine Taste drücken, wird das Track-Parametermenü aufgerufen, in dem Sie verschiedene Einstellungen vornehmen können, wie beispielsweise Balance, EQ sowie den Effektsendepegel für jeden Track und für den Drum- und Bass-Sound. In der nachfolgenden Abbildung ist ein Menü dargestellt, das beim Drücken der Taste [PAN] aufgerufen wird.

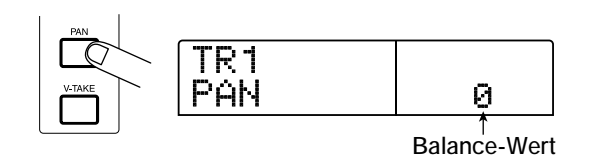

# *5.* **Drücken Sie die Statustaste des Tracks, dessen Balance Sie einstellen möchten (oder die [DRUM]/[BASS]- Statustaste).**

Die gewählte Statustaste leuchtet jetzt orange. Wenn das Track-Parametermenü angezeigt wird, können Sie mit den Statustasten (oder den Links-/Rechts-Cursortasten) den einzustellenden Track oder Drum-/Bass-Sound auswählen.

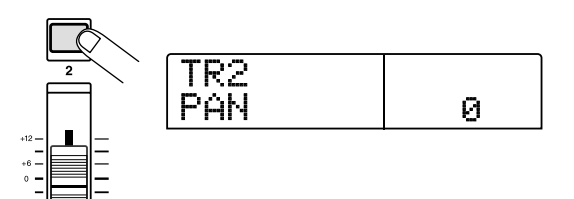

## *6.* **Wählen Sie mit dem Drehregler den gewünschten Balance-Wert aus.**

Ein Balance-Wert kann im Bereich von L100 (äußerst linke Position) – 0 (Mitte) –R100 (äußerst rechte Position) gewählt werden.

# *7.* **Wiederholen Sie die Schritte 5 bis 6, um den Balance-Wert für andere Tracks einzustellen.**

# *TIPP*

Für die Tracks 9/10 und den Drum-Sound fungiert der Parameter PAN als Parameter BALANCE, der die Lautstärkebalance zwischen dem linken und rechten Kanal steuert.

# ■ **Einstellung des EQ**

# *8.* **Um die Equalizer-Einstellung für jeden Track anzupassen, drücken Sie die Taste [EQ HIGH] oder [EQ LOW].**

Drücken Sie die Taste [EQ HIGH], um den Hochfrequenz-Equalizer einzustellen bzw. die Taste [EQ LOW], um den Niedrigfrequenz-Equalizer einzustellen.

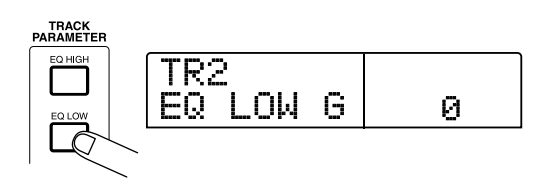

- *9.* **Drücken Sie die Statustaste des Tracks, dessen EQ Sie einstellen möchten (oder die [DRUM]/[BASS]-Statustaste).**
- *10.* **Wählen Sie mit den Auf-/Ab-Cursortasten den zu regelnden EQ-Parameter aus, und ändern Sie die Einstellung mit dem Drehregler.**

Folgende Parameter und Bereiche sind verfügbar:

#### ● **[EQ HIGH]-Taste gedrückt**

#### **• EQ HI G**

Damit steuern Sie Boost/Cut im hohen Frequenzbereich: -12 - 0 - 12 (dB)

#### **•EQ HI F**

Damit regeln Sie die Übergangsfrequenz für Hochfrequenz-Boost/Cut: 500-18000 (Hz)

#### ● **[EQ LOW]-Taste gedrückt •EQ LO G**

# Damit steuern Sie Boost/Cut im niedrigen Frequenzbereich: -12 -  $0 - 12$  (dB)

#### **• EQ LO F**

Damit regeln Sie die Übergangsfrequenz für Niederfrequenz-Boost/Cut: 40-1600 (Hz)

#### *TIPP*

- Wenn die Parameter EQ HI G / EQ HI F auf dem Display angezeigt werden, können Sie die Taste [EQ HIGH] drücken, um das Hochfrequenz-EQ zu aktivieren bzw. zu deaktivieren. (Bei deaktivierter Einstellung leuchtet die Taste nicht.)
- Wenn die Parameter EQ LO G / EQ LO F auf dem Display angezeigt werden, können Sie die Taste [EQ LOW] drücken, um das Niederfrequenz-EQ zu aktivieren bzw. zu deaktivieren. (Bei deaktivierter Einstellung leuchtet die Taste nicht.)
- *11.* **Passen Sie die Equalizer-Einstellung für die anderen Tracks und für den Drum-/Bass-Sound auf dieselbe Weise an.**

# *12.* **Drücken Sie nach Abschluss des Einstellungsvorgangs die Taste [EXIT].**

Auf dem Display wird wieder das Hauptfenster angezeigt.

#### *TIPP*

In diesem Schritt eingestellte Parameter können in einer Szene gespeichert werden (→ S. 82).

# <span id="page-34-0"></span> **5-2 Arbeiten mit dem Sende-/Return-Effekt**

Der Sende-/Return-Effekt ist intern mit der Sende-/Return-Schleife der Misch-Sektion verbunden. Das MRS-1266 verfügt über zwei Arten dieser Effekte: Hall und Chor. In der folgenden Abbildung wird der Signalfluss des Sende-/Return-Effekts verdeutlicht.

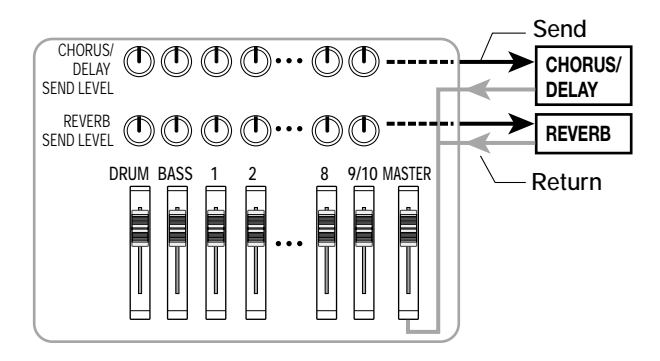

Der Pegel des an jeden Effekt gesendeten Signals (Sendepegel) regelt die Tiefe des jeweiligen Sende-/Return-Effekts für die einzelnen Tracks oder für den Drum-/Bass-Sound. Durch eine Erhöhung des Pegels wird ein stärkeres Signal an den Effekt gesendet. Dadurch wird ein tieferer Effekt für diesen Track erzeugt. In diesem Beispiel wird ein Patch für einen Sende-/Return-Effekt ausgewählt und anschließend der Sendepegel jedes Tracks eingestellt, um damit die Stärke des Hall- und Choreffekts zu steuern.

#### ■ **Auswahl des Sende-/Return-Effekt-Patches**

Ein neu angelegtes Projekt enthält 30 Patches für Hall und Chor/ Verzögerung. Gehen Sie zur Auswahl eines Patches wie folgt vor:

## *1.* **Drücken Sie in der Effekt-Sektion die Taste [REVERB] oder [CHORUS/DELAY].**

Drücken Sie zur Auswahl eines Patches für einen Halleffekt die Taste [REVERB] bzw. zur Auswahl eines Patches für Chor/Verzögerung die Taste [CHORUS/DELAY]. Auf dem Display wird der für den entsprechenden Effekt momentan ausgewählte Patch angezeigt. In der folgenden Abbildung ist ein Fenster dargestellt, das bei Wahl der Taste [REVERB] aufgerufen wird.

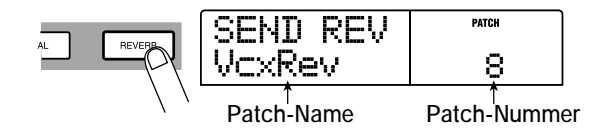

# *2.* **Wählen Sie mit dem Drehregler einen Patch aus.**

#### *3.* **Drücken Sie nach der Auswahl des Patches die Taste [EXIT].**

Auf dem Display wird wieder das Hauptfenster angezeigt. Drücken Sie danach gegebenenfalls die Taste [CHORUS/DELAY], und wählen Sie einen Patch für einen Chor-/Verzögerungseffekt aus.

#### ■ **Regelung des Sendepegels**

## *4.* **Drücken Sie in der Track-Parameter-Sektion die Taste [CHORUS/DELAY SEND] oder [REVERB SEND].**

Drücken Sie die Taste [REVERB SEND], um den Halleffekt-Sendepegel einzustellen, oder wählen Sie die Taste [CHORUS/ DELAY SEND], wenn Sie den Sendepegel für Chor/Verzögerung anpassen möchten. Beim Drücken der entsprechenden Taste wird der aktuelle Effekt-Sendepegel für den Track oder Drum-/Bass-Sound, deren jeweilige Statustaste leuchtet, auf dem Display angezeigt. Wenn beispielsweise die Taste [REVERB SEND] gedrückt wird, erscheint ein Fenster, das dem in der folgenden Abbildung ähnelt.

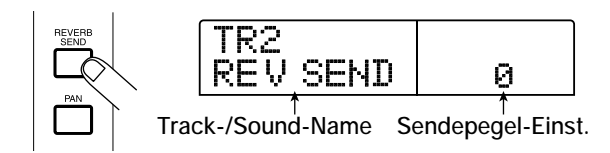

# *5.* **Drücken Sie die Statustaste des Tracks, dessen Sendepegel Sie einstellen möchten (oder die [DRUM]/ [BASS]-Statustaste).**

Der Sendepegel des ausgewählten Tracks oder Sounds wird angezeigt.

- *6.* **Drücken Sie die Taste PLAY [**R**], und stellen Sie mit Hilfe des Drehreglers während der Wiedergabe des Songs den Sendepegel ein.**
- *7.* **Stellen Sie den Sendepegel für die anderen Tracks und Sounds auf dieselbe Weise ein.**
- *8.* **Drücken Sie nach Abschluss des Einstellungsvorgangs die Taste [EXIT].**

Auf dem Display wird wieder das Hauptfenster angezeigt.

# <span id="page-35-0"></span>**5-3 Arbeiten mit dem Mastering-Effekt**

Sie können den Einfüge-Effekt direkt vor dem [MASTER]- Fader platzieren und die Dynamik oder den Ton des gesamten Songs mit Hilfe eines MASTERING-Algorithmus-Patches verändern. Gehen Sie folgendermaßen vor, um einen Einfüge-Effekt auf den gesamten Song anzuwenden:

# ■ Ändern der Einfügungsposition des Einfüge-**Effekts**

## *1.* **Wenn das Hauptfenster angezeigt wird, drücken Sie in der Effekt-Sektion die Taste [INPUT SOURCE].**

Die Taste blinkt auf, und auf dem Display erscheint die Anzeige "IN SRC IN". In diesem Fenster können Sie die Position ändern, an der der Einfüge-Effekt eingesetzt wird.

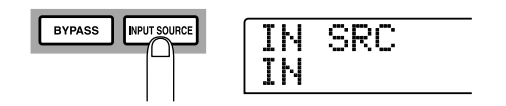

# **2.** Rufen Sie die Anzeige "IN SRC MASTER" mit Hilfe des **Drehreglers auf.**

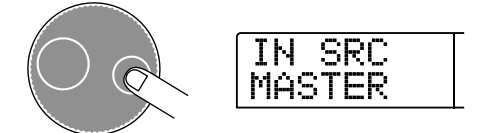

Der Einfüge-Effekt wird jetzt direkt vor dem [MASTER]-Fader eingefügt und kann das Signal des gesamten Songs verarbeiten.

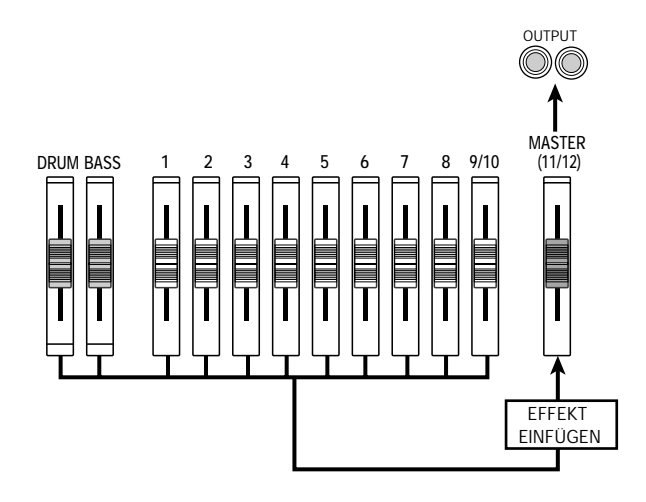

#### *TIPP*

Der Einfüge-Effekt kann in einen beliebigen gewünschten Track des Mischers oder in den Drum-/Bass-Signalweg eingefügt werden  $(\rightarrow$  S. 119).

## *3.* **Drücken Sie die Taste [EXIT].**

Auf dem Display wird wieder das Hauptfenster angezeigt.

# ■ Auswahl eines Patches für den Einfüge-**Effekt**

# *4.* **Drücken Sie in der Effekt-Sektion die Taste [MASTERING].**

Der MASTERING-Algorithmus wird für den Einfüge-Effekt ausgewählt. Auf dem Display wird der gegenwärtig ausgewählte Patch angezeigt.

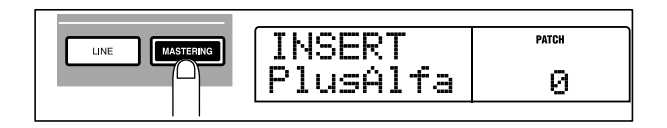

*5.* **Wählen Sie mit dem Drehregler den gewünschten Patch aus.** 

# *6.* **Drücken Sie die Taste PLAY [**R**], um den Song abzuspielen.**

Der gesamte Song wird direkt vor dem [MASTER]-Fader mit dem Einfüge-Effekt bearbeitet. Bei Bedarf können Sie den gegenwärtig ausgewählten Patch bearbeiten, um die Art und Weise der Anwendung des Effekts genau anzupassen.

*7.* **Wenn Sie mit dem Sound zufrieden sind, drücken Sie nacheinander die Tasten STOP [**P**] und [EXIT].** 

Auf dem Display wird wieder das Hauptfenster angezeigt.

# <span id="page-35-1"></span>**5-4 Aufnahme des Master-Tracks**

Als letzten Schritt werden Sie den fertigen Song auf den Master-Track aufnehmen (abmischen). Dabei handelt es sich um einen Stereo-Track, der speziell zum Abmischen vorgesehen ist. Wie die anderen Tracks verfügt auch der Master-Track über 10 V-Takes.
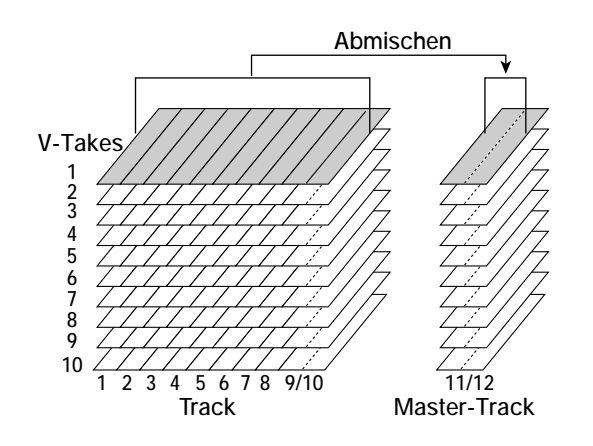

*1.* **Drücken Sie die Taste ZERO [**U**], um an den Anfang des Songs zurückzukehren.** 

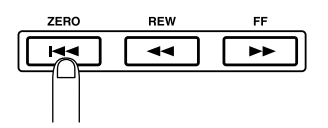

*2.* **Drücken Sie mehrmals die Statustaste [MASTER], bis sie rot leuchtet.** 

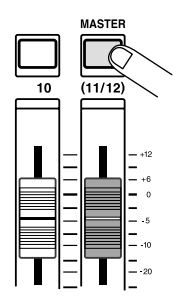

Der Master-Track kann jetzt aufgenommen werden.

### *3.* **Halten Sie die Taste REC [**O**] gedrückt, und drücken**  Sie die Taste PLAY [ $\blacktriangleright$ ].

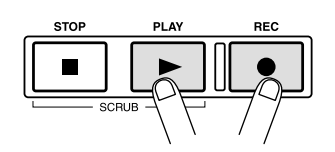

Die Aufzeichnung auf dem Master-Track beginnt. Das Signal wird nach Durchlaufen des [MASTER]-Faders (und der Bearbeitung durch den Einfüge-Effekt und den Send-/Return-Effekt) aufgenommen.

#### *4.* **Wenn die Aufnahme beendet ist, drücken Sie die Taste STOP [**P**].**

Die Recorder-Sektion und die Rhythmus-Sektion werden angehalten.

#### *5.* **Drücken Sie mehrmals die Statustaste [MASTER], bis sie grün leuchtet.**

Bei grün leuchtender Taste kann der Master-Track abgespielt werden. In diesem Zustand sind die anderen Statustasten ([DRUM], [BASS], 1 bis 8, 9/10) automatisch stumm geschaltet.

### *6.* **Drücken Sie die Taste ZERO [**U**], um an den Anfang des Songs zurückzukehren. Drücken Sie dann die**  Taste PLAY [ $\blacktriangleright$ ].

Der Master-Track wird wiedergegeben. Zum Anhalten der Wiedergabe drücken Sie die Taste STOP [■].

*7.* **Um wieder in den normalen Betriebsmodus des MRS-1266 zu wechseln, drücken Sie mehrmals die Statustaste [MASTER], bis sie erlischt.** 

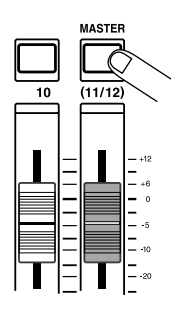

Die Stummschaltung der anderen Tracks und Sounds mit Ausnahme des Master-Tracks wird deaktiviert, und die Statustasten kehren in den ursprünglichen Zustand zurück.

*TIPP*

- Mit dem CD-R/RW-Laufwerk können Sie die Daten des Master-Tracks auf einen CD-R/RW-Datenträger schreiben und so eine Audio-CD brennen. Angaben dazu finden Sie auf Seite 129.
- Die Daten des Master-Tracks können auch zu einem späteren Zeitpunkt nachbearbeitet werden.

# **Referenz [Recorder]**

# **Arbeiten mit V-Takes**

Jeder der Tracks 1-10 des Recorders verfügt über zehn virtuelle Tracks (die so genannten "V-Takes"). Auf jedem Track kann ein Take für die Aufnahme und die Wiedergabe gewählt werden. So können Sie beispielsweise V-Takes wechseln, wenn Sie mehrere Gesangspassagen oder Gitarrensoli auf ein und demselben Track aufnehmen. Später können Sie diese dann zur Auswahl des besten V-Takes vergleichen.

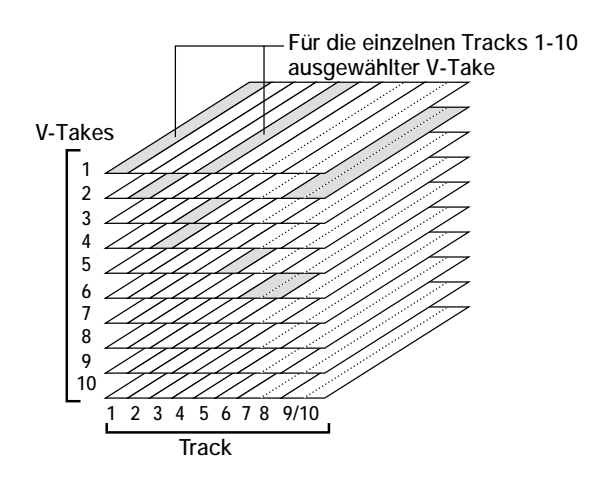

# **Wechseln der V-Takes**

So wechseln Sie den von den Tracks 1 bis 10 genutzten V-Take:

## *1.* **Wenn das Hauptfenster angezeigt wird, drücken Sie in der Track-Parameter-Sektion die Taste [V-TAKE].**

Die Taste [V-TAKE] leuchtet auf, und die Nummer des Tracks und des V-Takes sowie der Name des V-Takes werden auf dem Display angezeigt.

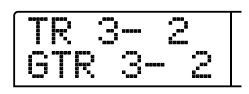

#### *TIPP*

Bei Auswahl eines leeren V-Takes erscheint die Anzeige "NO DATA".

Im Pegelanzeigebereich werden leuchtende Punkte (aufgezeichneter V-Take) und nicht leuchtende Punkte (nicht aufgezeichneter V-Take) dargestellt.

Ein blinkender Punkt bedeutet, dass der V-Take gegenwärtig für den jeweiligen Track ausgewählt ist (aufgezeichnete/nicht aufgezeichnete V-Takes blinken synchron).

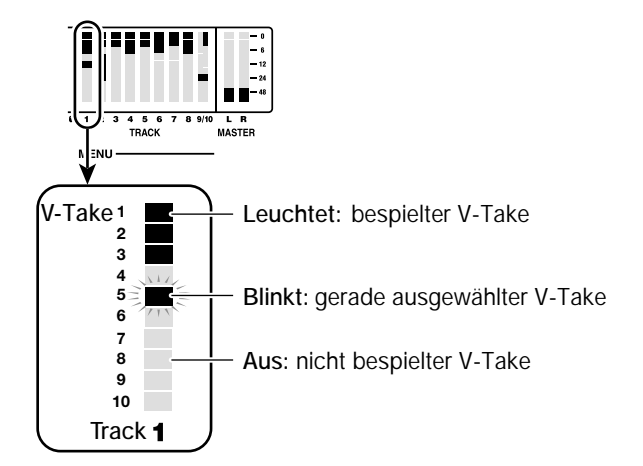

*2.* **Wählen Sie mit Hilfe der Links-/Rechts-Tasten einen Track aus.** 

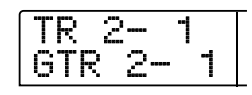

#### *TIPP*

Sie können den gewünschten Track ebenfalls mit den Statustasten auswählen (1–8, 9/10, [MASTER]). Für die Tracks 9/10 kann durch Drücken der Statustaste zwischen 9 und 10 umgeschaltet werden.

#### *3.* **Wählen Sie mit dem Drehregler den V-Take aus.**

#### *TIPP*

Bei den Tracks 9/10 können Sie jeweils für jeden Track einen anderen V-Take auswählen.

#### *4.* **Wiederholen Sie gegebenenfalls die Schritte 2 und 3, um einen V-Take für jeden Track auszuwählen.**

#### *5.* **Drücken Sie nach Abschluss der Auswahl der V-Takes die Taste [EXIT].**

Die Taste [V-TAKE] erlischt, und es wird wieder das Hauptfenster angezeigt.

### **Bearbeiten der V-Take-Namen**

Einem aufgezeichneten V-Take wird automatisch ein Standardname nach dem folgenden Benennungsschema zugewiesen.

#### **• DULxx-yy**

V-Take, der mit einem Einfüge-Effekt mit dem DUAL-Algorithmus aufgenommen wurde

#### **• GTRxx-yy**

V-Take, der mit einem Einfüge-Effekt mit dem GUITAR/BASS-Algorithmus aufgenommen wurde

#### **• MICxx-yy**

V-Take, der mit einem Einfüge-Effekt mit dem MIC-Algorithmus aufgenommen wurde

#### **• LINxx-yy**

V-Take, der mit einem Einfüge-Effekt mit dem LINE-Algorithmus aufgenommen wurde

#### **• MASxx-yy**

V-Take, der mit einem Einfüge-Effekt mit dem MASTERING-Algorithmus aufgenommen wurde

#### **• BYPxx-yy**

V-Take, der ohne Durchlaufen eines Einfüge-Effekts aufgenommen wurde

#### **• BOUxx-yy**

V-Take, der mit der Bounce-Funktion aufgenommen wurde

Diese Namen können bei Bedarf geändert werden.

## *1.* **Wenn das Hauptfenster angezeigt wird, drücken Sie in der Track-Parameter-Sektion die Taste [V-TAKE].**

Die Taste [V-TAKE] leuchtet auf, und die Nummer des Tracks und des V-Takes sowie der Name des V-Takes werden auf dem Display angezeigt.

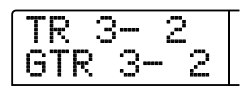

#### *HINWEIS*

Es kann nur der Name des gegenwärtig ausgewählten V-Takes der Tracks 1 bis 10 geändert werden.

#### *2.* **Wählen Sie mit Hilfe der Links-/Rechts-Tasten den Track aus, dessen V-Take-Namen Sie bearbeiten möchten.**

Sie können den gewünschten Track ebenfalls mit den Statustasten auswählen (1–8, 9/10, [MASTER]).

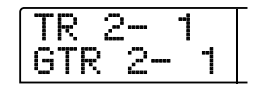

#### *HINWEIS*

Bei Auswahl eines leeren V-Takes erscheint die Anzeige "NO DATA". Der Name dieses V-Takes kann nicht geändert werden.

#### *3.* **Drücken Sie die [EDIT]-Taste.**

Das erste Zeichen des V-Take-Namens blinkt auf. Das weist darauf hin, dass dieses Zeichen geändert werden kann.

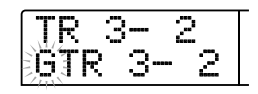

*4.* **Verwenden Sie die Links-/Rechts-Taste, um die blinkende Positionsanzeige auf das zu ändernde Zeichen zu setzen.** 

*5.* **Wählen Sie mit dem Drehregler ein Zeichen aus.** 

Folgende Zeichen können ausgewählt werden.

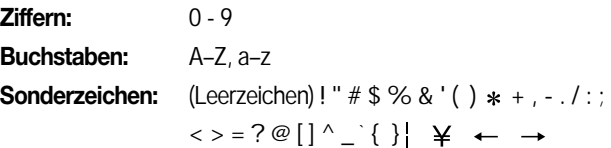

#### *6.* **Wiederholen Sie die Schritte 4 und 5, bis der gewünschte Name eingestellt ist.**

# *7.* **Drücken Sie nach Einstellung des Namens die Taste [EXIT].**

Der neue Name wird übernommen, und das Gerät kehrt in den Zustand von Schritt 2 zurück. Bei Bedarf können Sie die Namen der anderen V-Takes ändern.

## *8.* **Zur Rückkehr ins Hauptfenster drücken Sie die Taste [EXIT].**

Die Taste [V-TAKE] erlischt.

*TIPP*

Wenn ein aufgenommener V-Take gelöscht wird, wird als Name wieder "NO DATA" angezeigt.

# **Bewegen an einen gewünschten Punkt im Song (Suchfunktion)**

Sie können einen Punkt im Song in Zeiteinheiten (Minuten/ Sekunden/Millisekunden) oder in Takteinheiten (Takt/Beat/Tick) angeben und sich an diesen Punkt bewegen.

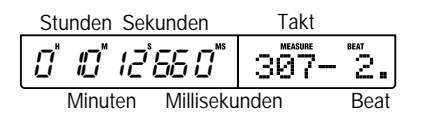

*1.* **Drücken Sie bei angehaltenem Recorder im Hauptfenster die Links-/Rechts-Taste, um die blinkende Positionsanzeige auf die einzustellende Einheit zu setzen.** 

Um beispielsweise einen Zeitpunkt in Minuten anzugeben, muss dass Segment "M" blinken.

 $|0\rangle$   $|0\rangle$   $|2\rangle$  660  $|$   $|3\rangle$  307 –  $|2\rangle$  .

### *2.* **Geben Sie mit dem Drehregler den gewünschten numerischen Wert an.**

In der Zeitanzeige können Minuten, Sekunden oder Millisekunden angegeben werden. In der Taktanzeige können Takte, Beats oder Ticks angegeben werden. Wenn Sie den Anzeigewert ändern, erfolgt sofort ein Sprung zur neuen Position. Wenn Sie jetzt die Taste PLAY [ $\blacktriangleright$ ] drücken, beginnt die Wiedergabe an diesem Punkt.

# **Erneute Aufnahme eines bestimmten Abschnitts (Punch-in-/-out-Funktion)**

Bei Punch-in/-out handelt es sich um eine Funktion, mit der Sie einen Abschnitt eines zuvor aufgezeichneten Tracks neu aufnehmen können. Der Vorgang des Umschaltens eines Tracks vom Wiedergabe- in den Aufzeichnungsmodus wird als "Punch-in" und der umgekehrte Vorgang als "Punch-out" bezeichnet.

Auf dem MRS-1266 gibt es für dieses Umschalten zwei Möglichkeiten. Sie können mit den Bedienfeldtasten oder einem Fußtaster (separat erhältlich) ein manuelles Punch-in/-out durchführen oder veranlassen, dass es an vorher festgelegten Punkten automatisch erfolgt (Auto-Punch-in/-out).

# **Manuelles Punch-in/-out**

In diesem Abschnitt wird beschrieben, wie Sie mit den Bedienfeldtasten oder einem Fußtaster (separat erhältlich) für das erneute Aufnehmen eines Abschnitts eines zuvor aufgenommenen Tracks ein manuelles Punch-in/-out durchführen.

#### *TIPP*

Wenn Sie einen Fußtaster (ZOOM FS01/FS02) für die Punch-in/ -out-Funktion verwenden möchten, schließen Sie diesen Fußtaster an die [FOOT SW]-Buchse an der Vorderseite an.

#### *HINWEIS*

Wenn für das MRS-1266 die Standardeinstellungen gelten, wird mit einem an die [FOOT SW]-Buchse angeschlossenen Fußtaster die Recorder-Funktion "Wiedergabe/Stopp" gesteuert. Falls Sie das Punch-in/-out mit dem Fußtaster steuern möchten, müssen Sie zunächst die Einstellung für den Fußtaster ändern (→ S. 153).

- *1.* **Drücken Sie wiederholt die Statustaste des Tracks, auf dem das Punch-in/-out erfolgen soll (die Taste muss rot leuchten).**
- *2.* **Schieben Sie den Fader für diesen Track in eine geeignete Position.**
- *3.* **Steuern Sie beim Spielen des an die INPUT-Buchse angeschlossenen Instruments den Aufnahmepegel mit den Reglern [INPUT] und [REC LEVEL].**

Starten Sie gegebenenfalls die Wiedergabe des Recorders, und regeln Sie mit den Fadern der Mischer-Sektion die Balance Ihres Instruments und die Wiedergabe der Tracks.

- *4.* **Suchen Sie eine Stelle, die einige Takte vor dem gewünschten Punch-in-Punkt liegt, und drücken Sie die Taste PLAY [**R**], um die Wiedergabe des Recorders zu starten.**
- *5.* **Wenn der Punch-in-Punkt erreicht ist, drücken Sie die Taste REC [**O**] (oder den Fußtaster).**

Die Taste REC [O] leuchtet auf, und die Aufnahme beginnt an diesem Punkt.

*6.* **Wenn der gewünschte Punch-out-Punkt erreicht ist, drücken Sie die Taste REC [**O**] (oder den Fußtaster) erneut.** 

Die Taste REC [O] erlischt, und die Aufnahme wird an diesem Punkt beendet.

- *7.* **Zum Anhalten der Wiedergabe drücken Sie die Taste STOP [**P**].**
- *8.* **Zum Prüfen des neu aufgenommenen Inhalts gehen Sie zurück zu dem Punkt aus Schritt 4. Drücken Sie dann die Taste PLAY [**R**].**

# **Automatisches Punch-in/-out**

Beim automatischen Punch-in/-out können Sie vorab den erneut aufzunehmenden Abschnitt festlegen. Das Punch-in erfolgt automatisch bei Erreichen der Startposition (In-Punkt). Das Punch-out erfolgt ebenfalls automatisch am Endpunkt (Out-Punkt). Dies ist beispielsweise überaus praktisch, wenn Sie das MRS-1266 nicht bedienen können, weil Sie selbst ein Instrument spielen oder wenn eine sehr schnelle Umschaltung zwischen dem Wiedergabe- und dem Aufnahmemodus erforderlich ist.

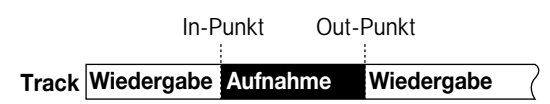

Zur Ausführung des automatischen Punch-in/-out müssen Sie zunächst den In- und Out-Punkt angeben und dann den Aufnahmevorgang starten. Der Vorgang wird wie folgt ausgelöst:

- *1.* **Schieben Sie den Fader des Tracks, auf dem Sie ein automatisches Punch-in/-out ausführen möchten, in eine geeignete Position.**
- *2.* **Steuern Sie beim Spielen des an die INPUT-Buchse angeschlossenen Instruments den Aufnahmepegel mit den Reglern [INPUT] und [REC LEVEL].**

*3.* **Gehen Sie zu dem Punkt, an dem das Punch-in erfolgen soll, und drücken Sie die Taste [AUTO PUNCH-IN/OUT].**

Die Taste [AUTO PUNCH-IN/OUT] blinkt. Damit legen Sie den "In-Punkt" fest, an dem die Aufnahme beginnen soll.

*4.* **Gehen Sie jetzt zu dem Punkt, an dem das Punch-out erfolgen soll, und drücken Sie erneut die Taste [AUTO PUNCH-IN/OUT].** 

Damit legen Sie den "Out-Punkt" fest, an dem die Aufnahme enden soll. Die Taste [AUTO PUNCH-IN/OUT] hört auf zu blinken und leuchtet durchgängig. Dadurch wird signalisiert, dass die automatische Punch-in/-out-Funktion jetzt aktiviert ist.

#### *TIPP*

Wenn Sie die In- und Out-Punkte mit hoher Genauigkeit angeben möchten, wird die Verwendung der Scrub-Funktion empfohlen (→ S. 52), mit der die Positionen vorab gesucht und den gewünschten Stellen eine Markierung zugewiesen werden kann (→ S. 49).

- *5.* **Springen Sie mit Hilfe der Suchfunktion an eine Stelle vor dem In-Punkt.**
- *6.* **Drücken Sie wiederholt die Statustaste für den Track, auf dem das Punch-in/-out erfolgen soll (die Taste muss rot blinken).**

#### *HINWEIS*

Eine rot leuchtende Statustaste signalisiert, dass die aktuelle Position zwischen dem In- und dem Out-Punkt liegt. Drücken Sie in diesem Fall die Transporttaste erneut, um zu einer vor dem In-Punkt liegenden Position zu springen.

## *7.* **Wenn Sie erst einmal einen Probelauf für das automatische Punch-in/-out durchführen möchten, drücken Sie die Taste PLAY [**R**].**

Der Recorder startet die Wiedergabe. Bei Erreichen des In-Punkts wird der Track, auf dem das Punch-in/-out erfolgt, stumm geschaltet. Bei Erreichen des Out-Punkts wird die Stummschaltung aufgehoben. (Währenddessen können Sie jederzeit das Eingangssignal überwachen.) Dabei wird nichts auf dem Track gelöscht oder aufgezeichnet.

Springen Sie nach Abschluss des Probelaufs erneut zu einem Punkt, der vor dem In-Punkt liegt. Passen Sie gegebenenfalls die In-/Out-Punkte an.

*8.* **Wählen Sie zur Ausführung des automatischen Punchin/-out bei gedrückter Taste REC [**O**] die Taste PLAY [**R**].** 

Bei Erreichen des In-Punkts beginnt automatisch die Aufnahme (Punch-in). Bei Erreichen des Out-Punkts endet die Aufnahme automatisch (Punch-out), und die Wiedergabe wird fortgesetzt.

- *9.* **Drücken Sie nach Abschluss der Aufnahme die Taste STOP [**P**].**
- *10.* **Um die Aufnahme abzuhören, gehen Sie zu einem Punkt vor dem In-Punkt und drücken die Taste PLAY [**R**].**

Wenn Sie die Aufnahme wiederholen möchten, wiederholen Sie die Schritte 5-9.

# *11.* **Wenn die Ergebnisse Ihren Vorstellungen entsprechen, drücken Sie die Taste [AUTO PUNCH-IN/OUT], so dass sie erlischt.**

Die automatische Punch-in/-out-Funktion wird abgeschaltet, und die Einstellungen für den In- und den Out-Punkt werden verworfen.

# **Aufnahme verschiedener Tracks auf einem Master-Track (Abmischfunktion)**

In diesem Abschnitt wird erläutert, wie aufgenommene Tracks und mit der Rhythmus-Sektion erzeugte Sounds abgespielt und als Stereo-Mix auf einem Master-Track aufgenommen werden können (Abmischen).

# **Der Master-Track**

Der Master-Track ist ein Stereo-Track, der zusätzlich zu den normalen Tracks 1 bis 10 existiert. In der Regel werden auf dem Master-Tracks die Endergebnisse eines Abmischvorgangs aufgenommen. Mit den Daten des Master-Tracks kann auch eine Audio-CD erstellt werden.

Das MRS-1266 verfügt über einen Master-Track je Projekt. Wie die regulären Tracks 1 bis 10 verfügt auch der Master-Track über zehn virtuelle Tracks (V-Takes). Somit können Sie zehn unterschiedliche Mixe auf verschiedene V-Takes aufnehmen und zu einem späteren Zeitpunkt die beste Take-Version auswählen.

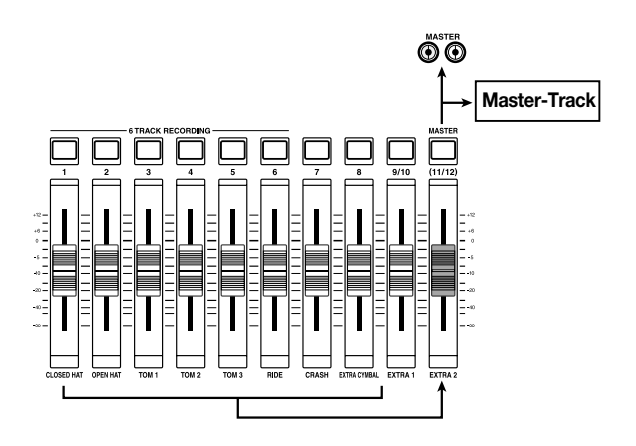

Wenn der Master-Track auf den Aufnahmemodus eingestellt ist, wird das vom [MASTER]-Fader kommende Signal aufgezeichnet (dasselbe Signal liegt an den [OUTPUT]-Buchsen an).

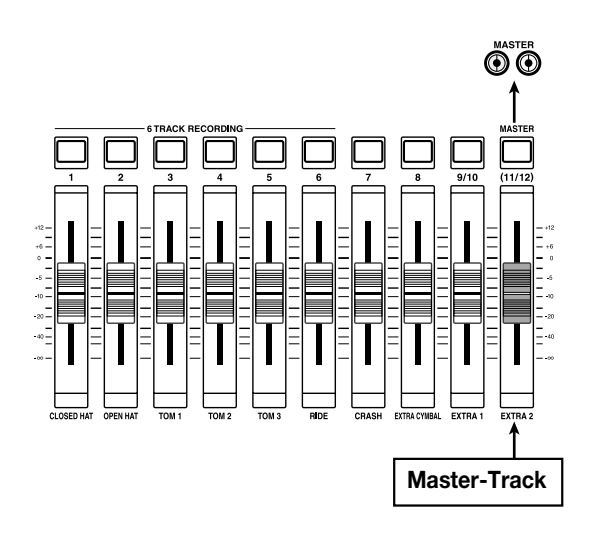

### **Schritte zum Abmischen**

In diesem Abschnitt erfahren Sie, wie Sie die Tracks 1 bis 10 und die Rhythmus-Sektion (Drum + Bass) auf zwei Stereo-Kanäle abmischen und auf dem Master-Track aufnehmen können.

#### *1.* **Drücken Sie in der Track-Parameter-Sektion die Taste [V-TAKE], so dass die Taste leuchtet.**

Das Fenster für das Auswählen eines V-Takes für jeden Track wird angezeigt.

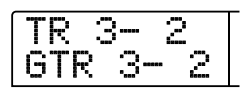

#### *2.* **Drücken Sie die [MASTER]-Statustaste.**

Der Master-Track ist jetzt ausgewählt. Im Display werden die Nummer und der Name des gerade für den Master-Track gewählten V-Takes angezeigt. (Wenn auf dem V-Take nichts aufgezeichnet ist, erscheint die Anzeige "NO DATA".)

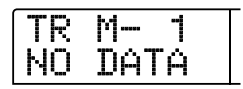

#### *TIPP*

Anstelle der [MASTER]-Statustaste können Sie zur Auswahl des Master-Tracks auch die Links-/Rechts-Cursortasten verwenden.

- *3.* **Wählen Sie bei Bedarf mit dem Drehregler einen anderen V-Take aus.**
- *4.* **Drücken Sie nach Auswahl des V-Takes die Taste [EXIT].**

Die Taste [V-TAKE] erlischt, und es wird wieder das Hauptfenster angezeigt.

# *5.* **Drücken Sie im Hauptfenster mehrmals die [MAS-TER]-Statustaste, bis die LED der Taste rot leuchtet.**

Der Master-Track kann jetzt aufgenommen werden.

Bei rot leuchtender Taste behalten alle anderen Tracks sowie die Rhythmus-Sektion und die Effekte ihre normale Funktion.

#### *TIPP*

Das auf dem Master-Track aufgezeichnete Signal kommt direkt vom [MASTER]-Fader. Dasselbe Signal liegt auch an den [OUT-PUT]-Buchsen an.

### *6.* **Starten Sie den Wiedergabemodus des Recorders, und stellen Sie das Mischungsverhältnis der verschiedenen Tracks ein.**

Das an den Master-Track gesendete Signal wird durch die einzelnen Track-Pegeleinstellungen sowie die Einstellungen des Einfüge-Effekts und des Sende-/Return-Effekts beeinflusst. Beobachten Sie die Anzeigen der L/R-Pegel, und nehmen Sie die Pegeleinstellungen vor. Beachten Sie, dass dabei kein Signal-Clipping auftreten darf.

*7.* **Zum Durchführen des Abmischvorgangs müssen Sie zunächst die Taste ZERO [**U**] drücken, um an den Anfang des Songs zurückzukehren. Wählen Sie dann bei gedrückter Taste REC [●] die Taste PLAY [▶].** 

Die Aufzeichnung auf dem Master-Track beginnt.

*8.* **Wenn die Aufnahme abgeschlossen ist, drücken Sie die Taste STOP [**P**].** 

# **Abspielen des Master-Tracks**

Zur Wiedergabe des aufgezeichneten Master-Tracks gehen Sie wie folgt vor:

#### *1.* **Drücken Sie im Hauptfenster mehrmals die [MAS-TER]-Statustaste, bis die LED der Taste grün leuchtet.**

Das Gerät wechselt in den Master-Track-Wiedergabemodus. In diesem Modus sind alle anderen Statustasten erloschen, alle anderen Tracks stumm geschaltet und sämtliche Effekte deaktiviert.

#### *TIPP*

Wenn die [MASTER]-Statustaste grün leuchtet, haben alle Transporttasten mit Ausnahme der Taste REC [●] ihre normale Funktion.

# *2.* **Drücken Sie die Taste ZERO [**U**], um an den Anfang des Songs zurückzukehren. Drücken Sie dann die**  Taste PLAY [**P**].

Die Wiedergabe des gewählten Tracks beginnt. Mit dem [MAS-TER]-Fader können Sie die Lautstärke der Wiedergabe einstellen.

*3.* **Zum Anhalten der Wiedergabe drücken Sie die Taste STOP [**P**].** 

*4.* **Wenn Sie den Master-Track-Wiedergabemodus abbrechen möchten, drücken Sie die [MASTER]-Statustaste, so dass die Taste erlischt.** 

Die Stummschaltung der Tracks 1 bis 10 und der Rhythmus-Sektion wird aufgehoben, und das Gerät kehrt in den normalen Betriebsmodus zurück. Statustasten, die automatisch deaktiviert wurden, kehren in ihren vorherigen Zustand zurück.

# **Kombinieren mehrerer Tracks auf einem anderen Track (Bounce-Funktion)**

### **Funktionsweise von "Bouncing"**

Beim Bouncing werden die Performances der Recorder- und der Rhythmus-Sektion (Drum-Kit + Bass-Programm) gemischt und auf einem oder zwei Tracks aufgezeichnet. (Mitunter wird dieses Verfahren auch als "Ping-Pong-Recording" bezeichnet.)

Beispielsweise können Sie durch Bouncing den Inhalt der Tracks 1 bis 8 auf die Tracks 9/10 abmischen und anschließend die V-Takes der Tracks 1 bis 8 wechseln, um neue Versionen Ihrer Performance aufzuzeichnen.

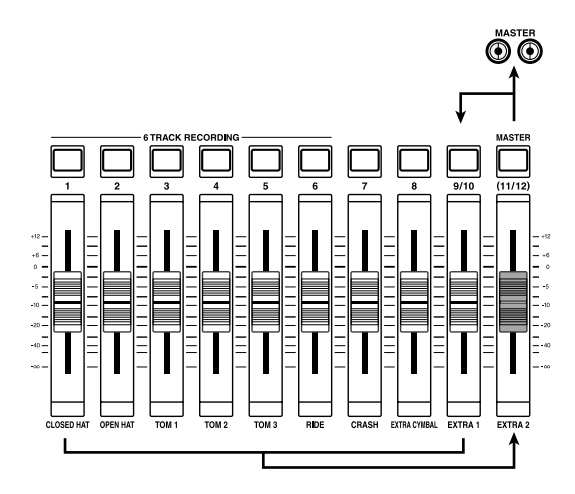

#### *TIPP*

- Sie können ebenfalls die Signale von den [INPUT]-Buchsen in die Bouncing-Aufnahme mischen.
- Wenn Sie nur einen Mono-Track als Bounce-Ziel auswählen, wird das abgemischte Mono-Signal aufgezeichnet.
- Bei Bedarf können Sie alle zehn Tracks abspielen und mit der Bounce-Funktion auf leere V-Takes aufzeichnen.

### **Bounce-Einstellungen**

Bevor Sie die Bounce-Funktion einsetzen können, müssen Sie bestimmte Einstellungen vornehmen.

### ■ **Festlegen der Wiedergabe/Stummschaltung für die/den Aufnahme-Track(s)**

Standardmäßig werden die als Bounce-Ziel festgelegten Aufnahme-Tracks stumm geschaltet. Wenn Sie einen Track während der Bounce-Aufnahme auf einem anderen V-Take dieses Tracks abspielen möchten, führen Sie folgende Schritte aus, um die interne

Einstellung dahingehend zu ändern, dass die/der Aufnahme-Track(s) ebenfalls abgespielt wird/werden:

#### *1.* **Drücken Sie im Hauptfenster die Taste [UTILITY/ TRACK EDIT].**

Auf dem Display wird "UTILITY TR EDIT" angezeigt.

- *2.* **Drücken Sie die Links-/Rechts-Taste, um die Anzeige "UTILITY BOUNCE" auf dem Display aufzurufen. Dann drücken Sie die [ENTER]-Taste.**
- *3.* **Drücken Sie die Links-/Rechts-Taste, um die Anzeige "BOUNCE RECTRACK" auf dem Display aufzurufen. Dann drücken Sie die [ENTER]-Taste.**

Die aktuelle Einstellung wird angezeigt.

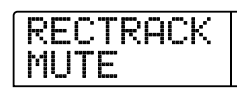

#### **• MUTE:**

Die/der Aufnahme-Track(s) werden/wird stumm geschaltet (Standardeinstellung).

**• PLAY:** 

Die/der Aufnahme-Track(s) werden/wird abgespielt.

- 4. Wählen Sie mit dem Drehregler die Einstellung "PLAY" **aus.**
- *5.* **Zur Rückkehr ins Hauptfenster drücken Sie mehrmals die Taste [EXIT].**

#### ■ Auswählen des Aufnahmeziels V-Take

Standardmäßig wird das Ergebnis des Bounce-Vorgangs auf dem V-Take aufgezeichnet, der gegenwärtig für den/die Aufnahme-Track(s) ausgewählt ist.

Wenn Sie einen Track beim Bouncing auf einen anderen V-Take dieses Tracks abspielen möchten, gehen Sie wie folgt vor, um einen anderen V-Take als Aufnahmeziel festzulegen: Informationen über V-Takes finden Sie auf Seite 38.

#### *1.* **Drücken Sie im Hauptfenster die Taste [UTILITY/ TRACK EDIT].**

Auf dem Display wird "UTILITY TR EDIT" angezeigt.

*2.* **Drücken Sie die Links-/Rechts-Taste, um die Anzeige "UTILITY BOUNCE" auf dem Display aufzurufen. Dann drücken Sie die [ENTER]-Taste.** 

# *3.* **Drücken Sie die Links-/Rechts-Taste, um die Anzeige "BOUNCE REC TAKE" auf dem Display aufzurufen. Dann drücken Sie die [ENTER]-Taste.**

Der gegenwärtig für die Aufnahme ausgewählte V-Take wird angezeigt.

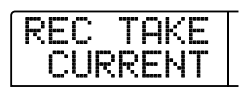

#### **• CURRENT:**

Das Ergebnis des Bounce-Vorgangs wird auf dem V-Take aufgezeichnet, der gegenwärtig für den Aufnahme-Track ausgewählt ist (Standardeinstellung).

**• 1 - 10:** 

Das Ergebnis des Bounce-Vorgangs wird auf dem V-Take mit der Nummer aufgezeichnet, die von Ihnen hier angegeben wird.

- *4.* **Wählen Sie mit dem Drehregler den V-Take aus, der als Aufnahmeziel dienen soll.**
- *5.* **Zur Rückkehr ins Hauptfenster drücken Sie mehrmals die Taste [EXIT].**

### **Ausführen der Bounce-Aufnahme**

In diesem Beispiel werden die Inhalte der Tracks 1 bis 10 mit Hilfe der Bounce-Funktion auf dem V-Take 10 der Tracks 9/10 aufgenommen.

- *1.* **Vergewissern Sie sich im Fenster UTILITY, dass die aufgenommenen Tracks auf Wiedergabe eingestellt sind (**→ **S. 45).**
- *2.* **Vergewissern Sie sich im Fenster UTILITY ebenfalls, dass V-Take 10 als Aufnahmeziel ausgewählt ist (**→ **S. 45).**
- *3.* **Drücken Sie im Hauptfenster mehrmals die Statustasten der Tracks 9/10, so dass die Tasten rot leuchten.**

Die Tracks 9/10 sind jetzt für die Aufnahme vorbereitet.

#### *4.* **Drücken Sie die Taste [BOUNCE].**

Die Taste [BOUNCE] leuchtet auf, und die Bounce-Funktion ist aktiviert. Die anderen Tracks und Effekte behalten ihre normale Funktionsweise.

# *5.* **Starten Sie den Wiedergabemodus des Recorders, und stellen Sie das Mischungsverhältnis der verschiedenen Tracks ein.**

Das gemischte Signal wird durch die einzelnen Track-Pegeleinstellungen sowie die Einstellungen des Einfüge-Effekts und des Sende-/Return-Effekts beeinflusst. Beobachten Sie die Anzeigen der L/R-Pegel, und nehmen Sie die Pegeleinstellungen vor. Beachten Sie, dass dabei kein Signal-Clipping auftreten darf.

*6.* **Drücken Sie zunächst die Taste ZERO [**U**], um an den Anfang des Songs zurückzukehren. Wählen Sie dann bei gedrückter Taste REC [● ] die Taste PLAY [▶ ].** 

Die Aufzeichnung auf den Tracks 9/10 beginnt.

# *7.* **Wenn die Aufnahme abgeschlossen ist, drücken Sie die Taste STOP [**P**].**

Die Bounce-Funktion wird abgeschaltet.

# **Gleichzeitige Aufnahme auf 6 Tracks (6TR REC-Modus)**

In diesem Abschnitt wird die Verwendung des Modus 6TR REC erläutert, mit dem bis zu sechs Tracks gleichzeitig aufgenommen werden können.

# **Funktionsweise des Modus 6TR REC**

Im Modus 6TR REC können die von den Eingangsbuchsen 1 bis 6 (oder von den GUITAR/BASS INPUT-Buchsen 1 und 2) kommenden Signale direkt auf den Tracks 1–6 aufgezeichnet werden. Dies ist besonders praktisch, wenn beispielsweise die Performance einer ganzen Band in einer einzelnen Session unter Verwendung separater Tracks für verschiedene Passagen aufgezeichnet werden soll.

Im 6TR REC-Modus sind die Eingänge 1 bis 6 den Tracks 1 bis 6 zugeordnet. Wenn die Statustaste eines Tracks rot leuchtet, kann das Signal dieses Eingangs auf diesem Track aufgezeichnet werden. Wenn die Statustaste nicht oder grün leuchtet, wird das Signal des entsprechenden Eingangs direkt an einen Punkt gesendet, der unmittelbar vor dem [MASTER]-Fader liegt.

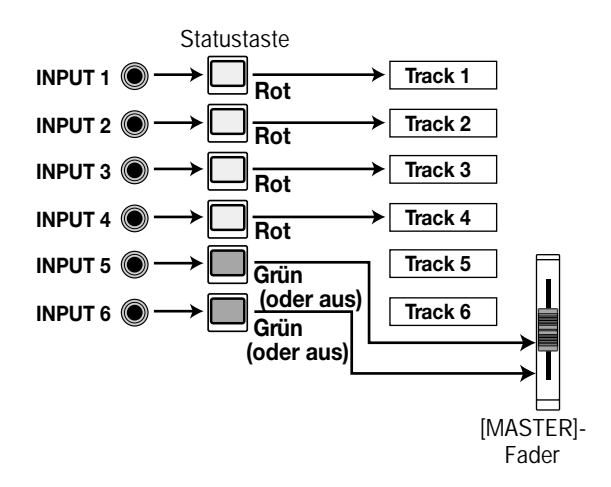

#### *HINWEIS*

- Im Modus 6TR REC sind keine Aufnahmen auf den Tracks 7, 8, 9/10 bzw. dem Master-Track möglich. Wenn Sie die Tracks 1 bis 6 aufgenommen haben und danach noch mehr als zwei Tracks aufzeichnen möchten, müssen Sie die aufgenommenen Audiodaten zunächst auf die Tracks 7, 8 und 9/10 verschieben  $(\rightarrow$  S. 62).
- Bei aktiviertem 6TR REC-Modus können Sie ebenfalls den Einfüge-Effekt auf beliebigen zwei Kanälen verwenden. Der Sende-/Return-Effekt und die Punch-in/-out-Funktionen sowie die Bounce-Funktion sind nicht verfügbar.

# **Zuweisen eines Eingangssignals zu einem Track**

Nach der Pegeleinstellung der an den INPUT-Buchsen 1 bis 6 oder den GUITAR/BASS INPUT-Buchsen 1 und 2 anliegenden Signale werden diese Signale an die Tracks 1–6 in der Recorder-Sektion geleitet.

*1.* **Vergewissern Sie sich, dass die aufzuzeichnenden Instrumente oder Mikrofone an den INPUT-Buchsen 1 bis 6 oder den GUITAR/BASS INPUT-Buchsen 1 bis 2 angeschlossen sind.** 

# *2.* **Drücken Sie in der Eingangs-Sektion die Taste [6TRACK RECORDING].**

Die Taste leuchtet auf, und das MRS-1266 wird in den Modus 6TR REC geschaltet.

### *3.* **Drücken Sie jeweils die Taste [ON/OFF] für die INPUT-Buchsen 1 bis 6.**

Beim Drücken einer Taste leuchtet diese rot auf, und der entsprechende Eingang wird aktiviert. Bis zu sechs Eingänge können gleichzeitig ausgewählt werden.

# *4.* **Steuern Sie beim Spielen der Instrumente die entsprechenden Pegel mit den [INPUT]-Reglern.**

Dabei sollten die [PEAK]-Anzeigen beim Spielen des Instruments mit maximaler Lautstärke gelegentlich aufleuchten.

*5.* **Wenn Sie einen Einfüge-Effekt verwenden möchten, drücken Sie die Taste [INPUT SOURCE] in der Effekt-Sektion und anschließend die Taste [ON/OFF] für den Eingang, auf den Sie den Effekt anwenden möchten.** 

Die entsprechende Taste [ON/OFF] leuchtet jetzt orange und zeigt damit an, dass der Einfüge-Effekt angewendet wurde. Im Modus 6TR REC können die letzten beiden ausgewählten Eingänge durch den Effekt verarbeitet werden.

#### *HINWEIS*

Der Sende-/Return-Effekt kann im Modus 6TR REC nicht verwendet werden.

#### *TIPP*

Im Grundzustand eines Projekts wird ein für die Gitarren-/Bass-Wiedergabe geeigneter Patch als Einfüge-Effekt ausgewählt. Wählen Sie gegebenenfalls einen anderen Patch (→ S. 119).

# *6.* **Steuern Sie beim Spielen der Instrumente den Aufnahmepegel mit dem [REC LEVEL]-Regler.**

Stellen Sie den Aufnahmepegel möglichst hoch ein, vermeiden Sie dabei jedoch Einstellungen, bei denen die Anzeige [CLIP] aufleuchtet. Der gegenwärtig eingestellte Signalpegel kann im unteren Teil des Displays (INPUT 1–6) überprüft werden.

# *7.* **Drücken Sie die Statustasten für die aufzuzeichnenden Tracks (1–6), so dass die entsprechenden Tasten rot leuchten.**

Die Signale des Eingangs-Mischers werden an die entsprechenden Aufnahme-Tracks gesendet. Bis zu sechs Statustasten können gleichzeitig aktiviert werden. Wenn die Taste [ON/OFF] für einen Track auf ON geschaltet, die zugehörige Statustaste jedoch deaktiviert ist, wird das Signal vom entsprechenden Eingang nicht aufgezeichnet.

#### *TIPP*

Gegebenenfalls können Sie die Balance für jeden Eingang im Monitoring-Kanal regeln. Drücken Sie dazu in der Track-Parameter-Sektion die Taste [PAN], wählen Sie mit den Tasten [ON/ OFF] einen der Eingänge 1 bis 6 aus, und stellen Sie mit dem Drehregler den gewünschten Balance-Wert ein. Diese Einstellung gilt nur für das Monitoring und hat keine Auswirkung auf das aufgezeichnete Signal.

*8.* **Drücken Sie zunächst die Taste ZERO [**U**], um an den Anfang des Songs zurückzukehren. Wählen Sie dann bei gedrückter Taste REC [**O**] die Taste PLAY [**R**].** 

Die Aufzeichnung auf den Tracks beginnt.

### *9.* **Wenn die Aufnahme abgeschlossen ist, drücken Sie die Taste STOP [**P**].**

Wenn Sie in den normalen Aufnahmemodus zurückkehren möchten, drücken Sie die Taste [6TRACK RECORDING]. Die Taste erlischt, und der 6TR REC-Modus wird beendet.

# **Aufnahme des Drum-/Bass-Sounds (Rhythmusaufnahme)**

Mit dem MRS-1266 können Sie den Drum-/Bass-Sound der Rhythmus-Sektion auf einen beliebigen Track aufnehmen. Diese Funktion wird als "Rhythmusaufnahme" bezeichnet. Gehen Sie zur Verwendung der Funktion wie folgt vor:

# *1.* **Wenn das Hauptfenster angezeigt wird, drücken Sie in der Display-Sektion die Taste [UTILITY/TRACK EDIT].**

Das Utility-Menü wird auf dem Display angezeigt.

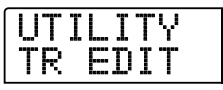

- *2.* **Drücken Sie die Links-/Rechts-Taste, um die Anzeige "UTILITY BOUNCE" auf dem Display aufzurufen. Dann drücken Sie die [ENTER]-Taste.**
- *3.* **Drücken Sie die Links-/Rechts-Cursortaste, um die**  Anzeige "BOUNCE REC SRC" auf dem Display aufzu**rufen. Dann drücken Sie die [ENTER]-Taste.**

Auf dem Display wird daraufhin Folgendes angezeigt:

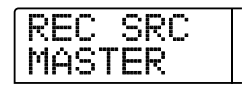

In diesem Fenster können Sie das Signal der Aufnahmequelle auswählen.

**• MASTER** 

Signal direkt hinter dem [MASTER]-Fader

**• DRUM TR** 

Drum-Kit-Signal der Rhythmus-Sektion

**• BASS TR** 

Bass-Programmsignal der Rhythmus-Sektion

# *4.* **Wählen Sie mit dem Drehregler die Einstellung "DRUM TR" oder "BASS TR" aus.**

Drum oder Bass ist als Aufnahmequelle ausgewählt.

*5.* **Kehren Sie durch mehrmaliges Drücken der Taste [EXIT] in das Hauptfenster zurück.** 

#### *6.* **Drücken Sie die Taste [BOUNCE].**

# *7.* **Drücken Sie im Hauptfenster mehrmals die Statustaste des Tracks, der als Aufnahmeziel dienen soll (Taste muss rot leuchten).**

Der ausgewählte Track kann jetzt aufgenommen werden. Maximal zwei Statustasten können gleichzeitig ausgewählt werden. Die anderen Tracks behalten ihre normale Funktionsweise.

#### *TIPP*

Wenn Sie Drum-Sounds in Stereo aufnehmen möchten, wählen Sie zwei Tracks als Aufnahmeziel aus. Wenn nur ein Track ausgewählt wird, erfolgt die Aufnahme in Mono.

*8.* **Vergewissern Sie sich, dass in der Rhythmus-Sektion die Taste [RHYTHM] nicht leuchtet und der aufzuzeichnende Rhythmus-Song oder Rhythmus-Pattern ausgewählt wurde.** 

#### *TIPP*

Es können ebenfalls Drum- oder Bass-Sounds aufgenommen werden, die mit Hilfe der Pads auf dem Bedienfeld des Gerätes oder einem MIDI-Keyboard erzeugt wurden.

## *9.* **Starten Sie den Wiedergabemodus des Recorders, und stellen Sie den Aufnahmepegel ein.**

Beobachten Sie die Anzeigen der L/R-Pegel, und nehmen Sie die Pegeleinstellungen vor. Beachten Sie, dass dabei kein Signal-Clipping auftreten darf.

## *10.* **Drücken Sie zunächst die Taste ZERO [**U**], um an den Anfang des Songs zurückzukehren. Wählen Sie dann bei gedrückter Taste REC [● ] die Taste PLAY [▶ ].**

Der Rhythmus-Pattern bzw. Rhythmus-Song wird abgespielt und auf den ausgewählten Tracks aufgenommen.

# *11.* **Wenn die Aufnahme abgeschlossen ist, drücken Sie die Taste STOP [**P**].**

Die Rhythmusaufnahme wird beendet. Wenn Sie in den normalen Aufnahmemodus zurückkehren möchten, wählen Sie im Fenster von Schritt 3 die Taste [MASTER].

# **Anbringen von Markierungen in einem Song (Markierfunktion)**

 In einem Song lassen sich bis zu 100 Punkte markieren und später durch Drücken einer Taste oder Angabe der gewünschten Markierungsnummer dann schnell anspringen. Diese Funktion ist besonders praktisch, wenn Sie einen bestimmten Punkt zur Wiedergabe bei der Aufnahme oder beim Abmischen mehrmals anspringen müssen.

# **Setzen einer Markierung**

So bringen Sie eine Markierung an einem bestimmten Punkt in einem Song an:

*1.* **Gehen Sie zu dem Punkt, der mit einer Markierung versehen werden soll.** 

#### *TIPP*

- Eine Markierung kann während der Wiedergabe oder nach den Anhalten zugewiesen werden.
- Sie können die gesuchte Position ebenfalls mit höchster Genauigkeit mit Hilfe der Scrub-Funktion finden.

#### *2.* **Drücken Sie in der Steuer-Sektion die Taste [MARK].**

Die aktuelle Position erhält eine Markierung. Nach dem Anbringen einer Markierung erscheint die neue Markierungsnummer (01–99) im Bereich MARKER in der oberen rechten Ecke des Displays.

$$
\begin{array}{|c|c|c|c|}\n\hline\n\text{PRJ} & \text{001} & \text{mm} \\
\hline\n1266 \text{CD-R} & \text{03} & \text{m} \\
\hline\n\end{array}
$$

Die Nummer der Markierung wird automatisch vom Beginn des Songs in aufsteigender Reihenfolge vergeben. Wenn Sie zwischen zwei bereits vorhandenen Markierungen eine neue einfügen, werden die nachfolgenden Markierungen neu durchnummeriert.

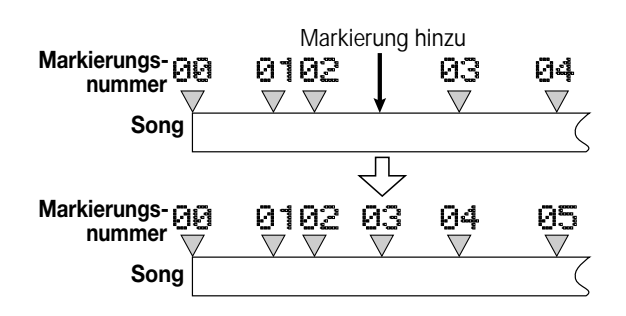

#### *TIPP*

- Die Markierungsnummer 00 ist bereits für den Anfangspunkt des Songs vergeben (Nullposition des Zählers).
- Im Hauptfenster wird im Bereich MARKER in der oberen rechten Ecke des Displays die Nummer der zuletzt durchlaufenen Markierung angezeigt (d. h., die vorherige Markierung im Song). Wenn ein Punkt an der unteren rechten Ecke der Nummer angezeigt wird, befindet sich die aktuelle Position an dieser Markierung.

PRJ 001 1266CD-R 03.

#### **Lokalisieren einer Markierung**

So springen Sie zu einem Markierungspunkt: Sie haben dazu zwei Möglichkeiten: mit Hilfe der Tasten oder durch direkte Angabe der Markierungsnummer.

#### ■ Verwenden der Tasten zum Lokalisieren

*1.* **Wenn das Hauptfenster angezeigt wird, drücken Sie in**  der Steuer-Sektion die Taste MARKER [K4] oder [ $\blacktriangleright$ ) ].

Bei jedem Tastendruck erfolgt ein Sprung zur nächsten Marke vor oder nach der momentanen Position.

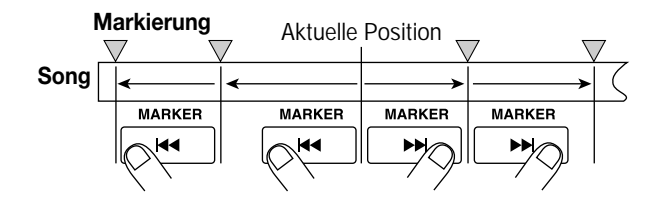

# ■ **Angeben der Markierungsnummer zum Lokalisieren**

*1.* **Wenn das Hauptfenster angezeigt wird, drücken Sie die Links-Cursortaste.** 

In der oberen rechten Ecke des Displays blinkt die Anzeige "MARKER".

# *2.* **Wählen Sie mit dem Drehregler die Nummer der gewünschten Markierung aus.**

Sobald die neue Markierungsnummer eingestellt ist, erfolgt der Sprung zur betreffenden Position.

# **Löschen einer Markierung**

So löschen Sie eine zugewiesene Markierung.

#### *1.* **Gehen Sie zu der Markierung, die Sie löschen möchten.**

Die jeweils im Bereich MARKER angezeigte Markierungsnummer wird gelöscht.

#### *HINWEIS*

Eine Markierung kann nur dann gelöscht werden, wenn der Markierungspunkt genau mit der aktuellen Position übereinstimmt. Wenn der Punkt in der unteren rechten Ecke der Markierungsnummer nicht leuchtet, springen Sie mit den Tasten MARKER [K4] / [DDI] zum Markierungspunkt.

#### *2.* **Drücken Sie in der Steuer-Sektion die Taste [CLEAR].**

Die ausgewählte Markierung wird gelöscht, und die nachfolgenden Markierungen werden neu durchnummeriert.

#### *HINWEIS*

- Eine gelöschte Markierung kann nicht wiederhergestellt werden.
- Die Markierung mit der Nummer "00" am Anfang eines Songs kann nicht gelöscht werden.

# **Wiederholte Wiedergabe einer Passage (A-B Repeat-Funktion)**

Bei "A-B Repeat" handelt es sich um eine Funktion für die wiederholte Wiedergabe eines festgelegten Abschnitts eines Songs. Einsetzen können Sie diese Funktion dann, wenn Sie sich eine Passage mehrmals hintereinander anhören möchten.

## *1.* **Gehen Sie zu dem Punkt, an dem die Wiedergabe beginnen soll, und drücken Sie in der Steuer-Sektion die Taste [A-B REPEAT].**

Die Taste [A-B REPEAT] blinkt, und der Startpunkt für die Schleife (Punkt A) wird angegeben.

#### *TIPP*

Der A/B-Punkt kann während der Wiedergabe oder nach den Anhalten zugewiesen werden.

# *2.* **Gehen Sie zu dem Punkt, an dem die Wiedergabe enden soll, und drücken Sie erneut die Taste [A-B REPEAT].**

Die Taste [A-B REPEAT] hört auf zu blinken und leuchtet durchgängig, und der Endpunkt für die Schleife (Punkt B) wird angegeben.

#### *AINWEIS*

Wenn Sie einen Punkt B angeben, der vor Punkt A liegt, wird die Passage von den Punkten B → A wiederholt wiedergegeben.

*3.* **Wenn Sie die Einstellung für Punkt A/B erneut vornehmen möchten, drücken Sie die Taste [A-B REPEAT], so dass sie erlischt. Wiederholen Sie dann Schritt 1.**

# *4.* **Drücken Sie zum Starten der Wiedergabeschleife die**  Taste PLAY [ $\blacktriangleright$ ].

Die Wiedergabeschleife wird bei Drücken der Taste PLAY [ $\blacktriangleright$ ] und leuchtender Taste [A-B REPEAT] gestartet. Bei Erreichen des Endpunkts (in der Regel Punkt B) springt der Recorder zurück zum Startpunkt (in der Regel Punkt A) und beginnt die Wiedergabe dort von vorn.

#### *5.* **Zum Anhalten der Wiedergabeschleife drücken Sie die Taste STOP [**P**].**

Auch nach Beenden der Wiedergabeschleife mit STOP [P] können Sie die Schleife erneut starten. Dazu muss lediglich die ganze Zeit die Taste [A-B REPEAT] leuchten.

# *6.* **Zum Deaktivieren der Wiedergabeschleife drücken Sie die Taste [A-B REPEAT].**

Die Taste [A-B REPEAT] erlischt, und die Wiedergabeschleife wird deaktiviert. Die Positionen von Punkt A/B werden ebenfalls gelöscht.

# **Suchen einer gewünschten Position (Scrub-/Preview-Funktion)**

Das MRS-1266 verfügt über eine so genannte "Scrub-Funktion", mit der Sie einen gewünschten Punkt suchen können, während ein kurzer Bereich vor oder nach der aktuellen Position wiederholt abgespielt wird. Diese Funktion ist besonders nützlich, wenn Sie einen Punkt, an dem ein bestimmter Sound beginnt oder endet, mit höchster Genauigkeit finden müssen.

Bei aktivierter Scrub-Funktion können Sie die "Preview-Funktion" einsetzen, durch die ein 0,7 Sekunden vor und nach der aktuellen Position liegender Bereich abgespielt werden kann. Durch den kombinierten Einsatz der Scrub- und Preview-Funktion können Sie eine gewünschte Position schnell und präzise finden.

# **Verwenden der Scrub-/Preview-Funktion**

# *1.* **Wählen Sie im Hauptfenster bei gedrückter Taste STOP [**P**] die Taste PLAY [**R**].**

Dadurch wird die Scrub-Funktion aktiviert, und ein kurzer Bereich (standardmäßig 40 Millisekunden) nach der aktuellen Position wird wiederholt abgespielt.

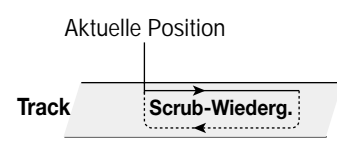

Bei aktivierter Scrub-Funktion ändert sich die Anzeige auf dem Display wie folgt:

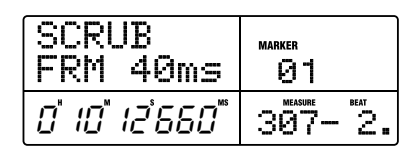

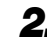

*2.* **Wählen Sie mit den Statustasten 1–8 und 9/10 den/die Track(s) für die Scrub-Wiedergabe aus.** 

Bis zu vier Tracks können gleichzeitig ausgewählt werden.

*3.* **Drücken Sie die Links-/Rechts-Cursortaste, so dass**  die Anzeige auf dem Zähler ("MS" für Zeitanzeige oder **"TICK" für Taktanzeige) blinkt.** 

# *4.* **Suchen Sie die gewünschte Position, indem Sie den Drehregler nach rechts oder links drehen.**

Während der Scrub-Wiedergabe kann die aktuelle Position in Millisekunden oder Takten nach vorn oder nach hinten verschoben werden.

*5.* **Wenn Sie mit Hilfe der Preview-Funktion den Bereich unmittelbar vor der aktuellen Position anhören möchten, drücken Sie die Taste REW [**T**]. Um den Bereich nach der aktuellen Position anzuhören, drücken Sie die Taste FF [**Y**].** 

Bei Wahl der Taste REW [44] wird ein Bereich von 0,7 Sekunden vor der aktuellen Position abgespielt (Wiedergabe endet an der aktuellen Position). Bei Wahl der Taste FF [ $\blacktriangleright$ ] wird ein Bereich von 0,7 Sekunden nach der aktuellen Position abgespielt (Wiedergabe beginnt an der aktuellen Position). Dieser Vorgang wird als "Preview-Wiedergabe" bezeichnet. Bei Beendigung der Preview-Wiedergabe wird die Scrub-Wiedergabe fortgesetzt.

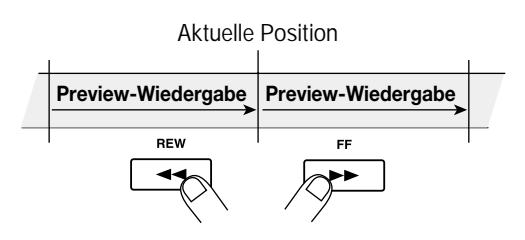

#### *6.* **Um die Scrub-Funktion zu beenden, drücken Sie die Taste STOP [**P**].**

Auf dem Display wird wieder das Hauptfenster angezeigt.

# **Ändern der Einstellungen für die Scrub-Funktion**

Bei aktivierter Scrub-Funktion können Sie die Richtung der Scrub-Wiedergabe (Wiedergabe des vor oder hinter der aktuellen Position liegenden Bereichs) und die Länge des Scrub-Wiedergabebereichs ändern.

### *1.* **Wählen Sie im Hauptfenster bei gedrückter Taste STOP [**P**] die Taste PLAY [**R**].**

Dadurch wird die Scrub-Funktion aktiviert, und das folgende Fenster wird angezeigt. Durch die Anzeige unten links (TO/FRM) wird die Richtung der Scrub-Wiedergabe angegeben. Die unten rechts angezeigte Zahl (40 bis 200) bezeichnet die Dauer der Scrub-Wiedergabe.

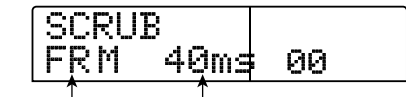

**Länge der Scrub-Wiedergabe Richtung der Scrub-Wiedergabe**

*2.* **Wenn Sie die Dauer der Scrub-Wiedergabe ändern möchten, drücken Sie die Links-/Rechts-Cursortaste, so dass der Einstellungswert für die Dauer der Scrub-Wiedergabe blinkt, und legen Sie dann mit dem Drehregler einen neuen Wert fest.** 

Sie können die Werte 40, 80, 120, 160 oder 200 (ms) als Dauer der Scrub-Wiedergabe einstellen.

#### *TIPP*

Sie können die Dauer der Scrub-Wiedergabe ebenfalls mit Hilfe der Auf-/Ab-Cursortasten ändern.

*3.* **Wenn Sie die Richtung der Scrub-Wiedergabe ändern möchten, drücken Sie die Links-/Rechts-Cursortaste, so dass die Einstellung für die Richtung der Scrub-Wiedergabe blinkt, und wählen Sie dann mit dem Drehregler eine neue Einstellung.** 

Bei Wahl der Einstellung "TO" beginnt die Scrub-Wiedergabe an einem vor der aktuellen Position liegenden Punkt und endet an der aktuellen Position. Wenn Sie die Einstellung "FRM" wählen, beginnt die Scrub-Wiedergabe an der aktuellen Position (Standardeinstellung).

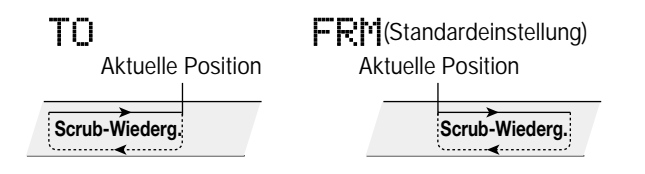

*TIPP*

Alle Änderungen, die Sie an den Scrub-Einstellungen vornehmen, sind sofort wirksam.

*4.* **Wenn Sie anhand der neuen Scrub-Einstellungen eine Position suchen möchten, drücken Sie die Links-/ Rechts-Cursortaste, so dass die entsprechende Anzei**ge auf dem Zähler ("MS" für Zeitanzeige oder "TICK" **für Taktanzeige) blinkt.** 

## *5.* **Verschieben Sie die aktuelle Position, indem Sie den Drehregler nach rechts oder links drehen.**

Während der Scrub-Wiedergabe kann die aktuelle Position in Millisekunden oder Takten nach vorn oder nach hinten verschoben werden.

*6.* **Um die Scrub-Funktion zu beenden, drücken Sie die Taste STOP [**P**].** 

Auf dem Display wird wieder das Hauptfenster angezeigt.

# **Referenz [Track-Bearbeitung] Referenz [Track-Bearbeitung]**

In diesem Abschnitt wird erläutert, wie Audiodaten bearbeitet werden können, die auf den Tracks der Recorder-Sektion enthalten sind. Es gibt zwei grundlegende Typen von Bearbeitungsfunktionen: das direkte Neuschreiben von Audiodaten und die V-Take-Bearbeitung.

# **Bearbeiten durch Neuschreiben von Daten**

Die Vorgehensweise zum Kopieren oder Verschieben eines festgelegten Bereichs durch direktes Neuschreiben der Signaldaten wird im Folgenden erläutert.

# **Grundlegende Bearbeitungsschritte**

Bei der Bearbeitung durch Neuschreiben der Signaldaten sind einige Schritte für jede Aktion identisch. Diese Schritte werden im Folgenden erläutert.

# *1.* **Wenn das Hauptfenster angezeigt wird, drücken Sie in der Display-Sektion die Taste [UTILITY/TRACK EDIT].**

Das Utility-Menü wird auf dem Display angezeigt.

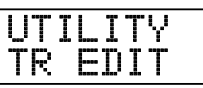

# *2.* **Drücken Sie die Links-/Rechts-Taste, um die Anzeige "UTILITY TR EDIT" auf dem Display aufzurufen. Dann drücken Sie die [ENTER]-Taste.**

Das Track-Bearbeitungsmenü, das verschiedene Bearbeitungsbefehle enthält, wird auf dem Display angezeigt.

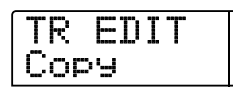

# *3.* **Wählen Sie mit Hilfe der Links-/Rechts-Cursortasten den gewünschten Befehl aus.**

Folgende Bearbeitungsbefehle sind verfügbar:

#### **• Copy**

Kopiert einen festgelegten Bereich von Audiodaten.

**• Move** 

Verschiebt einen festgelegten Bereich von Audiodaten.

**• Erase** 

Löscht einen festgelegten Bereich von Audiodaten.

**• Trim** 

Löscht alle Audiodaten mit Ausnahme eines festgelegten Bereichs.

#### **• Fade I/O (Fade-in/out)**

Führt ein Fade-in/Fade-out über einem bestimmten Audiodatenintervall aus.

**• Reverse** 

Umkehren eines festgelegten Bereichs von Audiodaten.

**• Timstrch (Time Stretch/Compress)** 

Ändert die Dauer eines festgelegten Bereichs von Audiodaten, jedoch ohne die Tonhöhe zu verändern .

#### *4.* **Drücken Sie die Taste [ENTER].**

Das Fenster zur Auswahl des Tracks und des V-Takes für die Bearbeitung wird angezeigt.

In der nachstehenden Anzeige ist die Auswahl des Kopierbefehls aus Schritt 3 als Beispiel dargestellt.

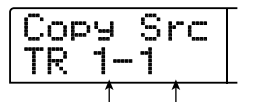

**Track-Nummer V-Take-Nummer**

*5.* **Wählen Sie mit dem Drehregler die Track-Nummer (1 bis 10) und mit den Auf-/Ab-Cursortasten die Nummer des V-Takes (1 bis 10).** 

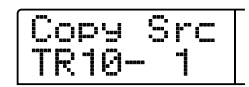

In diesem Fenster werden die Stereo-Tracks 9/10 als zwei unabhängige Tracks behandelt. Weiterhin können ebenfalls V-Takes zur Bearbeitung ausgewählt werden, die gegenwärtig nicht für die Tracks 1 bis 10 ausgewählt sind.

Wenn Track 10 ausgewählt wurde, kann das folgende Fenster aufgerufen werden, indem der Drehregler weiter nach rechts gedreht wird.

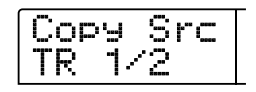

Wenn dieses Fenster angezeigt wird und Sie den Drehregler noch weiter nach rechts drehen, können Sie Trackpaare mit ungerader/ gerader Nummer (1/2, 3/4, 5/6, 7/8, 9/10) oder den Master-Track auswählen. In diesem Fall ist das Bearbeitungsziel der gegenwärtig ausgewählte V-Take für die zwei Tracks oder der Master-Track.

### *6.* **Drücken Sie die Taste [ENTER].**

Die nachfolgenden Schritte sind in Abhängigkeit vom jeweils gewählten Befehl unterschiedlich. Erläuterungen zu den Befehlen finden Sie in den jeweiligen Abschnitten.

*7.* **Drücken Sie nach der Ausführung des Bearbeitungsbefehls mehrmals die Taste [EXIT], um zum Hauptfenster zurückzukehren.** 

#### *HINWEIS*

Nachdem eine Bearbeitungsfunktion ausgeführt wurde und die Audiodaten neu auf einen Track geschrieben wurden, können die ursprünglichen Daten nicht mehr wiederhergestellt werden. Falls Sie lediglich den Zustand vor der Bearbeitung speichern möchten, verwenden Sie für den betreffenden Track die Capture-Funktion (→ S. 63).

# **Kopieren eines festgelegten Datenbereichs**

Sie können die Audiodaten eines festgelegten Bereichs an eine bestimmte Position eines gewünschten Tracks kopieren. Durch diese Aktion werden die vorhandenen Daten an der Zielposition überschrieben. Die kopierten Quelldaten bleiben unverändert.

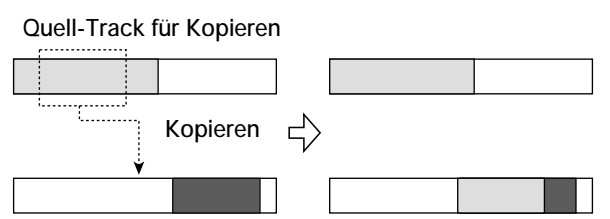

**Ziel-Track für Kopieren**

# **1.** Führen Sie die Schritte 1 bis 6 des Abschnitts "Grundle**gende Bearbeitungsschritte" aus, um den Quell-Track/- V-Take für den Kopiervorgang auszuwählen. Drücken Sie dann die [ENTER]-Taste.**

Die Anzeige auf dem Display ändert sich daraufhin entsprechend der folgenden Abbildung. In diesem Fenster können Sie den Anfangspunkt des zu kopierenden Bereichs angeben.

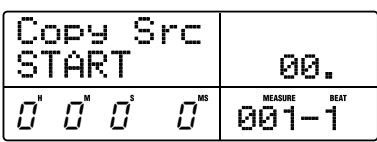

#### *TIPP*

Der Anfangspunkt des Bearbeitungsbereichs wird in dem linken Zähler in Stunden, Minuten, Sekunden, Millisekunden und im rechten Zähler in Takten und Beats angezeigt.

# *2.* **Verwenden Sie die Links-/Rechts-Cursortaste, um den blinkenden Bereich des Zählers zu verschieben. Geben Sie dann mit dem Drehregler den Anfangspunkt für den Kopiervorgang an.**

Der Punkt kann in Stunden/Minuten/Sekunden angegeben werden. Bei Angabe eines Wertes ändert sich auch die Anzeige des Zählers für Takt/Beat und gibt die neue Position an.

Wenn Sie den blinkenden Bereich in das Display-Feld MARKER verschieben, können Sie eine Markierung mit Hilfe des Drehreglers angeben. In diesem Fall wird der Markierungspunkt auch der Anfangspunkt des Bearbeitungsbereichs.

Bei Angabe eines Punktes, an dem sich keine Aufnahmedaten befinden, wird auf dem Display das Zeichen "\*" angezeigt.

#### *3.* **Drücken Sie die Taste [ENTER].**

Auf dem Display wird jetzt "Copy Src END" angezeigt. In diesem Fenster können Sie den Endpunkt des zu kopierenden Bereichs angeben.

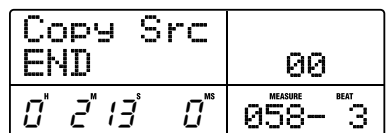

# *4.* **Gehen Sie genauso vor wie in Schritt 2, um den Endpunkt des Kopierbereichs anzugeben.**

Wenn Sie an diesem Punkt die Taste PLAY [ $\blacktriangleright$ ] drücken, wird der angegebene Bereich abgespielt.

# *5.* **Drücken Sie die Taste [ENTER].**

Auf dem Display erscheint jetzt die Anzeige "Copy Dst TR xx-yy" ("xx" steht hierbei für die Track-Nummer und "yy" für die Nummer des V-Take). In diesem Fenster können Sie den Ziel-Track bzw. Ziel-V-Take für den Kopiervorgang angeben.

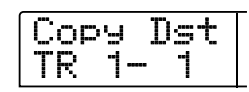

#### *HINWEIS*

- Bei Wahl eines einzelnen Tracks als Quelle für den Kopiervorgang kann auch nur ein Track als Kopierziel gewählt werden.
- Bei Wahl von zwei nebeneinander liegenden Tracks oder des Master-Tracks als Quelle für den Kopiervorgang können ebenfalls nur zwei nebeneinander liegende Tracks oder der Master-Track als Kopierziel gewählt werden. In diesem Fall ist das Bearbeitungsziel der gegenwärtig ausgewählte V-Take für jeden Track.

*6.* **Geben Sie den Ziel-Track bzw. Ziel-V-Take für den Kopiervorgang auf dieselbe Weise an wie den zu kopierenden Quell-Track/-V-Take, und drücken Sie dann die [ENTER]-Taste.** 

Die Anzeige auf dem Display ändert sich daraufhin entsprechend der folgenden Abbildung. In diesem Fenster können Sie den Anfangspunkt auf dem Ziel-V-Take für den Kopiervorgang angeben.

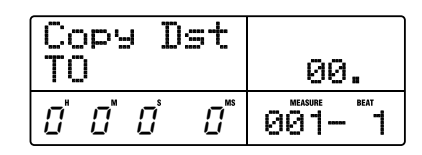

*7.* **Geben Sie den Anfangspunkt des Ziels für den Kopiervorgang auf dieselbe Weise an wie für die zu kopierende Quelle, und drücken Sie dann die [ENTER]-Taste.** 

Auf dem Display wird "Copy SURE?" angezeigt.

#### *8.* **Zum Starten des Kopiervorgangs drücken Sie die Taste [ENTER].**

Wenn Sie statt der Taste [ENTER] die Taste [EXIT] drücken, wird wieder das vorherige Fenster aufgerufen. Durch mehrmaliges Drücken der Taste [EXIT] können Sie jeweils zu den vorherigen Fenstern zurückkehren.

Nach Ausführung des Kopiervorgangs erscheint die Anzeige "Copy COMPLETE" auf dem Display, und das Track-Bearbeitungsmenü wird wieder aufgerufen.

#### *TIPP*

Verwenden Sie zum mehrmaligen Einfügen eines Bereichs die Phrase-Loop-Funktion ( $\rightarrow$  S. 65).

# **Verschieben eines festgelegten Datenbereichs**

Sie können die Audiodaten eines festgelegten Bereichs an eine bestimmte Position eines gewünschten Tracks verschieben. Durch diese Aktion werden die vorhandenen Daten an der Zielposition überschrieben. Die kopierten Quelldaten werden dabei gelöscht.

#### **Quell-Track für Verschieben**

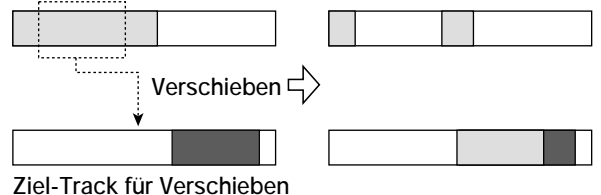

**1.** Führen Sie die Schritte 1 bis 6 des Abschnitts "Grundle**gende Bearbeitungsschritte" aus, um den Quell-Track/ V-Take zum Verschieben auszuwählen. Drücken Sie dann die [ENTER]-Taste.** 

Die Anzeige auf dem Display ändert sich daraufhin entsprechend der folgenden Abbildung. In diesem Fenster können Sie den Anfangspunkt des zu verschiebenden Bereichs angeben.

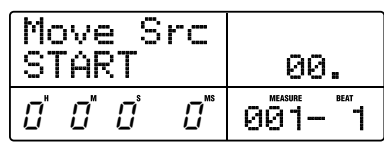

*2.* **Verwenden Sie die Links-/Rechts-Cursortaste, um den blinkenden Bereich des Zählers zu verschieben. Geben Sie dann mit dem Drehregler den Anfangspunkt für den Verschiebungsvorgang an.** 

Sie können den Punkt ebenfalls als Markierung angeben.

# *3.* **Drücken Sie die Taste [ENTER].**

Auf dem Display wird jetzt "Move Src END" angezeigt.

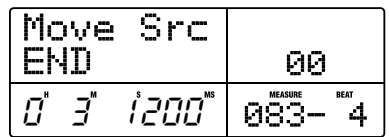

*4.* **Gehen Sie genauso vor wie in Schritt 2, um den Endpunkt des zu verschiebenden Bereichs anzugeben.** 

Wenn Sie an diesem Punkt die Taste PLAY [ $\blacktriangleright$ ] drücken, wird der angegebene Bereich abgespielt.

# *5.* **Drücken Sie die Taste [ENTER].**

Auf dem Display erscheint jetzt ein Fenster, in dem Sie den Ziel-Track bzw. Ziel-V-Take für den Verschiebungsvorgang angeben können.

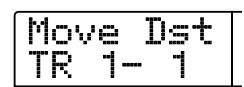

#### *HINWEIS*

- Bei Wahl eines einzelnen Tracks als zu verschiebende Quelle kann auch nur ein Track als Ziel für den Verschiebungsvorgang gewählt werden.
- Bei Wahl von zwei nebeneinander liegenden Tracks oder des Master-Tracks als zu verschiebende Quelle können auch nur zwei nebeneinander liegende Tracks bzw. der Master-Track als Verschiebungsziel gewählt werden. In diesem Fall ist das Bearbeitungsziel der gegenwärtig ausgewählte V-Take für jeden Track.
- *6.* **Geben Sie den Ziel-Track bzw. Ziel-V-Take für den Verschiebungsvorgang auf dieselbe Weise an, wie den zu verschiebenden Quell-Track/-V-Take, und drücken Sie dann die [ENTER]-Taste.**

Auf dem Display erscheint jetzt ein Fenster, in dem Sie den Anfangspunkt des Ziel-Tracks bzw. Ziel-V-Takes angeben können, an den die Quelldaten verschoben werden sollen.

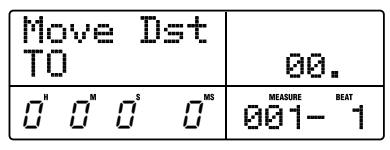

*7.* **Geben Sie den Anfangspunkt des Verschiebungsziels auf dieselbe Weise an, wie für die zu verschiebende Quelle, und drücken Sie dann die [ENTER]-Taste.** 

Auf dem Display wird "Move SURE?" angezeigt.

#### *8.* **Zum Starten des Verschiebungsvorgangs drücken Sie die Taste [ENTER].**

Wenn Sie statt der Taste [ENTER] die Taste [EXIT] drücken, können Sie zu den vorherigen Fenstern zurückkehren.

Nach Ausführung des Verschiebungsvorgangs erscheint die Anzeige "Move COMPLETE" auf dem Display, und das Track-Bearbeitungsmenü wird erneut aufgerufen.

# **Löschen eines festgelegten Datenbereichs**

Sie können die Audiodaten eines festgelegten Bereichs löschen und den Bereich stumm schalten (ohne Aufnahmedaten).

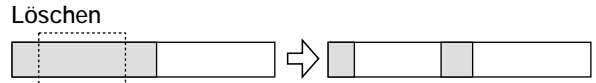

1. Führen Sie die Schritte 1 bis 6 des Abschnitts "Grundle**gende Bearbeitungsschritte" aus, um den Track/V-Take zum Löschen auszuwählen. Drücken Sie dann die [ENTER]-Taste.** 

Die Anzeige auf dem Display ändert sich daraufhin entsprechend der folgenden Abbildung. In diesem Fenster können Sie den Anfangspunkt des zu löschenden Bereichs angeben.

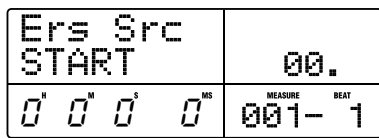

*2.* **Verwenden Sie die Links-/Rechts-Cursortaste, um den blinkenden Bereich des Zählers zu verschieben. Geben Sie dann mit dem Drehregler den Anfangspunkt für den Löschvorgang an.** 

Sie können den Punkt ebenfalls als Markierung angeben.

#### *3.* **Drücken Sie die Taste [ENTER].**

Auf dem Display wird jetzt "Ers Src END" angezeigt.

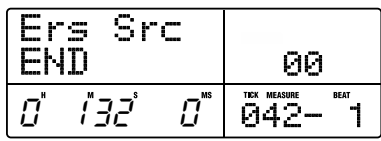

# *4.* **Gehen Sie genauso vor wie in Schritt 2, um den Endpunkt des zu löschenden Bereichs anzugeben.**

Wenn Sie an diesem Punkt die Taste PLAY [ $\blacktriangleright$ ] drücken, wird der angegebene Bereich abgespielt.

# *5.* **Drücken Sie die Taste [ENTER].**

Auf dem Display wird "Erase SURE?" angezeigt.

### *6.* **Zum Starten des Löschvorgangs drücken Sie die Taste [ENTER].**

Wenn Sie statt der Taste [ENTER] die Taste [EXIT] drücken, können Sie zu den vorherigen Fenstern zurückkehren.

Nach Ausführung des Löschvorgangs erscheint die Anzeige "Erase COMPLETE" auf dem Display, und das Track-Bearbeitungsmenü wird wieder aufgerufen.

# **Beschneiden eines festgelegten Datenbereichs**

Sie können die Audiodaten eines festgelegten Bereichs löschen und den Anfangs- und Endpunkt des Datenbereichs anpassen (Trimming). Wenn Sie beispielsweise einen Master-Track auf eine CD-R/RW brennen möchten, müssen Sie unter Umständen unerwünschte Abschnitte am Anfang und am Ende des zu verwendenden V-Takes herausschneiden.

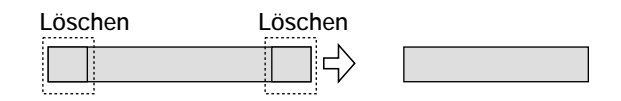

#### *HINWEIS*

Beim Löschen von Daten vor einem bestimmten Bereich (Trimming) werden die verbleibenden Audiodaten um diese entsprechende Länge nach vorn verschoben. Daher kann die zeitliche Abstimmung mit den anderen Tracks/V-Takes unter Umständen verloren gehen.

1. Führen Sie die Schritte 1 bis 6 des Abschnitts "Grundle**gende Bearbeitungsschritte" aus, um den Track/V-Take für den Trimming-Vorgang auszuwählen. Drücken Sie dann die [ENTER]-Taste.** 

Die Anzeige auf dem Display ändert sich daraufhin entsprechend der folgenden Abbildung. In diesem Fenster können Sie den Anfangspunkt für den Bereich festlegen, der beim Trimming beibehalten wird (sämtliche Daten vor diesem Punkt werden gelöscht).

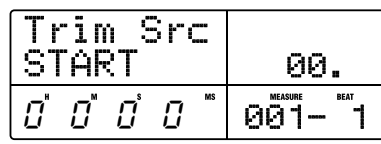

*2.* **Verwenden Sie die Links-/Rechts-Cursortaste, um den blinkenden Bereich des Zählers zu verschieben. Geben Sie dann mit dem Drehregler den Anfangspunkt des Bereichs an.** 

Sie können den Punkt ebenfalls als Markierung angeben.

#### *3.* **Drücken Sie die Taste [ENTER].**

Auf dem Display wird jetzt "Trm Src END" angezeigt.

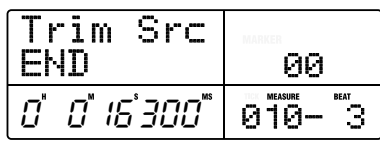

# *4.* **Gehen Sie zur Angabe des Endpunktes des Bereichs genauso vor wie in Schritt 2.**

Alle hinter diesem Punkt liegenden Daten werden gelöscht. Wenn Sie die Taste PLAY [Derl] drücken, wird der angegebene Bereich wiedergegeben.

#### *5.* **Drücken Sie die Taste [ENTER].**

Auf dem Display wird "Trim SURE?" angezeigt.

#### *6.* **Zum Starten des Trimming-Vorgangs drücken Sie die Taste [ENTER].**

Wenn Sie statt der Taste [ENTER] die Taste [EXIT] drücken, können Sie zu den vorherigen Fenstern zurückkehren.

Nach Ausführung des Trimming-Vorgangs erscheint die Anzeige "Trim COMPLETE" auf dem Display, und das Track-Bearbeitungsmenü wird wieder aufgerufen.

# **Einblenden/Ausblenden eines festgelegten Datenbereichs**

Sie können die Audiodaten eines bestimmten Bereichs ein- oder ausblenden (Fade-in/Fade-out).

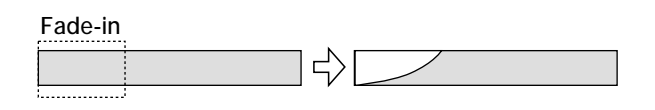

#### *HINWEIS*

Durch den Befehl zum Einblenden/Ausblenden wird nicht nur die Track-Lautstärke geändert. Vielmehr werden die Signaldaten neu geschrieben, so dass dieser Befehl nach seiner Ausführung unumkehrbar ist. Falls Sie lediglich den Zustand vor der Bearbeitung speichern möchten, verwenden Sie für den betreffenden Track die Capture-Funktion (→ S. 63).

**1.** Führen Sie die Schritte 1 bis 6 des Abschnitts "Grundle**gende Bearbeitungsschritte" aus, um den Track/V-Take für das Einblenden oder Ausblenden auszuwählen. Drücken Sie dann die [ENTER]-Taste.** 

Auf dem Display wird daraufhin das folgende Fenster angezeigt. In diesem Fenster können Sie den Anfangspunkt des ein- bzw. auszublendenden Bereichs angeben.

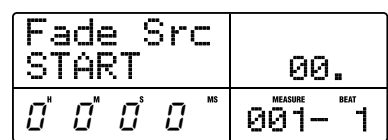

*2.* **Verwenden Sie die Links-/Rechts-Cursortaste, um den blinkenden Bereich des Zählers zu verschieben. Geben Sie dann mit dem Drehregler den Anfangspunkt für die Ein- bzw. Ausblendung an.** 

Sie können den Punkt ebenfalls als Markierung angeben.

# *3.* **Drücken Sie die Taste [ENTER].**

Auf dem Display wird jetzt "Fade Src END" angezeigt.

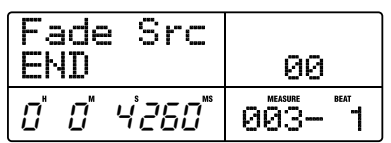

#### *4.* **Gehen Sie genauso vor wie in Schritt 2, um den Endpunkt der Ein- oder Ausblendung anzugeben.**

Wenn Sie die Taste PLAY [ $\blacktriangleright$ ] drücken, wird der festgelegte Bereich des entsprechenden V-Takes wiedergegeben.

#### *5.* **Drücken Sie die Taste [ENTER].**

Auf dem Display wird daraufhin das folgende Fenster angezeigt.

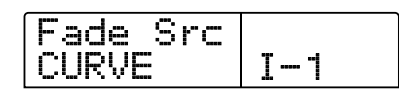

#### *6.* **Wählen Sie mit dem Drehregler die Ein- oder Ausblendkurve aus.**

Die Kurven I-1 bis I-3 sind zum Einblenden und die Kurven O-1 bis O-3 zum Ausblenden bestimmt. Die drei verschiedenen Kurvenarten sehen in der grafischen Darstellung folgendermaßen aus:

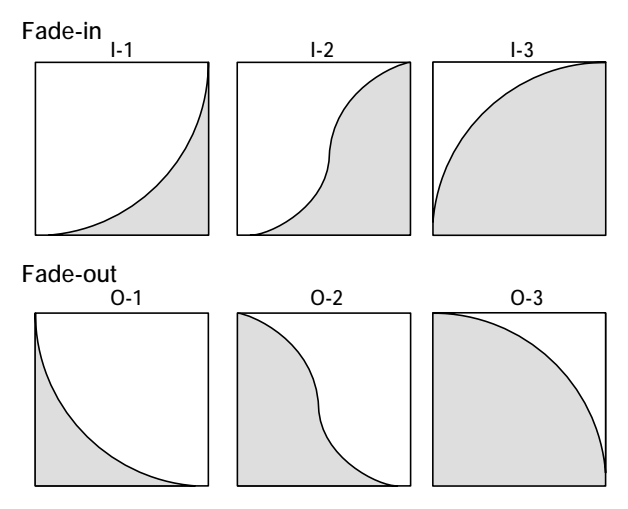

# *7.* **Drücken Sie die Taste [ENTER].**

Auf dem Display wird "Fade I/O SURE?" angezeigt.

#### *8.* **Zum Starten des Einblend- bzw. Ausblendvorgangs drücken Sie die Taste [ENTER].**

Wenn Sie statt der Taste [ENTER] die Taste [EXIT] drücken, können Sie zu den vorherigen Fenstern zurückkehren.

Nach Ausführung des Einblend- bzw. Ausblendvorgangs erscheint die Anzeige "Fade I/O COMPLETE" auf dem Display, und das Track-Bearbeitungsmenü wird wieder aufgerufen.

# **Umkehren eines festgelegten Bereichs von Audiodaten.**

Sie können die Reihenfolge eines bestimmten Bereichs von Audiodaten umkehren.

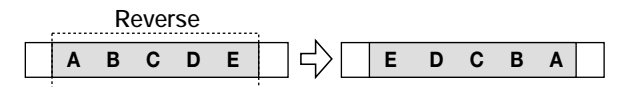

**1.** Führen Sie die Schritte 1 bis 6 des Abschnitts "Grundle**gende Bearbeitungsschritte" aus, um den Track/V-Take für den Umkehrvorgang auszuwählen. Drücken Sie dann die [ENTER]-Taste.** 

Die Anzeige auf dem Display ändert sich daraufhin entsprechend der folgenden Abbildung. In diesem Fenster können Sie den Anfangspunkt des umzukehrenden Bereichs angeben.

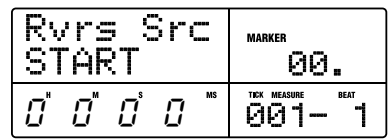

*2.* **Verwenden Sie die Links-/Rechts-Cursortaste, um den blinkenden Bereich des Zählers zu verschieben. Geben Sie dann mit dem Drehregler den Anfangspunkt für den umzukehrenden Bereich an.** 

Sie können den Punkt ebenfalls als Markierung angeben.

#### *3.* **Drücken Sie die Taste [ENTER].**

Auf dem Display wird jetzt "Rvrs Src END" angezeigt.

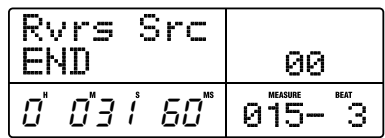

#### *4.* **Gehen Sie zur Angabe des Endpunktes des umzukehrenden Bereichs genauso vor wie in Schritt 2.**

Wenn Sie die Taste PLAY [ $\blacktriangleright$ ] drücken, wird der festgelegte Bereich des entsprechenden V-Takes wiedergegeben.

#### *5.* **Drücken Sie die Taste [ENTER].**

Auf dem Display wird "Reverse SURE?" angezeigt.

#### *6.* **Zum Starten des Umkehrvorgangs drücken Sie die Taste [ENTER].**

Wenn Sie statt der Taste [ENTER] die Taste [EXIT] drücken, können Sie zu den vorherigen Fenstern zurückkehren.

Nach Ausführung des Umkehrvorgangs erscheint die Anzeige "Reverse COMPLETE" auf dem Display, und das Track-Bearbeitungsmenü wird wieder aufgerufen.

# **Ändern der Dauer eines bestimmten Datenbereichs**

Sie können die Dauer der gesamten Audiodaten auf einem Track ändern (zeitliche Streckung/Komprimierung), ohne dass dies eine Veränderung der Tonhöhe zur Folge hat. Die gestreckten oder komprimierten Daten können über die alten Daten auf denselben Track geschrieben oder auf einem anderen Track eingefügt werden.

**Zeitstreckung-/komprimierung**

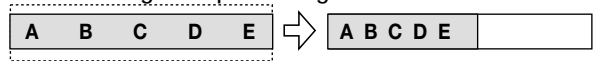

1. Führen Sie die Schritte 1 bis 6 des Abschnitts "Grund**legende Bearbeitungsschritte" aus, um den Track/V-Take für die zeitliche Streckung/Komprimierung auszuwählen. Drücken Sie dann die [ENTER]-Taste.** 

Auf dem Display wird jetzt ein Fenster aufgerufen, in dem Sie einen Track bzw. V-Take auswählen können, auf dem die Audiodaten nach der Streckung/Komprimierung abgelegt werden sollen. Es erscheint die Anzeige "TmStrDst TR xx-yy" ("xx" steht hierbei für die Track-Nummer und "yy" für die Nummer des V-Take).

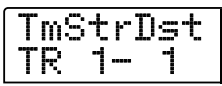

*2.* **Wählen Sie mit den Auf-/Ab-Cursortasten und dem Drehregler den Ziel-Track bzw. Ziel-V-Take, und drücken Sie die Taste [ENTER].** 

Auf dem Display wird daraufhin das folgende Fenster angezeigt.

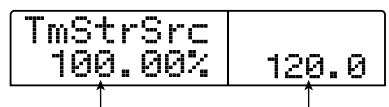

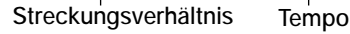

In diesem Fenster können Sie das Streckungs- bzw. Komprimierungsverhältnis entsprechend der nachfolgenden Beschreibung auf zweierlei Art und Weise angeben (die aktuelle Auswahl blinkt).

#### **• Stretch ratio (Streckungsverhältnis in %)**

Prozentuale Länge des Tracks nach der zeitlichen Streckung oder Komprimierung. Die Werte liegen im Bereich von 50 bis 150 %.

#### **• Tempo (BPM)**

Legt das Tempo (Beats pro Minute) nach der zeitlichen Streckung oder Komprimierung fest. Als Referenzwert dient die im Rhythmus-Song festgelegte Tempoeinstellung. Der Standardwert ist der Tempowert, der am Anfang des aktuellen Rhythmus-Songs eingegeben wurde.

# *3.* **Wählen Sie mit Hilfe der Links-/Rechts-Cursortasten die Einheit aus, in der die zeitliche Streckung bzw. Komprimierung angegeben werden soll.**

Der blinkende Abschnitt verschiebt sich entsprechend.

# *4.* **Wählen Sie mit dem Drehregler die Einstellung für die zeitliche Streckung bzw. Komprimierung aus.**

Wenn Sie einen Wert ändern, wird die neue Einstellung auch vom anderen Wert übernommen.

#### *HINWEIS*

Auch wenn Sie die Einstellung für den BPM-Wert festlegen, kann der Einstellungsbereich von 50 bis 150 % nicht überschritten werden.

# *5.* **Drücken Sie die Taste PLAY [**R**] und anschließend am Endpunkt der Streckung/Komprimierung die Taste STOP [**P**].**

Der gestreckte oder komprimierte Track wird abgespielt. Wenn Sie die Taste STOP [P] drücken, wird auf dem Display die Meldung "TimStrch SURE?" angezeigt, mit der Sie zur Bestätigung des Streckungs-/Komprimierungsvorgangs aufgefordert werden.

#### *6.* **Zur Ausführung der zeitlichen Streckung/Komprimierung drücken Sie die Taste [ENTER].**

Wenn Sie statt der Taste [ENTER] die Taste [EXIT] drücken, können Sie zu den vorherigen Fenstern zurückkehren.

Nach Ausführung der zeitlichen Streckung/Komprimierung erscheint die Anzeige "TimStrch COMPLETE" auf dem Display, und das Track-Bearbeitungsmenü wird wieder aufgerufen.

# **Bearbeitung unter Verwendung von V-Takes**

Aufgenommene Audiodaten können auch in V-Take-Einheiten bearbeitet werden. Sie können beispielsweise einen bestimmten V-Take zur Sicherung auf einen anderen V-Take kopieren oder einen nicht mehr benötigten V-Take löschen.

# **Grundlegende Schritte zur Bearbeitung von V-Takes**

Bei der Bearbeitung von Audiodaten in V-Take-Einheiten sind bestimmte Schritte für alle Aktionen gleich. Diese Schritte werden im Folgenden erläutert.

# *1.* **Wenn das Hauptfenster angezeigt wird, drücken Sie in der Track-Parameter-Sektion die Taste [V-TAKE].**

Die Taste leuchtet auf, und ein Fenster zum Wechseln des V-Takes wird auf dem Display aufgerufen.

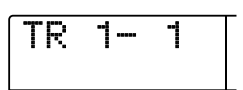

Während der Anzeige dieses Fensters wird durch die blinkende, leuchtende oder ausgeschaltete LED der Pegelanzeige signalisiert, dass ein V-Take ausgewählt und dass Audiodaten vorhanden bzw. nicht vorhanden sind.

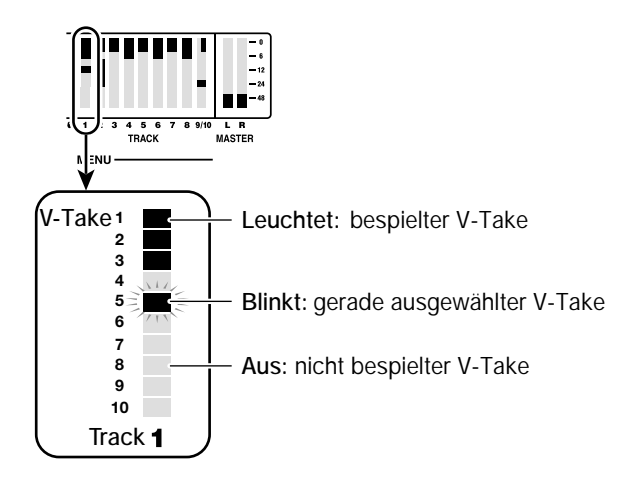

# *2.* **Wählen Sie mit Hilfe der Links-/Rechts-Cursortasten und dem Drehregler einen Track und einen V-Take aus.**

Die Statustaste für den derzeit ausgewählten Track leuchtet orange. Sie können einen Track ebenfalls durch Drücken einer Statustaste auswählen.

Der Master-Track kann auch ausgewählt werden. In diesem Fall wird "M- 1" angezeigt, und die [MASTER]-Statustaste leuchtet.

#### *3.* **Drücken Sie in der Display-Sektion die Taste [UTILITY/ TRACK EDIT].**

Auf dem Display erscheint ein Menü zur Bearbeitung von Audiodaten in Track-Einheiten.

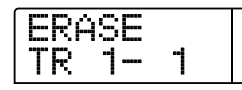

# *4.* **Rufen Sie durch mehrmaliges Drücken der Taste [UTILITY/TRACK EDIT] den gewünschten Befehl auf.**

Folgende Bearbeitungsbefehle sind verfügbar:

**• ERASE** 

Löscht die Audiodaten auf einem festgelegten Track/V-Take.

**• COPY** 

Kopiert die Audiodaten eines bestimmten Tracks/V-Takes auf einen anderen Track/V-Take.

**• MOVE** 

Verschiebt die Audiodaten von einem bestimmten Track/V-Take auf einen anderen Track/V-Take.

**• EXCHG (Exchange – Austauschen)** 

Tauscht die Audiodaten eines bestimmten Tracks/V-Takes mit den Daten eines anderen Tracks/V-Takes aus.

#### *TIPP*

Gegebenenfalls können Sie in diesem Fenster ebenfalls einen anderen Track und V-Take auswählen.

# *5.* **Drücken Sie die Taste [ENTER].**

Die nachfolgenden Schritte sind in Abhängigkeit vom jeweils gewählten Befehl unterschiedlich. Erläuterungen zu den Befehlen finden Sie in den jeweiligen Abschnitten.

*6.* **Drücken Sie nach der Ausführung des Bearbeitungsbefehls die Taste [EXIT], um zum Hauptfenster zurückzukehren.** 

# **Löschen eines V-Takes**

Sie können die Audiodaten auf einem festgelegten V-Take löschen. Der V-Take wird somit wieder in den Zustand vor der Aufnahme zurückversetzt.

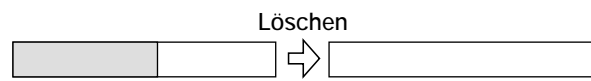

1. Führen Sie die Schritte 1 bis 5 des Abschnitts "Grundle**gende Schritte zur Bearbeitung von V-Takes" aus, um den zu löschenden Track/V-Take auszuwählen und die Anzeige "ERASE" aufzurufen. Drücken Sie dann die Taste [ENTER].** 

Auf dem Display wird "ERASE SURE?" angezeigt.

*2.* **Drücken Sie erneut die Taste [ENTER], um den Löschvorgang auszuführen. Zum Abbrechen des Vorgangs drücken Sie die [EXIT]-Taste.** 

Nach Abschluss des Löschvorgangs wird wieder das V-Take-Bearbeitungsmenü aufgerufen.

### **Kopieren eines V-Takes**

Sie können die Audiodaten eines bestimmten V-Takes auf einen anderen V-Take kopieren. Durch diesen Vorgang werden alle vorhandenen Daten auf dem Ziel-V-Take überschrieben. Die Daten auf dem kopierten V-Take bleiben unverändert.

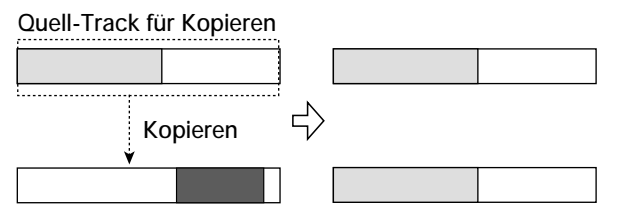

**Ziel-Track für Kopieren**

1. Führen Sie die Schritte 1 bis 5 des Abschnitts "Grundle**gende Schritte zur Bearbeitung von V-Takes" aus, um den zu kopierenden Track/V-Take auszuwählen und die Anzeige "COPY" aufzurufen. Drücken Sie dann die Taste [ENTER].** 

Ein Fenster zur Auswahl des Ziels für den Kopiervorgang wird angezeigt.

*2.* **Wählen Sie mit den Links-/Rechts-Cursortasten und dem Drehregler den Ziel-V-Take, und drücken Sie die Taste [ENTER].** 

Auf dem Display wird "COPY SURE?" angezeigt.

*3.* **Drücken Sie erneut die Taste [ENTER], um den Kopiervorgang auszuführen. Zum Abbrechen des Vorgangs drücken Sie die [EXIT]-Taste.** 

Nach Abschluss des Kopiervorgangs wird wieder das V-Take-Bearbeitungsmenü aufgerufen.

# **Verschieben eines V-Takes**

Sie können die Audiodaten eines bestimmten V-Takes auf einen anderen V-Take verschieben. Durch diesen Vorgang werden alle vorhandenen Daten auf dem Ziel-V-Take überschrieben. Die Daten auf dem Quell-V-Take werden gelöscht.

#### **Quell-Track für Verschieben**

**Taste [ENTER].** 

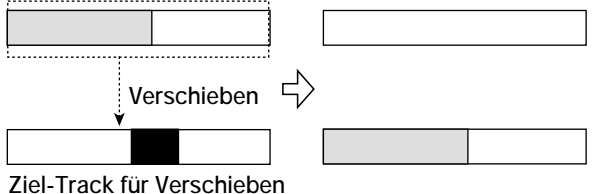

**1.** Führen Sie die Schritte 1 bis 5 des Abschnitts "Grundle**gende Schritte zur Bearbeitung von V-Takes" aus, um den zu verschiebenden Track/V-Take auszuwählen und die Anzeige "MOVE" aufzurufen. Drücken Sie dann die** 

Ein Fenster zur Auswahl des Ziels für den Verschiebungsvorgang wird angezeigt.

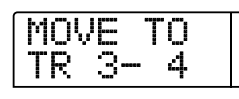

*2.* **Wählen Sie mit den Links-/Rechts-Cursortasten und dem Drehregler den Ziel-V-Take, und drücken Sie die Taste [ENTER].** 

Auf dem Display wird "MOVE SURE?" angezeigt.

*3.* **Drücken Sie erneut die Taste [ENTER], um den Verschiebungsvorgang auszuführen. Zum Abbrechen des Vorgangs drücken Sie die [EXIT]-Taste.** 

Nach Abschluss des Verschiebungsvorgangs wird wieder das V-Take-Bearbeitungsmenü aufgerufen.

#### **Austauschen von V-Takes**

Die Audiodaten von zwei V-Takes lassen sich komplett austauschen.

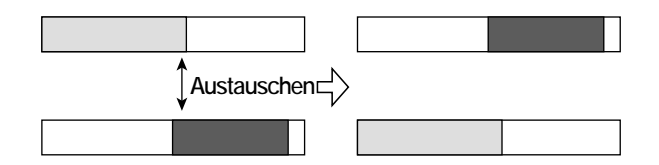

**1.** Führen Sie die Schritte 1 bis 5 des Abschnitts "Grundle**gende Schritte zur Bearbeitung von V-Takes" aus, um den Quell-Track/-V-Take für den Austauschvorgang**  auszuwählen und die Anzeige "EXCHG" aufzurufen. **Drücken Sie dann die Taste [ENTER].** 

Ein Fenster zur Auswahl eines Ziels für den Austauschvorgang wird angezeigt.

*2.* **Wählen Sie mit den Links-/Rechts-Cursortasten und dem Drehregler den Ziel-V-Take für den Austausch, und drücken Sie die Taste [ENTER].** 

Auf dem Display wird "EXCHG SURE?" angezeigt.

*3.* **Drücken Sie erneut die Taste [ENTER], um den Austauschvorgang auszuführen. Zum Abbrechen des Vorgangs drücken Sie die [EXIT]-Taste.** 

Nach Abschluss des Austauschvorgangs wird wieder das V-Take-Bearbeitungsmenü aufgerufen.

# **Track-Erfassung und -Ersetzung**

Sie können Audiodaten auf einem beliebigen Track erfassen und vorübergehend auf der Festplatte speichern. Zu einem späteren Zeitpunkt können Sie die erfassten Daten durch die aktuellen Daten des Tracks ersetzen. Dadurch können Sie beispielsweise den Zustand eines Tracks vor einem Bearbeitungsschritt speichern. Wenn das Ergebnis dieser Bearbeitung nicht zufriedenstellend ist, können Sie den vorherigen Zustand des Tracks problemlos wiederherstellen.

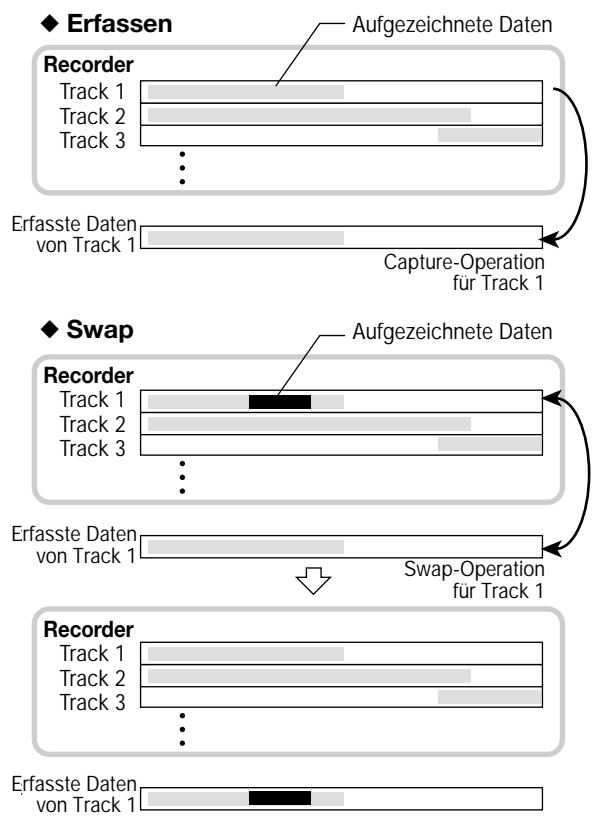

#### **HINWEIS**

Mit der Capture-Funktion erfasste Track-Daten werden beim Speichern des momentan ausgewählten Projekts von der Festplatte gelöscht.

# **Erfassen eines Tracks**

Sie können die Audiodaten eines beliebigen Tracks mit der Capture-Funktion erfassen.

*1.* **Wenn das Hauptfenster angezeigt wird, drücken Sie in der Steuer-Sektion die Taste [CAPTURE/SWAP].** 

Ein Fenster zur Auswahl eines Tracks wird angezeigt.

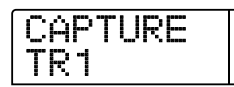

# *2.* **Wählen Sie mit den Statustasten oder dem Drehregler einen Track zur Erfassung aus.**

Die Statustaste für den derzeit ausgewählten Track leuchtet orange.

Der Master-Track kann ebenfalls ausgewählt werden. In diesem Fall wird "MASTER" angezeigt, und die [MASTER]-Statustaste leuchtet.

#### *HINWEIS*

Ein leerer Track kann nicht mit der Capture-Funktion erfasst werden.

#### *3.* **Drücken Sie die Taste [ENTER].**

Auf dem Display wird "CAPTURE SURE?" angezeigt.

### *4.* **Zum Starten des Erfassungsvorgangs drücken Sie ein weiteres Mal die Taste [ENTER].**

Nach Abschluss der Erfassung erscheint die Anzeige "SWAP TRxx" ("xx" steht hierbei für die Track-Nummer). In diesem Zustand können die Daten auf den angezeigten Track übertragen werden.

### *5.* **Zur Rückkehr ins Hauptfenster drücken Sie die Taste [EXIT].**

*TIPP* Wiederholen Sie gegebenenfalls die Schritte 1 bis 4, um weitere Tracks zu erfassen.

# **Ersetzen der Track-Daten durch die erfassten Daten**

Sie können die aktuellen Daten eines Tracks durch die erfassten Daten ersetzen.

- *1.* **Wenn das Hauptfenster angezeigt wird, drücken Sie in der Steuer-Sektion die Taste [CAPTURE/SWAP].**
- *2.* **Wählen Sie mit den Statustasten oder dem Drehregler einen Track aus, der vorher mit der Capture-Funktion erfasst wurde.**

Bei Auswahl eines erfassten Tracks wird auf dem Display ..SWAP" angezeigt.

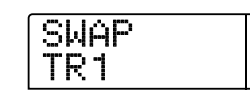

#### *TIPP*

Bei Auswahl eines Tracks, der noch nicht erfasst wurde, wird auf dem Display "CAPTURE" angezeigt.

### *3.* **Drücken Sie die Taste [ENTER].**

Auf dem Display wird "SWAP SURE?" angezeigt.

#### *4.* **Zum Starten des Ersetzungsvorgangs drücken Sie ein weiteres Mal die Taste [ENTER].**

Die Audiodaten des ausgewählten Tracks werden durch die zu einem früheren Zeitpunkt erfassten Audiodaten ersetzt.

#### *TIPP*

Durch erneute Ausführung dieses Vorgangs können Sie die Track-Daten wieder in den vorherigen Zustand zurücksetzen.

# *5.* **Zur Rückkehr ins Hauptfenster drücken Sie die Taste [EXIT].**

# **Referenz [Phrase-Looping] Referenz [Phrase-Looping]**

Mit dem MRS-1266 können Sie einen Teil eines aufgenommenen Tracks oder einer Audiodatei auf einer CD-ROM als einzelne Phrase behandeln, die geladen und jederzeit in einer vorprogrammierten Abfolge oder mit einer bestimmten Anzahl an Wiederholungen abgespielt werden kann. Das Ergebnis kann auf einen beliebigen Track/V-Take geschrieben werden. Diese Funktion wird als "Phrase-Looping" bezeichnet. Beispielsweise können Sie von einer im Handel erhältlichen Sampling-CD Drum-Schleifen in einer gewünschten Reihenfolge auswählen und anhand dieses Sounds einen Rhythmus-Track erzeugen.

In diesem Abschnitt wird die Vorgehensweise zur Ausführung der Phrase-Loop-Funktion beschrieben.

# **Welche Phrasen können für diese Funktion verwendet werden?**

Das MRS-1266 kann bis zu 100 Phrasen in einem Projekt verarbeiten. Die Phrasen werden auf der Festplatte in einem Bereich gespeichert, der als "Phrase-Pool" bezeichnet wird. Die folgenden Datentypen können jeweils als Phrase verwendet werden.

#### **(1) Ein beliebiger Track/V-Take im gegenwärtig geladenen Projekt**

Sie können einen beliebigen Track/V-Take im momentan geladenen Projekt auswählen und einen Bereich angeben, der als Phrase verwendet werden soll.

#### **(2) Audiodatei auf CD-ROM/R/RW**

Sie können eine Stereo- oder Mono-Audiodatei (8 Bit/16 Bit AIFF- oder WAV-Datei mit einer Abtastrate von 8 bis 48 kHz) von einer CD-ROM/R/RW im CD-R/RW-Laufwerk laden und als Phrase verwenden.

#### *HINWEIS*

• Nach dem Laden können alle Audiodateien mit einer Abtastrate von 44,1 kHz abgespielt werden. Gegebenenfalls können Dateien mit anderen Abtastraten auf 44,1 kHz konvertiert werden (Resampling).

#### *HINWEIS*

- Durch das MRS-1266 werden nur Dateien erkannt, die der Norm ISO9660, Level 1 entsprechen.
- Das MRS-1266 erkennt keine Dateien, die auf nicht abgeschlossenen CDs mit offenen Sessions aufgezeichnet wurden.

#### **(3) Phrase von einem anderen Projekt**

Sie können beliebige Phrasen aus einem auf der internen Festplatte des MRS-1266 gespeicherten Projekt laden. In diesem Fall kann kein Bereich angegeben werden.

#### *TIPP*

Sie können einen Audio-Track nicht direkt von einer Audio-CD als Phrase laden. Diese Phrase muss zunächst in einen Track gelesen werden  $(\rightarrow$  S. 137).

Nachdem Sie die Phrasen in den Phrase-Pool geladen haben, können Sie verschiedene Parameter angeben, beispielsweise einen Wiedergabebereich und einen Lautstärkepegel. Anschließend können Sie eine Abfolge und die Anzahl der Wiederholungen für die Wiedergabe jeder Phrase angeben. Das Ergebnis kann dann als Phrase-Loop auf einen beliebigen Track/V-Take geschrieben werden.

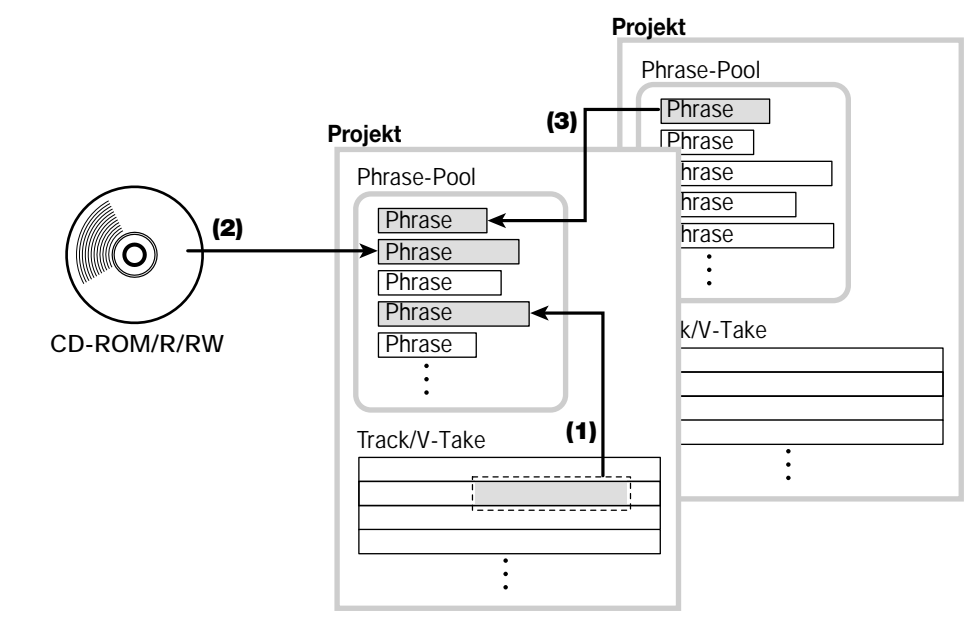

# **Laden einer Phrase**

In diesem Abschnitt wird beschrieben, wie Sie eine Phrase in den Phrase-Pool laden können.

# **Grundlegende Schritte zum Laden einer Phrase**

Beim Laden von Phrasen sind einige Schritte für alle Phrasen-Typen identisch. Diese Schritte werden im Folgenden erläutert.

*1.* **Wenn das Hauptfenster angezeigt wird, drücken Sie in der Display-Sektion die Taste [UTILITY/TRACK EDIT].** 

Das Utility-Menü wird auf dem Display angezeigt.

UTILITY TR EDIT

*2.* **Drücken Sie die Links-/Rechts-Cursortasten, um die**  Anzeige "UTILITY PHRASE" auf dem Display aufzu**rufen. Dann drücken Sie die [ENTER]-Taste.** 

Das Phrase-Menü wird auf dem Display angezeigt.

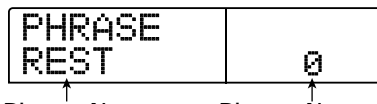

**Phrase-Name Phrase-Nummer** 

*3.* **Wählen Sie mit dem Drehregler eine Nummer für den Speicherplatz aus, in den die Phrase geladen werden soll.** 

Wenn Sie die Nummer einer leeren Phrase auswählen, erscheint auf dem Display die Anzeige "EMPTY".

#### *HINWEIS*

Bei Wahl einer Nummer, unter der bereits eine Phrase gespeichert ist, wird die ältere Phrase gelöscht und durch die neue Phrase ersetzt.

# *4.* **Drücken Sie in der Display-Sektion erneut die Taste [UTILITY/TRACK EDIT].**

Das Phrase-Utility-Menü wird auf dem Display angezeigt.

*5.* **Drücken Sie die Links-/Rechts-Cursortasten, um die**  Anzeige "PHRASE IMPORT" auf dem Display aufzu**rufen. Dann drücken Sie die [ENTER]-Taste.** 

Das Menü zur Auswahl der Importquelle wird angezeigt.

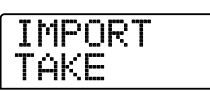

*6.* **Wählen Sie mit den Links-/Rechts-Cursortasten eine der folgenden Optionen, und drücken Sie die Taste [ENTER].** 

#### ● **TAKE**

Importiert einen festgelegten Bereich von Audiodaten aus einem beliebigen Track/V-Take in das gegenwärtig geladene Projekt.

#### ● **WAV/AIFF**

Importiert eine Audiodatei (WAV/AIFF) von einer CD-ROM oder CD-R/RW im CD-R/RW-Laufwerk oder von der internen Festplatte.

#### ● **PHRASE**

Importiert eine Phrase aus dem Phrase-Pool eines anderen Projekts, das auf der Festplatte gespeichert ist.

Die nachfolgenden Schritte sind in Abhängigkeit von der jeweils gewählten Quelle unterschiedlich. Erläuterungen zu den Befehlen finden Sie in den jeweiligen Abschnitten.

Nach Ausführung des Importvorgangs wird das Phrase-Menü erneut angezeigt. Bei Bedarf können Sie jetzt eine weitere Phrase importieren. Bis zu 100 Phrasen können in einem Projekt enthalten sein (Dauer: 1 Sekunde bis zu 30 Minuten je Phrase, bei einer Abtastrate von 44,1 kHz).

# **Importieren eines V-Takes aus dem aktuellen Projekt**

Sie können einen Bereich aus einem beliebigen Track/V-Take des aktuellen Projekts auswählen und als Ausgangsmaterial für einen Phrase-Loop verwenden.

**1.** Führen Sie zur Auswahl von "TAKE" als Importquelle **die Schritte 1 bis 6 des Abschnitts "Grundlegende Schritte zum Laden einer Phrase" aus. Drücken Sie dann die Taste [ENTER].** 

Es erscheint die Anzeige "ImprtSrc TR xx-yy" ("xx" steht hierbei für die Track-Nummer und "yy" für die Nummer des V-Take).

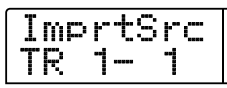

*2.* **Wählen Sie mit dem Drehregler die Track-Nummer (1 bis 10) und mit den Auf-/Ab-Cursortasten die Nummer des V-Takes (1 bis 10).** 

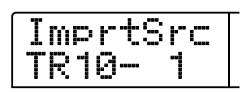

In diesem Fenster werden die Stereo-Tracks 9/10 als zwei unabhängige Tracks behandelt. Weiterhin können ebenfalls V-Takes zum Laden ausgewählt werden, die gegenwärtig nicht für die Tracks 1 bis 10 ausgewählt sind.

Wenn Track 10 ausgewählt wurde, kann das folgende Fenster aufgerufen werden, indem der Drehregler weiter nach rechts gedreht wird.

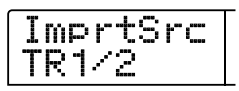

Wenn dieses Fenster angezeigt wird und Sie den Drehregler noch weiter nach rechts drehen, können Sie Trackpaare mit ungerader/ gerader Nummer (1/2, 3/4, 5/6, 7/8, 9/10) oder den Master-Track auswählen. In diesem Fall ist der gegenwärtig ausgewählte V-Take für die zwei Tracks oder der Master-Track das zu ladende Ziel.

# *3.* **Drücken Sie die Taste [ENTER].**

Auf dem Display wird jetzt "ImprtSrc START" angezeigt. In diesem Zustand können Sie den Anfangspunkt für den zu importierenden Datenbereich angeben.

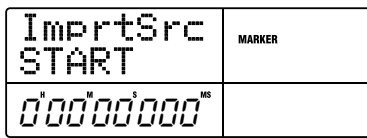

*4.* **Verwenden Sie die Links-/Rechts-Cursortaste, um den blinkenden Bereich des Zählers zu verschieben. Geben Sie dann mit dem Drehregler den Anfangspunkt an.** 

Wenn Sie den blinkenden Bereich in das Display-Feld MARKER verschieben, können Sie eine Markierung mit Hilfe des Drehreglers angeben. In diesem Fall wird der Markierungspunkt auch der Anfangspunkt des Importbereichs.

#### *HINWEIS*

- Wählen Sie bei gedrückter Taste STOP [I] die Taste PLAY [ $\blacktriangleright$ ], wenn Sie eine Scrub-Wiedergabe des V-Takes für den angegebenen Track starten möchten (→ S. 52).
- •Der Wiedergabebereich für den Phrase-Loop kann nach dem Importvorgang noch genauer angepasst werden. Es ist daher ausreichend, wenn Sie an dieser Stelle nur eine grobe Auswahl vornehmen.

#### *HINWEIS*

Sie können keinen Punkt an einer Stelle angeben, an der keine Audiodaten gespeichert sind. Anderenfalls erscheint die Anzeige " \* " auf dem Display.

### *5.* **Wenn Sie den Startpunkt festgelegt haben, drücken Sie die Taste [ENTER].**

Auf dem Display wird daraufhin Folgendes angezeigt:

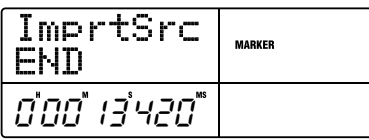

#### *6.* **Geben Sie den Endpunkt des Bereichs auf dieselbe Weise an.**

Wenn Sie die Taste PLAY [ $\blacktriangleright$ ] drücken, wird der angegebene Bereich abgespielt.

### *7.* **Wenn Sie den Endpunkt festgelegt haben, drücken Sie die Taste [ENTER].**

Auf dem Display wird "IMPORT SURE?" angezeigt.

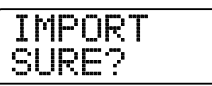

### *8.* **Drücken Sie die Taste [ENTER].**

Die Phrase wird jetzt importiert. Nach Abschluss des Importvorgangs erscheint erneut das Phrase-Menü.

# **Importieren einer WAV/AIFF-Datei**

Sie können eine Audiodatei (WAV/AIFF) von einer CD-ROM oder CD-R/RW im CD-R/RW-Laufwerk oder von der internen Festplatte importieren.

Dazu sind jedoch die folgenden vorbereitenden Schritte erforderlich:

#### ● **Beim Import vom CD-R/RW-Laufwerk**

Legen Sie eine CD-ROM oder CD-R/RW mit Audiodateien in das CD-R/RW-Laufwerk ein.

#### ● **Beim Import von der internen Festplatte**

Kopieren Sie die auf einem Computer gespeicherten Audiodateien in einen Ordner mit der Bezeichnung "WAV\_AIFF", der sich direkt unterhalb des Stammverzeichnisses (Ordner der obersten Ebene) der internen Festplatte befinden muss.

#### *HINWEIS*

- Um Audiodateien auf die interne Festplatte zu kopieren, benötigen Sie die optionale Steckkarte und einen Computer. Entsprechende Details finden Sie in der Dokumentation der optionalen Steckkarte.
- Im Ordner "WAV\_AIFF" erstellte Unterordner werden nicht erkannt.

# **1.** Führen Sie zur Auswahl von "WAV/AIFF" als Import**quelle die Schritte 1 bis 6 des Abschnitts "Grundlegende Schritte zum Laden einer Phrase" aus. Drücken Sie dann die Taste [ENTER].**

Auf dem Display wird "IMPORT CD-ROM" angezeigt. Sie können jetzt das Quellgerät auswählen.

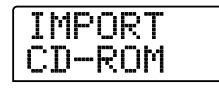

*2.* **Wählen Sie mit Hilfe der Links-/Rechts-Cursortasten**  die gewünschte Quelle aus: "CD-ROM" (CD-R/RW-Laufwerk) oder "IntHDD" (interne Festplatte).

#### *3.* **Drücken Sie die Taste [ENTER].**

Das Gerät sucht jetzt auf den angegebenen Komponenten nach WAV/AIFF-Dateien. Die Namen der gefundenen Dateien werden auf dem Display angezeigt.

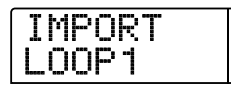

# *4.* **Wählen Sie mit dem Drehregler die zu importierende Audiodatei aus.**

Wenn Sie auf einen Datenträger im CD-R/RW-Laufwerk zugreifen, auf dem die Audiodateien in einem bestimmten Ordner gespeichert sind, wählen Sie den Ordnernamen mit dem Drehregler aus.

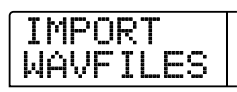

Wenn Sie in diesem Zustand die Taste [ENTER] drücken, werden die in dem ausgewählten Ordner gespeicherten Dateien angezeigt. Durch Drücken der Taste [EXIT] können Sie wieder zur nächsthöheren Ebene wechseln.

#### *5.* **Zum Starten des Importvorgangs drücken Sie die Taste [ENTER].**

Gehen Sie in Abhängigkeit von der Abtastrate der importierten Audiodatei folgendermaßen vor:

#### ● **Abtastrate 44,1 kHz**

Wenn Sie die Taste [ENTER] drücken, wird die Audiodatei importiert. Nach Abschluss des Vorgangs erscheint erneut das Phrase-Menü.

#### ● **Andere Abtastrate als 44.1 kHz**

Wenn Sie die Taste [ENTER] drücken, erscheint ein Auswahlfenster zur Konvertierung der Abtastrate auf 44,1 kHz (Resampling).

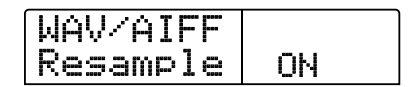

Aktivieren oder deaktivieren Sie mit dem Drehregler die Resampling-Funktion, und drücken Sie dann ein weiteres Mal die Taste [ENTER]. Nach Abschluss des Importvorgangs erscheint erneut das Phrase-Menü.

#### *HINWEIS*

Importierte Audiodateien werden immer mit einer Abtastrate von 44,1 kHz abgespielt. Falls die Resampling-Funktion beim Import deaktiviert war, wird eine Datei mit einer anderen Abtastrate in einer anderen Tonhöhe wiedergegeben.

# **Importieren einer Phrase aus einem anderen Projekt**

Sie können eine beliebige Phrase aus einem Phrase-Pool eines anderen, auf der Festplatte gespeicherten Projekts importieren.

#### *TIPP*

Beim Import einer Phrase aus dem Phrase-Pool eines anderen Projekts können Sie keinen Bereich angeben. Bei Bedarf können Sie jedoch den Wiedergabepunkt der Phrase nach dem Import bearbeiten.

1. Führen Sie zur Auswahl von "PHRASE" als Importquelle die Schritte 1 bis 6 des Abschnitts "Grundlegende **Schritte zum Laden einer Phrase" aus. Drücken Sie dann die Taste [ENTER].** 

Auf dem Display wird "PRL SEL xxxxx" angezeigt (hierbei steht "xxxxx" für den Projektnamen). Sie können jetzt das Quellprojekt auswählen.

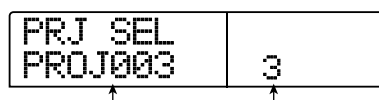

**Project-Name Project-Nummer** 

# *2.* **Wählen Sie mit dem Drehregler das Quellprojekt, und drücken Sie dann die Taste [ENTER].**

Auf dem Display wird jetzt ein Fenster angezeigt, in dem Phrasen für dieses Projekt ausgewählt werden können.

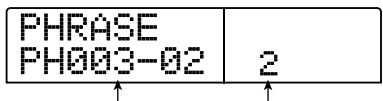

**Phrase-Name Phrase-Nummer**

### *HINWEIS*

Wenn das ausgewählte Projekt keine Phrasen enthält, erscheint für zwei Sekunden die Anzeige "NO DATA" auf dem Display, bevor wieder das ursprünglich angezeigte Fenster aufgerufen wird.

# *3.* **Wählen Sie mit dem Drehregler eine Phrase aus, und drücken Sie dann die Taste [ENTER].**

Auf dem Display wird "IMPORT SURE?" angezeigt.

*4.* **Zum Starten des Importvorgangs drücken Sie ein weiteres Mal die Taste [ENTER].** 

Die Phrase wird jetzt importiert. Nach Abschluss des Importvorgangs erscheint erneut das Phrase-Menü.

# **Einstellen von Phrasen-Parametern**

Nach dem Import von Phrasen in den Phrase-Pool sollten Sie bestimmte Parameter, wie den Wiedergabebereich und die Anzahl der Takte, angeben. Die folgenden Parameter können für jede Phrase einzeln eingestellt werden.

#### ● **START/END**

Dieser Parameter bestimmt den Anfangs- und Endpunkt für die Wiedergabe der Phrase in Zeiteinheiten. In der Standardeinstellung ist dieser Wert auf den Anfangs- und Endpunkt der importierten Daten gesetzt. Mit Hilfe dieses Parameters kann beispielsweise ein bestimmter Teil aus einer Drum-Schleife extrahiert werden, die von einer CD-ROM importiert wurde.

#### ● **MEAS X (Measures – Anzahl der Takte)**

Dieser Parameter gibt die Anzahl der Takte an, die dem Bereich zwischen den START/END-Parameterwerten entsprechen. Mit Hilfe dieses Parameters können Sie die Wiedergabedauer der Phrase komprimieren oder strecken und diese somit an die Tempoeinstellung der Rhythmus-Sektion anpassen. Der Einstellungsbereich erstreckt sich von 1 bis 99 Takten.

#### ● **TIMSIG (Time Signature – Takt)**

Dieser Parameter legt den Takt der Phrase fest. In Verbindung mit dem oben genannten Parameter MEAS X wird damit die Wiedergabedauer bestimmt. Der Einstellungsbereich erstreckt sich von 1(1/4) bis 8(8/4).

#### *TIPP*

Wenn Sie die Phrase nicht an das Tempo der Rhythmus-Sektion anpassen möchten, muss dieser Parameter nicht eingestellt werden.

#### ● **NAME**

Dies ist der festgelegte Name der Phrase.

#### ● **LVL (Level – Pegel)**

Dies ist der Wiedergabepegel der Phrase.

Gehen Sie zur Einstellung der obigen Parameter wie folgt vor:

# *1.* **Wenn das Hauptfenster angezeigt wird, drücken Sie in der Display-Sektion die Taste [UTILITY/TRACK EDIT].**

Das Utility-Menü wird auf dem Display angezeigt.

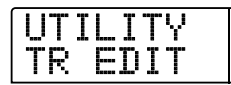

*2.* **Drücken Sie die Links-/Rechts-Cursortasten, um die**  Anzeige "UTILITY PHRASE" auf dem Display aufzu**rufen. Dann drücken Sie die [ENTER]-Taste.** 

Die Namen und Nummern der Phrasen im Phrase-Pool erscheinen auf dem Display.

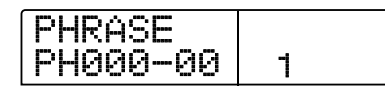

# *3.* **Wählen Sie mit dem Drehregler die Nummer der Phrase aus, die Sie bearbeiten möchten.**

Wenn Sie die Taste PLAY [ $\blacktriangleright$ ] drücken, wird die ausgewählte Phrase abgespielt. Wenn Sie die Nummer einer Phrase wählen, die nicht importiert wurde, erscheint anstelle des Namens einer Phrase die Anzeige "EMPTY".

#### *4.* **Drücken Sie die [EDIT]-Taste.**

Das Phrase-Bearbeitungsmenü wird angezeigt.

 $\boldsymbol{\Theta}$ PH000-00 MEAS X02

# *5.* **Drücken Sie die Auf-/Ab-Cursortasten, um die gewünschten Parameter auf dem Display aufzurufen.**

#### **• MEAS X xx (xx = 1 - 99)**

Mit diesem Parameter können Sie die Anzahl der Takte im Bereich von 1 bis 99 einstellen.

**• TIMSIG**

Mit diesem Parameter können Sie den Takt im Bereich von 1 bis 8 einstellen.

#### **• START**

Mit diesem Parameter können Sie den Anfangspunkt der Phrase in Minuten, Sekunden und Millisekunden angeben.

**• END** 

Mit diesem Parameter können Sie den Endpunkt der Phrase in Minuten, Sekunden und Millisekunden angeben.

#### **• NAME**

Mit diesem Parameter können Sie einen Namen für die Phrase eingeben.

#### **• LVL**

Mit diesem Parameter können Sie den Wiedergabepegel der Phrase im Bereich von ±24 dB einstellen.

*6.* **Wählen Sie mit Hilfe des Drehreglers und der Links-/ Rechts-Cursortasten den gewünschten Einstellungswert.** 

#### **• Einstellen von MEAS / TIMSIG / LVL**

Geben Sie mit dem Drehregler den gewünschten numerischen Wert an.

#### **• Einstellen von START / END**

Wählen Sie die Einheit mit den Links-/Rechts-Cursortasten aus, und stellen Sie dann mit dem Drehregler den gewünschten numerischen Wert ein.

#### **• Einstellen von NAME**

Wählen Sie mit den Links-/Rechts-Cursortasten das zu ändernde Zeichen aus. Geben Sie dann mit dem Drehregler das gewünschte Zeichen ein.

#### *TIPP*

Durch Drücken der Taste PLAY [▶] können Sie die Phrase während und nach der Bearbeitung überprüfen.

#### *7.* **Wiederholen Sie die Schritte 5 und 6, um die Phrase abzuschließen.**

Gegebenenfalls können Sie die Taste [EXIT] mehrmals drücken, um zum Fenster von Schritt 2 zurückzukehren und einen anderen Parameter für die Phrase auszuwählen.

# *8.* **Zur Rückkehr ins Hauptfenster drücken Sie mehrmals die Taste [EXIT].**

# **Kopieren einer Phrase**

Eine Phrase lässt sich auf eine andere Phrasen-Nummer kopieren. Die Phrase auf dem Kopierziel wird dabei überschrieben (gelöscht). Dies ist beispielsweise dann praktisch, wenn Sie eine Phrase als Ausgangspunkt verwenden und mit anderen Parametereinstellungen speichern möchten.

# *1.* **Wenn das Hauptfenster angezeigt wird, drücken Sie in der Display-Sektion die Taste [UTILITY/TRACK EDIT].**

Das Utility-Menü wird auf dem Display angezeigt.

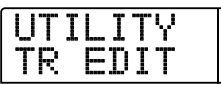

*2.* **Drücken Sie die Links-/Rechts-Cursortasten, um die**  Anzeige "UTILITY PHRASE" auf dem Display aufzu**rufen. Dann drücken Sie die [ENTER]-Taste.** 

Auf dem Display wird daraufhin Folgendes angezeigt:

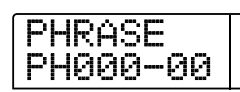

*3.* **Wählen Sie mit dem Drehregler die Kopierquelle aus.** 

### *4.* **Drücken Sie in der Rhythmus-Sektion die Taste [INSERT/COPY].**

Ein Fenster wird angezeigt, in dem Sie die Nummer der Phrase angeben können, die als Ziel des Kopiervorgangs dienen soll.

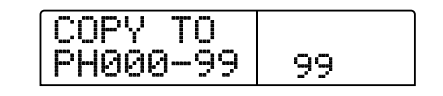

*5.* **Wählen Sie mit dem Drehregler die Nummer der Phrase aus, die als Kopierziel dienen soll.** 

Auf dem Display wird "COPY SURE?" angezeigt.

### *AIINWEIS*

Falls die als Kopierziel angegebene Nummer bereits durch eine Phrase belegt ist, wird diese gelöscht und durch die Phrase ersetzt, die als Kopierquelle angegeben wurde. Achten Sie darauf, dass nicht unbeabsichtigt eine Phrase gelöscht wird.

### *6.* **Zum Starten des Kopiervorgangs drücken Sie ein weiteres Mal die Taste [ENTER].**

Die Phrase wird jetzt kopiert. Nach Abschluss des Kopiervorgangs kehrt das Display in den Zustand von Schritt 2 zurück.

# **Anlegen eines Phrase-Loops**

In einem Phrase-Pool gespeicherte Phrasen können ausgewählt und in einer beliebigen Abfolge angeordnet sowie beliebig oft wiederholt werden. Das Ergebnis kann dann als Phrase-Loop auf einen Track/V-Take geschrieben werden. Während des Schreibvorgangs wird der Phrase-Loop im selben Format wie normale Audiodaten gespeichert, so dass der resultierende V-Take auf dieselbe Weise wie andere V-Takes verwendet werden kann.

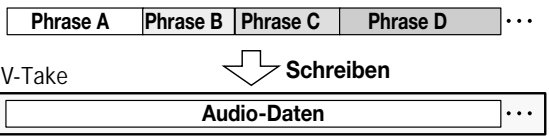

# **Numerische Eingabe für Phrase-Loop**

Beim Anlegen eines Phrase-Loops werden die Abfolge und die Anzahl der Wiederholungen als numerische Werte eingegeben. Mit den Tasten und Pads der Rhythmus-Sektion kann eine numerische Eingabe erfolgen (siehe unten).

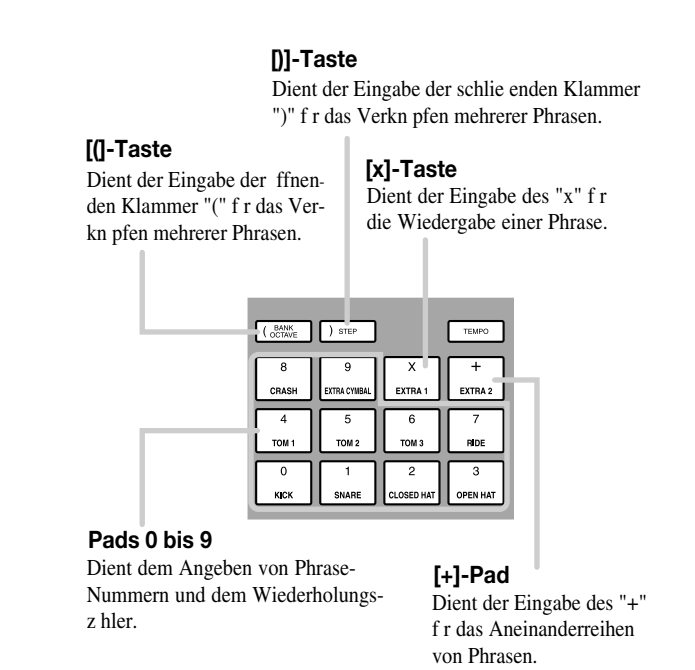

Für das Anlegen einer Phrase-Loop-Abfolge gelten folgende Grundregeln:

#### ● **Wahl der Phrase**

Wählen Sie mit den Pads 0 bis 9 eine Phrase-Nummer im Bereich von 0 bis 99.

#### ● **Aneinanderreihen von Phrasen**

Reihen Sie die Phrasen mit dem Symbol "+" aneinander. Wenn Sie beispielsweise **0 + 1 + 2** eingeben, erzielen Sie folgende Wiedergabereihenfolge:

#### **Phrase 0 Phrase 1 Phrase 2**

#### ● **Wiederholen von Phrasen**

Legen Sie mit dem Symbol "x" die Wiederholung von Phrasen fest. .x" hat dabei Vorrang vor ..+". Wenn Sie beispielsweise  $0 + 1$ **x 2 + 2** eingeben, erzielen Sie folgende Wiedergabereihenfolge:

#### **Phrase 0 Phrase 1 Phrase 1 Phrase 2**

#### ● **Verknüpfen von Phrasen**

Mit "(" und ")" können Sie eine Gruppe von Phrasen zur Wiederholung miteinander verknüpfen. Mit dem Zeichen "x" können Sie die Anzahl der Wiederholungen angeben. Wenn Sie beispielsweise **(1 + 2) x 2 + 3** eingeben, erzielen Sie folgende Wiedergabereihenfolge:

#### **Phrase 1** Phrase 2 Phrase 1 Phrase 2

Im Folgenden ist ein Beispiel für das Anlegen des Phrase-Loop "**0 + (1 + 2) x 8 + 3**" dargestellt.

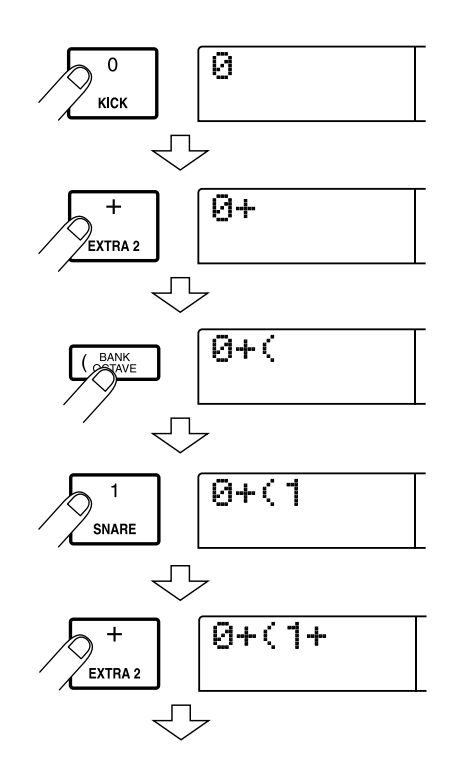

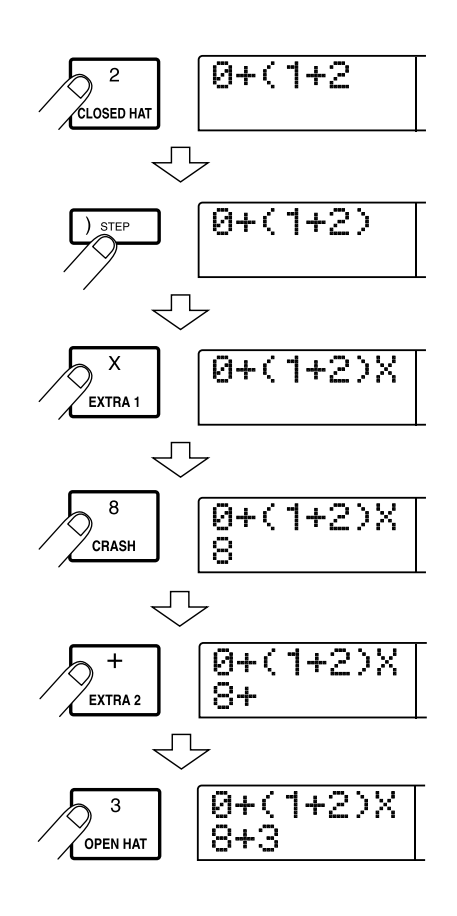

#### *TIPP*

Wenn die Formel für den Phrase-Loop nicht in zwei Zeilen passt, werden die Zeichen nacheinander in den sichtbaren Bereich gerückt. Wenn Sie sich mit den Links-/Rechts-Cursortasten an die Eingabeposition bewegen, wechselt auf dem Display auch die Zeile entsprechend.

Nach der Eingabe einer Formel kann diese folgendermaßen bearbeitet werden:

#### ● **Einfügen von Zahlen oder Symbolen**

Verwenden Sie die Links-/Rechts-Cursortasten, um den Cursor (blinkendes Segment) an den gewünschten Einfügepunkt zu bewegen. Drücken Sie dann das entsprechende Pad.

#### ● **Löschen von Zahlen oder Symbolen**

Verwenden Sie die Links-/Rechts-Cursortasten, um den Cursor (blinkendes Segment) an den gewünschten Einfügepunkt zu bewegen. Drücken Sie dann die Taste [DELETE/ERASE].

Wenn die Eingabe der Formel abgeschlossen ist, geben Sie einen Track/V-Take an, auf dem der Phrase-Loop in Form von Audiodaten gespeichert werden soll.

#### *HINWEIS*

• Die Formel für einen Phrase-Loop wird auch nach dem Schreiben auf einen Track/V-Take als Bestandteil eines Projekts gespeichert. Die Formel kann daher später bearbeitet und erneut verwendet werden.
• Ein Phrase-Loop, der bereits auf einen Track/V-Take geschrieben wurde, kann nicht erneut auszugsweise geschrieben oder zu einem anderen Phrase-Loop hinzugefügt werden. Geben Sie in einem solchen Fall die gesamte Phrase als Formel an, und schreiben Sie die ganze Phrase erneut.

# **Schreiben eines Phrase-Loop auf einen Track**

In diesem Abschnitt wird erläutert, wie ein Phrase-Loop angelegt und in Form von Audiodaten auf einen festgelegten Track/V-Take geschrieben wird.

*1.* **Wenn das Hauptfenster angezeigt wird, drücken Sie in der Display-Sektion die Taste [UTILITY/TRACK EDIT].** 

Das Utility-Menü wird auf dem Display angezeigt.

*2.* **Drücken Sie die Links-/Rechts-Cursortasten, um die**  Anzeige "UTILITY PHRASE" auf dem Display aufzu**rufen. Dann drücken Sie die [ENTER]-Taste.** 

Auf dem Display wird daraufhin Folgendes angezeigt:

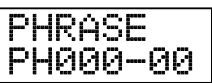

*3.* **Drücken Sie in der Display-Sektion die Taste [UTILITY/ TRACK EDIT].** 

Das Phrase-Utility-Menü wird auf dem Display angezeigt.

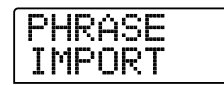

*4.* **Drücken Sie die Links-/Rechts-Cursortasten, um die**  Anzeige "PHRASE CREATE" auf dem Display aufzu**rufen. Dann drücken Sie die [ENTER]-Taste.** 

Auf dem Display wird daraufhin Folgendes angezeigt: In diesem Fenster können Sie einen Track/V-Take auswählen, auf den der Phrase-Loop geschrieben werden soll.

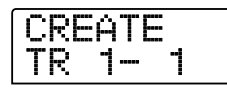

*5.* **Wählen Sie mit den Links-/Rechts-Cursortasten und dem Drehregler den Track/V-Take, auf den die neu anzulegende Phrase geschrieben werden soll.** 

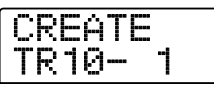

Wenn Track 10 ausgewählt wurde, kann das folgende Fenster aufgerufen werden, indem der Drehregler weiter nach rechts gedreht wird.

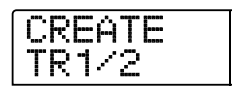

Wenn dieses Fenster angezeigt wird und Sie den Drehregler noch weiter nach rechts drehen, können Sie Trackpaare mit ungerader/ gerader Nummer (1/2, 3/4, 5/6, 7/8, 9/10) oder den Master-Track auswählen. In diesem Fall ist der gegenwärtig ausgewählte V-Take für die zwei Tracks oder der Master-Track das Schreibziel.

#### *AHINWEIS*

- Falls es sich um eine einkanalige Phrase handelt und der als Schreibziel festgelegte Track ein Stereo-Track ist, werden dieselben Daten jeweils auf beide Tracks geschrieben.
- Wenn jedoch eine Stereo-Phrase gewählt wurde, der als Schreibziel festgelegte Track jedoch ein Mono-Track ist, werden der rechte und der linke Kanal der Phrase beim Schreiben der Daten auf den Track gemischt.
- Bei Wahl eines V-Takes, der bereits Audiodaten enthält, werden die vorhandenen Daten vollständig gelöscht und durch die neuen Audiodaten überschrieben.

# *6.* **Drücken Sie nach Auswahl eines Tracks/V-Takes die Taste [ENTER].**

Ein Fenster wird angezeigt, in dem Sie die Phrase-Loop-Nummer auswählen können.

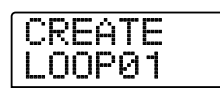

# *7.* **Wählen Sie mit dem Drehregler die gewünschte Phrase-Loop-Nummer aus, und drücken Sie dann die Taste [ENTER].**

Phrase-Loops können im Bereich von 1 bis 10 angelegt werden. Den entsprechenden Phrasen wird der Name LOOP01 bis LOOP10 zugeordnet.

Wenn Sie die Taste [ENTER] drücken, wird das Loop-Eingabefenster angezeigt.

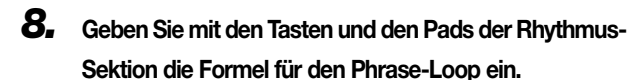

Informationen zu den Eingabeverfahren finden Sie auf Seite 71.

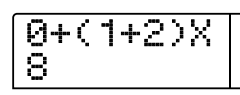

# *9.* **Wenn die Eingabe abgeschlossen ist, drücken Sie die [ENTER]-Taste.**

Das folgende Fenster wird jetzt auf dem Display angezeigt. Hier können Sie festlegen, ob die Wiedergabe der Phrase an den Takt der Rhythmus-Sektion angepasst werden soll.

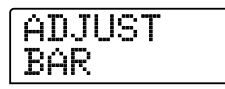

# *10.* **Wählen Sie mit dem Drehregler eine der folgenden Optionen aus:**

#### **• ADJUST OFF**

Bei Wahl dieser Einstellung wird die ausgewählte Phrase unabhängig von den Takt- und Tempoeinstellungen des Rhythmus-Songs ununterbrochen abgespielt.

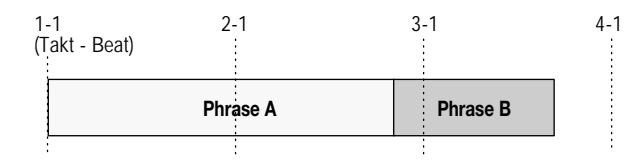

#### **• ADJUST BAR**

Bei Wahl dieser Einstellung wird der Beginn der Wiedergabe der Phrase mit dem Taktbeginn des Rhythmus-Songs abgestimmt. Wenn ein Takt der Phrase (Wiedergabebereich der Phrase geteilt durch Anzahl der Takte, die mit dem Parameter MEAS X angegeben wird) länger als ein Takt des Rhythmus-Songs ist, wird die Phrase gewechselt, nachdem die durch den Parameter MEAS X (→ S. 69) festgelegte Anzahl an Takten abgespielt wurde, auch wenn das Ende der Phrase noch nicht erreicht war. Falls ein Takt der Phrase kürzer ist als ein Takt des Rhythmus-Songs, werden bis zu dem Takt, an dem die Wiedergabe zur nächsten Phrase wechselt, leere Takte eingefügt.

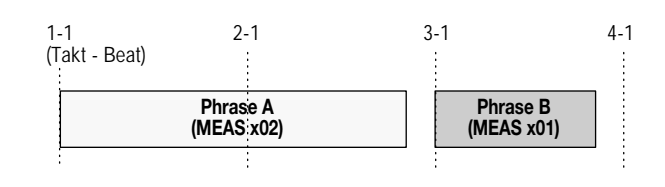

#### **• ADJUST BAR & LEN**

Bei Wahl dieser Einstellung wird die Länge der Phrase so eingestellt, dass die Takte des Rhythmus-Songs und der Phrase synchron laufen. (Die Tonhöhe wird nicht verändert.)

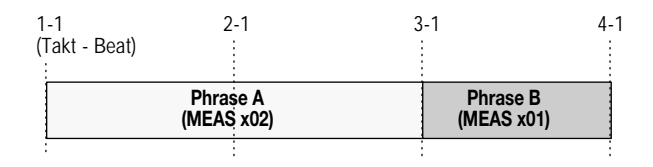

#### *HINWEIS*

- Vergewissern Sie sich bei Wahl der Optionen "ADJUST BAR" oder "ADJUST BAR & LEN", dass der Parameter "MEAS X" für jede Phrase auf einen geeigneten Wert (Anzahl der Takte) gesetzt ist. Bei einer unpassenden Einstellung können der Rhythmus-Song und die Phrase nicht richtig synchronisiert werden.
- Wenn das Streckungs-/Komprimierungsverhältnis einen bestimmten Bereich überschreitet, ergeben sich bei der Wiedergabe unter Umständen unerwünschte Ergebnisse. In einem solchen Fall wird beim Streckungs-/Komprimierungsvorgang auf dem Display die Meldung "Out of Range" angezeigt.

#### *11.* **Drücken Sie die Taste [ENTER].**

Auf dem Display wird "CREATE SURE?" angezeigt.

# *12.* **Um den Phrase-Loop zu erzeugen, drücken Sie ein weiteres Mal die Taste [ENTER].**

Der Phrase-Loop wird jetzt angelegt. Nach Abschluss des Vorgangs kehrt das Display in den Zustand von Schritt 2 zurück.

In diesem Abschnitt werden die Funktionen und die Funktionsweise des im MRS-1266 integrierten Mischers erläutert.

# **Der Mischer**

Der Mischer des MRS-1266 ist in zwei Bereiche unterteilt: einen "Eingangs-Mischer", der die Eingangssignale von den Eingangsbuchsen verarbeitet und einen "Track-Mischer", der die von den Tracks der Recorder-Sektion und aus der Rhythmus-Sektion kommenden Signale verarbeitet. Beide Mischer werden im Folgenden detailliert beschrieben.

# ■ **Eingangs-Mischer**

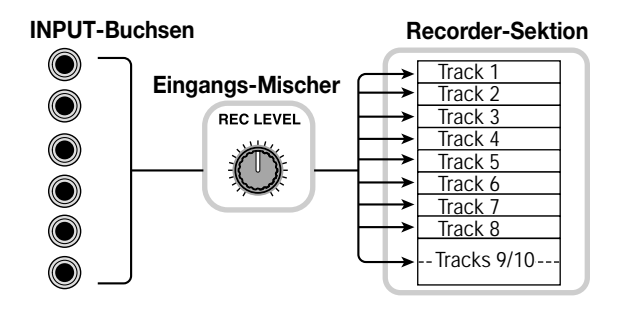

Der Eingangs-Mischer dient zur Einstellung der Empfindlichkeit der Signale, die von den INPUT-Buchsen 1 bis 6 und den GUITAR/BASS INPUT-Buchsen 1 und 2 eingespeist werden. Außerdem können mit diesem Mischer verschiedene Parameter, wie beispielsweise die Balance und die Sendepegel für die Sende-/Return-Effekte, festgelegt und die Signale den entsprechenden Recorder-Tracks zugewiesen werden.

Die im Eingangs-Mischer regelbaren Parameter sind in der nachstehenden Tabelle aufgeführt.

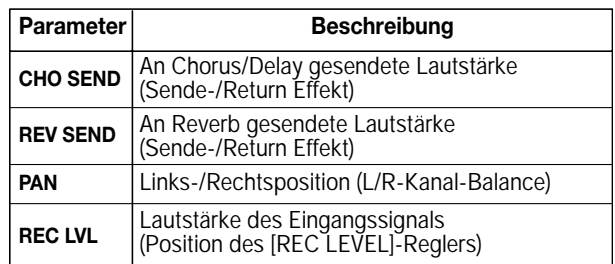

# ■ **Track-Mischer**

Der Track-Mischer dient zur Verarbeitung der Wiedergabesignale der Recorder-Tracks (1 bis 8, 9/10) und des Sounds des Drum-Kits/Bass-Programms aus der Rhythmus-Sektion sowie zum Mischen dieser Signale zu einem Stereo-Sound. Das vom Track-Mischer abgemischte Signal wird über den [MASTER]-Fader an die [OUTPUT]-Buchsen und den Master-Track geleitet (siehe folgende Abbildung).

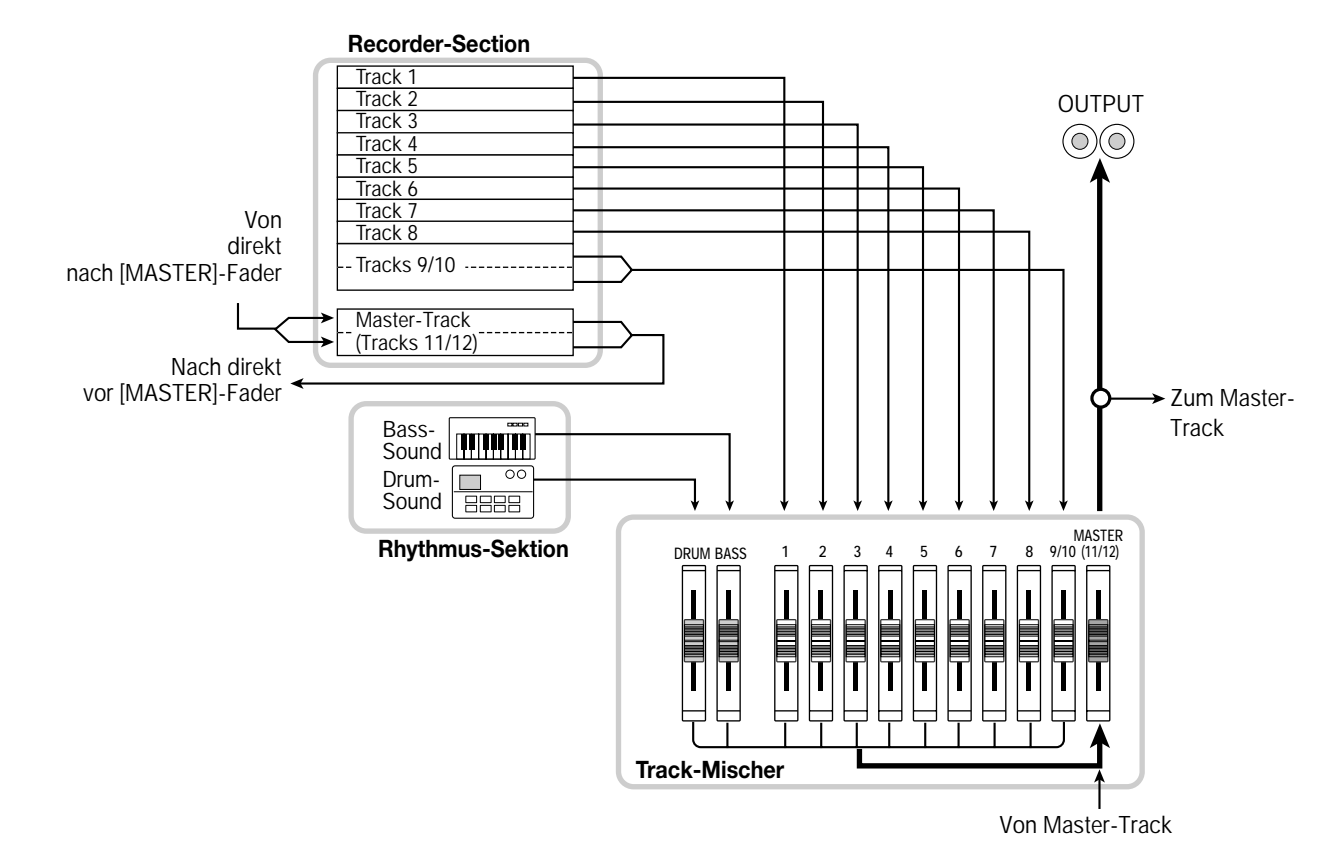

Der Drum-Sound und die Tracks 9/10 sind Stereokanäle. Bei diesen Kanälen sind die Parametereinstellungen verknüpft.

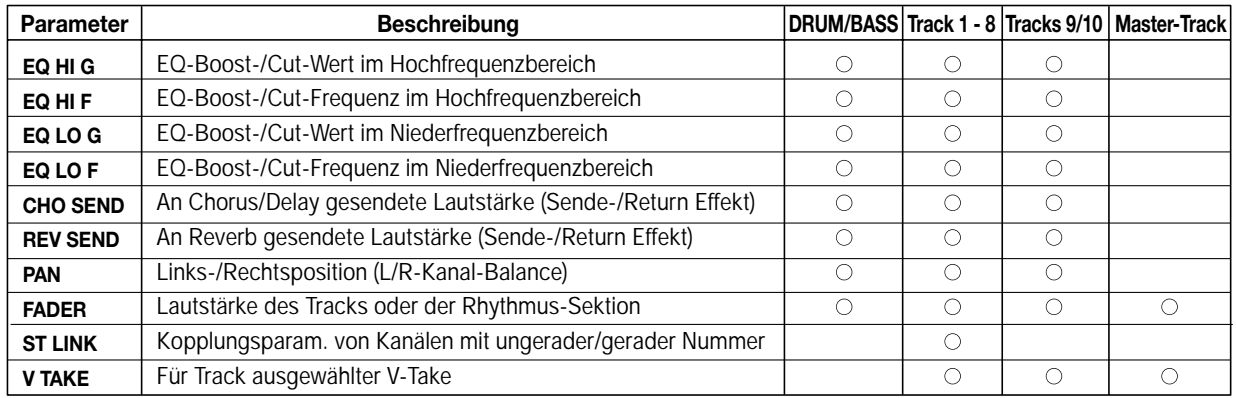

# **Elementarbetrieb des Eingangs-Mischers**

# **Zuweisen von Eingangssignalen zu Aufnahme-Tracks**

In diesem Abschnitt wird erläutert, wie Sie den Pegel der an den INPUT-Buchsen 1 bis 6 oder den GUITAR/BASS INPUT-Buchsen 1 und 2 anliegenden Signale einstellen und diese Signale an einen Track in der Recorder-Sektion senden können.

*1.* **Vergewissern Sie sich, dass das aufzuzeichnende Instrument oder Mikrofon an den INPUT-Buchsen 1 bis 6 oder den GUITAR/BASS INPUT-Buchsen 1 oder 2 angeschlossen ist.** 

#### *AINWEIS*

- Wenn jeweils eine Komponente an die Buchse GUITAR/BASS 1 an der Vorderseite und an die Buchse INPUT 1 an der Rückseite des Gerätes bzw. die Buchse GUITAR/BASS 2 an der Vorderseite und die Buchse INPUT 2 an der Rückseite angeschlossen wurde, hat die vordere Anschlussbuchse stets Priorität.
- Bei den symmetrischen und unsymmetrischen Anschlüssen an der Rückseite hat jeweils die unsymmetrische Buchse (mit der Kennzeichnung UNBALANCE) Vorrang.

# *2.* **Drücken Sie die Taste [ON/OFF] des Eingangs, an dem das Instrument oder Mikrofon angeschlossen ist. Daraufhin sollte die entsprechende Taste aufleuchten.**

Mit der Taste [ON/OFF] wird der jeweilige Eingang aktiviert bzw. deaktiviert. Wenn die LED der Taste leuchtet, ist der betreffende Eingang aktiv.

Normalerweise können bis zu zwei Tasten gleichzeitig aktiviert werden. Zur Aktivierung von zwei Eingängen müssen Sie beide [ON/OFF]-Tasten gleichzeitig drücken.

#### *TIPP*

- Wenn bereits zwei Eingänge ausgewählt sind und eine weitere [ON/OFF]-Taste gedrückt wird, erlöschen die gegenwärtig ausgewählten Tasten, und die zuletzt gedrückte Taste wird aktiviert.
- Normalerweise können nur maximal zwei Tracks gleichzeitig aufgenommen werden. Bei aktiviertem Modus 6TR REC (→ S. 47) kann jedoch das Signal von den sechs INPUT-Buchsen gleichzeitig auf sechs Tracks aufgezeichnet werden.

# *3.* **Bedienen Sie beim Spielen des Instruments den INPUT-Regler für den in Schritt 2 ausgewählten Eingang, um die Eingangsempfindlichkeit einzustellen.**

Nehmen Sie die Einstellung so vor, dass die [PEAK]-Anzeige beim Spielen des Instruments mit maximaler Lautstärke leicht flimmert.

*4.* **Wenn Sie den Sound nach Durchlaufen des Einfüge-Effekts aufzeichnen möchten, drücken Sie in der Effekt-Sektion die Taste [INPUT SOURCE], und wählen Sie mit dem Drehregler als Einfügeposition für den Effekt die Einstellung ..IN".** 

Bei Wahl der Standardeinstellungen für ein Projekts wird der Einfüge-Effekt in den Eingangs-Mischer (IN) eingefügt, und ein für Gitarren-/Bassaufnahmen geeigneter Patch wird ausgewählt.

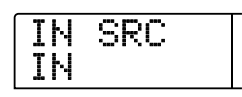

#### *TIPP*

- Wenn Sie eine Aufnahme vornehmen möchten, ohne den Sound mit dem Einfüge-Effekt zu bearbeiten, drücken Sie in der Effekt-Sektion die Taste [BYPASS], um den Einfüge-Effekt zu unterdrücken.
- Die Farbe der [ON/OFF]-Tasten-LED wechselt für die Eingänge mit aktiviertem Einfüge-Effekt von rot zu orange.

*5.* **Kehren Sie durch Drücken der Taste [EXIT] in das Hauptfenster zurück, und drücken Sie die Taste [EFFECT].** 

Auf dem Display wird der gegenwärtig ausgewählte Effekt-Patch angezeigt.

*6.* **Drücken Sie in der Effekt-Sektion zur Auswahl eines Algorithmus die entsprechende [ALGORITHM]-Taste, und wählen Sie mit dem Drehregler den zu verwendenden Patch aus.** 

Drücken Sie nach der Auswahl des Patches die Taste [EXIT], um in das Hauptfenster zurückzukehren.

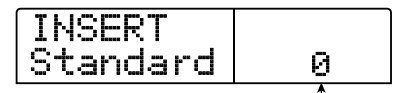

**Patch-Nummer**

*7.* **Steuern Sie beim Spielen des Instruments den Aufnahmepegel mit dem [REC LEVEL]-Regler.** 

Durch den [REC LEVEL]-Regler wird der Signalpegel eingestellt, bevor das Signal an den Aufnahme-Track gesendet wird (d. h., nach Durchlaufen des Einfüge-Effekts). Die [CLIP]-Anzeige leuchtet auf, falls ein Signal-Clipping auftritt. Stellen Sie den Aufnahmepegel möglichst hoch ein, vermeiden Sie dabei jedoch Einstellungen, bei denen die Anzeige [CLIP] aufleuchtet.

# *TIPP*

- Der Pegel des an den Aufnahme-Track gesendeten Signals ändert sich in Abhängigkeit von den Einstellungen der Einfüge-Effektparameter. Nach dem Wechseln des Einfüge-Effekt-Patches oder der Bearbeitung der Parameter sollten Sie die Einstellung des Aufnahmepegels erneut überprüfen.
- Die genaue Einstellung des [REC LEVEL]-Regelparameters kann überprüft werden, indem in der Track-Parameter-Sektion die folgenden Tasten gedrückt werden: [PAN]-Taste → [ON/ OFF]-Taste aus Schritt 2 → Ab-Cursortaste.

# *8.* **Drücken Sie die Statustaste für den aufzuzeichnenden Ziel-Track (1 bis 8, 9/10), so dass die Taste rot leuchtet. Der Track kann jetzt aufgenommen werden.**

Das Eingangssignal vom Eingangs-Mischer wird an den Aufnahme-Track gesendet. Sie können den Aufnahmemodus für maximal zwei Mono-Tracks (1 bis 8) oder einen Stereo-Track (9/10) wählen. Bei Wahl von zwei Mono-Tracks ergeben sich die Track-Paare (1/2, 3/4, 5/6 oder 7/8).

Der Signalfluss vom Eingangs-Mischer zu den Tracks verändert sich in Abhängigkeit von der Anzahl der Eingänge und der Aufnahme-Tracks wie folgt:

● **Zwei Mono-Tracks oder Stereo-Track als Aufnahme-Track gewählt** 

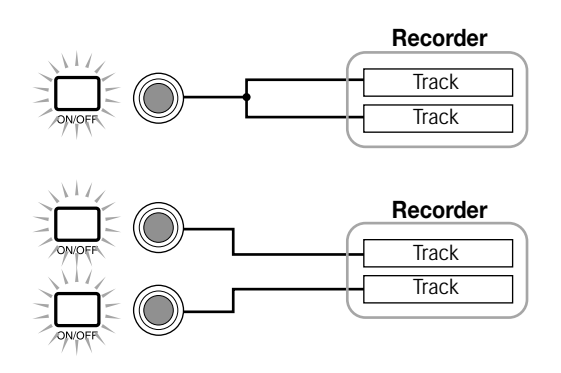

● **Ein Mono-Track als Aufnahme-Track gewählt** 

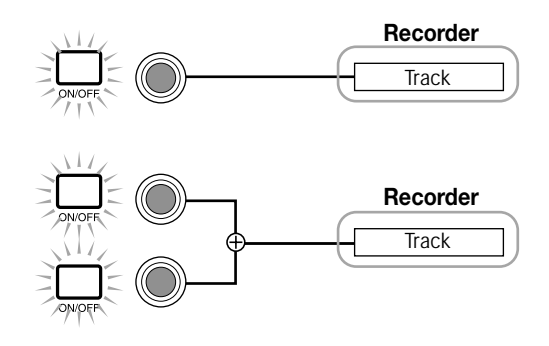

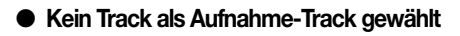

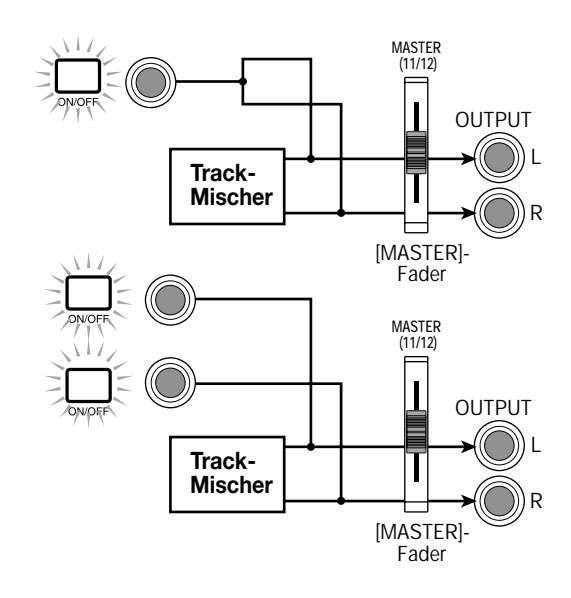

# **HINWEIS**

In den obigen Abbildungen wird der Signalfluss ohne Einfüge-Effekt im Eingangs-Mischer dargestellt. Genauere Informationen zum Signalfluss mit Einfüge-Effekt finden Sie auf Seite 120.

# **Einstellen der Tiefe des Sende-/ Return-Effekts**

Die Tiefe des Sende-/Return-Effekts kann durch Regelung der Lautstärke (Sendepegel) des Signals eingestellt werden, das vom Eingangs-Mischer an jeden einzelnen Sende-/Return-Effekt geleitet wird (Chor/Verzögerung, Hall). Im normalen Betriebszustand wird beim Senden des Signals vom Eingangs-Mischer an den Sende-/Return-Effekt der Effekt lediglich auf das Signal angewendet, das an den OUTPUT-Buchsen anliegt, ohne dass davon das auf einem Track aufgenommene Signal betroffen ist.

# *TIPP*

Zur Aufnahme des durch den Sende-/Return-Effekt verarbeiteten Signals auf einem Track können Sie den Bounce-Aufnahmemodus verwenden, solange die [ON/OFF]-Taste des entsprechenden Eingangs aktiviert ist ( $\rightarrow$  S. 45).

# *1.* **Drücken Sie die Taste [CHORUS/DELAY] oder [REVERB], um einen Patch für den Sende-/Return-Effekt auszuwählen.**

Auf dem Display wird jetzt der gegenwärtig ausgewählte Patch des entsprechenden Effekts angezeigt (Chorus/Delay oder Reverb).

# *2.* **Wählen Sie mit dem Drehregler den Patch aus, den Sie verwenden möchten.**

Nach der Wahl des gewünschten Patches drücken Sie die [EXIT]-Taste.

# *3.* **Drücken Sie zur Auswahl des Sende-/Return-Effekts in der Track-Parameter-Sektion die Taste [CHORUS/ DELAY SEND] oder [REVERB SEND].**

Drücken Sie die Taste [CHORUS/DELAY SEND], um den Sendepegel für den Chor-/Verzögerungseffekt einzustellen, oder drücken Sie die Taste [REVERB SEND], wenn Sie den Sendepegel für den Halleffekt regeln möchten.

Wenn beispielsweise die Taste [CHORUS/DELAY SEND] gedrückt wird, erscheint ein Fenster, das dem in der folgenden Abbildung ähnelt.

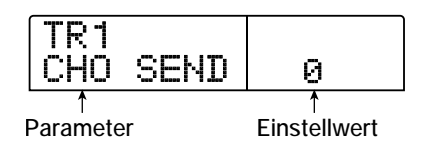

# *4.* **Drücken Sie in der Eingangs-Sektion die Taste [ON/OFF].**

Der Eingangs-Mischer (INPUT) wird als Ziel für die Einstellung des Sendepegels ausgewählt.

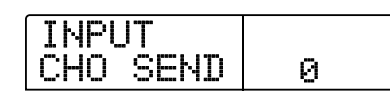

#### *5.* **Wählen Sie mit dem Drehregler die Tiefe des Effekts aus.**

Höhere Werte bewirken eine größere Effekttiefe (stärkerer Effekt). Der Bereich und die Standardwerte für die Parameter werden nachstehend aufgeführt.

- **CHORUS/DELAY SEND: 0 bis 100 (Standard: 0)**
- **REVERB SEND: 0 bis 100 (Standard: 0)**

#### *TIPP*

- Wenn auf dem Display der Parameter "Chorus/Delay" angezeigt wird, kann das vom Eingangs-Mischer an den Chor-/Verzögerungseffekt gesendete Signal durch Drücken der Taste [CHORUS/DELAY SEND] aktiviert bzw. deaktiviert werden. ( Bei deaktivierter Einstellung leuchtet die Taste nicht.)
- Auf dieselbe Weise kann bei Anzeige des Parameters "Reverb" das vom Eingangs-Mischer an den Halleffekt gesendete Signal durch Drücken der Taste [REVERB SEND] aktiviert bzw. deaktiviert werden.

# *6.* **Drücken Sie nach Abschluss des Einstellungsvorgangs die Taste [EXIT].**

Auf dem Display wird wieder das Hauptfenster angezeigt.

# **Einstellen der Balance**

In diesem Abschnitt wird erläutert, wie Sie die Stereoposition des vom Eingangs-Mischer an die MASTER OUTPUT-Buchsen und die Aufnahme-Tracks gesendeten Signals oder die Balance (Lautstärkebalance zwischen beiden Kanälen) einstellen können.

#### *1.* **Drücken Sie in der Track-Parameter-Sektion die Taste [PAN].**

Das Fenster zum Einstellen des Parameters "PAN" wird angezeigt.

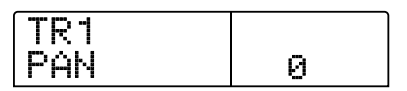

# *2.* **Drücken Sie in der Eingangs-Sektion eine [ON/OFF]- Taste.**

Der Eingangs-Mischer wird zur Regelung des Balance-Wertes ausgewählt.

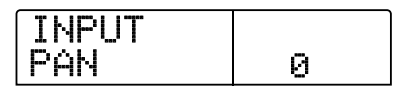

# *3.* **Stellen Sie dann mit dem Drehregler den Wert des**  Parameters "PAN" ein.

Für den Parameter PAN können Werte im Bereich von L100 (äußerst linke Position) – 0 (Mitte) – R100 (äußerst rechte Position) gewählt werden.

# *4.* **Drücken Sie nach der Einstellung des Balance-Wertes die Taste [EXIT].**

Auf dem Display wird wieder das Hauptfenster angezeigt. Die Funktion des Parameters "PAN" ändert sich in Abhängigkeit von der Anzahl der gegenwärtig aktivierten Eingangsbuchsen und der Anzahl der gegenwärtig ausgewählten Aufnahme-Tracks wie folgt:

#### ● **Wenn kein Aufnahme-Track gewählt wurde**

Für das vom Eingangs-Mischer an die L/R-Kanäle der OUTPUT-Buchsen gesendete Signal steuert der Parameter "PAN" die Links-/ Rechts-Position (bei einem Mono-Eingang) oder die Balance (bei einem Stereo-Eingang).

# ● **Wenn ein Stereo-Track oder zwei Mono-Tracks als Aufnahme-Tracks gewählt wurden**

Für das vom Eingangs-Mischer an die beiden Kanäle gesendete Signal steuert der Parameter "PAN" die Links-/Rechts-Position (bei einem Mono-Eingang) oder die Balance (bei einem Stereo-Eingang).

# ● **Wenn ein Mono-Track als Aufnahme-Track gewählt wurde**

Der Parameter "PAN" ist in diesem Fall wirkungslos.

# **Elementarbetrieb des Track-Mischers**

# **Regeln von Lautstärke/Balance/EQ**

Für jeden Kanal können Sie die Lautstärke, Balance (Stereoposition zwischen dem linken und rechten Kanal) und den Equalizer (EQ) einstellen.

- *1.* **Regeln Sie die Lautstärke eines Tracks oder des Drum-/ Bass-Sounds mit dem entsprechenden Fader.**
- *2.* **Drücken Sie zum Einstellen der Stereoposition eines Tracks oder des Drum-/Bass-Sounds in der Track-Parameter-Sektion die Taste [PAN] und anschließend die Statustaste für den gewünschten Track bzw. für den Drum-/Bass-Sound.**

Ein Fenster wird aufgerufen, in dem der PAN-Parameter für den betreffenden Track oder den Drum-/Bass-Sound eingestellt werden kann.

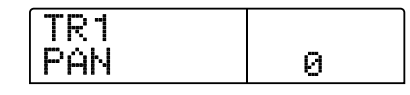

# *3.* **Stellen Sie dann mit dem Drehregler den Wert des**  Parameters "PAN" ein.

Für den Parameter "PAN" können Werte im Bereich von L100 (äußerst linke Position) – 0 (Mitte) – R100 (äußerst rechte Position) gewählt werden.

Wenn Sie die Stereoposition eines anderen Tracks bzw. eines weiteren Drum-/Bass-Sounds einstellen möchten, wiederholen Sie die Schritte 2 und 3.

#### *TIPP*

- Bei Wahl eines Stereo-Tracks oder des Drum-Sounds wird durch den Parameter "PAN" die Balance zwischen dem linken und rechten Kanal gesteuert.
- Sie können im Parameter-Fenster zur Auswahl des Tracks oder des Drum-/Bass-Sounds ebenfalls die Links-/Rechts-Cursortasten verwenden. Mit den Auf-/Ab-Cursortasten können Sie zwischen den Parametern umschalten.

# *4.* **Um die EQ-Einstellung zu regeln, drücken Sie in der Track-Parameter-Sektion die Taste [EQ HIGH] oder [EQ LOW].**

Drücken Sie die Taste [EQ HIGH], um den Ton im hohen Hochfrequenzbereich zu regeln bzw. die Taste [EQ LOW], um den niedrigen Frequenzbereich einzustellen.

Diese Einstellung wirkt sich auf den zuletzt gewählten Track oder Drum-/Bass-Sound aus. Wechseln Sie gegebenenfalls zum gewünschten Track oder Drum-/Bass-Sound.

*5.* **Wählen Sie mit den Auf-/Ab-Cursortasten den zu regelnden EQ-Parameter aus, und ändern Sie den Einstellungswert mit dem Drehregler.** 

Folgende Parameter und Bereiche können ausgewählt werden:

#### ● **[EQ HIGH]**

#### **• EQ HI G**

Damit regeln Sie Boost/Cut im hohen Frequenzbereich. **Bereich:** -12 - 0 - 12 (dB)

**Standard:** 0

**• EQ HI F** 

Damit regeln Sie die Übergangsfrequenz für Boost/Cut im hohen Frequenzbereich.

**Bereich:** 500–18.000 (Hz) **Standard:** 8000

#### ● **[EQ LOW]**

#### **• EQ LO G**

Damit regeln Sie Boost/Cut im niedrigen Frequenzbereich. **Bereich:** -12 - 0 - 12 (dB)

**Standard:** 0

#### **• EQ LO F**

Damit regeln Sie die Übergangsfrequenz für Boost/Cut im niedrigen Frequenzbereich.

**Bereich:** 40-1.600 (Hz)

#### **Standard:** 125

#### *TIPP*

Wenn Sie während der Anzeige des Fensters EQ HIGH die Taste [EQ HIGH] drücken, erlischt die Taste, und EQ HIGH wird deaktiviert. Wenn Sie diese Taste erneut drücken, wird die Funktion wieder aktiviert. Auf dieselbe Weise können Sie EQ LOW deaktivieren und aktivieren. Drücken Sie dazu jeweils die Taste [EQ LOW], wenn das Fenster EQ LOW angezeigt wird.

*6.* **Wiederholen Sie die Schritte 4 und 5, um die Einstellung für einen anderen Bereich oder EQ-Parameter entsprechend vorzunehmen.** 

*7.* **Drücken Sie nach Abschluss des Einstellungsvorgangs die Taste [EXIT].** 

Auf dem Display wird wieder das Hauptfenster angezeigt.

# **Einstellen der Tiefe des Sende-/ Return-Effekts**

In diesem Abschnitt wird erläutert, wie Sie die Effekttiefe regeln können, indem Sie die von jedem Kanal an die Sende-/Return-Effekte (Chor/Verzögerung, Hall) übertragene Lautstärke einstellen. Durch die Erhöhung des Sendepegels wird ein tieferer Effekt erzeugt.

# *1.* **Drücken Sie die Taste [CHORUS/DELAY] oder [REVERB], um einen Patch für den Sende-/Return-Effekt auszuwählen.**

Auf dem Display wird jetzt der gegenwärtig ausgewählte Patch des entsprechenden Effekts angezeigt (Chorus/Delay oder Reverb).

# *2.* **Wählen Sie mit dem Drehregler den Patch aus, den Sie verwenden möchten.**

Nach Wahl des Patches drücken Sie die [EXIT]-Taste.

# *3.* **Drücken Sie zur Auswahl des Sende-/Return-Effekts in der Track-Parameter-Sektion die Taste [CHORUS/ DELAY SEND] oder [REVERB SEND].**

Drücken Sie die Taste [CHORUS/DELAY SEND], um den Sendepegel für den Chor-/Verzögerungseffekt einzustellen, oder drücken Sie die Taste [REVERB SEND], wenn Sie den Sendepegel für den Halleffekt regeln möchten.

# *4.* **Drücken Sie die Statustaste für den gewünschten Track oder Drum-/Bass-Sound.**

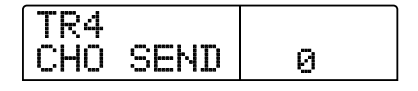

# *5.* **Wählen Sie mit dem Drehregler die Tiefe des Effekts aus.**

Höhere Werte bewirken eine größere Effekttiefe (stärkerer Effekt). Der Bereich und die Standardwerte für die Parameter werden nachstehend aufgeführt.

- **CHORUS/DELAY SEND:** 0 bis 100 (Standard: 0)
- **REVERB SEND:** 0 bis 100 (Standard: 0)

 Wenn der Sende-/Return-Effektparameter auf dem Display angezeigt wird, können Sie die Effektsendung vorübergehend deaktivieren, indem Sie die Taste [REVERB]/[CHORUS/DELAY] drücken. Angaben dazu finden Sie auf Seite 125.

# *6.* **Drücken Sie nach Abschluss des Einstellungsvorgangs die Taste [EXIT].**

Auf dem Display wird wieder das Hauptfenster angezeigt.

# **Koppeln von Kanälen mit ungerader/ gerader Nummer**

Nebeneinander liegende Mono-Kanäle mit ungerader/gerader Nummer (1/2, 3/4, 5/6, 7/8) können gekoppelt und jeweils als Stereo-Track-Paare genutzt werden. (Dieser Vorgang wird als "Stereo-Kopplung" bezeichnet.) Die Parameter und Statustasten der beiden Kanäle mit Stereo-Kopplung funktionieren dann synchron. Gehen Sie zur Einstellung wie folgt vor:

- *1.* **Drücken Sie in der Track-Parameter-Sektion die Taste [PAN].**
- *2.* **Wählen Sie mit den Statustasten 1–8 die zwei Tracks für die Stereo-Kopplung aus.**
- *3.* **Drücken Sie die Ab-Cursortaste dreimal.**

Das Fenster ST LINK (Stereo-Link) wird angezeigt.

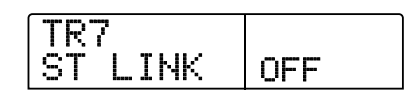

# **4.** Wählen Sie mit dem Drehregler die Einstellung "ON" **aus.**

Die Stereo-Kopplung wird für den ausgewählten Kanal und den daneben liegenden ungeraden/geraden Kanal aktiviert. Zum Aufheben der Stereo-Kopplung setzen Sie diesen Parameter auf .OFF".

$$
\begin{array}{|c|c|c|}\n\hline\n\text{TR7/8} & \\
\text{ST LINK} & \text{ON} & \\
\hline\n\end{array}
$$

# *5.* **Drücken Sie die Taste [EXIT].**

Auf dem Display wird wieder das Hauptfenster angezeigt.

#### *TIPP*

Der Parameter PAN fungiert für zwei Kanäle mit Stereo-Kopplung als Parameter BALANCE, der die Lautstärkebalance zwischen den Kanälen mit einer ungeraden/geraden Nummer steuert.

# *HINWEIS*

Verwenden Sie zur Lautstärkeregelung von Kanälen mit Stereo-Kopplung den Fader des ungeraden Kanals. (Der Fader des geraden Kanals ist in diesem Fall wirkungslos.)

# **Verwenden der Solo-Funktion**

Bei Bedarf können Sie bei der Wiedergabe der Recorder-Tracks alle Tracks mit Ausnahme einer Spur stumm schalten. Diese Möglichkeit wird als "Solo-Funktion" bezeichnet. Dies ist beispielsweise überaus praktisch, wenn Sie eine Feineinstellung der Parameter für einen bestimmten Track vornehmen möchten.

*1.* **Wenn das Hauptfenster angezeigt wird, starten Sie die Wiedergabe der Recorder-Sektion, und drücken Sie die Taste [SOLO].** 

Die gewählte Taste leuchtet auf.

*2.* **Wählen Sie mit der jeweiligen Statustaste (außer MASTER) einen Track für das Solo-Monitoring aus.** 

Die Statustaste leuchtet grün, und nur der entsprechende Track ist zu hören.

*3.* **Drücken Sie erneut die Taste [SOLO], um die Solo-Funktion zu beenden.** 

Die Taste erlischt.

# **Speichern/Abrufen von Mischereinstellungen (Szenen-Funktion)**

Die aktuellen Mischer- und Effekteinstellungen können als "Szene" in einem speziellen Speicherbereich abgelegt und bei Bedarf manuell oder automatisch abgerufen werden. Dadurch lassen sich auf komfortable Weise verschiedene Mixe miteinander vergleichen oder Mischvorgänge automatisieren.

Eine Szene enthält die folgenden Daten:

- **• Track-Parameter** (jedoch nicht für die gegenwärtig ausgewählte V-Take-Nummer)
- **• Patch-Nummer/Eingabequelle für Einfüge-Effekt**
- **• Patch-Nummer für Sende-/Return-Effekt (Chor/ Verzögerung, Hall)**
- **• Der Zustand aller Statustasten (Wiedergabe, stumm geschaltet)**
- **• Fader-Einstellungen**

Im Speicher können bis zu 100 verschiedene Szenen enthalten sein. Szenendaten werden als Teil des gegenwärtig ausgewählten Projekts auf der internen Festplatte gespeichert.

# **Speichern einer Szene**

In diesem Abschnitt wird beschrieben, wie Sie die aktuellen Einstellungen als Szene abspeichern können.

*1.* **Drücken Sie in der Steuer-Sektion die Taste [SCENE].** 

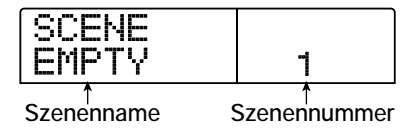

*2.* **Wählen Sie mit dem Drehregler die Nummer der Szene aus (0–99), in der die Daten gespeichert werden sollen.** 

#### *HINWEIS*

Bei Wahl einer Nummer, unter der bereits Szenendaten gespeichert sind, werden die vorhandenen Daten gelöscht und durch die neuen Daten überschrieben.

# *3.* **Drücken Sie die Taste [STORE].**

Auf dem Display wird daraufhin folgendes Fenster angezeigt, in dem Sie einen Namen für die Szene angeben können:

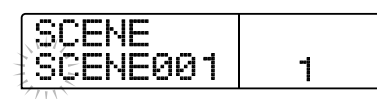

*4.* **Verwenden Sie die Links-/Rechts-Cursortasten, um die blinkende Positionsanzeige auf das zu ändernde Zeichen zu setzen. Wählen Sie dann mit dem Drehregler ein Zeichen aus.** 

Informationen zu den verfügbaren Zeichen finden Sie auf Seite 39.

*5.* **Wiederholen Sie gegebenenfalls Schritt 4, bis der gewünschte Name eingestellt ist.** 

# *6.* **Zum Starten des Speichervorgangs drücken Sie die Taste [STORE] oder [ENTER].**

Die aktuellen Mischer- und Effekteinstellungen werden jetzt als Szene gespeichert. Nach Abschluss des Vorgangs kehrt das Gerät in den Zustand von Schritt 2 zurück. Wenn Sie den Vorgang abbrechen möchten, können Sie die Taste [EXIT] drücken und somit zum vorherigen Fenster zurückkehren.

*7.* **Drücken Sie die Taste [EXIT], um in das Hauptfenster zurückzukehren.** 

# **Abrufen einer gespeicherten Szene**

In diesem Abschnitt wird beschrieben, wie Sie eine gespeicherte Szene wieder abrufen können.

*1.* **Drücken Sie in der Steuer-Sektion die Taste [SCENE].** 

Auf der rechten Seite des Displays wird die Nummer der Szene angezeigt, die jeweils abgerufen wird.

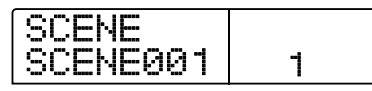

- *2.* **Wählen Sie mit dem Drehregler die Szene aus, die abgerufen werden soll.**
- *3.* **Drücken Sie die [ENTER]-Taste, um die ausgewählte Szene abzurufen Wenn Sie den Vorgang abbrechen möchten, drücken Sie die Taste [EXIT].**

Bei Wahl der Taste [ENTER] wird die Szene abgerufen, und das Gerät kehrt in den Zustand von Schritt 1 zurück. Zur Rückkehr ins Hauptfenster drücken Sie die Taste [EXIT].

#### *TIPP*

Wenn Sie nach Auswahl einer Szene die Taste [EDIT] drücken, können Sie den Namen der Szene bearbeiten.

# **Automatischer Wechsel von Szenen**

Wenn Sie eine Szene einer bestimmten Markierung zuweisen (→ S. 49), die an einer gewünschten Position im Song angebracht wurde, können Szenen automatisch gewechselt werden. Dies ist insbesondere dann praktisch, wenn Sie die Misch- oder Effekteinstellungen während der Wiedergabe eines Songs ändern möchten.

# *1.* **Gehen Sie zu dem Punkt im Song, an dem Sie den Mix ändern möchten, und drücken Sie in der Steuer-Sektion die Taste [MARK].**

Eine Markierung wird an diesem Punkt eingegeben. Wiederholen Sie gegebenenfalls diesen Schritt, um alle anderen Punkte zu markieren, an denen Sie Veränderungen am Mix vornehmen möchten.

# *2.* **Speichern Sie den am Anfang des Songs zu verwendenden Mix sowie alle anderen Mischeinstellungen als Szenen.**

Beim Mischen in einem bestimmten Bereich sind Funktionen wie die Markierungsfunktion zum Auffinden von bestimmten Punkten  $(\rightarrow S. 50)$  und die Funktion "A-B Repeat" ( $\rightarrow S. 51$ ) sehr praktisch.

# *3.* **Vergewissern Sie sich, dass der Recorder angehalten wurde, und drücken Sie die Taste ZERO [**U**], um an den Anfang des Songs zurückzukehren.**

Dem Anfang eines Songs (Nullposition des Zählers) ist bereits die Markierung mit der Nummer 0 zugewiesen. Zunächst ordnen Sie die Anfangsszene dieser Markierung zu.

# *4.* **Drücken Sie die Taste [MARK].**

Wenn Sie die Taste [MARK] an einer Position drücken, an der eine Markierung angebracht wurde, wird ein Fenster aufgerufen, in dem Sie der entsprechenden Markierung eine Szene zuordnen können.

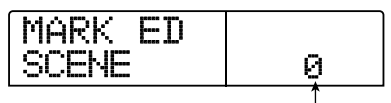

**Szenennummer**

```
TIPP
```
<sup>•</sup> Wenn Sie jedoch die Taste [MARK] an einer Position drücken, an der noch keine Markierung angebracht wurde, wird diesem Punkt eine neue Markierung zugewiesen.

• Wenn ein Punkt in der unteren rechten Ecke der Markierungsnummer angezeigt wird, stimmt die aktuelle Position genau mit dieser Markierung überein.

# *5.* **Wählen Sie mit dem Drehregler die Nummer der Szene aus, die Sie dieser Markierung zuordnen möchten.**

Die Szene wird mit der Markierung verknüpft. Im folgenden Beispiel ist dargestellt, wie die Szene 01 der Markierung 0 zugeordnet wird.

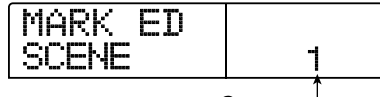

**Szenennummer**

*TIPP*

Wenn Sie die Zuordnung der Szene abbrechen möchten, wählen Sie mit dem Drehregler auf die Display die Einstellung " -- ".

- *6.* **Gehen Sie zur nächsten Markierung, an der der Mix geändert werden soll, und wiederholen Sie die Schritte 4 und 5.**
- *7.* **Wenn allen Markierungen jeweils eine Szene zugeordnet wurde, drücken Sie die Taste ZERO [**U**], um an den Anfang des Songs zurückzukehren. Drücken Sie dann zur Wiedergabe die Taste PLAY [**R**].**

Wenn bei der Song-Wiedergabe eine Markierung erreicht wird, der eine Szene zugeordnet wurde, wird die entsprechende Szene abgerufen.

# **Löschen bestimmter Parameter aus einer Szene**

Bei Bedarf kann eine in einer Szene gespeicherte Gruppe von Parametern deaktiviert werden. Diese Parameter bleiben dann auch nach dem Abruf der jeweiligen Szene unverändert. Die folgenden Parametergruppen können festgelegt und aktiviert bzw. deaktiviert werden.

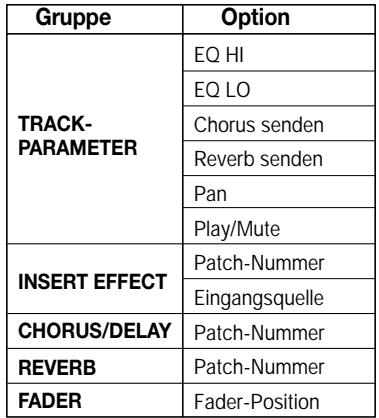

Nachdem Sie beispielsweise eine Abfolge automatischer Szenenänderungen programmiert haben, können Sie gegebenenfalls die Gruppe TRACK PARAMETER deaktivieren und lediglich die Parameter EQ und Balance für jeden Track manuell einstellen.

# *1.* **Drücken Sie in der Steuer-Sektion die Taste [SCENE] und dann in der Display-Sektion die Taste [UTILITY/ TRACK EDIT].**

Das folgende Fenster wird jetzt auf dem Display angezeigt.

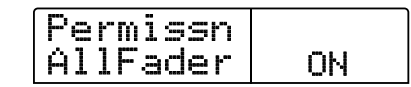

*2.* **Setzen Sie mit dem Drehregler die Einstellung für die Fader-Zugriffsberechtigung auf ON oder OFF.** 

# *3.* **Drücken Sie die anderen Tasten für Parametergruppen, um die Gruppe zu aktivieren oder zu deaktivieren.**

Mit Ausnahme des Faders kann die Szenenregelung für die anderen Gruppen durch Wahl einer der nachfolgend aufgeführten Tasten aktiviert oder deaktiviert werden.

#### ● **TRACK PARAMETER-Gruppe**

Beliebige Statustaste außer [MASTER]-Statustaste

● **INSERT EFFECT-Gruppe** 

Beliebige [ALGORITHM]-Taste

# ● **CHORUS/DELAY-Gruppe**

[CHORUS/DELAY]-Taste

# ● **REVERB-Gruppe**

[REVERB]-Taste

Wenn eine Gruppe aktiviert ist, leuchten die entsprechenden Tasten. Bei blinkenden Tasten ist die Gruppe jedoch deaktiviert.

# *TIPP*

Sie können alle Gruppen gleichzeitig ebenfalls mit den Auf-/ Ab-Cursortasten aktivieren oder deaktivieren.

# *4.* **Drücken Sie nach Abschluss der Einstellung die Taste [EXIT].**

Auf dem Display wird wieder das Szene-Menü angezeigt.

# *5.* **Zur Rückkehr ins Hauptfenster drücken Sie die Taste [EXIT].**

Der Status (aktiviert/deaktiviert) einer Parametergruppe wird als Bestandteil des jeweiligen Projekts gespeichert.

# **Referenz [Rhythmus]**

In diesem Abschnitt werden die Funktionen und Abläufe in der Rhythmus-Sektion des MRS-1266 beschrieben. In dieser Sektion werden mit internen Drum- und Bass-Sounds Backing-Performances erzeugt.

# **Die Rhythmus-Sektion**

Die Rhythmus-Sektion des MRS-1266 umfasst Drum-Sounds und Bass-Sounds und kann als eine Drum + Bass Machine eingesetzt werden. Die Sektion kann wahlweise synchron mit der Recorder-Sektion oder eigenständig betrieben werden. In diesem Abschnitt erläutern wir die grundlegenden Konzepte und Begriffe, die Sie für die Nutzung der Rhythmus-Sektion benötigen.

# **Drum-Kits und Bass-Programme**

Die von der Rhythmus-Sektion erzeugte Begleitung stammt von einem Drum-Kit und einem Bass-Programm.

Beim Drum-Kit handelt es sich um eine Gruppe aus 36 Drum-/ Percussion-Sounds wie Kick, Snare und Conga. Das MRS-1266 enthält 127 verschiedene Drum-Kits. Sie können eines dieser Drum-Kits wählen und die einzelnen Sounds mit den Pads 1 bis 12 des vorderen Bedienfelds von Hand abspielen bzw. sie als einen Soundgenerator für die Begleitung verwenden.

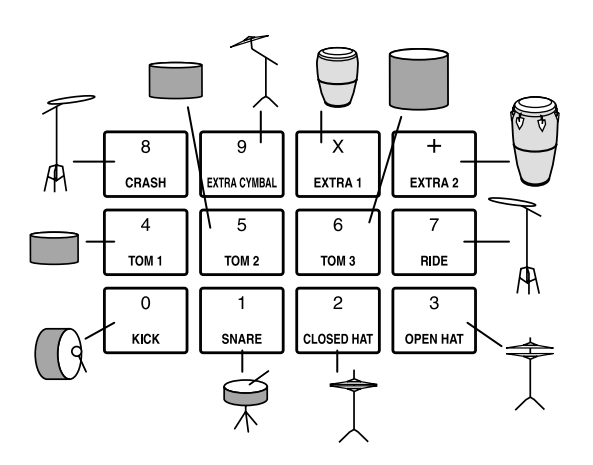

Bei einem Bass-Programm handelt es sich um einen einzelnen Bass-Sound, z. B. einen elektrischen oder akustischen Bass. Sie haben die Wahl unter 26 verschiedenen Bass-Sounds, die in das MRS-1266 integriert sind, und spielen eine Tonleiter mit den Pads 1 bis 12 des vorderen Bedienfelds ab bzw. nutzen sie als einen Soundgenerator für die Begleitung.

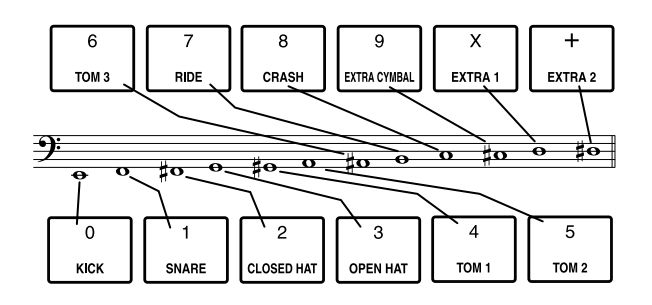

Das Ausgangssignal vom Drum-Kit (Stereo) und das Ausgangssignal vom Bass-Programm (Mono) liegt intern am DRUM-Kanal und am BASS-Kanal der Misch-Sektion an. Für beide Signale lassen sich einzeln die Lautstärke, die Balance und der EQ einstellen sowie Sende-/Return-Effekte realisieren.

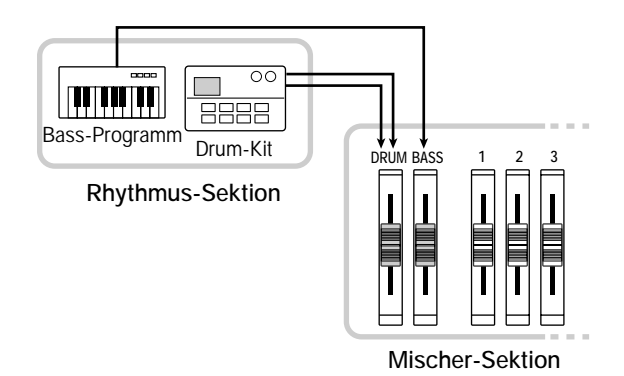

# **Rhythmus-Patterns und die Drum/ Bass-Tracks**

Ein neu angelegtes Projekt umfasst Begleit-Patterns mit Drum/ Bass-Performance-Daten für jeweils bis zu 99 Takte. Diese Begleit-Patterns werden als Rhythmus-Patterns bezeichnet. Auf dem MRS-1266 können bis zu 400 solcher Patterns gespeichert werden.

Innerhalb dieser Rhythmus-Patterns wird der Bereich, in dem die Drum-Performance-Daten gespeichert sind, als Drum-Track und der Bereich mit den Bass-Performance-Daten als der Bass-Track bezeichnet.

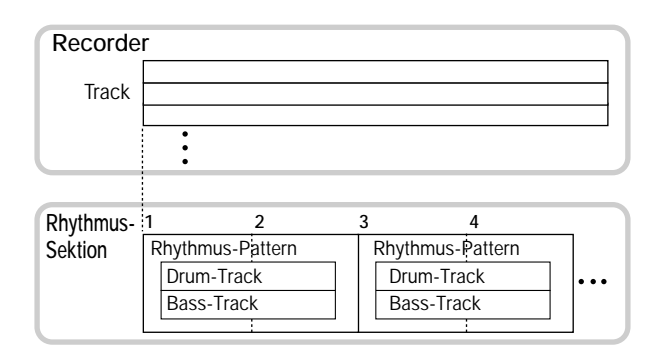

Sie können einen Teil eines Rhythmus-Patterns bearbeiten oder wahlweise den gesamten aufgezeichneten Inhalt löschen und ein völlig neues Rhythmus-Pattern anlegen. Die von Ihnen geänderten Rhythmus-Patterns werden zusammen mit den anderen Rhythmus-Patterns als Teil des Projekts auf der Festplatte gespeichert.

# **Rhythmus-Songs**

Mehrere Rhythmus-Patterns, die in einer gewünschten Wiedergabereihenfolge angeordnet sind, werden zusammen als ein Rhythmus-Song bezeichnet. In einem Rhythmus-Song können Sie die Rhythmus-Pattern-Daten, die Bass-Track-Chord-Daten, das Tempo und den Takt programmieren und so die Begleitung für einen ganzen Song erzeugen. Je Projekt können bis zu 10 Rhythmus-Songs gespeichert werden.

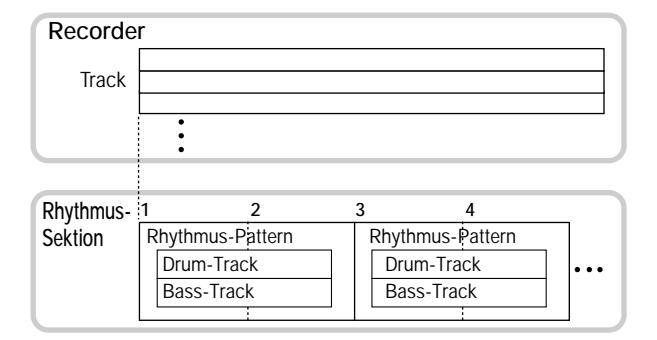

# **Rhythmus-Pattern-Modus und Rhythmus-Song-Modus**

Die Rhythmus-Sektion kann in zwei Modi betrieben werden: im Rhythmus-Pattern-Modus, in dem Sie Rhythmus-Patterns anlegen und wiedergeben können, und im Rhythmus-Song-Modus, in dem Sie einen Rhythmus-Song anlegen und wiedergeben können. Es ist immer einer der beiden Modi aktiv.

Den Rhythmus-Pattern-Modus wählen Sie durch Drücken der [PATTERN]-Taste und den Rhythmus-Song- Modus durch Drücken der [SONG]-Taste. Die gewählte Taste leuchtet auf.

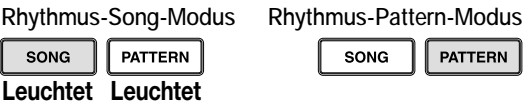

# **Synchronisieren der Recorder-Sektion und der Rhythmus-Sektion**

In der Grundeinstellung arbeitet die Rhythmus-Sektion des MRS-1266 synchron mit der Recorder-Sektion. Wenn Sie mit der Transport-Sektion die Recorder-Sektion starten, beginnt auch die Wiedergabe des Rhythmus-Patterns bzw. Rhythmus-Songs. Auf Wunsch können Sie die Rhythmus-Sektion von der Recorder-Sektion abkoppeln und sie als eigenständige Drum & Bass Machine nutzen.

Wenn Sie im Grundzustand des MRS-1266 die [RHYTHM]-Taste drücken, wird die Rhythmus-Sektion von der Recorder-Sektion getrennt (die [RECORDER]-Taste erlischt und die [RHYTHM]- Taste leuchtet). In diesen Zustand wird bei Betrieb des Transports lediglich die Wiedergabe der Rhythmus-Sektion gestartet. Die Recorder-Sektion bleibt angehalten.

Zum Wiederherstellen des ursprünglichen Zustands drücken Sie die [RHYTHM]- oder die [RECORDER]-Taste. Die [RECOR-DER]-Taste leuchtet auf, und die [RHYTHM]-Taste erlischt.

# **Wiedergabe von Rhythmus-Patterns**

In diesem Abschnitt wird die Vorgehensweise bei der Wiedergabe von Rhythmus-Patterns, beim Ändern des Tempos und beim Ändern des Drum-Kits oder Bass-Programms erläutert.

# **Auswahl und Wiedergabe eines Rhythmus-Patterns**

In diesem Abschnitt wird die Auswahl und Wiedergabe eines der 511 Rhythmus-Patterns erläutert.

#### *HINWEIS*

Bevor Sie mit der folgenden Prozedur fortfahren, müssen Sie sich davon überzeugen, dass sich der [DRUM]-, der [BASS]- und der [MASTER]-Fader auf dem oberen Bedienfeld in der oberen Stellung befinden und dass die [DRUM]- und [BASS]-Statustaste beleuchtet sind.

# *1.* **Wenn das Hauptfenster angezeigt wird, drücken Sie in der Rhythmus-Sektion die [PATTERN]-Taste.**

Die [RHYTHM]-Taste blinkt. Das heißt, dass die Rhythmus-Sektion aktiv ist. Bei leuchtender [PATTERN]-Taste wird die Rhythmus-Sektion im Rhythmus-Pattern-Modus betrieben. Sie können also Patterns anlegen und wiedergeben. In diesem Modus werden folgende Informationen angezeigt.

> **Länge des Rhythmus-Pattern (Anzahl an Takten)**

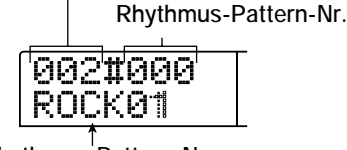

**Rhythmus-Pattern-Name**

*2.* **Wählen Sie mit dem Drehregler das wiederzugebende Rhythmus-Pattern aus.** 

# **3.** Drücken Sie die Taste PLAY [ $\blacktriangleright$ ].

Die Wiedergabe des Rhythmus-Patterns beginnt.

#### *TIPP*

Wenn die [RECORDER]-Taste leuchtet, startet auch der Recorder. Wenn Sie den Betrieb der Rhythmus-Sektion von der Recorder-Sektion abkoppeln möchten, drücken Sie noch einmal die [RHYTHM]-Taste. Die [RECORDER]-Taste erlischt dann, und die [RHYTHM]-Taste leuchtet auf.

# *4.* **Wenn Sie den Drum-Track oder Bass-Track stumm schalten möchten, drücken Sie die [DRUM]- oder die [BASS]-Statustaste.**

Die jeweilige Statustaste erlischt, und der entsprechende Track wird stumm geschaltet. Zum Aufheben der Stummschaltung drücken Sie dieselbe Statustaste.

# *5.* **Zum Anhalten der Wiedergabe drücken Sie die Taste STOP [**P**].**

Das Rhythmus-Pattern wird angehalten.

# *6.* **Zur Rückkehr ins Hauptfenster drücken Sie mehrmals die Taste [EXIT].**

Die [RHYTHM]-Taste erlischt.

*TIPP*

Sie können Rhythmus-Pattern-Daten aus einem anderen auf der Festplatte gespeicherten Projekt laden (→ S. 114).

# **Ändern des Tempos eines Rhythmus-Patterns**

Das Tempo eines Rhythmus-Patterns ist variierbar.

# *1.* **Drücken Sie im Rhythmus-Pattern-Modus in der Rhythmus-Sektion die Taste [TEMPO].**

Der aktuelle Tempowert wird in BPM (Beats pro Minute) angezeigt.

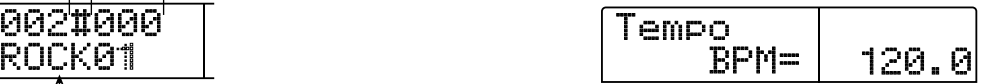

# *2.* **Regeln Sie mit dem Drehregler das Tempo.**

Das Tempo lässt sich in Schritten von 0,1 im Bereich von 40 bis 250 (BPM) regeln. Die Tempoänderung kann auch während der Wiedergabe des Rhythmus-Patterns vorgenommen werden.

# *3.* **Wenn Sie das Tempo von Hand einstellen möchten, tippen Sie zwei- oder mehrmals im gewünschten Tempo auf die [TEMPO]-Taste.**

Das Intervall zwischen den letzen beiden Tastenberührungen wird automatisch erkannt und als neues Tempo festgelegt.

# *4.* **Zur Rückkehr ins Hauptfenster drücken Sie die Taste [EXIT].**

#### *TIPP*

Das von Ihnen hier vorgegebene Tempo gilt für alle im Rhythmus-Pattern-Modus wiedergegebenen Rhythmus-Patterns und für Rhythmus-Songs, bei denen noch keine Tempodaten eingegeben wurden.

#### *HINWEIS*

Wenn Sie während des Abspielens der Rhythmus-Patterns eine Aufzeichnung auf den Recorder-Tracks vornehmen und zu einem späteren Zeitpunkt dann das Tempo der Rhythmus-Patterns ändern, laufen die beiden Gruppen von Performances nicht mehr synchron. Wenn Sie beim Abspielen von Rhythmus-Patterns eine Aufzeichnung auf dem Recorder vornehmen möchten, müssen Sie sich deshalb zunächst für ein Tempo entscheiden.

# **Ändern des Drum-Kits oder Bass-Programms**

Das von der Rhythmus-Sektion verwendete Drum-Kit oder Bass-Programm können Sie ändern. Das gewählte Drum-Kit/Bass-Programm gilt für alle Patterns, die im Rhythmus-Pattern-Modus wiedergegeben werden.

# *1.* **Wenn die Rhythmus-Sektion angehalten ist, drücken Sie im Hauptfenster die [DRUM]- oder die [BASS]-Taste.**

# *2.* **Drücken Sie die Taste [KIT/PROG].**

Nach Drücken der [DRUM]-Taste, wird im Display "Kit=x" angezeigt. Nach Drücken der [BASS]-Taste, wird im Display "Prg=x" angezeigt. In diesem Zustand können Sie das Drum-Kit oder Bass-Programm ändern.

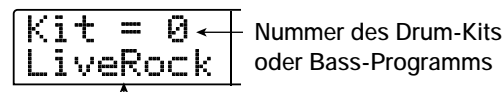

**oder Bass-Programms**

**Name des Drum-Kits oder Bass-Programms**

# *3.* **Wählen Sie mit dem Drehregler das gewünschte Drum-Kit oder Bass-Programm aus.**

Eine Liste möglicher Drum-Kits/Bass-Programme finden Sie im Anhang am Ende dieses Handbuchs.

# *4.* **Drücken Sie die Taste [EXIT].**

Die Änderung wird festgeschrieben, und auf dem Display wird wieder das Hauptfenster angezeigt.

# **Anlegen eines Rhythmus-Songs**

Auf dem MRS-1266 können Sie bis zu 10 Rhythmus-Songs pro Projekt speichern. Aus diesen wird einer für die Bearbeitung oder Wiedergabe ausgewählt.

Ein Song kann bis zu 999 Takte von Rhythmus-Patterns enthalten. Nach Eingabe der Patterns werden zur Vervollständigung des Songs Chord- und Tempoinformationen hinzugefügt.

# **Auswählen eines Rhythmus-Songs**

Zunächst wählen Sie den Rhythmus-Song, in den die Rhythmus-Patterns eingegeben werden sollen.

#### *TIPP*

Wenn Sie mit dem MRS-1266 ein neues Projekt anlegen, sind alle Rhythmus-Songs zunächst leer.

# *1.* **Wenn das Hauptfenster angezeigt wird, drücken Sie die Taste [SONG]. Die Taste muss dann leuchten.**

Die [RHYTHM]-Taste blinkt. Bei leuchtender [SONG]-Taste wird die Rhythmus-Sektion im Rhythmus-Song-Modus betrieben. Sie können also Rhythmus-Songs anlegen und wiedergeben.

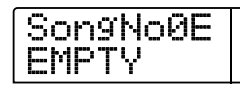

- *2.* **Wählen Sie mit dem Drehregler eine Zahl zwischen 0 und 9.**
- *3.* **Kehren Sie mit der Taste [EXIT] in das Fenster mit dem Rhythmus-Song zurück (mehrmals drücken).**

# **Eingabe von Rhythmus-Pattern-Daten**

In diesem Abschnitt wird die Eingabe von Rhythmus-Pattern-Daten in einen leeren Rhythmus-Song in der gewünschten Wiedergabereihenfolge erläutert. Folgende Eingabeverfahren gibt es:

#### ● **Sprungeingabe**

Bei diesem Verfahren legen Sie die Rhythmus-Patterns einzeln nacheinander an, indem Sie eine Pattern-Nummer und die Anzahl der Takte festlegen. Die Eingabe kann an jeder Stelle im Song erfolgen. Bei der Wiedergabe eines Rhythmus-Patterns können Sie auch zum nächsten Rhythmus-Pattern umschalten. Dieser Modus eignet sich für das Festlegen von Patterns im Detail.

#### ● **FAST (Formula Assisted Song Translator)**

Bei diesem Verfahren wird mit Hilfe einfacher Formeln die Wiedergabe von Rhythmus-Patterns vom Start bis zum Ende festgelegt. Das Ergebnis wird in einem Vorgang in den Rhythmus-Song geschrieben. Dieses Verfahren eignet sich besonders für die mechanische Eingabe unter Verwendung einer Partitur und für sich häufig wiederholende Rhythmus-Patterns. Die Eingabe an einer beliebigen Stelle im Song ist bei diesem Verfahren nicht möglich.

Die Schritte für die einzelnen Verfahren werden nachfolgend beschrieben.

# **Sprungeingabe**

Bei diesem Verfahren legen Sie die Pattern-Nummer und die Anzahl der Takte einzeln nacheinander fest und geben so das Pattern ein.

# *1.* **Drücken Sie im Rhythmus-Song-Modus die Taste [RHYTHM].**

Die [RHYTHM]-Taste leuchtet auf. Die Rhythmus-Sektion ist von der Recorder-Sektion abgekoppelt. Die Eingabe von Rhythmus-Patterns und deren Bearbeitung ist jetzt möglich.

# *2.* **Drücken Sie die Taste REC [**O**].**

Die Taste leuchtet auf, und die Nummer des Rhythmus-Patterns sowie die Chord-Informationen und andere Daten können eingegeben werden. Auf dem Display wird daraufhin Folgendes angezeigt:

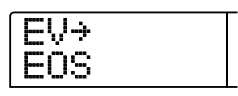

*3.* **Drücken Sie die Auf-/Ab-Cursortasten, um in der**  obersten Zeile des Displays die Anzeige " < PTN" auf**zurufen.** 

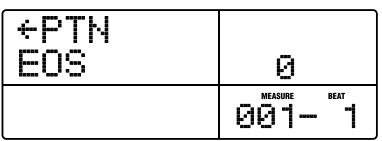

Während der Sprungeingabe wählen Sie mit den Auf-/Ab-Cursortasten einen Menüpunkt. Mit den Links-/Rechts-Tasten ändern Sie die aktuelle Position. Die folgenden Menüpunkte können mit den Auf-/Ab-Cursortasten gewählt werden.

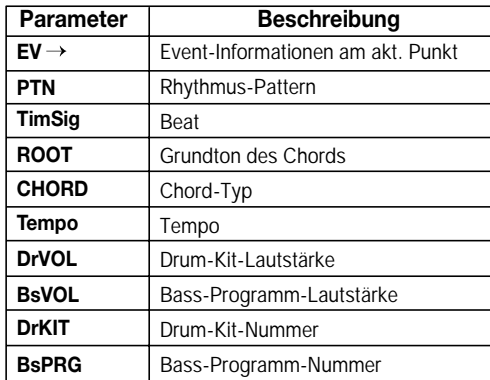

#### *TIPP*

Wenn ein anderer Eintrag als "EV→" gewählt wird und keine Daten für die aktuelle Position eingegeben wurden, steht vor dem Menüeintrag ein Pfeil " ← " (Beispiel: ← PTN). Das heißt, das die Dateneingabe an einem vorigen Punkt noch Gültigkeit hat.

Wenn "PTN" gewählt wurde, werden der Name und die Nummer der Pattern-Eingabe am aktuellen Punkt angezeigt. Da ein leerer Rhythmus-Song noch keine Daten enthält, wird vor PTN das Symbol  $\leftarrow$  angezeigt. In der zweiten Zeile des Displays wird "EOS" (End Of Song) angezeigt. Das gibt das Ende des Rhythmus-Songs an.

# *4.* **Drücken Sie die Taste [INSERT/COPY], um die Anzeige "INSERT?" aufzurufen.**

Wenn "INSERT?" angezeigt wird, können an der aktuellen Position neue Rhythmus-Pattern-Daten eingegeben werden.

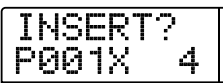

# *5.* **Wählen Sie mit dem Drehregler das einzugebende Rhythmus-Pattern aus.**

Die Nummer und die Länge (in Takten) des ausgewählten Rhythmus-Patterns wird angezeigt.

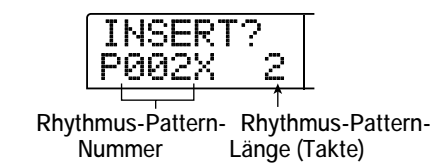

#### *6.* **Stellen Sie die Länge des Rhythmus-Patterns gegebenenfalls mit Hilfe der Auf-/Ab-Cursortasten ein.**

Wenn Sie das Rhythmus-Pattern verlängern, beginnt die Wiedergabe nach Ende des Patterns von vorn.

Wenn Sie für das Rhythmus-Pattern eine kürzere Dauer festlegen, wird im Song vor Ende der Wiedergabe des aktuellen Patterns zum nächsten Rhythmus-Pattern umgeschaltet.

#### *TIPP*

Dieser Vorgang hat keine Auswirkung auf das ursprüngliche Rhythmus-Pattern.

# *7.* **Drücken Sie zum Abschließen des Rhythmus-Patterns die [ENTER]-Taste.**

Die Rhythmus-Pattern-Daten werden an der aktuellen Position eingegeben. (Die Anzeige "EOS" wird um die Anzahl der eingegebenen Takte nach hinten verschoben.)

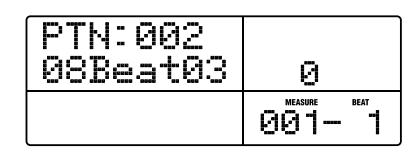

#### *TIPP*

Bei der Eingabe von Rhythmus-Pattern-Daten werden alle Informationen mit Ausnahme der Tempodaten an derselben Stelle in den Rhythmus-Song eingegeben.

# *8.* **Bewegen Sie sich durch wiederholtes Drücken der Rechts-Cursortaste an die Stelle, an der das nächste Rhythmus-Pattern eingegeben werden soll.**

Bei jedem Drücken einer Links-/Rechts-Cursortaste verschiebt sich die aktuelle Position um einen Takt nach hinten oder vorn. Wenn Sie das Ende des Rhythmus-Songs erreicht haben, wird auf dem Display "EOS" angezeigt.

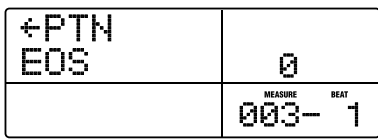

*9.* **Geben Sie unter Wiederholung dieses Vorgangs die Rhythmus-Patterns für den gesamten Song ein.** 

# *10.* **Wenn die Eingabe für einen Rhythmus-Song abgeschlossen ist, drücken Sie die Taste STOP [**P**].**

Die Taste REC [O] erlischt, und das Anzeigefenster für den Rhythmus-Song wird wieder aufgerufen. Wenn Sie die Ergebnisse Ihrer Eingabe prüfen möchten, drücken Sie die Taste PLAY [R].

# *11.* **Zur Rückkehr ins Hauptfenster drücken Sie bei angehaltener Rhythmus-Sektion die Taste [EXIT].**

Um ein Rhythmus-Pattern nach der Eingabe zu bearbeiten, führen Sie bei leuchtender Taste REC [● ] folgende Schritte aus.

#### ■ So wählen Sie ein Pattern, das Sie eingeben, erneut:

Verwenden Sie die Links-/Rechts-Cursortasten, um die gewünschten Rhythmus-Pattern-Daten aufzurufen, und wählen Sie dann mit dem Drehregler ein neues Pattern.

Wenn Sie einen Punkt aufrufen, an dem keine Pattern-Informationen vorliegen ( PTN auf dem Display), können Sie für diesen Punkt Rhythmus-Pattern-Informationen eingeben.

#### *HINWEIS*

Beachten Sie dabei, dass die neu eingegebenen Rhythmus-Pattern-Informationen bis zum nächsten Punkt Gültigkeit haben, für den wieder Rhythmus-Pattern-Informationen vorliegen.

#### ■ So fügen Sie ein neues Pattern ein:

Verwenden Sie die Links-/Rechts-Cursortasten, um den Punkt aufzurufen, an dem Rhythmus-Pattern-Daten eingegeben werden sollen, und führen Sie dann die Schritte 4 bis 7 aus. Die Rhythmus-Pattern-Daten werden an der aktuellen Position eingefügt, und nachfolgende Rhythmus-Pattern-Daten werden entsprechend der Länge dieses Patterns nach hinten verschoben.

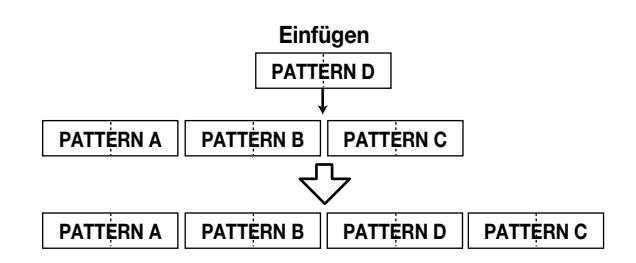

#### ■ So löschen Sie Rhythmus-Pattern-Daten:

Verwenden Sie die Links-/Rechts-Cursortasten, um den Punkt aufzurufen, an dem Rhythmus-Pattern-Daten gelöscht werden sollen, und drücken Sie dann die [DELETE/ERASE]-Taste. Die Rhythmus-Pattern-Daten werden gelöscht, und auf dem Display wird "  $\leftarrow$  PTN" angezeigt. Das heißt, dass weiterhin das vorige Pattern abgespielt wird.

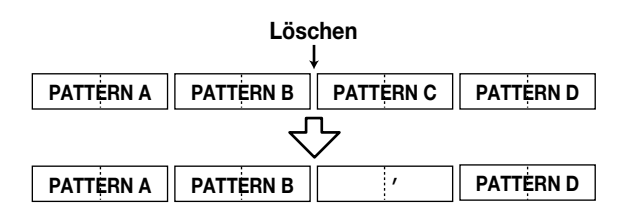

#### *HINWEIS*

Wenn Sie die Rhythmus-Pattern-Daten löschen, die am Anfang des Rhythmus-Songs aufgezeichnet wurden, erfolgt bis zum nächsten Punkt, für den Rhythmus-Pattern-Daten eingegeben wurden, keine Wiedergabe von Tönen.

#### ■ So löschen Sie einen bestimmten Takt:

Rufen Sie durch Drücken der Links-/Rechts-Cursortasten den Beginn des zu löschenden Taktes auf. Drücken Sie dann mehrmals die Auf-Cursortaste, um die Anzeige "EV→" aufzurufen. Drücken Sie anschließend die [DELETE/ERASE]-Taste und dann die [ENTER]-Taste. Der aktuelle Takt wird gelöscht, und nachfolgende Rhythmus-Pattern-Daten werden nach vorn verschoben. Wenn Sie den ersten Takt eines aus zwei Takten bestehenden Rhythmus-Patterns löschen, bleibt der zweite Takt erhalten. Auf dem Display wird daraufhin " $\leftarrow$  PTN" angezeigt.

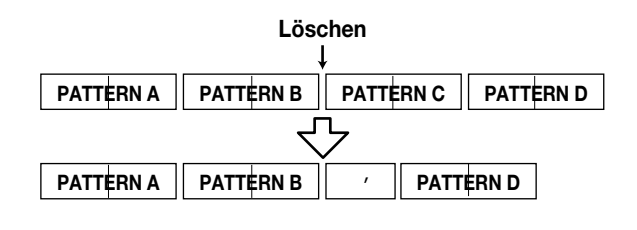

# **FAST-Eingabe**

Beim FAST-Verfahren (Formula Assisted Song Translator) wird mit Hilfe einfacher Formeln die Wiedergabe von Rhythmus-Patterns vom Start bis zum Ende festgelegt. Mit den Tasten und Pads der Rhythmus-Sektion kann die Eingabe von Zahlen erfolgen (siehe unten).

#### **[)]-Taste**

Dient der Eingabe der schließenden Klammer ")" für das Verknüpfen mehrerer Phrasen.

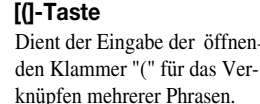

**[x]-Taste** Dient der Eingabe des "x" für die Wiedergabe einer Phrase.

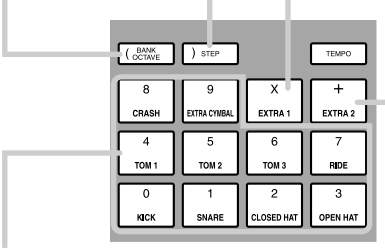

#### **Pads 0 bis 9**

Dient dem Angeben von Phrase-Nummern und dem Wiederholungszähler.

**[+]-Pad** Dient der Eingabe des "+" für das Aneinanderreihen von Phrasen.

Für das Anlegen einer Rhythmus-Pattern-Sequenz gelten folgende Grundregeln:

#### ● **Wahl des Patterns**

Wählen Sie mit den Pads 0 bis 9 eine Pattern-Nummer im Bereich von 0 bis 510. Auf dem Display wird die Nummer des Patterns angezeigt.

#### ● **Aneinanderreihen von Patterns**

Reihen Sie die Rhythmus-Patterns mit dem Symbol ..+ "aneinander. Wenn Sie beispielsweise *0 + 1 + 2* eingeben, erzielen Sie folgende Wiedergabereihenfolge:

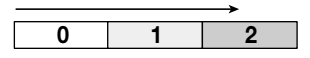

#### ● **Wiederholen von Patterns**

Legen Sie mit dem Symbol "x" die Wiederholung von Patterns fest. .x" hat dabei Vorrang vor ..+". Wenn Sie beispielsweise **0 + 1** *x 2 + 2* eingeben, erzielen Sie folgende Wiedergabereihenfolge:

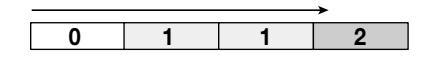

#### ● **Wiederholen mehrerer Patterns**

Mit "(" und ")" können Sie eine Gruppe von Patterns zur Wiederholung miteinander verknüpfen. In Klammern eingeschlossene Formeln haben dabei Vorrang vor anderen Formeln. Wenn Sie beispielsweise *0 + 1 x 2 + 2 + (3 +4) x 2* eingeben, erzielen Sie folgende Wiedergabereihenfolge:

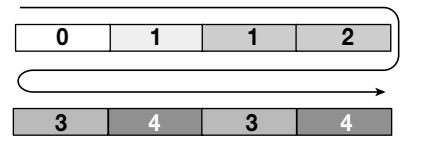

Mit dem folgenden Beispiel wird das Erzeugen einer Rhythmus-Pattern-Sequenz von  $0 \to 1 \to 1 \to 2 \to 3 \to 2 \to 3 \to 4 \to 4$  veranschaulicht:

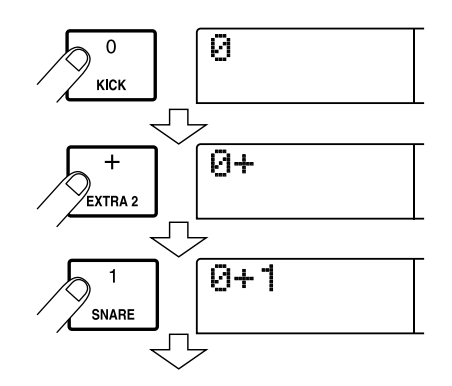

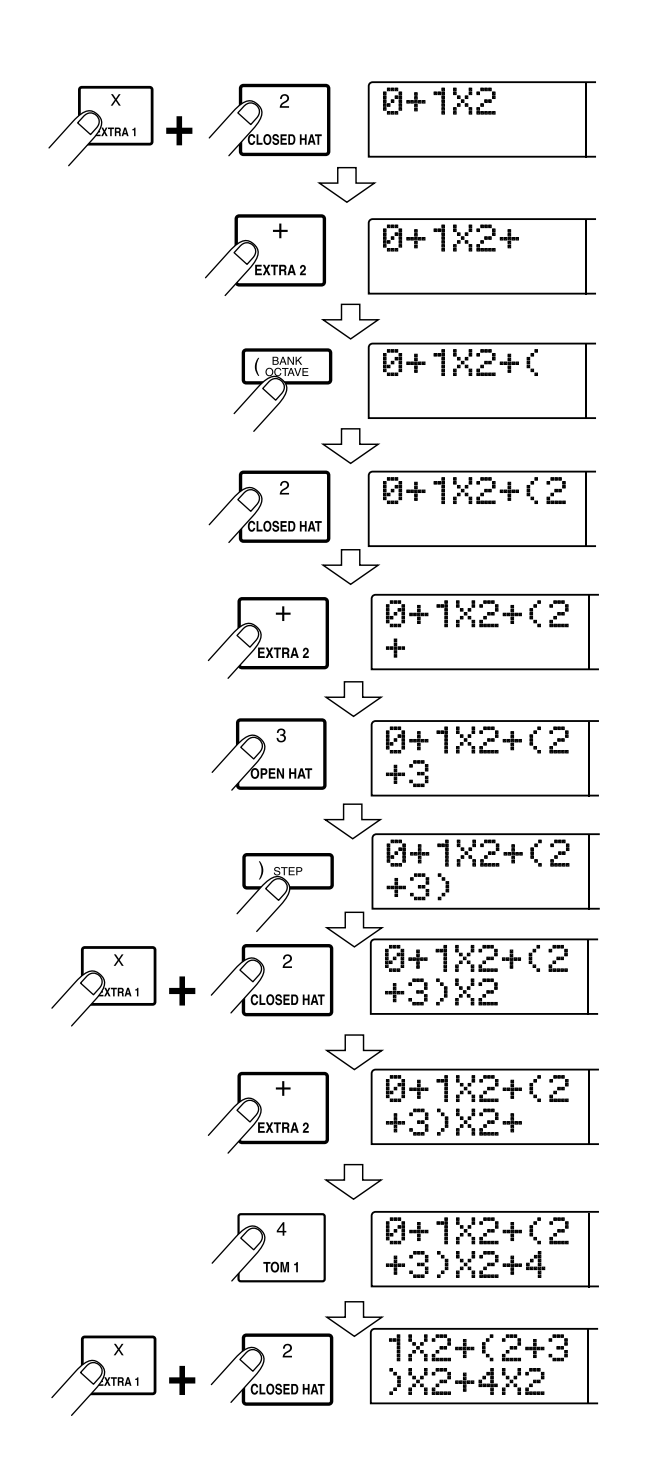

Wenn die Formel nicht auf zwei Zeilen passt, werden die Zeichen nacheinander in den sichtbaren Bereich gerückt. Wenn Sie sich mit den Links-/Rechts-Cursortasten an die Eingabeposition bewegen, wechselt auf dem Display auch die Zeile entsprechend.

Nach dem Festlegen von Rhythmus-Patterns für den ganzen Song mit dem FAST-Eingabeverfahren, drücken Sie die [ENTER]- Taste, um die Rhythmus-Patterns in den Song zu schreiben.

#### *HINWEIS*

- Mit dem FAST-Verfahren lässt sich ein Song nur in einem Vorgang vom Anfang bis zum Ende schreiben. Das Schreiben eines Songteils oder das Bearbeiten des Inhalts ist nicht möglich.
- Wenn Sie einen mit diesem Verfahren angelegten Rhythmus-Song bearbeiten möchten, bearbeiten Sie die Formel und schreiben den ganzen Song so neu. Wahlweise können Sie auch mit dem Sprungeingabeverfahren arbeiten.
- *1.* **Drücken Sie im Rhythmus-Song-Modus die Taste [EDIT].**

# *2.* **Drücken Sie die Links-/Rechts-Cursortasten, um die**  Anzeige "EDIT FAST" auf dem Display aufzurufen. **Dann drücken Sie die [ENTER]-Taste.**

Das Eingabefenster für FAST wird angezeigt.

# **3.** Geben Sie mit den Tasten "(" und ")" sowie den Pads **die Formeln für das Erzeugen des Rhythmus-Songs ein.**

Die Eingabeprinzipien für Formeln werden auf Seite 92 erläutert. Wenn Ihnen bei der Eingabe ein Fehler unterläuft, korrigieren Sie ihn wie folgt:

#### ■ **Einfügen einer Zahl oder eines Symbols**

Verwenden Sie die Links-/Rechts-Cursortasten, um an die Position zu springen, an der eine neue Zahl oder ein Symbol eingefügt werden soll. Drücken Sie anschließend die neue Zahl oder das Symbol.

#### ■ Löschen einer Zahl oder eines Symbols

Verwenden Sie die Links-/Rechts-Cursortasten, um an die Position zu springen, an der eine Zahl oder ein Symbol gelöscht werden soll. Drücken Sie dann die Taste [DELETE/ERASE]. Die Zahl bzw. das Symbol wird gelöscht, und die nachfolgenden Zahlen und Symbole werden entsprechend verschoben.

# *4.* **Wenn die Formel vollständig ist, drücken Sie die [ENTER]-Taste.**

Ein Fenster für das Auswählen des zu schreibenden Songs wird angezeigt.

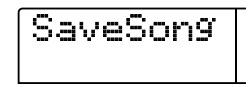

Wählen Sie mit dem Drehregler den Song aus.

# *5.* **Drücken Sie die Taste [ENTER].**

Das System wird in den Zustand von Schritt 2 zurückgesetzt. Wenn Sie die Ergebnisse Ihrer Eingabe prüfen möchten, drücken Sie die Taste PLAY [ $\blacktriangleright$ ].

- Mit dem FAST-Verfahren eingegebene Formeln werden für die einzelnen Projekte gespeichert. Gegebenenfalls können Sie die Schritte 1 bis 3 wiederholen, um die Formeln aufzurufen, die Zahlen zu bearbeiten und den Song neu zu schreiben.
- Wenn Sie einen Song bearbeiten, wird der gesamte Rhythmus-Song neu geschrieben. Das Schreiben eines Songteils oder das Bearbeiten des Inhalts ist nicht möglich.
- Ob das Sprungeingabe- oder das FAST-Eingabeverfahren verwendet wurde, spielt für den fertigen Song keine Rolle. Ein mit dem FAST-Verfahren geschriebener Song kann deshalb mit dem Sprungeingabeverfahren bearbeitet werden.

# *6.* **Zur Rückkehr ins Hauptfenster drücken Sie bei angehaltener Rhythmus-Sektion die Taste [EXIT].**

# **Eingabe von Grundton-/Chord-Daten**

In diesem Abschnitt wird die Eingabe von Chord-Daten in den von Ihnen durch Eingabe der Rhythmus-Pattern-Daten angelegten Rhythmus-Song erläutert. Chord-Daten bestehen aus einem "ROOT", der den Grundton (C, C#, D ...B) des Chords angibt, und einem "CHORD", der die Art des Chords (Dur oder Moll usw.) angibt.

Die Bassphrase des Rhythmus-Patterns wird gemäß dem von Ihnen eingegebenen Grundton transponiert. Ferner wird die Bassphrase dem angegebenen Chord-Typ gemäß umgewandelt.

# *1.* **Überzeugen Sie sich im Rhythmus-Song-Modus davon, dass die Taste [RHYTHM] leuchtet.**

Wenn dies nicht der Fall ist, drücken Sie die Taste, bis sie leuchtet. Verwenden Sie die Links-/Rechts-Cursortasten, um die aktuelle Position an den Anfang des Rhythmus-Songs zu verlegen.

#### *2.* **Drücken Sie die Taste REC [**O**].**

Die Taste REC [[O] leuchtet auf. Jetzt können Rhythmus-Patterns, Chords und andere Daten in den Rhythmus-Song eingegeben werden.

# *3.* **Drücken Sie die Auf-/Ab-Cursortasten, um die Anzeige "ROOT" auf dem Display aufzurufen.**

Bei der Eingabe von Chord-Daten in den Rhythmus-Song geben Sie den Chord-Grundton (C bis B) und den Chord-Typ (Dur oder Moll usw.) separat an. Wenn "ROOT" angezeigt wird, können Sie den Grundton des Chords angeben.

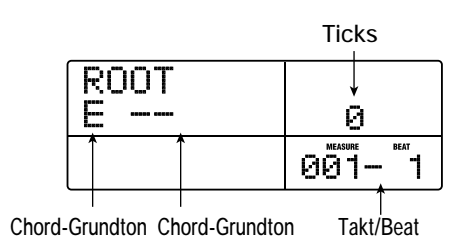

#### *TIPP*

- Wenn an einem Punkt Rhythmus-Pattern-Informationen eingegeben werden, werden auch Chord-Informationen eingegeben.
- Im Grundzustand ist der Grundton der für das betreffende Rhythmus-Pattern programmierte Grundton, und für den Chord-Typ ist "--" festgelegt (keine Umwandlung).

# *4.* **Geben Sie mit dem Drehregler den Namen der Note an (C bis B), die den Grundton des Chords bildet.**

Das folgende Beispiel veranschaulicht die Vorgehensweise beim Setzen des Chord-Grundtons auf A.

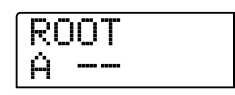

*5.* **Drücken Sie zum Angeben des Chord-Typs die Ab-**Cursortaste, um die Anzeige "CHORD" aufzurufen.

*6.* **Wählen Sie mit dem Drehregler den Chord-Typ aus.**  Sie haben die Wahl aus folgenden Chord-Typen.

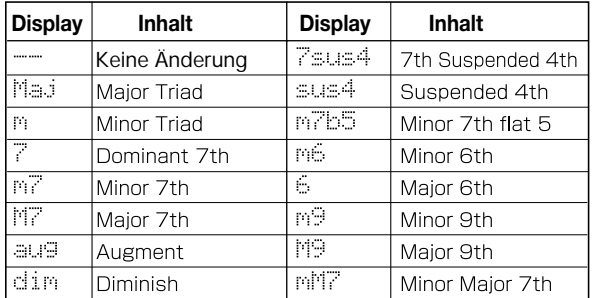

Das folgende Beispiel zeigt einen auf Moll gesetzten Chord-Typ. Mit diesen Einstellungen wurden am Anfang des Rhythmus-Songs die "A-Moll"-Chord-Daten eingegeben.

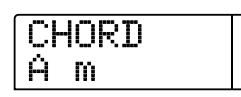

Wenn Sie "--" (keine Umwandlung) als Chord-Typ wählen, wird nur der Bass transponiert, und die Phrase wird nicht umgewandelt. Wählen Sie diese Variante, wenn die ursprüngliche Phrase ohne Änderung wiedergegeben werden soll.

# *7.* **Gehen Sie zu der Position, an der Sie die nächsten Chord-Daten eingeben möchten, und geben Sie die Chord-Daten entsprechend der Beschreibung aus den Schritten 4 bis 7 ein.**

Chord-Daten müssen nicht zwangsläufig an derselben Stelle wie die Rhythmus-Pattern-Daten eingegeben werden. Sie können den Chord auch mitten in einem Rhythmus-Pattern oder in einem Takt ändern. Wenn auf dem Display "ROOT" oder "CHORD" angezeigt wird, können Sie die Eingabeposition wie folgt ändern:

#### **(l) Verschieben in Ein-Takt-Schritten**

Rufen Sie durch Drücken der Links-/Rechts-Cursortasten den Beginn des vorangehenden oder folgenden Taktes auf.

#### **(2) Angeben der Position in Beats**

Rufen Sie durch Drücken der Tasten REW [44]/FF [DD] den Beginn des vorangehenden oder folgenden Beats auf.

#### **(3) Angeben der Position in Sechzehntelnoten**

Drücken Sie wiederholt die Auf-Cursortaste, um die Anzeige "EV→" auf dem Display aufzurufen, und verschieben Sie mit dem Drehregler die Position in Schritten von einer Sechzehntelnote (12 Ticks). Die Position können Sie auf dem Zähler-Display prüfen.

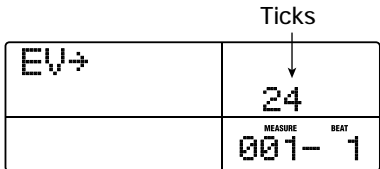

Wenn Sie mit den Verfahren (1) oder (2) arbeiten, wird links von "CHORD" oder "ROOT" an den Stellen, an denen keinen Chord-Daten eingegeben wurden, das Symbol " $\leftarrow$ " angezeigt. Das heißt, dass die vorangehenden Chord-Daten weiterhin Gültigkeit haben.

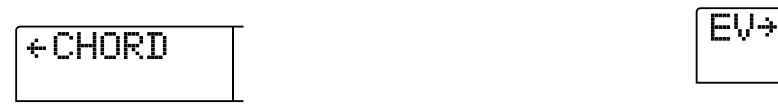

# *TIPP*

Wenn Sie mit Verfahren (3) arbeiten, gibt das rechts von "EV→" angezeigte Symbol "Pt" oder "TS" den an der aktuellen Position eingegebenen Datentyp an. Angaben dazu finden Sie auf Seite 96.

#### *8.* **Geben Sie die verbleibenden Chord-Daten genauso ein.**

Die von Ihnen eingegebenen Chord-Daten lassen sich wie folgt bearbeiten:

#### ■ So ändern Sie den Grundton/Chord:

Springen Sie an die Stelle, an der die Chord-Daten eingegeben wurden, und schalten Sie das Display mit den Auf-/Ab-Cursortasten auf "ROOT" oder "CHORD" um. Ändern Sie den Chord dann mit dem Drehregler.

#### ■ So löschen Sie Chord-Daten:

Springen Sie an die Stelle, an der die Chord-Daten eingegeben wurden, und schalten Sie das Display mit den Auf-/Ab-Cursortasten auf ..ROOT" oder ..CHORD" um. Drücken Sie dann die IDE-LETE/ERASE]-Taste. Das eingegebenen Daten für den Grundton/Chord werden gelöscht, und die Anzeige auf dem Display wechselt zu " $\leftarrow$  ROOT" oder " $\leftarrow$  CHORD".

#### *9.* **Drücken Sie nach Abschluss dessen die Taste STOP [**P**].**

Auf dem Display wird wieder das Rhythmus-Song-Fenster angezeigt. Zur Rückkehr ins Hauptfenster drücken Sie die Taste [EXIT].

#### **Eingabe anderer Daten**

Nach der Eingabe von Rhythmus-Pattern- und Chord-Daten in einen Rhythmus-Song können Sie verschiedene andere Daten wie Tempo und Lautstärke des Drum-/Bass-Tracks eingeben. Diese Daten werden als Event-Daten bezeichnet.

# *1.* **Drücken Sie im Rhythmus-Song-Modus die [RHYTHM]-Taste.**

Die [RHYTHM]-Taste leuchtet jetzt.

- *2.* **Drücken Sie die Taste REC [**O**].**
- *3.* **Drücken Sie wiederholt die Auf-Cursortasten, um die Anzeige "EV**→**" auf dem Display aufzurufen.**

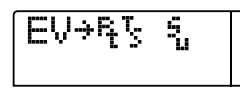

In diesem Fenster können Sie prüfen, welche Event-Daten an der aktuellen Position vorliegen. Das Symbol nach "EV→" (z. B. "Pt" oder "TS") gibt die Art des Events an. Die verfügbaren Events und die entsprechenden Symbole sind in der nachfolgenden Tabelle aufgeführt.

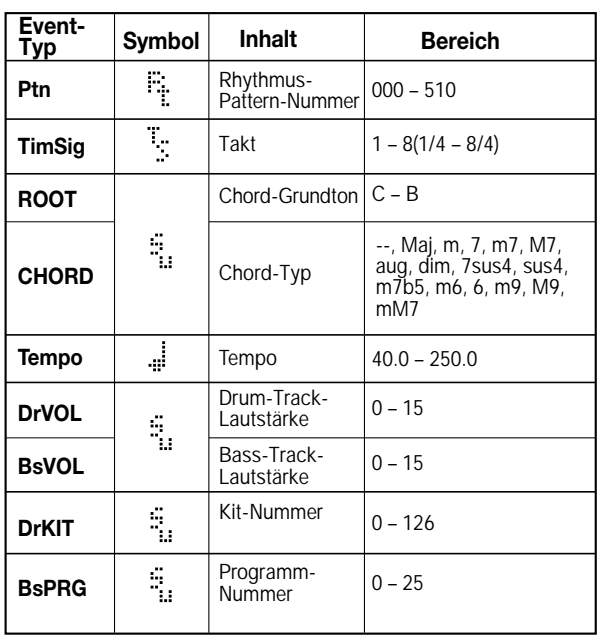

#### *HINWEIS*

- Wenn für den Rhythmus-Song keine Tempo-Daten eingegeben wurden, wird das zu diesem Zeitpunkt für die Rhythmus-Sektion festgelegte Tempo genutzt. Damit ein Rhythmus-Song immer im selben Tempo abgespielt wird, sollten Sie am Anfang des Songs Tempo-Daten eingeben.
- Auf Wunsch können Sie das Tempo eines Songs während seiner Wiedergabe regeln. Dazu drücken Sie mehrmals hintereinander die [TEMPO]-Taste. Dem Display können Sie das eingestellte Tempo entnehmen.

# *4.* **Gehen Sie zu dem Punkt, an dem Sie ein neues Event eingeben möchten.**

Nähere Angaben zum Verlegen der aktuellen Position finden Sie auf Seite 95.

# *5.* **Wählen Sie mit den Auf-/Ab-Cursortasten das einzugebende Event.**

Wenn das hier gewählte Event an der aktuellen Position eingegeben wurde, wird sein Wert angezeigt. Wenn kein entsprechendes Event existiert, erscheint auf dem Display " $\leftarrow$ ". Das heißt, dass das vorangehende Event weiterhin Gültigkeit hat.

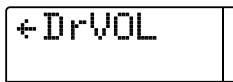

#### *6.* **Wählen Sie mit dem Drehregler den Eingabewert aus.**

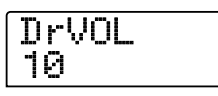

Die Events des Typs "TimSig" können nur in Takten eingegeben werden. Wenn Sie den Drehregler innerhalb eines Taktes drehen, verschiebt sich die Position automatisch an den Beginn des nächsten Taktes, und das neue Event wird an dieser Stelle eingegeben.

# *7.* **Geben Sie die verbleibenden Events genauso ein.**

Wenn Ihnen dabei ein Fehler unterläuft oder Sie die Daten ändern möchten, können Sie die Events wie folgt bearbeiten:

#### ■ So ändern Sie eine Event-Einstellung:

Rufen Sie das zu ändernde Event auf, und ändern Sie mit dem Drehregler die Einstellung.

#### ■ So löschen Sie Event-Daten:

Rufen Sie das zu löschende Event auf, und drücken Sie die [DE-LETE/ERASE]-Taste. Wenn ein Event gelöscht wurde, bleibt das vorangehende Event desselben Typs bis zum nächsten Punkt aktiv, an dem Daten für denselben Event-Typ eingegeben wurden.

# *8.* **Drücken Sie nach Abschluss dessen die Taste STOP [**P**].**

Auf dem Display wird wieder das Rhythmus-Song-Fenster angezeigt. Zur Rückkehr ins Hauptfenster drücken Sie die Taste [EXIT].

# **Wiedergabe eines Rhythmus-Songs**

In diesem Abschnitt wird die Wiedergabe des von Ihnen durch Eingabe der Rhythmus-Pattern-Daten und der Chord-Daten angelegten Rhythmus-Songs erläutert.

# *1.* **Drücken Sie im Hauptfenster die [SONG]-Taste.**

Die Taste leuchtet auf. Die Rhythmus-Sektion wird in den Rhythmus-Song-Modus geschaltet.

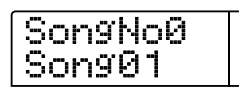

#### **2.** Drücken Sie die Taste PLAY [ $\blacktriangleright$ ].

Die Wiedergabe des Rhythmus-Songs beginnt. Wenn auf dem Recorder etwas aufgezeichnet wurde, werden diese Tracks parallel dazu wiedergegeben.

Während der Wiedergabe eines Rhythmus-Songs werden auf dem Display Informationen zur Rhythmus-Pattern-Nummer, zum Chord-Typ, zum Grundton und andere Informationen zur aktuellen Position angezeigt.

- *3.* **Um die Wiedergabe des Rhythmus-Songs zu unterbrechen, drücken Sie die Taste STOP [**P**].**
- *4.* **Wenn die Wiedergabe der Rhythmus-Sektion abgekoppelt erfolgen soll, drücken Sie bei angehaltener Rhythmus-Sektion die Taste [RHYTHM].**

Die [RHYTHM]-Taste leuchtet auf (die [RECORDER]-Taste erlischt). Die Rhythmus-Sektion ist von der Recorder-Sektion abgekoppelt. Auf dem Display wird das Rhythmus-Song-Modus-Fenster angezeigt.

In diesen Zustand wird bei Drücken der Taste PLAY [ $\blacktriangleright$ ] lediglich die Wiedergabe des Rhythmus-Songs gestartet. Die Recorder-Sektion bleibt angehalten. Auf dem Display wird der gerade abgespielte Chord angezeigt.

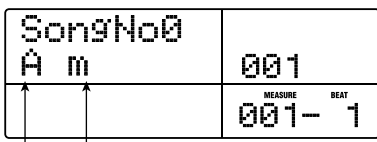

**Grundton Chord-Typ**

# *5.* **Zur Rückkehr ins Hauptfenster drücken Sie die Taste [EXIT].**

Die [RHYTHM]-Taste erlischt.

# *TIPP*

Die Wiedergabe des Rhythmus-Songs kann auch unter Verwendung unterschiedlicher Sounds der Rhythmus-Sektion erfolgen (Drum-Kit/Bass-Programm). Angaben dazu finden Sie auf Seite 89 unter "Ändern des Drum-Kits oder Bass-Programms".

# **Bearbeiten eines Rhythmus-Songs**

In diesem Abschnitt wird beschrieben, wie Sie einen von Ihnen erstellten Rhythmus-Song bearbeiten.

# **Kopieren eines festgelegten Bereichs mit Takten**

Es lassen sich Teile eines Rhythmus-Songs taktweise kopieren und an einer anderen Stelle einfügen. Das ist insbesondere dann sehr bequem, wenn Sie einen Teil eines Rhythmus-Songs mehrmals wiedergeben möchten.

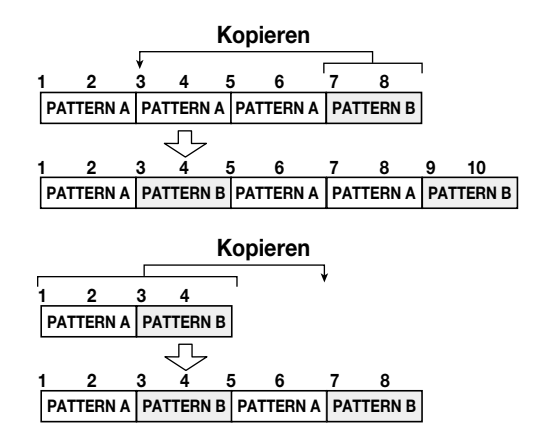

*1.* **Wenn das Hauptfenster angezeigt wird, drücken Sie die Taste [SONG]. Die Taste muss dann leuchten.** 

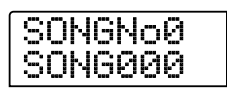

# *2.* **Drücken Sie die [RHYTHM]-Taste.**

Die [RHYTHM]-Taste leuchtet auf, und der Rhythmus-Song kann bearbeitet werden.

*3.* **Drücken Sie die Taste REC [**O**].** 

# *4.* **Drücken Sie zweimal die Taste [INSERT/COPY].**

Das Fenster für das Auswählen des Startpunkts für den Kopiervorgang wird angezeigt.

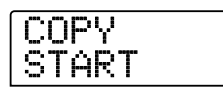

*5.* **Wählen Sie mit dem Drehregler den Takt, der den Anfangspunkt des zu kopierenden Abschnitts bildet, und drücken Sie dann die Taste [ENTER].** 

Das Fenster für das Auswählen des Endpunkts für den Kopiervorgang wird angezeigt.

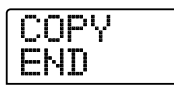

*6.* **Wählen Sie mit dem Drehregler den Takt, der den Endpunkt des zu kopierenden Abschnitts bildet, und drücken Sie dann die Taste [ENTER].** 

Das Fenster für das Auswählen des Ziels für den Kopiervorgang wird angezeigt.

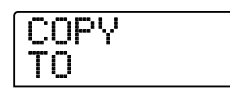

- *7.* **Wählen Sie mit dem Drehregler den Takt, der den Anfangspunkt für den Einfügevorgang bildet, und drücken Sie dann die Taste [ENTER].**
- *8.* **Zum Starten des Kopiervorgangs drücken Sie die Taste [ENTER]. Zum Abbrechen drücken Sie die Taste [EXIT].**

Bei Drücken der [ENTER]-Taste wird der Kopiervorgang ausgeführt. Im Display wird das Fenster für Schritt 3 angezeigt. Wenn das Ziel des Kopiervorgangs Event-Daten enthält, werden diese überschrieben.

#### *TIPP*

Wenn der kopierte Abschnitt über das Ende des Rhythmus-Songs hinausreicht, wird der Rhythmus-Song automatisch verlängert.

#### *9.* **Drücken Sie die Taste STOP [[**P**].**

Auf dem Display wird wieder das Rhythmus-Song-Fenster angezeigt.

# **Transponieren des gesamten Rhythmus-Songs**

Der Bass-Track des Rhythmus-Songs lässt sich Halbtoneinheiten transponieren.

*1.* **Wenn das Hauptfenster angezeigt wird, drücken Sie die Taste [SONG]. Die Taste muss dann leuchten.** 

#### *2.* **Drücken Sie die [RHYTHM]-Taste.**

Die [RHYTHM]-Taste leuchtet auf, und der Rhythmus-Song kann bearbeitet werden.

#### *3.* **Drücken Sie die [EDIT]-Taste.**

Das Bearbeitungsmenü für den Rhythmus-Song wird angezeigt.

# EDIT Transpos

*4.* **Drücken Sie die Links-/Rechts-Cursortasten, um die Anzeige "EDIT Transpos" auf dem Display aufzurufen. Dann drücken Sie die [ENTER]-Taste.** 

Die aktuelle Transponiereinstellung (-6 - 0 - +6) wird auf dem Display unter "TRANSP" angezeigt. Die Standardeinstellung ist 0 (kein Transponiervorgang).

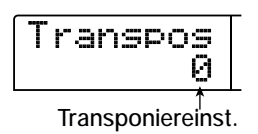

*5.* **Ändern Sie mit dem Drehregler die Transponiereinstellung, und drücken Sie dann die Taste [ENTER].** 

Auf dem Display wird "SURE?" angezeigt.

*6.* **Starten Sie mit [EXIT] den Transponiervorgang, oder drücken Sie die Taste [EXIT], wenn der Vorgang abgebrochen werden soll.** 

Wenn Sie die [ENTER]-Taste drücken, wird der Transponiervorgang ausgeführt, und die in den Rhythmus-Song eingegebenen Chord-Daten (Grundton) werden gemäß der von Ihnen festgelegten Einstellung konvertiert.

# *7.* **Zur Rückkehr ins Hauptfenster drücken Sie mehrmals die Taste [EXIT].**

#### *TIPP*

Durch Zurücksetzen der Transponiereinstellung auf den ursprünglichen Wert können Sie jederzeit den Grundzustand wiederherstellen.

# **Kopieren eines Rhythmus-Songs**

Der Inhalt eines Rhythmus-Songs in einem Projekt lässt sich in einen anderen Rhythmus-Song kopieren. Das ist insbesondere dann sehr bequem, wenn Sie Variationen eines Songs anlegen möchten.

- *1.* **Wenn das Hauptfenster angezeigt wird, drücken Sie die Taste [SONG]. Die Taste muss dann leuchten.**
- *2.* **Drücken Sie die [RHYTHM]-Taste.**

# *3.* **Drücken Sie die [INSERT/COPY]-Taste.**

Das Fenster für das Auswählen der Nummer des Ziel-Rhythmus-Songs für den Kopiervorgang wird angezeigt.

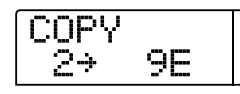

*4.* **Wählen Sie mit dem Drehregler den Ziel-Song für den Kopiervorgang aus.** 

# *HINWEIS*

Bei Ausführung des Kopiervorgangs wird der Inhalt des Ziel-Rhythmus-Songs komplett gelöscht und mit dem kopierten Rhythmus-Song überschrieben. Achten Sie deshalb darauf, dass Sie nicht versehentlich einen Song löschen, das Sie noch verwenden möchten.

# *5.* **Zum Starten des Kopiervorgangs drücken Sie die Taste [ENTER]. Zum Abbrechen drücken Sie die Taste [EXIT].**

Bei Drücken der [ENTER]-Taste wird der Kopiervorgang ausgeführt. Im Display wird das Rhythmus-Song-Fenster angezeigt.

# **Löschen des Inhalts eines Rhythmus-Songs**

In diesem Abschnitt wird erläutert, wie Sie den Inhalt eines gesamten Rhythmus-Songs löschen und ihn damit in den Leerzustand zurückversetzen.

*1.* **Wenn das Hauptfenster angezeigt wird, drücken Sie die Taste [SONG]. Die Taste muss dann leuchten.** 

# *2.* **Drücken Sie die [RHYTHM]-Taste.**

Die [RHYTHM]-Taste leuchtet auf, und der Rhythmus-Song kann angelegt oder bearbeitet werden.

*3.* **Wählen Sie mit dem Drehregler den zu löschenden Rhythmus-Song.** 

# *4.* **Drücken Sie die [DELETE/ERASE]-Taste.**

Auf dem Display wird "DELETE SURE?" angezeigt.

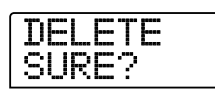

#### *HINWEIS*

Wenn ein Rhythmus-Song gelöscht wurde, lässt er sich nicht wiederherstellen. Nutzen Sie diese Funktion mit Bedacht.

*5.* **Starten Sie den Löschvorgang mit [ENTER], oder drücken Sie die Taste [EXIT], wenn der Vorgang abgebrochen werden soll.** 

Bei Drücken der [ENTER]-Taste wird der Rhythmus-Song gelöscht. Im Display wird nach dem Löschen wieder das Rhythmus-Song-Fenster angezeigt.

# **Zuweisen eines Namens zu einem Rhythmus-Song**

Den Namen eines Rhythmus-Songs können Sie wie folgt bearbeiten:

# *1.* **Wenn das Hauptfenster angezeigt wird, drücken Sie die Taste [SONG]. Die Taste muss dann leuchten.**

Die Rhythmus-Sektion wird in den Rhythmus-Song-Modus gesetzt, und die [RHYTHM]-Taste blinkt.

# *2.* **Wählen Sie mit dem Drehregler das Projekt, und drücken Sie dann die [RHYTHM]-Taste.**

Die [RHYTHM]-Taste leuchtet auf, und der Rhythmus-Song kann angelegt oder bearbeitet werden.

# *3.* **Drücken Sie die [EDIT]-Taste.**

Das Bearbeitungsmenü für den Rhythmus-Song wird angezeigt.

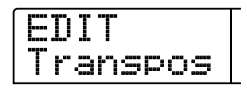

*4.* **Drücken Sie die Links-/Rechts-Cursortasten, um die**  Anzeige "EDIT NAME" auf dem Display aufzurufen. **Dann drücken Sie die [ENTER]-Taste.** 

Der Name des Rhythmus-Songs wird angezeigt. Die ersten fünf Zeichen blinken.

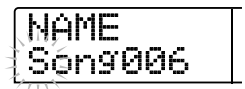

*5.* **Verwenden Sie die Links-/Rechts-Cursortasten, um die blinkende Positionsanzeige auf das zu ändernde Zeichen zu verschieben. Wählen Sie dann mit dem Drehregler ein Zeichen aus.** 

Informationen zu den verfügbaren Zeichen finden Sie auf Seite 39.

Wenn Sie in einen leeren Rhythmus-Song Daten eingeben, wird diesem automatisch die Bezeichnung "Songxxx" zugewiesen (xxx ist dabei die Nummer des Rhythmus-Songs).

# *6.* **Nach Eingabe des Namens drücken Sie die Taste [EXIT].**

Der Name des Rhythmus-Songs wird geändert, und im Display wird wieder das Bearbeitungsmenü für Rhythmus-Songs angezeigt.

*7.* **Zur Rückkehr ins Hauptfenster drücken Sie mehrmals die Taste [EXIT].** 

# **Anlegen eines ursprünglichen Rhythmus-Patterns**

In diesem Abschnitt wird beschrieben, wie Sie Ihre eigenen Rhythmus-Patterns anlegen. Dafür gibt es zwei Möglichkeiten: Echtzeiteingabe, bei der Sie Ihr Spiel auf den Pads des vorderen Bedienfeldes aufzeichnen, und Sprungeingabe, bei der die Wiedergabe angehalten wird und Sie die Sounds nacheinander eingeben.

# **Vorbereitungen**

Bevor Sie mit dem Aufzeichnen beginnen, müssen Sie die Nummer eines Rhythmus-Patterns für die Eingabe wählen und den Quantisierungswert (kürzeste Einheit für die Aufnahme), die Anzahl der Takte und Beats, das Drum-Kit/Bass-Programm usw. festlegen.

# *1.* **Wenn das Hauptfenster angezeigt wird, drücken Sie die Taste [PATTERN]. Die Taste muss dann leuchten.**

Die Rhythmus-Sektion wird in den Rhythmus-Pattern-Modus geschaltet.

# *2.* **Drücken Sie die [RHYTHM]-Taste.**

Die [RHYTHM]-Taste leuchtet auf, und Sie können ein Rhythmus-Pattern anlegen und bearbeiten.

# *3.* **Wählen Sie mit dem Drehregler ein leeres Rhythmus-Pattern.**

Bei Wahl eines leeren Patterns wird auf dem Display "EMPTY" angezeigt.

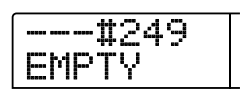

Wenn kein leeres Rhythmus-Pattern existiert, löschen Sie den Inhalt eines nicht mehr benötigten Patterns (→ S. 111).

# *4.* **Drücken Sie die [EDIT]-Taste.**

Das Bearbeitungsmenü für das Rhythmus-Pattern wird angezeigt.

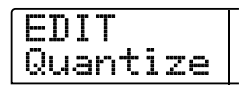

*5.* **Zum Festlegen des Quantisierungswertes drücken Sie die Links-/Rechts-Cursortasten und rufen damit**  die Anzeige "EDIT Quantize" auf dem Display auf. **Dann drücken Sie die [ENTER]-Taste.** 

Der Quantisierungswert bildet die kleinste Einheit für die Echtzeitoder Sprungeingabe eines Patterns. Die Standardeinstellung ist 16 (eine Sechzehntelnote). In diesem Zustand wird jedes Anschlagen eines Pads im Rhythmus-Pattern als eine Sechzehntelnote gespeichert.

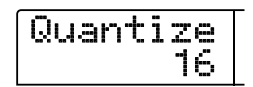

# *6.* **Wählen Sie mit dem Drehregler den gewünschten Quantisierungswert aus.**

Folgende Einstellungen sind verfügbar:

- **4 Viertelnote**
- **8 Achtelnote**
- **12 Achteltriole**
- **16 Sechzehntelnote**
- **24 Sechzehnteltriole**
- **32 Zweiunddreißigstelnote**
- **Hi 1 Tick (Quantisierfunktion inaktiv)**

#### *TIPP*

• 1 Tick ist 1/48 einer Viertelnote

- Die Quantisierungseinstellung gilt für alle Rhythmus-Patterns.
- Wenn Sie die Eingabe eines Rhythmus-Patterns mit dem Sprungverfahren vornehmen, kann der Quantisierungswert jederzeit geändert werden. Der oben beschriebene Vorgang ist dann überflüssig.

# *7.* **Nach Vornehmen der Einstellung drücken Sie die Taste [EXIT].**

Die neue Quantisierungseinstellung wird übernommen, und im Display wird wieder das Bearbeitungsmenü für Rhythmus-Patterns angezeigt.

*8.* **Zum Festlegen des Taktes für das Rhythmus-Pattern drücken Sie die Links-/Rechts-Cursortasten und rufen**  damit die Anzeige "EDIT TimSig" auf dem Display auf. **Dann drücken Sie die [ENTER]-Taste.** 

Die aktuelle Takteinstellung wird auf dem Display angezeigt.

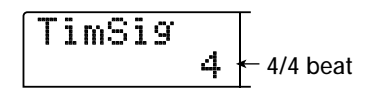

*9.* **Wählen Sie mit dem Drehregler den Beat, und drücken Sie dann die [EXIT]-Taste.** 

Der Einstellungsbereich erstreckt sich von 1/4 bis 8/4.

*10.* **Zum Festlegen der Länge (Anzahl der Takte) für das Rhythmus-Pattern drücken Sie die Links-/Rechts-Cur**sortasten und rufen so Sie die Anzeige "EDIT BarLen" **auf dem Display auf. Dann drücken Sie die [ENTER]- Taste.** 

Die aktuelle Länge des Patterns wird als Anzahl von Takten angezeigt.

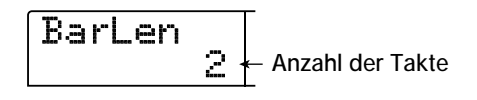

- *11.* **Wählen Sie mit dem Drehregler die gewünschte Einstellung, und drücken Sie dann die Taste [EXIT].**
- *12.* **Drücken Sie zweimal die [EXIT]-Taste. Auf dem Display wird wieder der Zustand von Schritt 3 angezeigt.**

# **Echtzeiteingabe**

Bei der Echtzeiteingabe spielen Sie das Rhythmus-Pattern auf den Pads des MRS-1266. In diesem Abschnitt wird die Eingabeprozedur separat für den Drum-Track und den Bass-Track erläutert.

# ◆ **Echtzeiteingabe des Drum-Tracks**

*1.* **Überzeugen Sie sich im Rhythmus-Pattern-Fenster davon, dass die Nummer eines leeren Rhythmus-Patterns gewählt ist.** 

# *2.* **Drücken Sie die [DRUM]-Taste.**

Die Taste leuchtet auf, und der Drum-Track wird gewählt.

Wenn Sie in diesem Zustand ein Pad anschlagen, ist der Sound des für den Drum-Track gewählten Drum-Kits zu hören. Ein Drum-Kit umfasst 36 Drum-/Percussion-Sounds. 12 von ihnen sind jeweils den Pads zugewiesen.

# *3.* **Schalten Sie gegebenenfalls mit der [BANK/OCTAVE]- Taste und dem Drehregler zu einer anderen Pad-Bank um.**

Als Pad-Bank wird die den Pads 1 bis 12 zugewiesene Sound-Gruppe bezeichnet. Wenn der Drum-Track gewählt ist, haben Sie die Wahl unter drei Pad-Banken. Damit können Sie drei Gruppen von Drum/ Percussion-Sounds wählen, die von den Pads gespielt werden.

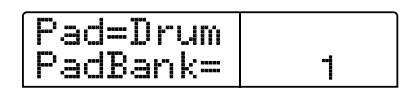

# *4.* **Drücken Sie die [EXIT]-Taste.**

Auf dem Display wird wieder das Rhythmus-Pattern-Fenster angezeigt. Die Wahl der Pad-Bank ist auch dann wirksam, wenn Sie das Fenster oder den Modus wechseln.

# *5.* **Drücken Sie gleichzeitig die Tasten REC [**O**] und PLAY [**R**].**

Der Precount in Form von Klicks ist zu hören. Nach Ende des Precounts beginnt die Aufnahme des Rhythmus-Patterns.

# *TIPP*

Bei Bedarf kann die Anzahl der Precount-Takte und die Lautstärke des Metronoms geändert werden (→ S. 114).

#### *6.* **Schlagen Sie im Takt des Metronoms die Pads an.**

Ihr Spiel auf den Pads wird unter Beachtung der Quantisierungseinstellung aufgezeichnet ( $\rightarrow$  S. 100). Bei Erreichen des Pattern-Endes kehrt das Gerät automatisch zum ersten Takt zurück. Die Echtzeiteingabe wird fortgesetzt.

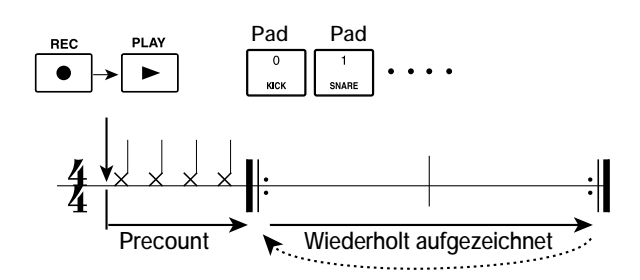

Wenn Sie während der Aufzeichnung die Taste REC [<sup>●</sup>] drücken, blinkt die Taste REC [O], und die Aufnahme wird während dieser Zeit unterbrochen. In diesem Zustand können Sie die Pads anschlagen und prüfen, mit welchen Sounds die einzelnen Pads belegt sind. Zur Wiederaufnahme der Aufzeichnung drücken Sie ein weiteres Mal die REC [<sup>O</sup>]-Taste.

# *TIPP*

Anstatt die Pads anzuschlagen, können Sie auch mit einem an den MIDI IN-Anschluss des MRS-1266 angeschlossenen MIDI-Controller ein Pattern in Echtzeit eingeben. Eine Liste der Pads und der dazugehörigen Notennummern finden Sie im Anhang am Ende dieses Handbuchs (→ S. 180).

# *7.* **Zum Bearbeiten des Drum-Tracks während der Echtzeiteingabe gehen Sie wie folgt vor:**

#### ■ So löschen Sie die Performance eines bestimmten Pads:

Drücken Sie bei gedrückter [DELETE/ERASE]-Taste das Pad, dessen Sound gelöscht werden soll. Wenn Sie beide Tasten drücken, wird die Performance des entsprechenden Pads aus dem Rhythmus-Pattern gelöscht.

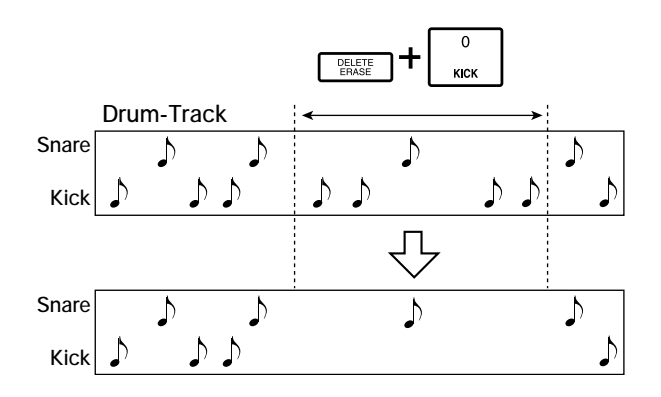

#### ■ So löschen Sie die Performance aller Pads:

Drücken Sie bei gedrückter [DELETE/ERASE]-Taste die [DRUM]-Statustaste. Wenn Sie beide Tasten drücken, wird die Performance aller Pads aus dem Drum-Track gelöscht.

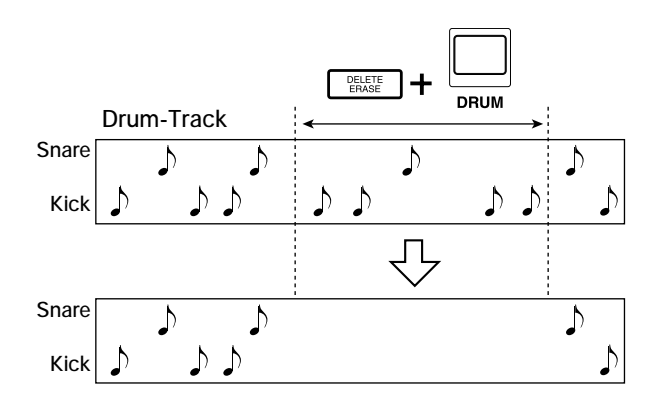

# *8.* **Drücken Sie nach Abschluss der Aufnahme die Taste STOP [**P**].**

Die Aufzeichnung des Patterns wird angehalten, und auf dem Display wird wieder das Rhythmus-Pattern-Fenster angezeigt. Drücken Sie die Taste PLAY [ $\blacktriangleright$ ], um das aufgezeichnete Pattern abzuspielen.

#### *HINWEIS*

• Wenn Sie in ein leeres Pattern wählen und eine Aufzeichnung vornehmen, wird dem Pattern automatisch die Bezeichnung "Patxxx" zugewiesen (xxx ist dabei die Nummer des Pattern). Den Namen des Patterns können Sie bei Bedarf ändern (→ S. 110).

#### *HINWEIS*

- Drücken Sie die Taste [BASS], wenn Sie den Bass-Track aufzeichnen möchten.
- *9.* **Zum Beenden der Aufzeichnung von Patterns und zur Rückkehr ins Hauptfenster drücken Sie die Taste [EXIT].**

#### ◆**Echtzeiteingabe des Bass-Tracks**

*1.* **Wählen Sie im Rhythmus-Pattern-Fenster den Rhythmus für die Eingabe.** 

# *2.* **Drücken Sie die [BASS]-Taste.**

Die Taste leuchtet auf, und der Bass-Track wird gewählt. Wenn Sie in diesem Zustand ein Pad anschlagen, ist der Sound des für den Bass-Track gewählten Bass-Programms zu hören. Dabei kommt eine Halbtonleiter zum Einsatz.

# *3.* **Wenn Sie Tonleiter und Bereich wechseln möchten, drücken Sie die Taste [BANK/OCTAVE].**

Die Tonleiter und die von den Pads gespielten Register können Sie ändern. Wenn Sie bei gewähltem Bass-Track die [BANK/OCTA-VE]-Taste drücken, werden die momentan aktive Tonleiter und Tonika (die von Pad 1 gespielte Note) angezeigt.

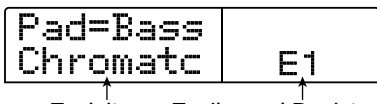

**Tonleiter Tonika und Register**

In diesem Fenster können Sie mit den Links-/Rechts-Cursortasten die mit den Pads zu spielende Tonleiter wählen. Folgende Einstellungen sind verfügbar:

#### **Chromatische Tonleitern**

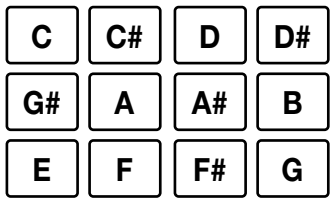

#### **Dur-Tonleitern**

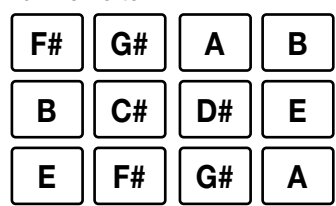

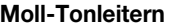

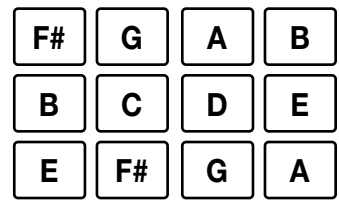

Mit den Auf-/Ab-Cursortasten können Sie die Tonika (C bis B) ändern. Mit dem Drehregler ändern Sie das von den Pads gespielte Register (1 bis 4).

Die Tonika entspricht der von Pad 1 gespielten Note. Wenn Sie sie ändern, werden die anderen Noten entsprechend verschoben (Grundeinstellung: E).

Wenn Sie den Registerwert ändern, werden alle Pads um eine Oktave nach unten oder oben verschoben (Grundeinstellung: 1).

# *4.* **Drücken Sie die [EXIT]-Taste.**

Auf dem Display wird wieder das Rhythmus-Pattern-Fenster angezeigt. Die Register- und Tonika-Einstellungen sind auch dann wirksam, wenn Sie das Fenster oder den Modus wechseln.

# *TIPP*

Bei Bedarf können Sie den Sound des Drum-Kits/Bass-Programms ändern, der dem Track zugewiesen ist (→ S. 89).

# *5.* **Drücken Sie gleichzeitig die Tasten REC [**O**] und PLAY [**R**].**

Der Precount in Form von Klicks ist zu hören. Nach Ende des Precounts beginnt die Aufnahme des Rhythmus-Patterns.

# *TIPP*

Bei Bedarf kann die Anzahl der Precount-Takte und die Lautstärke des Metronoms geändert werden (→ S. 114).

#### *6.* **Schlagen Sie im Takt des Metronoms die Pads an.**

Ihr Spiel auf den Pads wird unter Beachtung der Quantisierungseinstellung aufgezeichnet ( $\rightarrow$  S. 100). Bei Erreichen des Pattern-Endes kehrt das Gerät automatisch zum ersten Takt zurück. Die Echtzeiteingabe wird fortgesetzt.

#### *HINWEIS*

Anstatt die Pads anzuschlagen, können Sie Bass-Phrasen auch mit einem an den MIDI IN-Anschluss des MRS-1266 angeschlossenen MIDI-Controller in Echtzeit eingeben.

#### *TIPP*

- Wenn Sie während der Aufzeichnung die Taste REC [<sup>0</sup>] drücken, blinkt die Taste REC [<sup>●</sup>], und die Aufnahme wird während dieser Zeit unterbrochen. Zur Wiederaufnahme der Aufzeichnung drücken Sie ein weiteres Mal die REC [<sup>0</sup>]-Taste.
- Durch Drücken der [BANK/OCTAVE]-Taste können Sie während der Wiedergabe auch das Register wechseln.

# *7.* **Zum Bearbeiten des Bass-Tracks während der Echtzeiteingabe gehen Sie wie folgt vor:**

#### ■ So löschen Sie die Performance eines bestimmten Pads:

Drücken Sie bei gedrückter [DELETE/ERASE]-Taste das Pad, dessen Sound gelöscht werden soll. Wenn Sie beide Tasten drücken, wird die Performance des entsprechenden Pads aus dem Rhythmus-Pattern gelöscht.

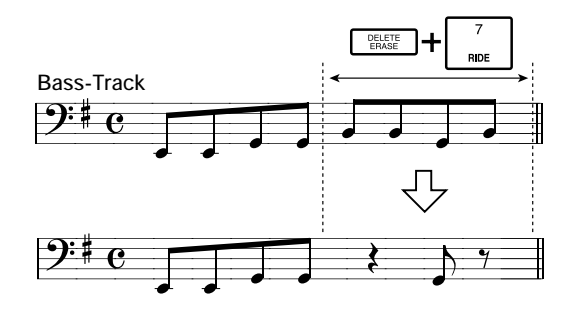

#### ■ So löschen Sie die Performance aller Pads:

Drücken Sie bei gedrückter [DELETE/ERASE]-Taste die [BASS]-Statustaste. Wenn Sie beide Tasten drücken, wird die Performance aller Pads aus dem Bass-Track gelöscht.

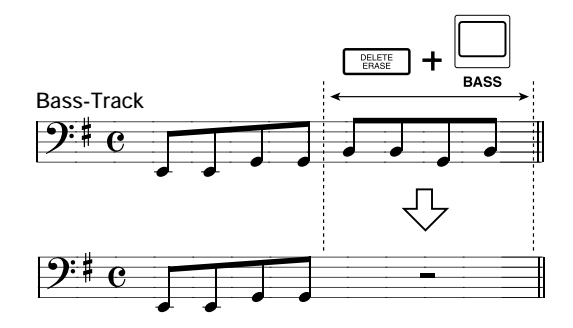

# *8.* **Drücken Sie nach Abschluss der Aufnahme die Taste STOP [**P**].**

Die Aufzeichnung des Patterns wird angehalten, und auf dem Display wird wieder das Rhythmus-Pattern-Fenster angezeigt. Drücken Sie die Taste PLAY [ $\blacktriangleright$ ], um das aufgezeichnete Pattern abzuspielen.

#### *TIPP*

Drücken Sie die Taste [DRUM], wenn Sie den Drum-Track aufzeichnen möchten.

*9.* **Zum Beenden der Aufzeichnung von Patterns und zur Rückkehr ins Hauptfenster drücken Sie die Taste [EXIT].** 

# **Sprungeingabe**

Bei der Sprungeingabe geben Sie jede Note separat ein. Das MRS-1266 ist dabei angehalten. Das macht es einfach, auch komplexe Drum-Patterns oder Bass-Lines einzugeben, die sich durch Anschlagen der Pads bei der Echtzeiteingabe nur schwer erzielen ließen.

#### ◆ **Sprungeingabe des Drum-Tracks**

Bei der Sprungeingabe des Drum-Tracks legen Sie unter Verwendung des Quantisierungswertes die Sprunglänge (Intervall bis zur nächsten Note oder Pause) fest. Anschließend geben Sie mit den Pads und der [STEP]-Taste Noten und Pausen ein.

Wenn Sie ein Pad anschlagen und dann die [STEP]-Taste drücken, werden die Wiedergabedaten an diesem Punkt eingegeben, und der Sprung wird entsprechend dem aktuellen Quantisierungswert um ein Intervall nach vorn gesetzt. (Die Stärke, mit der Sie das Pad anschlagen, wird auch erfasst.)

Wenn Sie nur die [STEP]-Taste drücken, werden keine Wiedergabedaten eingegeben, aber der Sprung wird entsprechend dem aktuellen Quantisierungswert um ein Intervall nach vorn gesetzt (siehe folgendes Diagramm).

# *1.* **Wählen Sie im Rhythmus-Pattern-Fenster die Nummer eines leeren Rhythmus-Pattern.**

*2.* **Drücken Sie die [DRUM]-Taste, und wählen Sie einen Drum-Track.** 

#### *3.* **Drücken Sie die Taste REC [**O**].**

Auf dem Display wird daraufhin Folgendes angezeigt, und die Sprungeingabe ist jetzt möglich:

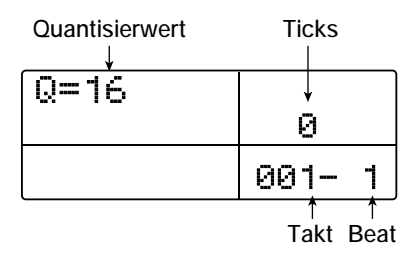

In der ersten Zeile des Displays wird der Quantisierungswert angezeigt: " $Q = xx$ ". (Mögliche Werte für xx: 4 bis 32, Hi). In der rechten unteren Ecke des Displays wird die aktuelle Position in Takten/Beats/Ticks angezeigt.

# *4.* **Wählen Sie mit den Auf-/Ab-Cursortasten den Quantisierungswert (Länge) der einzugebenden Note. Die verfügbaren Einstellungen sind im Folgenden aufgeführt.**

Folgende Einstellungen sind verfügbar:

- **4 Viertelnote**
- **8 Achtelnote**
- **12 Achteltriole**
- **16 Sechzehntelnote**
- **24 Sechzehnteltriole**
- **32 Zweiunddreißigstelnote**
- **Hi 1 Tick (1/48 einer Viertelnote)**

Der der von Ihnen gewählte Quantisierungswert wird die Länge eines Sprungs bei der Sprungaufzeichnung. Die Quantisierungseinstellung können Sie mit den Auf-/Ab-Cursortasten jederzeit ändern.

#### *TIPP*

Die Quantisierungseinstellung ist mit der für die Echtzeiteingabe verknüpft. Wenn Sie eine der Einstellungen ändern, ändert sich auch die andere.

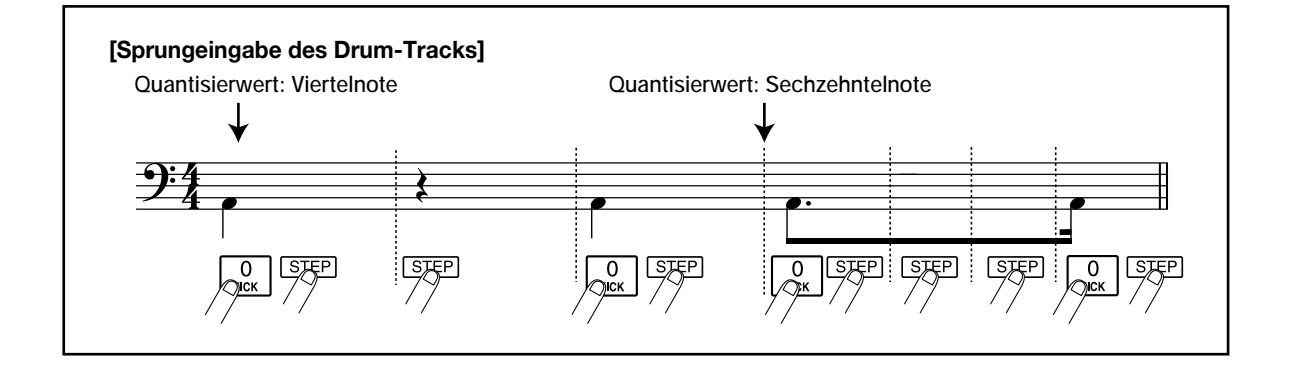

# *5.* **Schlagen Sie zur Eingabe einer Note das entsprechende Pad an, und drücken Sie dann die [STEP]-Taste.**

Die Note wird aufgezeichnet, und das Gerät rückt gemäß dem in Schritt 4 festgelegten Quantisierungswert einen Sprung nach vorn. Vor dem Anschlagen eines Pads können Sie mit der [BANK/ OCTAVE]-Taste eine andere Pad-Bank wählen.

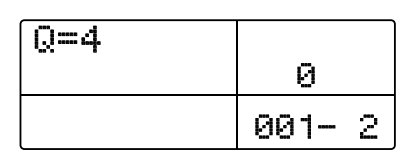

#### *TIPP*

- Die Stärke, mit der Sie das Pad anschlagen, wird ebenfalls auf dem Drum-Track aufgezeichnet.
- Wenn Sie während der Eingabe mehrere Pads anschlagen, werden an einer Position mehrere Sounds aufgezeichnet.
- Anstatt die Pads anzuschlagen, können Sie die Sounds auch über einen an den MIDI IN-Anschluss des MRS-1266 angeschlossenen MIDI-Controller eingeben.

# *6.* **Zur Eingabe einer Pause drücken Sie nur die [STEP]- Taste.**

Wenn Sie die [STEP]-Taste selbst drücken, werden keine Wiedergabedaten aufgezeichnet, aber die Position wird um einen Sprung nach vorn gesetzt.

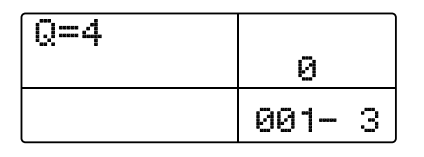

*7.* **Wiederholen Sie zur Eingabe des gewünschten Rhythmus-Patterns die Schritte 5 bis 6, und ändern Sie dabei gegebenenfalls die Sprunglänge.** 

Bei Erreichen des Pattern-Endes kehrt das Gerät automatisch zum ersten Takt zurück. Sie können dann weitere Instrumentenklänge eingeben.

# *8.* **Zum Bearbeiten des Drum-Tracks nach der Sprungeingabe gehen Sie wie folgt vor:**

#### ■ So löschen Sie die Performance eines bestimmten Pads:

Wenn Sie die Aufzeichnungsposition mit der [STEP]-Taste nach vorn verlegen, leuchtet das Pad auf, das für die aktuelle Position eingegeben wurde. Drücken Sie bei gedrückter [DELETE/ERA-SE]-Taste das beleuchtete Pad. So können Sie den entsprechenden Sound löschen. Das Pad erlischt, und die Wiedergabedaten werden aus dem Rhythmus-Pattern gelöscht.

#### *HINWEIS*

Wenn Sie nach einer zu löschenden Note suchen, setzen Sie den Quantisierungswert auf denselben Wert wie der kleinste bei der Aufzeichnung verwendete Wert bzw. auf einen kleineren Wert.

# *9.* **Drücken Sie nach Abschluss der Sprungeingabe die Taste STOP [**P**].**

Auf dem Display wird wieder das Rhythmus-Pattern-Fenster angezeigt. Drücken Sie die Taste PLAY [R], um das aufgezeichnete Pattern abzuspielen.

# *10.* **Zum Beenden der Aufzeichnung von Patterns und zur Rückkehr ins Hauptfenster drücken Sie die Taste [EXIT].**

#### ◆**Sprungeingabe des Bass-Tracks**

Im Vergleich zur Sprungeingabe des Drum-Tracks gestaltet sich die Eingabe des Bass-Tracks im Sprungverfahren etwas komplexer, weil hier die zusätzlichen Elemente "Tonhöhe" und "Dauer" eine Rolle spielen. Wie bei der Sprungeingabe des Drum-Tracks legen Sie unter Verwendung des Quantisierungswertes die Sprunglänge (Intervall bis zur nächsten Note oder Pause) fest und geben Noten und Pausen mit Pads und der [STEP]-Taste ein. Bei Eingabe einer Note müssen Sie aber außerdem die Dauer angeben. Mit diesem Parameter können Sie tatsächliche Dauer jeder einzelnen Note festlegen. Die Sprunglänge bleibt dabei dieselbe (siehe folgendes Diagramm).

Die Dauer kann auch auf einen höheren Wert als die Sprunglänge gesetzt werden. In diesem Fall überlappt die Note die nächste Note. Damit erzielen Sie einen arpeggio-artigen Effekt.

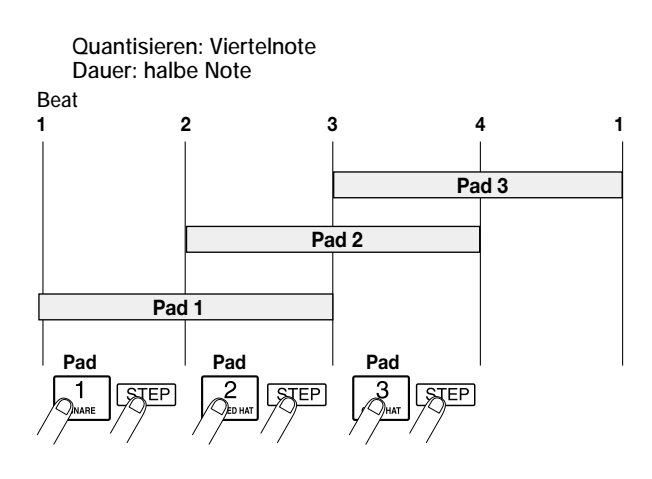

- *1.* **Wählen Sie im Rhythmus-Pattern-Fenster die Nummer eines leeren Rhythmus-Pattern.**
- *2.* **Drücken Sie die [BASS]-Taste, und wählen Sie einen Bass-Track.**

#### *3.* **Drücken Sie die Taste REC [**O**].**

Auf dem Display wird daraufhin Folgendes angezeigt, und die Sprungeingabe ist jetzt möglich:

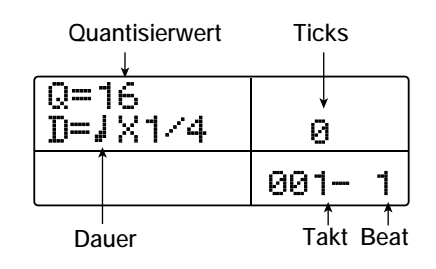

In der ersten Zeile des Displays wird der Quantisierungswert angezeigt, in der zweiten Zeile der Wert für die Dauer.

# *4.* **Wählen Sie mit Hilfe der Auf-/Ab-Cursortasten den Quantisierungswert.**

# *5.* **Wählen Sie mit dem Drehregler die Dauer (siehe Folgendes).**

Die Dauer ist als "D =  $\int x y y''$  festgelegt, d. h. als ein Vielfaches einer Viertelnote. Je nach dem Wert von "yy" gestaltet sich die tatsächliche Dauer wie folgt:

#### **1 bis 8 Viertelnote x 1 bis 8**

- **3/2 Punktierte Viertelnote**
- **3/4 Punktierte Achtelnote**
- **1/2 Achtelnote**
- **1/3 Achteltriole**
- **1/4 Sechzehntelnote**
- **1/6 Sechzehnteltriole**
- **1/8 Zweiunddreißigstelnote**
- **1/12 Zweiunddreißigsteltriole**
- **1/16 Vierundsechzigstelnote**
- **1/24 Vierundsechzigsteltriole**

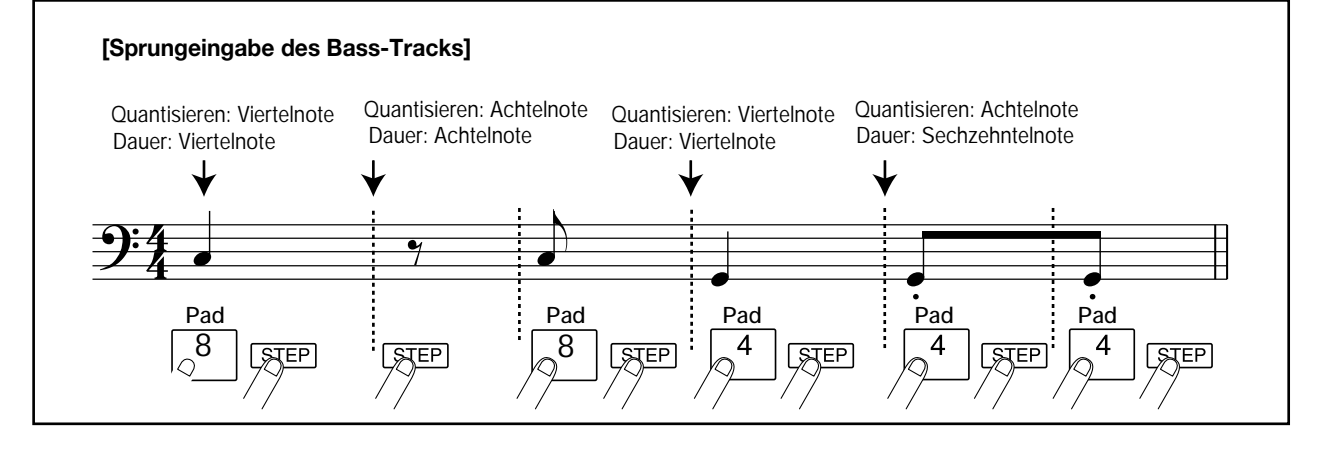

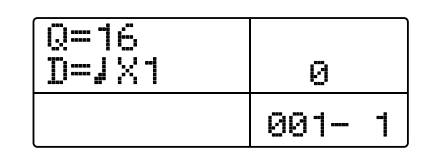

# *6.* **Schlagen Sie zur Eingabe einer Note das entsprechende Pad an, und drücken Sie dann die [STEP]-Taste.**

Die Note wird aufgezeichnet, und das Gerät rückt gemäß dem in Schritt 4 festgelegten Quantisierungswert einen Sprung nach vorn. Vor dem Anschlagen eines Pads können Sie mit der [BANK/ OCTAVE]-Taste ein anderes Register wählen.

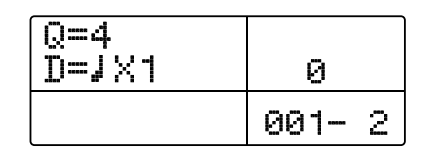

#### *TIPP*

- Die Stärke, mit der Sie das Pad anschlagen, wird ebenfalls auf dem Bass-Track aufgezeichnet.
- Wenn Sie während der Eingabe mehrere Pads anschlagen, erzeugen Sie einen Chord. Die maximal zulässige Anzahl gleichzeitiger Sounds in der Rhythmus-Sektion ist für Drum-Track und Bass-Track zusammen auf 30 begrenzt.
- Anstatt die Pads anzuschlagen, können Sie die Sprungeingabe des Bass-Patterns auch über einen an den MIDI IN-Anschluss des MRS-1266 angeschlossenen MIDI-Controller vornehmen.

# *7.* **Zur Eingabe einer Pause drücken Sie nur die [STEP]- Taste.**

Wenn Sie die [STEP]-Taste selbst drücken, werden keine Wiedergabedaten aufgezeichnet, aber die Position wird um einen Sprung nach vorn gesetzt.

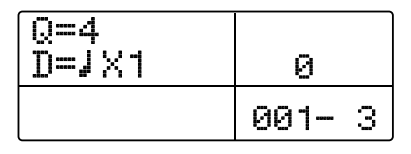

# *8.* **Wiederholen Sie zur Eingabe des gewünschten Bass-Patterns die Schritte 5 bis 7, und ändern Sie dabei gegebenenfalls den Quantisierungswert und die Dauer.**

Bei Erreichen des Pattern-Endes kehrt das Gerät automatisch zum ersten Takt zurück. Sie können die Eingabe fortsetzen.

# *9.* **Zum Bearbeiten des Bass-Tracks nach der Sprungeingabe gehen Sie wie folgt vor:**

#### ■ So löschen Sie die Performance eines bestimmten Pads:

Wenn Sie die Aufzeichnungsposition mit der [STEP]-Taste nach vorn verlegen, leuchtet das Pad auf, das für die aktuelle Position eingegeben wurde. Drücken Sie bei gedrückter [DELETE/ERA-SE]-Taste das beleuchtete Pad. So können Sie den entsprechenden Sound löschen. Das Pad erlischt, und die Wiedergabedaten werden aus dem Rhythmus-Pattern gelöscht.

#### *HINWEIS*

Wenn Sie nach einer zu löschenden Note suchen, setzen Sie den Quantisierungswert auf denselben Wert wie der kleinste bei der Aufzeichnung verwendete Wert bzw. auf einen kleineren Wert.

# *10.* **Drücken Sie nach Abschluss der Sprungeingabe die Taste STOP [**P**].**

Auf dem Display wird wieder das Rhythmus-Pattern-Fenster angezeigt. Drücken Sie die Taste PLAY [R], um das aufgezeichnete Pattern abzuspielen.

# *11.* **Zum Beenden der Aufzeichnung von Patterns und zur Rückkehr ins Hauptfenster drücken Sie die Taste [EXIT].**

# **Festlegen der Chord-Daten des Rhythmus-Patterns**

Wenn Sie in einem Rhythmus-Song ein neu angelegtes Rhythmus-Pattern aufgezeichnet haben und später den Grundton oder den Chord-Typ geändert haben, wird die Bass-Phrase auf der Basis der ursprünglichen Chord-Daten dieses Rhythmus-Patterns umgewandelt. Zum Verwenden eines neu angelegten Rhythmus-Patterns in einem Rhythmus-Song ist es deshalb erforderlich, Grundton- und Chord-Daten anzugeben, die der Bass-Phrase entsprechen.

# *1.* **Wenn das Hauptfenster angezeigt wird, drücken Sie die Taste [PATTERN]. Die Taste muss dann leuchten.**

Die Rhythmus-Sektion wird in den Rhythmus-Pattern-Modus gesetzt, und die [RHYTHM]-Taste blinkt.

# *2.* **Wählen Sie mit dem Drehregler das Pattern, für das Chord-Daten festgelegt werden sollen, und drücken Sie dann die [RHYTHM]-Taste.**

Die [RHYTHM]-Taste leuchtet jetzt, und mit dem Gerät können jetzt Rhythmus-Patterns angelegt und bearbeitet werden.
### *3.* **Drücken Sie die [EDIT]-Taste.**

Das Bearbeitungsmenü für das Rhythmus-Pattern wird angezeigt.

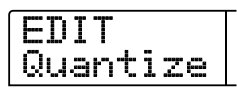

*4.* **Drücken Sie die Links-/Rechts-Cursortasten, um die Anzeige "EDIT OrgRoot" auf dem Display aufzurufen. Dann drücken Sie die [ENTER]-Taste.** 

In diesem Fenster können Sie den Grundton für dieses Rhythmus-Pattern festlegen.

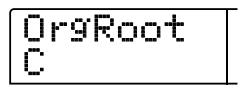

# *5.* **Wählen Sie mit dem Drehregler den Grundton für den Chord.**

Der verfügbare Bereich erstreckt sich von C bis B (Grundeinstellung: C). Wenn Sie die Chord-Daten für einen Rhythmus-Song festlegen, wird der hier festgelegte Grundton zur Standardeinstellung.

# *6.* **Nach Vornehmen der Einstellung drücken Sie die Taste [EXIT].**

Das Bearbeitungsmenü für das Rhythmus-Pattern wird erneut angezeigt.

# *7.* **Drücken Sie die Links-/Rechts-Cursortasten, um die**  Anzeige "EDIT OrgChord" auf dem Display aufzurufen. **Dann drücken Sie die [ENTER]-Taste.**

In diesem Fenster können Sie den Chord-Typ für dieses Rhythmus-Pattern festlegen.

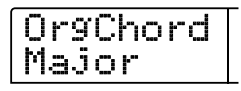

### *8.* **Wählen Sie mit dem Drehregler den Chord aus.**

Wenn Sie beispielsweise eine Bass-Phrase mit einem Em-Chord in das Rhythmus-Pattern eingegeben haben, setzen Sie den Grundton auf E und den Chord-Typ auf Moll.

# *9.* **Nach Vornehmen der Einstellung drücken Sie die Taste [EXIT].**

Das Bearbeitungsmenü für das Rhythmus-Pattern wird erneut angezeigt.

# *10.* **Zur Rückkehr ins Hauptfenster drücken Sie mehrmals die Taste [EXIT].**

*ZOOM MRS-1266*

# **Bearbeiten eines Rhythmus-Patterns**

In diesem Abschnitt wird beschrieben, wie Sie ein vorhandenes Rhythmus-Pattern bearbeiten.

# **Regeln der Lautstärkebalance von Drum und Bass**

Die Lautstärke des Drum-Kits und des Bass-Programms kann mit Hilfe des [DRUM]- und des [BASS]-Faders in der Mischer-Sektion eingestellt werden. Gegebenenfalls können die Lautstärkepegel des Drum-Kits und des Bass-Programms auch für jedes Rhythmus-Pattern einzeln programmiert werden.

# *1.* **Wenn das Hauptfenster angezeigt wird, drücken Sie die Taste [PATTERN]. Die Taste muss dann leuchten.**

Die Rhythmus-Sektion wird in den Rhythmus-Pattern-Modus gesetzt, und die [RHYTHM]-Taste blinkt.

# *2.* **Wählen Sie mit dem Drehregler das Pattern, für das Lautstärkedaten festgelegt werden sollen, und drücken Sie dann die [RHYTHM]-Taste.**

Die [RHYTHM]-Taste leuchtet jetzt, und mit dem Gerät können jetzt Rhythmus-Patterns angelegt und bearbeitet werden.

# *3.* **Drücken Sie die [EDIT]-Taste.**

Das Bearbeitungsmenü für das Rhythmus-Pattern wird angezeigt.

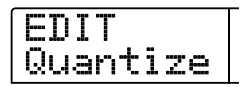

*4.* **Drücken Sie die Links-/Rechts-Cursortasten, um die**  Anzeige "EDIT Dr Level" auf dem Display aufzurufen. **Dann drücken Sie die [ENTER]-Taste.** 

In diesem Fenster können Sie die Lautstärke des Drum-Tracks festlegen.

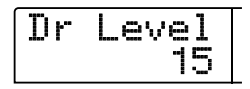

Auf dem Display wird die aktuelle Lautstärkeeinstellung angezeigt (0 bis 15).

# *5.* **Wählen Sie mit dem Drehregler die gewünschte Einstellung, und drücken Sie dann die Taste [EXIT].**

Die Einstellung wird übernommen, und das Bearbeitungsmenü für das Rhythmus-Pattern wird erneut angezeigt.

*6.* **Drücken Sie die Links-/Rechts-Cursortasten, um die**  Anzeige "EDIT Bs Level" auf dem Display aufzurufen. **Dann drücken Sie die [ENTER]-Taste.** 

In diesem Fenster können Sie die Lautstärke des Bass-Tracks festlegen.

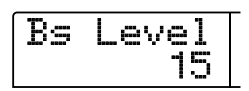

Auf dem Display wird die aktuelle Lautstärkeeinstellung angezeigt  $(0 \text{ bis } 15)$ .

# *7.* **Wählen Sie mit dem Drehregler die gewünschte Einstellung, und drücken Sie dann die Taste [EXIT].**

Die Einstellung wird übernommen, und das Bearbeitungsmenü für das Rhythmus-Pattern wird erneut angezeigt.

*8.* **Zur Rückkehr ins Hauptfenster drücken Sie mehrmals die Taste [EXIT].** 

# **Kopieren eines Rhythmus-Patterns**

Ein Rhythmus-Pattern lässt sich auf eine andere Pattern-Nummer kopieren. Das ist insbesondere dann sehr bequem, wenn Sie Variationen eines Rhythmus-Patterns anlegen möchten.

# *1.* **Wenn das Hauptfenster angezeigt wird, drücken Sie die Taste [PATTERN]. Die Taste muss dann leuchten.**

Die Rhythmus-Sektion wird in den Rhythmus-Pattern-Modus gesetzt, und die [RHYTHM]-Taste blinkt.

*2.* **Drücken Sie die [RHYTHM]-Taste.** 

### *3.* **Drücken Sie die [INSERT/COPY]-Taste.**

Das Fenster für das Auswählen des Ziels für den Kopiervorgang wird angezeigt. Ein leeres Pattern ist als "E" (Empty) aufgeführt.

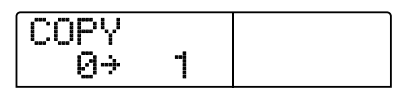

*4.* **Wählen Sie mit dem Drehregler die Nummer des Rhythmus-Patterns, das als Ziel des Kopiervorgangs dienen soll, und drücken Sie dann die Taste [ENTER].** 

*5.* **Zum Starten des Kopiervorgangs drücken Sie die Taste [ENTER]. Zum Abbrechen drücken Sie die Taste [EXIT].** 

Bei Drücken der [ENTER]-Taste wird der Kopiervorgang ausgeführt. Im Display wird daraufhin wieder das Fenster für die Auswahl des Rhythmus-Patterns angezeigt. Das Ziel-Pattern des Kopiervorgangs ist das aktive Pattern.

Wenn das Ziel-Pattern für den Kopiervorgang Daten enthält, werden diese überschrieben.

*6.* **Zur Rückkehr ins Hauptfenster drücken Sie mehrmals die Taste [EXIT].** 

# **Bearbeiten des Namens eines Rhythmus-Patterns**

In diesem Abschnitt wird beschrieben, wie Sie den Namen eines Rhythmus-Patterns bearbeiten.

# *1.* **Wenn das Hauptfenster angezeigt wird, drücken Sie die Taste [PATTERN]. Die Taste muss dann leuchten.**

Die Rhythmus-Sektion wird in den Rhythmus-Pattern-Modus gesetzt, und die [RHYTHM]-Taste blinkt.

# *2.* **Wählen Sie mit dem Drehregler das Pattern, und drücken Sie dann die [RHYTHM]-Taste.**

Die [RHYTHM]-Taste blinkt, und das Rhythmus-Pattern kann angelegt oder bearbeitet werden.

# *3.* **Drücken Sie die [EDIT]-Taste.**

Das Bearbeitungsmenü für das Rhythmus-Pattern wird angezeigt.

$$
\fbox{\f{EBIT}}\\ \hbox{\f{Quartize}}
$$

*4.* **Drücken Sie die Links-/Rechts-Cursortasten, um die**  Anzeige "EDIT Name" auf dem Display aufzurufen. **Dann drücken Sie die [ENTER]-Taste.** 

Der Name des Rhythmus-Patterns wird angezeigt. Die ersten fünf Zeichen blinken.

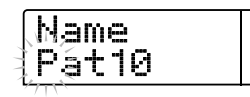

*5.* **Verwenden Sie die Links-/Rechts-Cursortasten, um die blinkende Positionsanzeige auf das zu ändernde Zeichen zu verschieben. Wählen Sie dann mit dem Drehregler ein Zeichen aus.** 

Informationen zu den verfügbaren Zeichen finden Sie auf Seite 39.

#### *TIPP*

Wenn Sie in ein leeres Pattern wählen und eine Aufzeichnung vornehmen, wird dem Pattern automatisch die Bezeichnung "Patxxx" zugewiesen (xxx ist dabei die Nummer des Pattern).

# *6.* **Drücken Sie nach dem Bearbeiten des Namens die Taste [EXIT].**

Der Name des Rhythmus-Patterns wird aktualisiert, und im Display wird wieder das Bearbeitungsmenü für das Rhythmus-Pattern angezeigt.

*7.* **Zur Rückkehr ins Hauptfenster drücken Sie mehrmals die Taste [EXIT].** 

# **Löschen des Inhalts eines Rhythmus-Patterns**

In diesem Abschnitt wird erläutert, wie Sie den gesamten Inhalt eines Rhythmus-Patterns löschen und es damit in den Leerzustand zurücksetzen.

*1.* **Wenn das Hauptfenster angezeigt wird, drücken Sie die Taste [PATTERN]. Die Taste muss dann leuchten.** 

Die Rhythmus-Sektion wird in den Rhythmus-Pattern-Modus gesetzt, und die [RHYTHM]-Taste blinkt.

*2.* **Drücken Sie die [RHYTHM]-Taste.** 

#### *3.* **Drücken Sie die [DELETE/ERASE]-Taste.**

Auf dem Display wird "DELETE SURE?" angezeigt.

# *4.* **Starten Sie den Löschvorgang mit [ENTER], oder drücken Sie die Taste [EXIT], wenn der Vorgang abgebrochen werden soll.**

Bei Drücken der [ENTER]-Taste wird der Inhalt des Patterns gelöscht. Im Display wird daraufhin wieder das Fenster für die Auswahl des Rhythmus-Patterns angezeigt. Das jetzt leere Rhythmus-Pattern ist das aktive Pattern.

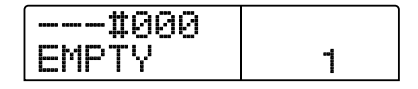

*5.* **Zur Rückkehr ins Hauptfenster drücken Sie mehrmals die Taste [EXIT].** 

# **Anlegen eines eigenen Drum-Kits**

Auf Wunsch können Sie ein eigenes Drum-Kit anlegen. Dazu weisen Sie den Pads Sounds mit bestimmten Einstellungen für Lautstärke, Tonhöhe, Balance usw. zu und geben dem Kit einen eindeutigen Namen. Sie können auch ein vorhandenes Drum-Kit kopieren und nur einen Teil von ihm bearbeiten. Das Drum-Kit kann dann als Teil des Projekts auf der Festplatte gespeichert werden.

# **Ändern des Sounds und der Einstellungen für die einzelnen Pads**

Zum Anlegen eines eigenen Drum-Kits können Sie für die einzelnen Pads den Sound, die Lautstärke, die Tonhöhe und andere Parameter festlegen.

# *1.* **Drücken Sie bei leuchtender [RHYTHM]-Taste die [DRUM]-Taste in der Rhythmus-Sektion, und drücken Sie dann die [KIT/PROG]-Taste.**

Der Name des für die Bearbeitung ausgewählten Drum-Kits erscheint auf dem Display.

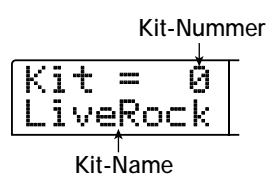

*2.* **Wählen Sie mit dem Drehregler das zu bearbeitende Drum-Kit (0 bis 126), und drücken Sie dann die Taste [EDIT].** 

Das Menü für die Bearbeitung einzelner Pad-Einstellungen wird angezeigt.

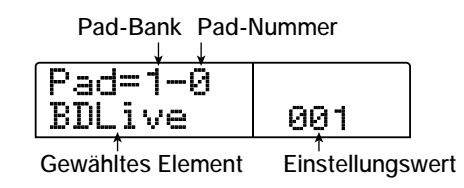

- *3.* **Schalten Sie gegebenenfalls mit der [BANK/OCTAVE]- Taste und dem Drehregler zu einer anderen Pad-Bank um.**
- *4.* **Wählen Sie mit Hilfe der Links-/Rechts-Cursortasten den einzustellenden Parameter. Folgende Einstellungen sind verfügbar:**

#### **• INST (Instrumentenklang)**

Hier können Sie einen der 199 integrierten Drum-/Percussion-Sounds des MRS-1266 auswählen und ihm einem Pad zuweisen. Die Werte bewegen sich im Bereich von 000 bis 722. Eine Liste der Nummern und der dazugehörigen Sound-Namen finden Sie im Anhang am Ende dieses Handbuchs ( $\rightarrow$  S. 181).

#### **• PITCH**

Damit legen Sie die Tonhöhe des Drum-/Percussion-Sounds für das Pad fest. Die Werte bewegen Sie im Bereich von -7,9 bis 0 (Refenztonhöhe) bis +7,9 und lassen sich in Schritten von 0,1 (1/10 eines Halbtons) regeln.

#### **• LEVEL**

Damit regeln Sie den Ausgangspegel für das Pad. Die Werte bewegen sich im Bereich von 1 bis 15.

#### **• PAN (Balance)**

Damit regeln Sie die Links-/Rechts-Stereo-Position (Balance) für das Pad. Der Balance-Wert kann im Bereich von L63 (äußerste linke Position) über 0 (Mitte) bis R63 (äußerste rechte Position) gewählt werden. Der tatsächlich verfügbare Bereich variiert je nach Art des gewählten Instruments.

#### **• GROUP (Pad-Gruppe)**

Wählen Sie die Gruppe, zu der das Pad gehört (0 bis 7) und die Art des Sounds, die erzeugt wird, wenn Pads nacheinander angeschlagen werden (PL/MN). Der Einstellungsbereich erstreckt sich von PL0 bis PL7 und MN0 bis MN7. Wenn PL gewählt wurde, erzeugen Sie beim Anschlagen zweier Pads hintereinander einen sich überschneidenden Sound, d. h., der erste Sound setzt sich noch fort, während der zweite bereits beginnt. Wenn MN gewählt ist, wird der erste Sound angehalten, wenn der nächste beginnt.

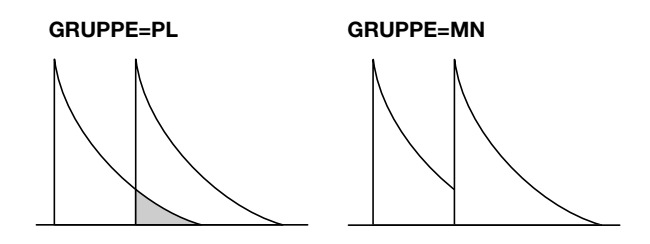

Die Nummern 0 bis 7 geben die Gruppe an, zu der das Pad gehört (0 = keine Gruppe, 1 bis 7: jeweilige Gruppe). Pads einer Gruppe können nicht gleichzeitig einen Sound erzeugen.

Wenn Sie also beispielsweise zwei Pads derselben Gruppe einen offenen Hi-Hat und einen geschlossenen Hi-Hat zuweisen, wird der offene Hi-Hat beendet, wenn der geschlossene Hi-Hat gespielt wird. Es kommt also nicht zu Überlagerungen.

#### *TIPP*

 Die Pad-Gruppennummern sind für PL und MN gleich. Das heißt, dass die PL1 und MN1 zugewiesenen Pads beispielsweise derselben Gruppe angehören.

#### **• REV SEND (Reverb Send)**

Damit regeln Sie den Halleffekt-Sendepegel für das Pad. Die Werte bewegen sich im Bereich von 0 bis 127. Die Einstellung ist nicht mit dem Halleffekt-Sendepegel des Track-Parameters verknüpft.

# *5.* **Drücken Sie das Pad, für das Sie eine Einstellung vornehmen möchten, und wählen Sie dann mit dem Drehregler einen Wert.**

Wenn Sie ein Pad drücken, wird auf dem Display die aktuelle Einstellung für das Pad angezeigt. In diesem Zustand können Sie mit dem Drehregler den Wert ändern.

#### *TIPP*

Wenn Sie in diesem Zustand die [DRUM MIXER]-Taste drücken, können Sie mit den Fadern auf dem Bedienfeld das Pad wählen und gleichzeitig die LEVEL-Einstellung ändern. (Die Beschriftung unter den einzelnen Fadern gibt an, welches Pad mit ihm gesteuert wird.)

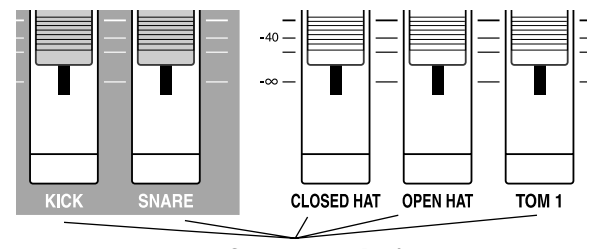

**Gesteuertes Pad**

Wenn Sie einen Fader bedienen, der ein anderes, als das ihm momentan zugewiesene Pad steuert, wird dieses Pad zum neuen Ziel für die Bearbeitung, und die LEVEL-Einstellung ändert sich.

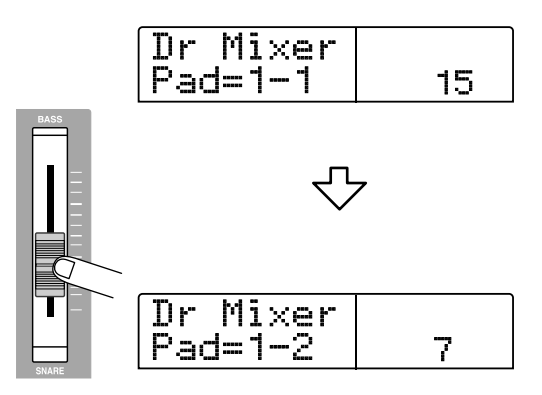

*6.* **Wiederholen Sie zur Bearbeitung anderer Pads gegebenenfalls die Schritte 3 bis 5.** 

# *7.* **Nach Abschluss der Bearbeitung drücken Sie die Taste [EXIT].**

Auf dem Display wird wieder das Fenster für die Auswahl eines Kits angezeigt. Das angelegte Drum-Kit wird als Teil des Projekts gespeichert.

# **Zuweisen eines Namens zu einem Kit**

Einem Drum-Kit können Sie einen Namen geben.

*1.* **Drücken Sie bei leuchtender [RHYTHM]-Taste die [DRUM]-Taste in der Rhythmus-Sektion, und drücken Sie dann die [KIT/PROG]-Taste.**

Der Name des für die Bearbeitung ausgewählten Drum-Kits erscheint auf dem Display.

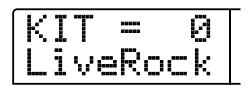

- *2.* **Wählen Sie mit dem Drehregler das Drum-Kit, dessen Namen geändert werden soll, und drücken Sie dann die Taste [EDIT].**
- *3.* **Drücken Sie die Links-/Rechts-Cursortasten, um den Namen des Kits auf dem Display aufzurufen.**

Das erste Zeichen blinkt.

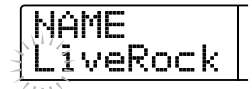

*4.* **Verwenden Sie die Links-/Rechts-Cursortasten, um die blinkende Positionsanzeige auf das zu ändernde Zeichen zu verschieben. Wählen Sie dann mit dem Drehregler ein Zeichen aus.** 

Informationen zu den verfügbaren Zeichen finden Sie auf Seite 39.

*5.* **Wiederholen Sie Schritt 4, bis der gewünschte Name eingestellt ist.** 

*6.* **Nach Eingabe des Namens drücken Sie die Taste [EXIT].**  Der Name wird aktualisiert, und das Display kehrt in den Zustand von Schritt 1 zurück.

*7.* **Zur Rückkehr ins Hauptfenster drücken Sie mehrmals die Taste [EXIT].** 

# **Kopieren eines Kits**

Ein Drum-Kit lässt sich auf eine andere Kit-Nummer kopieren. Das ist insbesondere dann sehr bequem, wenn Sie Variationen eines Drum-Kits anlegen möchten.

*1.* **Drücken Sie bei leuchtender [RHYTHM]-Taste die [DRUM]-Taste in der Rhythmus-Sektion, und drücken Sie dann die [KIT/PROG]-Taste.**

Der Name des zum Kopieren ausgewählten Drum-Kits erscheint auf dem Display.

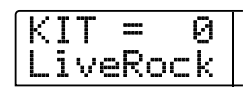

# *2.* **Drücken Sie die [INSERT/COPY]-Taste.**

Ein Fenster für das Auswählen des Ziels für den Kopiervorgang (Nummer des Drum-Kits) wird angezeigt.

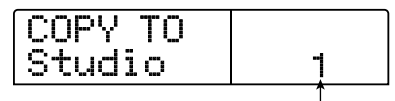

**Nr. des Ziel-Drum-Kits für das Kopieren** 

*3.* **Wählen Sie mit dem Drehregler die Nummer des Drum-Kits, das als Ziel des Kopiervorgangs dienen soll.** 

# *4.* **Zum Starten des Kopiervorgangs drücken Sie die Taste [ENTER].**

Das Drum-Kit wird kopiert, und das Display kehrt in den Zustand von Schritt 2 zurück. Wenn das Ziel für den Kopiervorgang bereits ein Drum-Kit enthält, wird dieses überschrieben.

# **Importieren von Rhythmus-Patterns und Rhythmus-Songs aus einem anderen Projekt**

In diesem Abschnitt wird der Import von Rhythmus-Pattern-Daten und Rhythmus-Song-Daten aus einem anderen auf Festplatte gespeicherten Projekt erläutert.

### *1.* **Drücken Sie im Hauptfenster die [RHYTHM]-Taste.**

Die [RHYTHM]-Taste leuchtet jetzt.

# *2.* **Drücken Sie in der Display-Sektion die Taste [UTILITY/ TRACK EDIT].**

Das Rhythmus-Utility-Menü für verschiedene Einstellungen der Rhythmus-Sektion wird angezeigt.

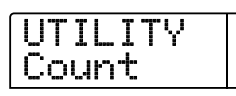

# *3.* **Drücken Sie die Links-/Rechts-Cursortasten, um die Anzeige "UTILITY Import" auf dem Display aufzurufen. Dann drücken Sie die [ENTER]-Taste.**

Auf dem Display wird das folgende Fenster angezeigt:

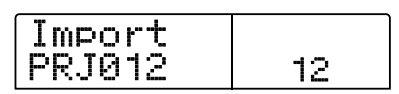

# *4.* **Wählen Sie mit dem Drehregler das Projekt, aus dem Daten importiert werden sollen, und drücken Sie dann die [ENTER]-Taste.**

Auf dem Display wird "Import SURE?" angezeigt.

### *5.* **Drücken Sie die [ENTER]-Taste.**

Die Daten werden in das aktuelle Projekt importiert. Nach Abschluss des Vorgangs wird wieder das Fenster aus Schritt 2 angezeigt.

*6.* **Zur Rückkehr ins Hauptfenster drücken Sie mehrmals die Taste [EXIT].** 

# **Bearbeiten verschiedener Einstellungen der Rhythmus-Sektion**

In diesem Abschnitt wird erläutert, wie Sie verschiedenen Einstellungen verändern, die sich auf die gesamte Rhythmus-Sektion auswirken. Dazu zählt das Regeln der Pad-Empfindlichkeit und der Lautstärke des Metronoms.

# **Basisprozedur**

Das grundsätzliche Vorgehen für die Bearbeitung der Einstellungen der Rhythmus-Sektion ist für die meisten Parameter dieselbe (siehe folgende Beschreibung).

#### *TIPP*

Die jeweilige Prozedur können Sie wahlweise im Rhythmus-Pattern-Modus oder im Rhythmus-Song-Modus verwenden.

# *1.* **Wenn das Hauptfenster angezeigt wird, drücken Sie die [SONG]-Taste oder die [PATTERN]-Taste.**

Wenn Sie die [SONG]-Taste gedrückt haben, befindet sich das Gerät im Rhythmus-Song-Modus. Wenn Sie die [PATTERN]-Taste gedrückt haben, befindet sich das Gerät im Rhythmus-Pattern-Modus.

# *2.* **Drücken Sie die [RHYTHM]-Taste.**

Die [RHYTHM]-Taste leuchtet auf, und es wird in Abhängigkeit von der vorher gedrückten Taste entweder das Rhythmus-Patternoder das Rhythmus-Song-Fenster angezeigt.

# *3.* **Drücken Sie in der Display-Sektion die Taste [UTILITY/ TRACK EDIT].**

Das Rhythmus-Utility-Menü für verschiedene Einstellungen der Rhythmus-Sektion wird angezeigt.

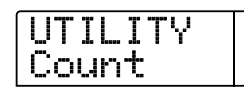

- *4.* **Drücken Sie die Links-/Rechts-Cursortasten, um einen der folgenden Parameter zur Bearbeitung zu wählen. Drücken Sie dann die [ENTER]-Taste.**
- **• Count**

Damit ändern Sie die Länge des Precount.

**• ClickVol** 

Damit ändern Sie den Lautstärkepegel des Metronoms.

**• PadSens** 

Damit ändern Sie die Empfindlichkeit der Pads. Diese Einstellung bestimmt, welche Lautstärke in Abhängigkeit von der Stärke, mit der ein Pad angeschlagen wird, erzeugt wird.

#### **• MIDI**

Hier nehmen Sie MIDI-Einstellungen vor  $(\rightarrow S. 146)$ .

#### **• Import**

Damit importieren Sie Rhythmus-Patterns und Rhythmus-Songs aus einem auf der Festplatte gespeicherten Projekt ( $\rightarrow$  S. 114).

#### **• Memory**

Damit ermitteln Sie, wie viel Speicherplatz noch für Rhythmus-Patterns und Rhythmus-Songs verfügbar ist.

#### *5.* **Legen Sie die Einstellung mit dem Drehregler fest.**

Die Anzeige auf dem Display und das Vorgehen sind für die einzelnen Parameter unterschiedlich. Details dazu finden Sie in den folgenden Abschnitten.

#### *TIPP*

Detaillierte Angaben zum MIDI-Betrieb finden Sie auf Seite 146. Nähere Angaben zum Importvorgang finden Sie im vorangehenden Abschnitt.

# *6.* **Nach Vornehmen der Einstellungen drücken Sie mehrmals die Taste [EXIT].**

Auf dem Display wird wieder das Hauptfenster angezeigt.

# **Ändern der Länge des Precounts**

Die Länge des Precounts für das Aufzeichnen eines Rhythmus-Patterns lässt sich verändern. Wählen Sie im Rhythmus-Utility-Menü "Count", und drücken Sie die Taste [ENTER]. Wählen Sie dann mit dem Drehregler eine der folgenden Einstellungen:

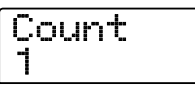

#### **• OFF**

Die Precount-Funktion wird abgeschaltet.

**• 1** 

Ein Precount von einem Takt ertönt (Grundeinstellung).

#### **• 2**

Ein Precount von zwei Takten ertönt.

#### **• PAD**

Der Precount ist abgeschaltet, und die Aufzeichnung beginnt, wenn Sie ein Pad anschlagen.

# **Ändern der Metronom-Lautstärke**

Die Lautstärke des Metronoms für das Aufzeichnen eines Rhythmus-Patterns in Echtzeit lässt sich verändern. Wählen Sie im Rhythmus-Utility-Menü "Click Vol", und drücken Sie die Taste [ENTER]. Wählen Sie dann mit dem Drehregler eine der Einstellungen (0 bis 15).

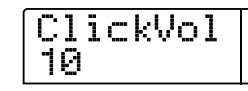

# **Einstellen der Empfindlichkeit der Pads**

Die Lautstärke, die Sie beim Anschlagen der Pads erzeugen (Pad-Empfindlichkeit), lässt sich steuern. Wählen Sie im Rhythmus-Utility-Menü "PadSens", und drücken Sie die Taste [ENTER]. Wählen Sie dann mit dem Drehregler eine der folgenden Einstellungen:

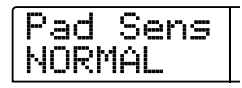

#### **• SOFT**

Die Lautstärke ist unabhängig von der Stärke des Anschlags eines Taps niedrig.

#### **• MEDIUM**

Die Lautstärke ist unabhängig von der Stärke des Anschlags eines Taps mittelhoch.

#### **• LOUD**

Die Lautstärke ist unabhängig von der Stärke des Anschlags eines Taps hoch.

#### **• LITE**

Maximale Empfindlichkeit. Auch bei leichten Anschlägen entsteht eine hohe Lautstärke.

#### **• NORMAL**

Normale Empfindlichkeit (Grundeinstellung).

#### **• HARD**

Niedrige Empfindlichkeit. Zum Erzeugen einer hohen Lautstärke muss ein Pad stark angeschlagen werden.

#### **• EX HARD**

Niedrigste Empfindlichkeit. Zum Erzeugen einer hohen Lautstärke muss ein Pad sehr stark angeschlagen werden.

# **Ermitteln des verbleibenden Speicherplatzes**

Der verbleibende Speicherplatz für Rhythmus-Patterns und Rhythmus-Songs wird als Prozentwert (%) angezeigt. Wählen Sie im Rhythmus-Utility-Menü "Memory", und drücken Sie die Taste [ENTER]. Diese Anzeige ist rein informativ. Es kann keine Einstellung verändert werden.

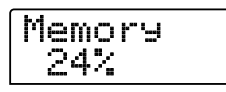

# **Einstellen der Lautstärke der einzelnen Pads mit den Fadern**

Bei Bedarf können Sie den Ausgangspegel der einzelnen Pads für das momentan aktive Drum-Kit während des Abspielens eines Rhythmus-Songs oder Rhythmus-Patterns mit den Fadern steuern. Diese Funktion ist besonders praktisch, wenn Sie den Pegel vor dem Abmischen für jeden Drum-/Percussion-Sound präzise einstellen müssen.

# *1.* **Wenn das Hauptfenster angezeigt wird, drücken Sie die [SONG]-Taste oder die [PATTERN]-Taste.**

Den Rhythmus-Song-Modus wählen Sie durch Drücken der [SONG]-Taste und den Rhythmus-Pattern- Modus durch Drücken der [PATTERN]-Taste.

# *2.***Drücken Sie die [RHYTHM]-Taste.**

Die [RHYTHM]-Taste leuchtet jetzt.

#### *3.* **Drücken Sie die [DRUM MIXER]-Taste.**

Die [DRUM MIXER]-Taste leuchtet auf, und die momentan gewählte Pad-Bank/Pad-Nummer und der Pegelwert werden auf dem Display angezeigt.

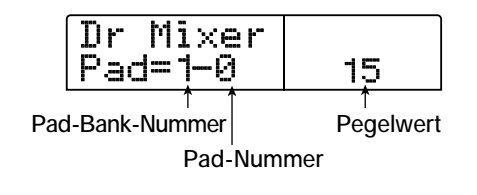

# *4.* **Stellen Sie die Lautstärke des jeweiligen Pads während der Wiedergabe eines Rhythmus-Songs/Rhythmus-Patterns ein.**

Die Beschriftung unter den einzelnen Fadern gibt an, welches Pad mit ihm gesteuert wird.

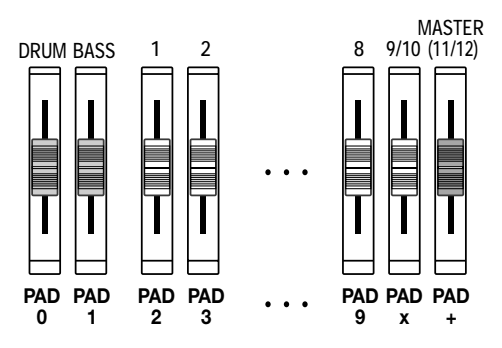

Wenn Sie einen Fader bedienen, der ein anderes, als das ihm momentan zugewiesene Pad steuert, wird dieses Pad zum neuen Ziel für die Bearbeitung, und die LEVEL-Einstellung ändert sich.

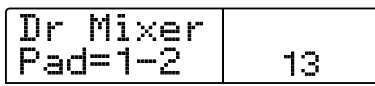

# *5.* **Zur Rückkehr ins Hauptfenster drücken Sie mehrmals die Taste [EXIT].**

Die Einstellung wird für das betreffende Drum-Kit gespeichert.

#### *HINWEIS*

- Diese Einstellung ist nur für das gerade gewählte Drum-Kit gültig.
- Wenn Sie ein Drum-Kit bearbeiten, wird die vorher programmierte Pegeleinstellung aufgerufen.

# **Referenz [Effekte]**

In diesem Abschnitt werden die Funktionen und Abläufe in der Effekt-Sektion des MRS-1266 beschrieben.

# **Informationen zu den Effekten**

Das MRS-1266 bietet zwei Arten von Effekten: einen Einfüge-Effekt und zwei Sende-/Return-Effekte. Diese beiden Arten können gleichzeitig eingesetzt werden. Die Merkmale dieser beiden Effektarten werden im Folgenden detailliert beschrieben.

# **Einfüge-Effekt**

Der Einfüge-Effekt wird in einen bestimmten Signalweg eingefügt. Sie können für das Einfügen folgende Stellen wählen:

- **(1) Eingangs-Mischer**
- **(2) Ein Kanal des Track-Mischers**
- **(3) Direkt vor dem [MASTER]-Fader**

Wenn Sie den Einfüge-Effekt beispielsweise am Eingangs-Mischer einfügen, wird das Eingangssignal direkt vom Effekt verarbeitet, und das Ergebnis wird auf einem Track des Recorders aufgezeichnet. Wenn Sie den Effekt stattdessen in einen Kanal des Track-Mischers einfügen, verarbeitet er das Wiedergabesignal eines Tracks oder des Drum-/Bass-Sounds.

Indem Sie eine Position direkt vor dem [MASTER]-Fader wählen, können mit dem Effekt den endgültigen Mix vor dem Aufzeichnen auf dem Master-Track verarbeiten.

# **Sende-/Return-Effekte**

Die Sende-/Return-Effekte sind intern mit der Sende-/Return-Schleife der Mischer-Sektion verbunden. Beim MRS-1266 gibt es zwei Arten von Sende-/Return-Effekten: Hall (REVERB) und Chor/Verzögerung (CHORUS/DELAY). Sie können gleichzeitig angewendet werden.

Durch den Sendepegel des Eingangsmischers oder Track-Mischers wird die Tiefe der Sende-/Return-Effekte gesteuert. Wenn Sie den Sendepegel erhöhen, wird das entsprechende Signal an den Eingang des Effekts gesendet, und das vom Effekt verarbeitete Signal wird direkt vor dem [MASTER]-Fader ausgegeben und mit den anderen Signalen gemischt.

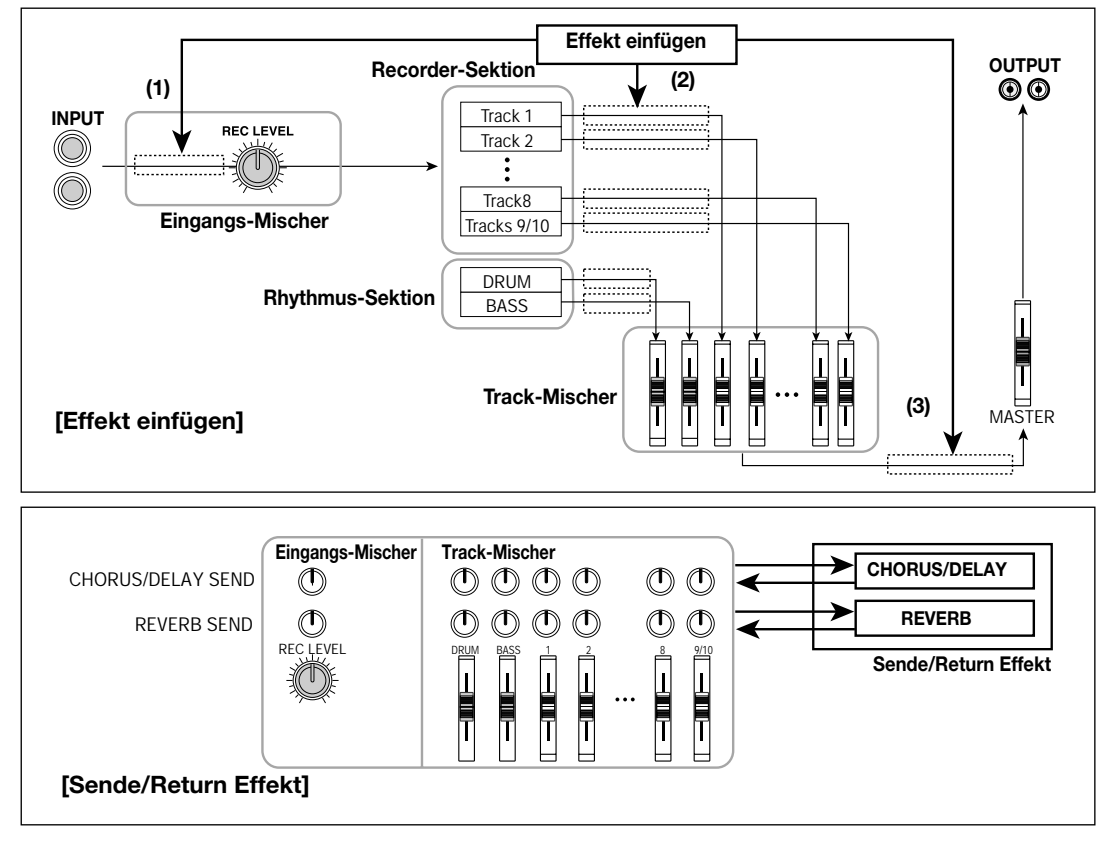

# **Arbeiten mit dem Einfüge-Effekt**

In diesem Abschnitt wird erläutert, wie Sie die Position für den Einfüge-Effekt wählen, wie Sie einen Patch wählen und wie Sie den Patch bearbeiten.

# **Einfüge-Effekt-Patches**

Der Einfüge-Effekt ist ein Mehrfach-Effekt-Element, das eine Reihe von Einzeleffekten (Compressor, Verzerrung, Verzögerung usw.) umfasst, die hintereinander geschaltet sind. Jeder dieser Effekte wird als ein Effekt-Modul bezeichnet. Bis zu sechs Effekt-Module können gleichzeitig verwendet werden.

Eine Kombination aus Effekt-Modulen, die gleichzeitig verwendet werden können, wird als Algorithmus bezeichnet. Folgende fünf Algorithmen sind verfügbar:

#### ● **DUAL**

Dieser Algorithmus hat zwei komplett separate Mono-Eingänge und Mono-Ausgänge. Er umfasst drei Typen:

"Mic & Mic" für zwei Mikrofone, "G/B & Mic" für Gitarre/Bass und Mikrofon und "Gtr & Bass" für Gitarre und Bass.

Ein Algorithmus, der zur gleichzeitigen Aufnahme von Gesang und Gitarre bzw. zwei Gitarren oder Bassgitarren geeignet ist.

#### ● **GUITAR/BASS**

Ein Algorithmus zur Aufnahme des Sounds einer Gitarre oder Bassgitarre.

#### ● **MIC**

Ein Algorithmus für Gesang oder Mikrofonaufnahmen.

#### ● **LINE**

Ein Algorithmus, der vor allem zur Aufnahme von Instrumenten mit Line-Pegel-Ausgabe geeignet ist, z. B. ein Synthesizer oder Keyboard.

#### ● **MASTERING**

Ein Algorithmus zur Verarbeitung eines Stereomischsignals, z. B. beim Abmischen.

Die Anordnung der Effekt-Module und der Signalfluss für die einzelnen Algorithmen ist im folgenden Diagramm dargestellt.

#### *TIPP*

Es sind drei Arten von Algorithmen verfügbar: Mono-Eingang/ Stereo-Ausgang, Stereo-Eingang/Stereo-Ausgang und Mono-Eingang x 2/Mono-Ausgang x 2. Der Unterschied beeinflusst den Signalfluss beim Einfügen des Einfüge-Effekts. Angaben dazu finden Sie auf Seite 120.

Jedes Effekt-Modul umfasst verschiedene Parameter, die den Effekttyp und die Effekttiefe steuern. Die Einstellungen für die Parameter der einzelnen Effekt-Module und eine Gesamtlautstärkeeinstellung (Patch-Pegel) werden zusammen als ein Patch bezeichnet.

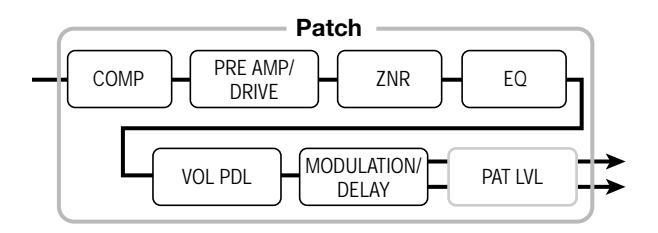

Ein neu angelegtes Projekt umfasst 280 Patches. Diese Patches sind in Gruppen organisiert, die den fünf Algorithmen entsprechen. Die Einstellungen für einen Einfüge-Effekt können Sie einfach wechseln, indem Sie den betreffenden Algorithmus und dann einen Patch wählen.

In der folgenden Tabelle sind die Algorithmentypen und die dazugehörigen Patch-Nummern aufgeführt.

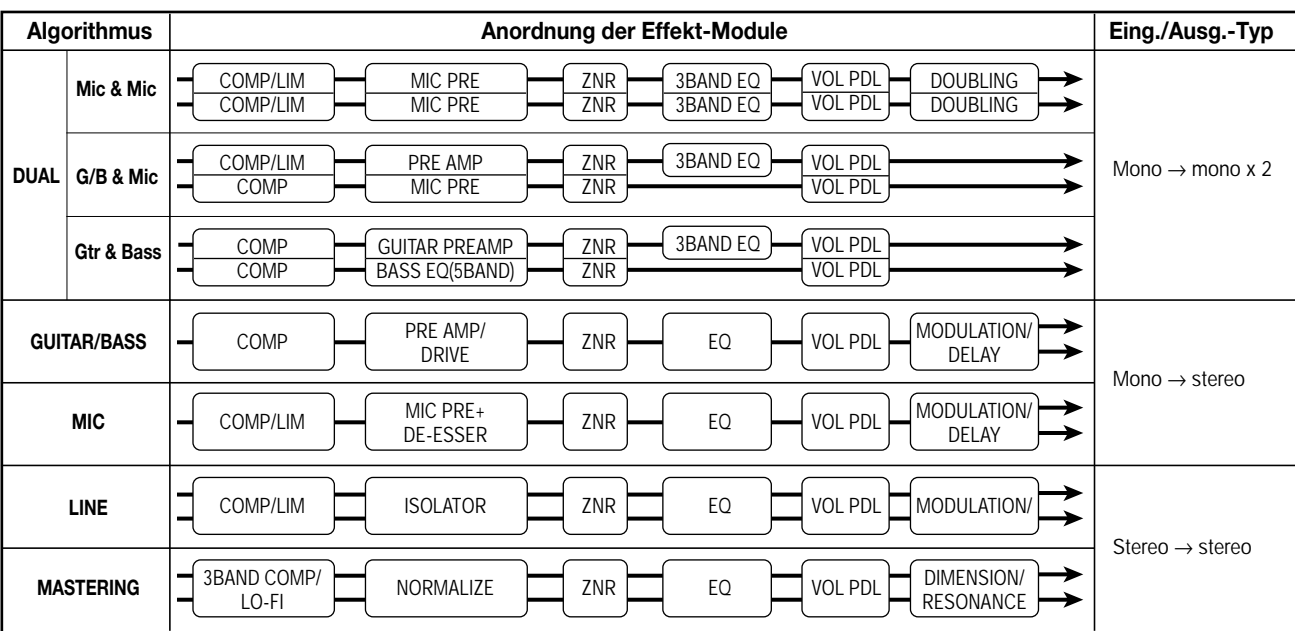

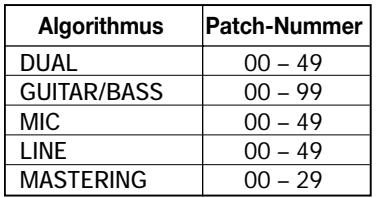

# **Ändern des Einfügungsposition des Einfüge-Effekts**

Im Ursprungszustand eines Projekts wird der Einfüge-Effekt an den Eingangs-Mischer gesendet. Die Einfügeposition können Sie aber bei Bedarf ändern. Dabei gehen Sie wie folgt vor:

# *1.* **Wenn das Hauptfenster angezeigt wird, drücken Sie in der Effekt-Sektion die Taste [INPUT SOURCE].**

Auf dem Display wird die gegenwärtig ausgewählte Einfügeposition angezeigt.

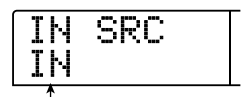

**Einfügepos. des Einfüge-Effekts**

Folgende Positionen sind verfügbar:

#### ● **IN**

Eingangs-Mischer (Grundeinstellung)

#### ● **DRUM**

Drum-Sound-Ausgang

#### ● **BASS**

Bass-Sound-Ausgang

#### ● **TR1 - TR8**

Ausgang für Track 1 bis 8

#### ● **TR1/2, TR3/4, TR5/6, TR7/8, TR9/10**

Ausgang für Track 1/2, 3/4, 5/6, 7/8 oder 9/10

#### ● **MASTER**

Direkt vor dem [MASTER]-Fader

### *2.* **Wählen Sie mit dem Drehregler die Einfügeposition aus.**

#### *HINWEIS*

- Bei der oben abgebildeten Display-Anzeige können Sie die Einfügeposition durch Drücken der [ON/OFF]-Tasten oder der Statustasten in der Eingangs-Sektion wählen. Zum Wählen der Track-Paare 1/2, 3/4, 5/6 und 7/8 oder zum Wählen von zwei Tracks im 6TR REC-Modus drücken Sie zwei Statustasten gleichzeitig.
- Im 6TR REC-Modus können Sie auch zwei Statustasten aktivieren, die nicht direkt nebeneinander liegen.

# *3.* **Nach Auswahl der Einfügeposition drücken Sie die Taste [EXIT].**

Auf dem Display wird wieder das Hauptfenster angezeigt.

#### *TIPP*

Wenn der Einfüge-Effekt nicht am Eingangs-Mischer platziert wird, ist [INPUT SOURCE] im Hauptfenster beleuchtet.

# **Auswahl eines Patches für den Einfüge-Effekt**

In diesem Abschnitt wird die Auswahl eines Patches für den Einfüge-Effekt erläutert.

#### *1.* **Drücken Sie in der Display-Sektion die Taste [EFFECT].**

Die Taste leuchtet auf, und auf dem Display wird der für die jüngste Effekt-Operation (Einfüge-Effekt oder Sende-/Return-Effekt) gewählte Patch angezeigt.

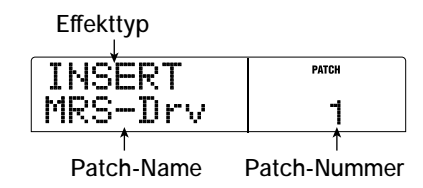

Wenn es sich bei dieser Operation um den Einfüge-Effekt handelte, wird in der ersten Zeile des Displays "INSERT" angezeigt. Wenn es sich bei dieser Operation um den Sende-/Return-Effekt handelte, wird in der ersten Zeile des Displays "SEND REV" oder "SEND CHO" angezeigt.

# *2.* **Wählen Sie den gewünschten Algorithmus durch Drücken der betreffenden [ALGORITHM]-Taste in der Effekt-Sektion.**

Zur Auswahl eines Patches für den Einfüge-Effekt wählen Sie zunächst einen Algorithmus. Wenn Sie eine [ALGORITHM]-Taste drücken, werden auf dem Display die in diesem Algorithmus enthaltenen Patches angezeigt.

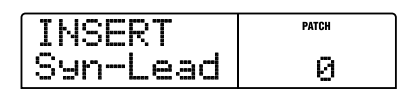

#### *3.* **Wählen Sie mit dem Drehregler den Patch aus.**

Der gewählte Patch wird sofort aktiv.

#### *TIPP*

Ist der Patch leer, wird auf dem Display statt des Patch-Namens "EMPTY" angezeigt.

# *4.* **Wenn Sie den Einfüge-Effekt zeitweilig deaktivieren möchten, drücken Sie in der Effekt-Sektion die Taste [BYPASS].**

Die Taste [BYPASS] leuchtet auf, und der Einfüge-Effekt wird umgangen. Wenn Sie erneut die [BYPASS]-Taste drücken, aktivieren Sie den Effekt wieder.

# *5.* **Zur Rückkehr ins Hauptfenster drücken Sie die Taste [EXIT].**

Der Fluss des Signals, das den Einfüge-Effekt durchläuft, ändert sich wie unten dargestellt. Die Änderung hängt von der Einfügeposition, der Anzahl der Eingangssignalkanäle (1 oder 2 Kanäle) und dem Eingangs-/Ausgangstyp des Einfüge-Effekts ab.  $(0, M \rightarrow$ S" steht für Mono-Eingang/Stereo-Ausgang, " $S \rightarrow S'$  für Stereo-Eingang/-Ausgang, "Dual" für Mono-Eingang/-Ausgang x 2.)

#### *TIPP*

Wenn kein Track für die Aufzeichnung gewählt wurde, wird das Ausgangssignal des Einfüge-Effekts an den Punkt direkt vor dem [MASTER]-Fader gesendet und mit dem Track-Mischer-Signal gemischt.

- Bei Einfügen in den Eingangs-Mischer
- Aufnahme auf Mono-Tracks (Tracks 1 bis 8)

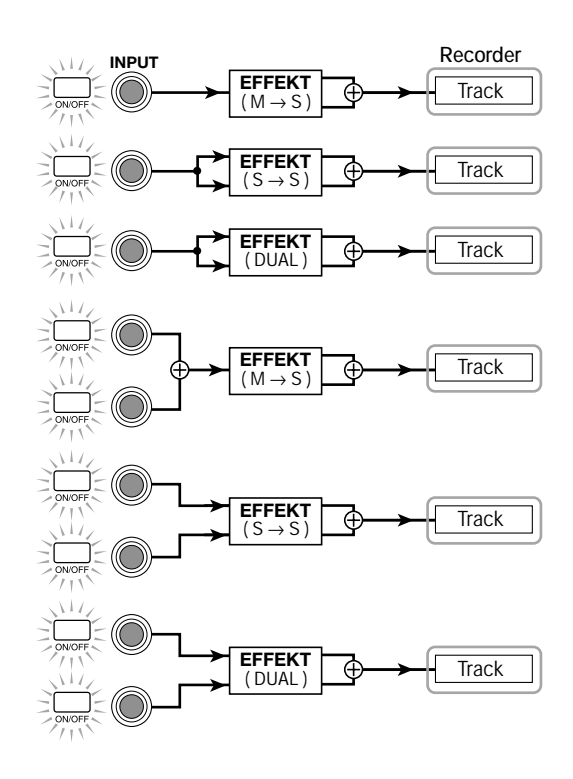

● **Aufnahme auf Stereo-Tracks (9/10) oder zwei Mono-Tracks (1/2, 3/4, 5/6, 7/8)** 

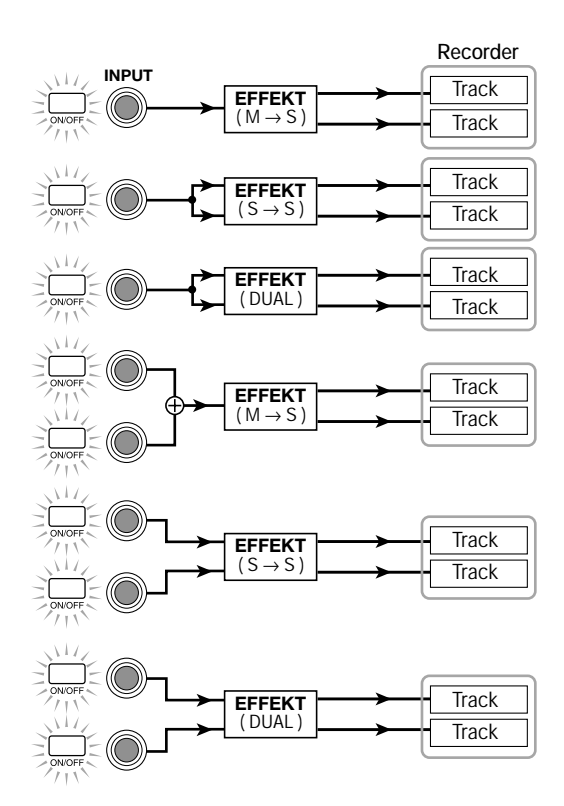

#### ● **Bei Aufnahme im 6TR REC-Modus**

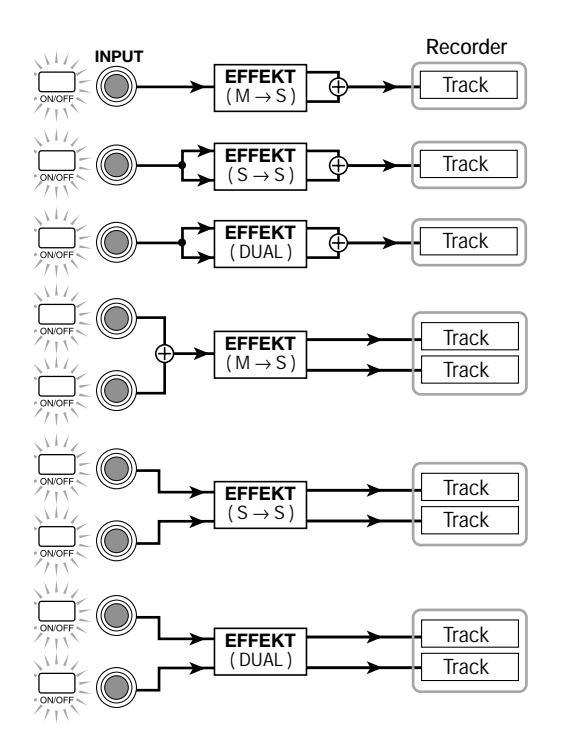

■ **Bei Einfügen in den Track-Mischer** 

● **Mono-Track (Track 1 bis 8) oder an der Einfügeposition gewählter Bass-Sound** 

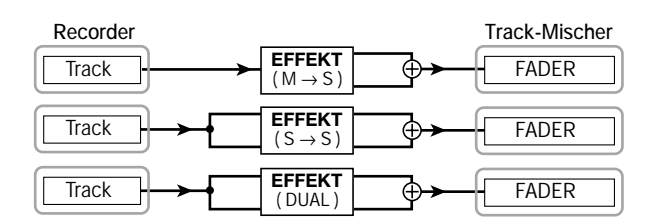

● **Stereo-Tracks (9/10) oder zwei Mono-Tracks (1/2, 3/4, 5/6, 7/8) oder an der Einfügeposition gewählter Drum-Sound** 

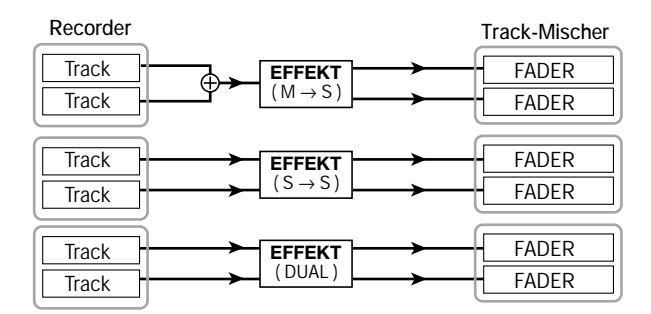

#### ■ Bei Einfügen direkt vor dem [MASTER]-Fader

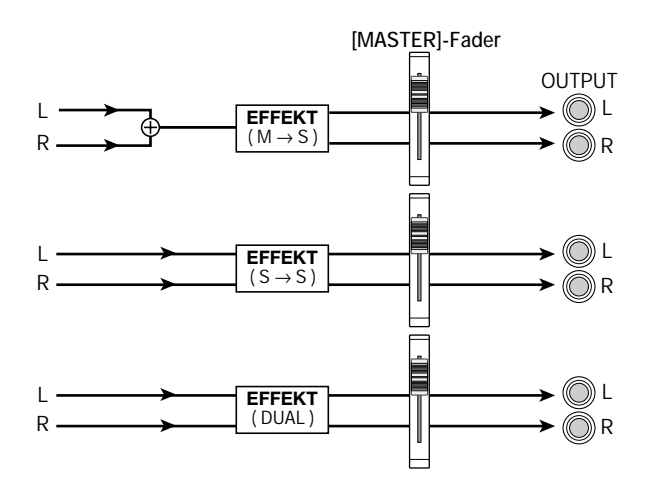

# **Bearbeiten des Einfüge-Effekts**

Die Effekt-Module des Einfüge-Effekts haben verschiedene Effekt-Parameter, die zum Vornehmen von Detailänderungen am Charakter des Effekts festgelegt werden können. Durch Bearbeitung der Effekt-Parameter erzielen Sie den gewünschten Klang oder Effekt.

Bei einigen Effekt-Modulen können Sie den Effekt-Typ ändern. Beim GUITAR/BASS-Algorithmus bietet das MODULATION/ DELAY-Effekt-Modul beispielsweise zwölf Effekttypen, darunter Chorus, Flanger und Phaser. Sie können einen dieser Typen auswählen und verwenden.

Wenn Sie den Effekttyp ändern, ändern sich auch die Effektparameter.

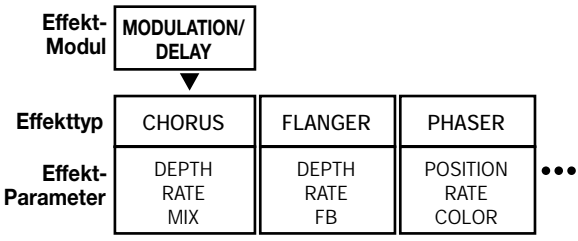

In diesem Abschnitt wird erläutert, wie Sie den Effekttyp und die Effektparameter für den gerade ausgewählten Patch bearbeiten.

# *1.* **Drücken Sie in der Display-Sektion die Taste [EFFECT], damit sie leuchtet.**

Auf dem Display wird der gegenwärtig ausgewählte Patch angezeigt.

# *2.* **Wählen Sie mit den ALGORITHM-Tasten einen Algorithmus, und wählen Sie mit dem Drehregler den zu bearbeitenden Patch.**

Der Algorithmus eines Patches kann nicht geändert werden. Aus diesem Grund müssen Sie zunächst einen Patch wählen, der mit dem gewünschten Algorithmus arbeiten, auch wenn Sie einen Patch von Grund auf neu anlegen möchten.

# *TIPP*

Ist der Patch leer, wird auf dem Display statt des Patch-Namens "EMPTY" angezeigt. Zum Anlegen eines neuen Patches wählen Sie einen leeren Patch im gewünschten Algorithmus.

### *3.* **Drücken Sie die [EDIT]-Taste.**

In der ersten Zeile des Displays wird "EDIT" angezeigt. Das heißt, dass der Patch jetzt bearbeitet werden kann.

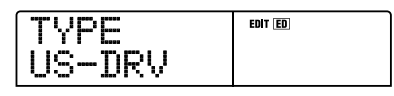

# *4.* **Drücken Sie [MODULE]-Taste für das zu bearbeitende Effekt-Modul.**

Beim Bearbeiten eines Patches wählen Sie mit den [MODULE]- Tasten das zu bearbeitende Modul. In der folgenden Tabelle ist aufgeführt, welche [MODULE]-Tasten den verschiedenen Effekt-Modulen entsprechen.

#### *TIPP*

- Ob die Taste [COMPRESSOR], [PRE AMP/DRIVE], [EQUALI-ZER] und [MODULATION/DELAY] leuchtet oder nicht, gibt den Status (an/aus) des jeweiligen Moduls an. Wenn Sie eine dieser Tasten drücken, wechseln Sie den Status. (Wenn Sie ein inaktives Effekt-Modul wählen, erscheint auf dem Display "-OFF-".)
- Zum Bearbeiten eines Patches des DUAL-Algorithmus setzen Sie den Kanal mit den Tasten [PRE AMP/DRIVE] und [EQUALI-ZER] auf aus/ein und wählen dann mit den Auf-/Ab-Cursortasten das Modul.
- Zum Bearbeiten des Moduls ZNR oder VOL PDL drücken Sie die [TOTAL]-Taste und zeigen dann mit den Auf-/Ab-Cursortasten entweder ZNR oder VOL PDL an. Stellen Sie dann mit dem Drehregler den Parameter ein.
- *5.* **Wenn Sie den Effekttyp für das gewählte Modul wechseln möchten, drücken Sie die Auf-Cursortaste, damit**  auf dem Display "TYPE" angezeigt wird. Dann wählen **Sie mit dem Drehregler den gewünschten Effekttyp.**

Wenn Sie ein anderes Effekt-Modul als [TOTAL] wählen, rufen Sie mit den Auf-/Ab-Cursor-Tasten das Effekt-Parameter-Einstellungsfenster für diesen Effekttyp auf.

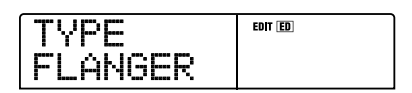

*TIPP*

Wenn der Inhalt eines Patches bearbeitet wurde, wird die EDIT-Anzeige im oberen Teil des Displays auf "EDITED" gesetzt.

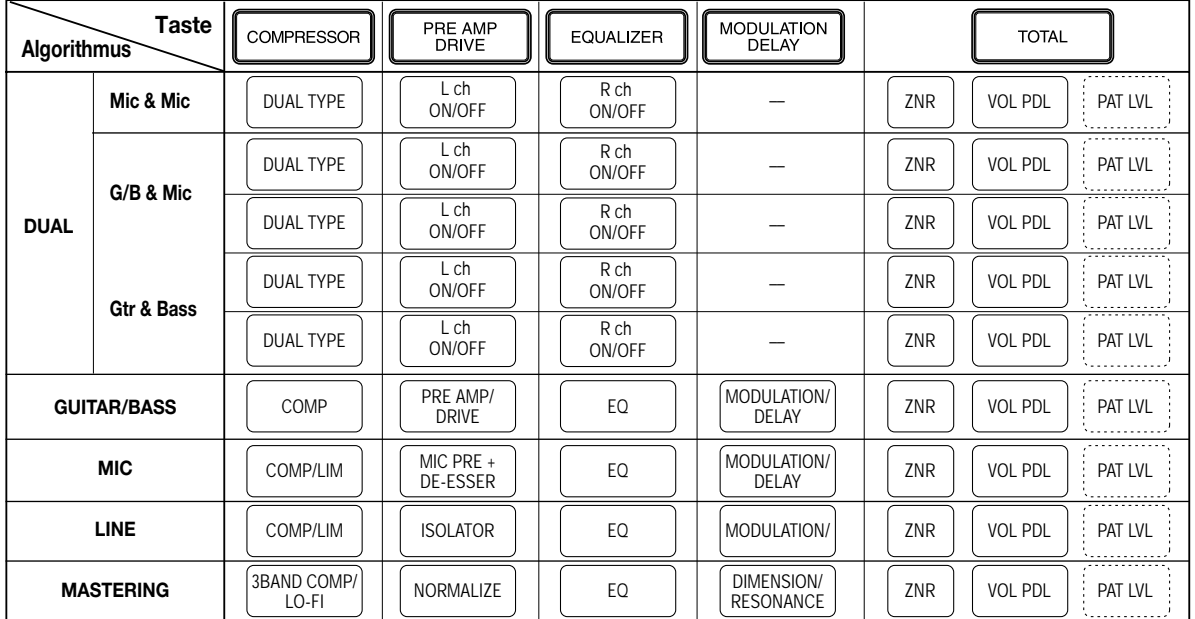

#### *HINWEIS*

Einige Effekt-Module verfügen nur über einen Effekttyp. Für solche Module wird kein Fenster zur Auswahl des Effekttyps angezeigt.

# *6.* **Wählen Sie mit den Auf-/Ab-Cursortasten den zu bearbeitenden Effektparameter.**

Das folgende Diagramm zeigt ein Beispiel für die Display-Anzeige, wenn Sie den DEPTH-Parameter des FLANGER-Effekts gewählt haben.

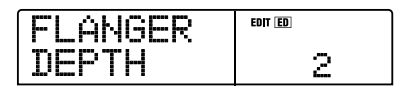

#### *7.* **Ändern Sie die Einstellung mit dem Drehregler.**

Detaillierte Angaben zu den Effekttypen, die für die einzelnen Effekt-Module ausgewählt werden können, und zu den Effekt-Parametern der einzelnen Typen finden Sie im Anhang am Ende dieses Handbuchs  $(\rightarrow S. 164)$ .

- *8.* **Wiederholen Sie zur Bearbeitung der anderen Module gegebenenfalls die Schritte 4 bis 7.**
- *9.* **Wenn Sie den Patch-Pegel (die letztendliche Lautstärke des Patches) einstellen möchten, drücken Sie die [TO-TAL]-Taste. Dann zeigen Sie mit den Auf-/Ab-Cursor**tasten auf dem Display "TOTAL PAT LVL" an und dre**hen den Drehregler.**

Der Patch-Pegel kann im Bereich von 1 bis 30 reguliert werden.

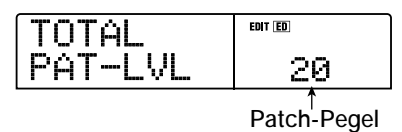

#### *10.* **Drücken Sie nach dem Bearbeiten die Taste [EXIT].**

Auf dem Display wird wieder das Fenster für die Auswahl eines Patches angezeigt.

### *HINWEIS*

Beachten Sie, dass Sie den bearbeiteten Patch vor der Auswahl eines anderen Patches zunächst speichern müssen, weil sonst der bearbeitete Inhalt verloren geht. Wenn Sie die Ergebnisse Ihrer Bearbeitungsschritte speichern wollen, gehen Sie wie im folgenden Abschnitt beschrieben vor.

# **Speichern eines Einfüge-Effekt-Patches**

Ein von Ihnen bearbeiteter Patch kann an einer beliebigen Stelle im selben Algorithmus gespeichert werden. Sie können einen vorhandenen Patch auch an einer anderen Stelle speichern und so eine Kopie dieses Patches anlegen.

# *1.* **Drücken Sie in der Display-Sektion die Taste [EFFECT] und dann die Taste [EDIT].**

Der derzeit aktive Patch kann jetzt bearbeitet werden. Nehmen Sie die gewünschten Bearbeitungsschritte vor.

# *2.* **Nach Abschluss der Bearbeitung drücken Sie in der Steuer-Sektion die Taste [STORE].**

Ein Fenster zur Auswahl des Ziels für den Speichervorgang wird auf dem Display angezeigt.

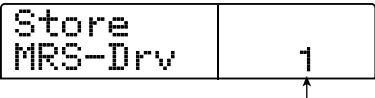

**Patch-Nummer**

*3.* **Wählen Sie mit dem Drehregler die Nummer des Patches aus, der das Ziel des Speichervorgangs sein soll.** 

# *4.* **Zum Starten des Speichervorgangs drücken Sie erneut die Taste [STORE].**

Der Patch wird gespeichert, und auf dem Display wird wieder das Fenster zur Auswahl eines Patches angezeigt.

#### *TIPP*

- Von Ihnen gespeicherte Patches werden als Teil des Projekts auf der Festplatte gespeichert.
- Patch-Daten aus einem bereits existierenden Projekt können in das aktuelle Projekt geladen werden (→ S. 128).

# **Bearbeiten des Namens eines Einfüge-Effekt-Patches**

In diesem Abschnitt wird beschrieben, wie Sie den Namen des gewählten Patches bearbeiten.

# *1.* **Drücken Sie in der Display-Sektion die Taste [EFFECT] und dann die Taste [EDIT].**

Der derzeit aktive Patch kann jetzt bearbeitet werden.

# *2.* **Drücken Sie die [TOTAL]-Taste und rufen Sie mit den**  Auf-/Ab-Cursortasten die Anzeige "PAT NAME" auf **dem Display auf.**

Der Name des gewählten Patches kann jetzt bearbeitet werden. Das für die Bearbeitung gewählte Zeichen blinkt.

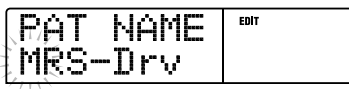

*3.* **Verwenden Sie die Links-/Rechts-Cursortasten, um die blinkende Positionsanzeige auf das zu ändernde Zeichen zu verschieben. Wählen Sie dann mit dem Drehregler ein Zeichen aus.** 

Informationen zu den verfügbaren Zeichen finden Sie auf Seite 39.

*4.* **Wiederholen Sie gegebenenfalls Schritt 3, bis der gewünschte Name eingestellt ist.** 

# *5.* **Drücken Sie zum Bestätigen des neuen Namens in der Steuer-Sektion zweimal die Taste [STORE].**

Der Name wird gespeichert, und auf dem Display wird wieder das Fenster zur Auswahl eines Patches angezeigt.

#### *HINWEIS*

Wenn Sie zum einem anderen Patch wechseln, ohne den Namen vorher zu speichern, wird er wieder auf den ursprünglichen Namen zurückgesetzt.

# **Anwenden des Einfüge-Effekts auf nur das Monitor-Signal**

In der Regel wird das vom Effekt verarbeitete Signal auf einem Track aufgezeichnet, wenn der Einfüge-Effekt in den Eingangs-Mischer gelegt wird. Sie können den Einfüge-Effekt jedoch gegebenenfalls nur auf das Monitor-Signal anwenden und das unbearbeitete Eingangssignal auf dem Track aufzeichnen. Wenn Sie beispielsweise den unverarbeiteten Sound einer Gesangsdarbietung aufzeichnen, kann der Sänger unter Umständen besser singen, wenn für die Mikrofonaufzeichnung ein geeigneter Einfüge-Effekt auf das Monitor-Signal gelegt wird.

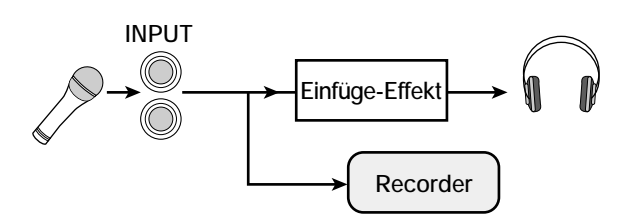

- *1.* **Legen Sie die Einfüge-Effekt-Position auf den Eingangs-Mischer.**
- *2.* **Wenn das Hauptfenster angezeigt wird, drücken Sie in der Display-Sektion die Taste [UTILITY/TRACK EDIT].**

Das Utility-Menü wird angezeigt.

*3.* **Drücken Sie die Links-/Rechts-Cursortasten, um die**  Anzeige "UTILITY REC SRC" auf dem Display aufzu**rufen.** 

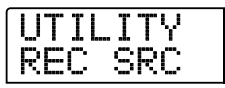

### *4.* **Drücken Sie die [ENTER]-Taste.**

Auf dem Display wird Folgendes angezeigt. Sie können jetzt einen der beiden folgenden Signaltypen für das Aufzeichnen auf dem Track wählen:

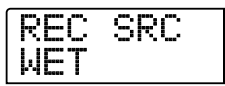

#### ● **WET**

Das Eingangssignal, das den Einfüge-Effekt durchlaufen hat, wird auf dem Track aufgezeichnet (Grundeinstellung).

#### ● **DRY**

Nur das nicht verarbeitete Eingangssignal wird auf dem Track aufgezeichnet. Auch in diesem Fall wird der Einfüge-Effekt jedoch auf das Monitor-Signal angewendet.

**5.** Wählen Sie mit dem Drehregler die Einstellung "DRY" **aus.** 

# *6.* **Drücken Sie nach dem Vornehmen der Einstellungen mehrmals die Taste [EXIT].**

Auf dem Display wird wieder das Hauptfenster angezeigt.

#### *HINWEIS*

Die Einstellung für "UTILITY REC SRC" wird für jedes Projekt separat gespeichert. Bevor Sie andere Teile aufnehmen, setzen Sie die Einstellung zurück auf "WET".

# **Arbeiten mit dem Sende-/Return-Effekt**

In diesem Abschnitt wird erläutert, wie Sie Patches für den Sende-/ Return-Effekt (Chor/Verzögerung, Hall) auswählen und bearbeiten.

# **Informationen zu den Sende-/Return-Effekt-Patches**

Die Sende-/Return-Effekte "Hall" sowie "Chor/Verzögerung" hängen nicht voneinander ab.

Hall und Chor/Verzögerung haben jeweils einen Effekttyp der den Typ des Effekts bestimmt, und verschiedene Parameter, mit denen Sie den Charakter des Effekts einstellen können. Die Einstellungen für den Effekttyp und die Parameter in Kombination mit einem Namen werden zusammenfassend als Sende-/Return-Effekt-Patches bezeichnet.

Ein neu angelegtes Projekt enthält 20 Hall-Patches und 20 Chor/ Verzögerung-Patches. Die Hall- bzw. Chor/Verzögerung-Einstellungen können Sie einfach wechseln, indem Sie den Effekt wählen, für den Sie einen Patch wählen möchten (Hall oder Chor/Verzögerung) und dann einen Patch wählen. Die Patch-Nummer wird wie folgt zugewiesen.

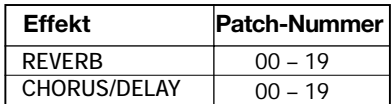

# **Auswahl eines Sende-/Return-Effekt-Patches**

In diesem Abschnitt wird die Auswahl eines Hall- bzw. Chor/ Verzögerung-Patches erläutert.

# *1.* **Drücken Sie die Taste [EFFECT] und dann die Taste [REVERB] oder [CHORUS/DELAY].**

Drücken Sie zur Auswahl eines Patches für einen Halleffekt die Taste [REVERB] bzw. zur Auswahl eines Patches für Chor/ Verzögerung die Taste [CHORUS/DELAY].

Der derzeit aktive Patch wird angezeigt. In der folgenden Abbildung ist ein Fenster dargestellt, das bei Drücken der Taste [REVERB] aufgerufen wird.

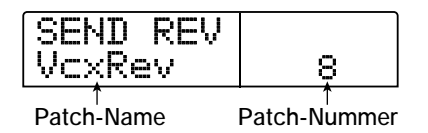

#### *2.* **Wählen Sie mit dem Drehregler den neuen Patch aus.**

Wenn Sie am Regler drehen, werden sofort neue Patches aufgerufen. Wenn sich die Parametereinstellungen REVERB SEND und CHORUS/DELAY SEND des Track-Mischers in der oberen Stellung befinden, können Sie die Taste PLAY [ $\blacktriangleright$ ] drücken und den Song so wiedergeben und sich das Ergebnis des neu gewählten Patches anhören.

#### *TIPP*

- Detaillierte Angaben zu den Vorgängen des Track-Mischers finden Sie auf Seite 79.
- Ob die Taste [REVERB] bzw. [CHORUS/DELAY] leuchtet oder nicht, gibt den Status (an/aus) des jeweiligen Moduls an. Bei jedem Drücken der Taste wechseln Sie den Status.
- *3.* **Zur Rückkehr ins Hauptfenster drücken Sie die Taste [EXIT].**

# **Bearbeiten eines Sende-/Return-Effekt-Patches**

In diesem Abschnitt wird beschrieben, wie Sie einen Sende-/ Return-Effekt-Patch bearbeiten.

- *1.* **Drücken Sie in der Display-Sektion die Taste [EFFECT] und dann die Taste [REVERB] oder [CHORUS/DELAY].**
- *2.* **Wählen Sie gegebenenfalls mit dem Drehregler den zu bearbeitenden Patch aus. In der folgenden Abbildung ist ein Fenster dargestellt, das bei Drücken der Taste [CHORUS/DELAY] aufgerufen wird.**

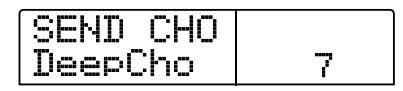

### *3.* **Drücken Sie die [EDIT]-Taste.**

Auf dem Display erscheint "EDIT", und es wird ein Fenster angezeigt, in dem Sie den Patch bearbeiten können. Wenn die [EDIT]- Taste gedrückt wurde, wird der für diesen Sende-/Return-Effekt gewählte Effekttyp angezeigt.

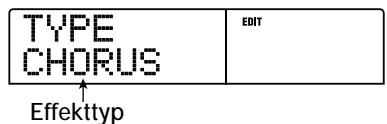

### *4.* **Wenn Sie den Effekttyp wechseln möchten, drehen Sie am Regler.**

Wenn der Effekttyp geändert ist, ändern sich auch die Effektparameter.

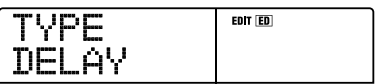

#### *TIPP*

Wenn der Inhalt eines Patches bearbeitet wurde, wird die EDIT-Anzeige im oberen Teil des Displays auf "EDITED" gesetzt.

#### *5.* **Wählen Sie mit den Auf-/Ab-Cursortasten den zu bearbeitenden Effektparameter.**

Der Name und der aktuelle Wert des Effektparameters werden in der zweiten Zeile des Displays angezeigt.

| <br><b>BRRS</b><br>w<br>أددوأ<br>alas" Assoc Assoc<br><br>-----<br>----<br>imm | EDIT ED |
|--------------------------------------------------------------------------------|---------|
|                                                                                |         |

**Effekt-Parameter**

#### *6.* **Ändern Sie die Einstellung mit dem Drehregler.**

Detaillierte Angaben zu den Effekttypen, die für Hall bzw. Chor/ Verzögerung ausgewählt werden können, und zu den Wertebereichen der einzelnen Effektparameter finden Sie im Anhang am Ende dieses Handbuchs ( $\rightarrow$  S. 171).

*7.* **Wiederholen Sie zur Bearbeitung anderer Effektparameter gegebenenfalls die Schritte 5 und 6.** 

# *8.* **Drücken Sie nach dem Abschluss des Bearbeitungsvorgangs die Taste [EXIT].**

Auf dem Display wird wieder das Fenster für die Auswahl eines Patches angezeigt.

#### *HINWEIS*

Beachten Sie, dass Sie den bearbeiteten Patch vor der Auswahl eines anderen Patches zunächst speichern müssen, weil sonst der bearbeitete Inhalt verloren geht. Wenn Sie die Ergebnisse Ihrer Bearbeitungsschritte speichern wollen, gehen Sie wie im folgenden Abschnitt beschrieben vor.

# **Speichern eines Sende-/Return-Effekt-Patches**

Ein von Ihnen bearbeiteter Patch kann an einer beliebigen Stelle im selben Sende-/Return-Effekt gespeichert werden. Sie können einen vorhandenen Patch auch an einer anderen Stelle speichern und so eine Kopie dieses Patches anlegen.

# *1.* **Drücken Sie die Taste [EFFECT] und dann die Taste [EDIT].**

Der derzeit aktive Patch kann jetzt bearbeitet werden. Führen Sie die erforderlichen Bearbeitungsschritte aus.

# *2.* **Nach Abschluss der Bearbeitung drücken Sie in der Steuer-Sektion die Taste [STORE].**

Ein Fenster zur Auswahl des Ziels für den Speichervorgang wird auf dem Display angezeigt.

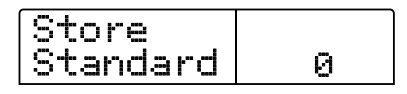

*3.* **Wählen Sie mit dem Drehregler die Nummer des Patches aus, der das Ziel des Speichervorgangs sein soll.** 

#### *4.* **Drücken Sie erneut die [STORE]-Taste.**

Der Patch wird gespeichert, und auf dem Display wird wieder das Fenster zur Auswahl eines Patches angezeigt.

#### *TIPP*

- Von Ihnen gespeicherte Patches werden als Teil des Projekts auf der Festplatte gespeichert.
- Patch-Daten aus einem bereits existierenden Projekt können in das aktuelle Projekt geladen werden (→ S. 128).

# **Bearbeiten des Namens eines Sende-/ Return-Effekt-Patches**

In diesem Abschnitt wird beschrieben, wie Sie den Namen des Patches bearbeiten, der gerade für einen Sende-/Return-Effekt gewählt ist.

# *1.* **Drücken Sie in der Display-Sektion die Taste [EFFECT] und dann die Taste [REVERB] oder [CHORUS/DELAY].**

Wählen Sie gegebenenfalls mit dem Drehregler den Patch aus, dessen Name bearbeitet werden soll.

# *2.* **Drücken Sie die [EDIT]-Taste und rufen Sie mit den Auf-/** Ab-Cursortasten die Anzeige "PAT NAME" auf dem **Display auf.**

Der Name des gewählten Patches kann jetzt bearbeitet werden. Das für die Bearbeitung gewählte Zeichen blinkt.

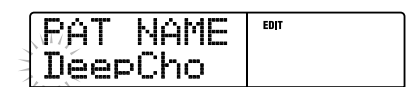

*3.* **Verwenden Sie die Links-/Rechts-Cursortasten, um die blinkende Positionsanzeige auf das zu ändernde Zeichen zu verschieben. Wählen Sie dann mit dem Drehregler ein Zeichen aus.** 

Informationen zu den verfügbaren Zeichen finden Sie auf Seite 39.

*4.* **Wiederholen Sie gegebenenfalls Schritt 3, bis der gewünschte Name eingestellt ist.** 

### *5.* **Drücken Sie zum Bestätigen des neuen Namens in der Steuer-Sektion zweimal die Taste [STORE].**

Der Name wird gespeichert, und auf dem Display wird wieder das Fenster zur Auswahl eines Patches angezeigt.

# **Importieren von Patches aus einem anderen Projekt**

In diesem Abschnitt wird der Import (das Laden) aller Patches für die internen Effekte (Einfüge-Effekt und Sende-/Return-Effekt) aus einem anderen auf der Festplatte gespeicherten Projekt erläutert.

# *1.* **Drücken Sie in der Display-Sektion die Taste [EFFECT].**

#### *HINWEIS*

Beachten Sie dabei, dass beim Import von Patches auf diese Art alle Patches im aktuellen Projekt überschrieben werden. Achten Sie deshalb darauf, dass Sie nicht versehentlich Patches überschreiben, die Sie noch verwenden möchten.

# *2.* **Drücken Sie die [UTILITY/TRACK EDIT]-Taste.**

Auf dem Display wird "UTILITY Import" angezeigt.

### *3.* **Drücken Sie die [ENTER]-Taste.**

In diesem Zustand können Sie das Projekt wählen, aus dem der Import erfolgen soll.

| 888<br>sa anjaa<br>'n.<br>æ<br> |  |
|---------------------------------|--|
|                                 |  |

**Projekt-Name Projekt-Nummer**

*4.* **Wählen Sie mit dem Drehregler das Projekt, aus dem der Import erfolgen soll, und drücken Sie dann die Taste [ENTER].** 

Auf dem Display wird "Import SURE?" angezeigt.

*5.* **Zum Starten des Importvorgangs drücken Sie ein weiteres Mal die Taste [ENTER]. Zum Abbrechen des Vorgangs drücken Sie die [EXIT]-Taste.** 

Die Patches des gewählten Projektes werden in das aktuelle Projekt importiert. Nach Abschluss des Importvorgangs wird wieder das Fenster aus Schritt 1 angezeigt.

# **Referenz [Anlegen einer CD] Referenz [Anlegen einer CD]**

In diesem Abschnitt wird die Verwendung des CD-R/RW-Laufwerks des MRS-1266 beschrieben.

#### *HINWEIS*

- Wenn beim MRS-1266 kein CD-R/RW-Laufwerk vorinstalliert ist, ist das Anlegen einer CD nicht möglich.
- Beim MRS-1266 ist es nicht möglich, Mixed-Mode- oder kopiergeschützte CDs abzuspielen und Daten von ihnen zu laden.

# **Schreiben von Audiodaten**

Mit dem MRS-1266 können Sie den Inhalt des Master-Tracks eines Projekts auf eine CD-R/RW in CD-DA-Format (Audiodaten) schreiben. Das Ergebnis ist eine Audio-CD, die mit einem CD-Player abgespielt werden kann. Wie die anderen Tracks des MRS-1266 verfügt auch der Master-Track über 10 V-Takes. Der zuletzt gewählte V-Take dient als Ausgangsmaterial für die Audio-CD.

Für das Schreiben von Audiodaten auf eine CD-R/CD-RW gibt es folgende zwei Möglichkeiten:

#### ● **Projektweises Schreiben**

Bei diesem Verfahren wird der Master-Track eines Einzelprojekts auf CD geschrieben. Solange die CD noch nicht abgeschlossen ist, lassen sich bei diesem Verfahren noch Audiodaten auf sie schreiben.

#### ● **Albumweises Schreiben**

Bei diesem Verfahren wird zunächst eine Liste für die Audio-CD angelegt (das "Album"). Diese enthält Angaben zu den Master-Tracks aus verschiedenen Projekten, die auf der CD enthalten sein sollen. Dann wird die CD in einem Vorgang beschrieben. Das Finalizing erfolgt automatisch. Deshalb ist das Hinzufügen von Audiodaten zu einem späteren Zeitpunkt nicht mehr möglich.

#### *TIPP*

Als "Finalizing" oder "Abschließen" einer Audio-CD wird der Vorgang des Herstellens der Wiedergabefähigkeit auf normalen CD-Playern bezeichnet. Nach dem Finalizing können keine weiteren Daten auf eine CD-R/CD-RW geschrieben werden.

#### *HINWEIS*

Die Signaldaten des gerade gewählten V-Take des Master-Tracks werden unverändert auf der Audio-CD aufgezeichnet. Der Pegel oder Bereich kann während des Aufzeichnens nicht eingestellt werden. Zum Ausschneiden leerer Teile vor oder nach dem Audiomaterial können Sie die Trim-Funktion für den Master-Track verwenden  $(\rightarrow$  S. 57).

# **CD-Rs/CD-RWs (beschreibbare und wiederbeschreibbare CDs)**

Zum Anlegen einer Audio-CD können Sie als Datenträger eine CD-R oder eine CD-RW wählen. Die Funktionsmerkmale dieser beiden CD-Typen werden im Folgenden beschrieben.

#### ● **CD-R**

Auf diesen CD-Typ können Sie einmalig Daten aufzeichnen oder freien Speicherplatz in einem weiteren Schreibvorgang mit Daten füllen. Aufgezeichnete Daten können weder geändert noch gelöscht werden. CD-Rs sind mit einer Aufnahmekapazität von 650 MB und 700 MB erhältlich.

Für das neue Schreiben eines V-Takes des MRS-1266 auf CD benötigen Sie eine leere CD-R. So lange die CD noch nicht abgeschlossen ist, lassen sich weitere Audiodaten auf sie schreiben, bis ihre Aufnahmekapazität erschöpft ist. Nach dem Finalizing kann Sie mit einem handelsüblichen CD-Player wiedergegeben werden.

#### ● **CD-RW**

Auf diesen CD-Typ können Sie Daten aufzeichnen, freien Speicherplatz in einem weiteren Schreibvorgang mit Daten füllen und Daten löschen. CD-RWs sind ebenfalls mit einer Aufnahmekapazität von 650 MB und 700 MB erhältlich.

Für das neue Schreiben eines V-Takes des MRS-1266 auf CD benötigen Sie eine neue oder nach Löschen wieder leere CD-RW. So lange die CD noch nicht abgeschlossen ist, lassen sich weitere Audiodaten auf sie schreiben, bis ihre Aufnahmekapazität erschöpft ist. Die CD kann in der Regel nur mit CD-Playern wiedergegeben werden, die für das Lesen von CD-R/RWs ausgelegt sind.

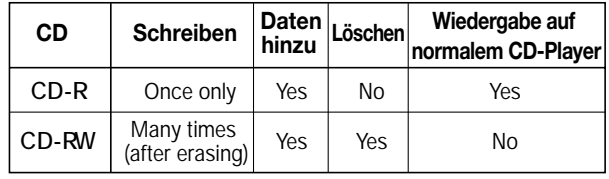

#### *HINWEIS*

Wenn Sie handelsübliche vorformatierte CD-RWs verwenden, führen Sie zunächst eine Löschoperation durch (siehe Beschreibung auf Seite 135).

# **Projektweises Aufnehmen von -Audiodaten**

Sie können ein Projekt wählen und den Inhalt seines Master-Tracks auf eine CD-R/CD-RW schreiben.

# *AIINWEIS*

Vor dem Starten des nachstehend beschriebenen Vorgangs entfernen Sie mit Hilfe der Trim-Funktion für den Master-Track unerwünschte leere Abschnitte am Anfang und am Ende.

# *1.* **Legen Sie eine CD-R/RW in das CD-R/RW-Laufwerk ein.**

Zum Schreiben von Audiodaten nutzen Sie eine leere CD-R/RW oder eine vollständig gelöschte CD-RW.

Zum Aufnehmen weiterer Audiodaten müssen Sie eine CD-R/ RW verwenden, die noch nicht abgeschlossen ist.

# *2.* **Wählen Sie das Projekt, das als Quelle dienen soll.**

Nähere Angaben zum Laden von Projekten finden Sie auf Seite 139.

*3.* **Überzeugen Sie sich davon, dass für den Master-Track dieses Projekts der V-Take gewählt ist, den Sie auf die Audio-CD schreiben möchten.** 

*4.* **Wenn das Hauptfenster angezeigt wird, drücken Sie in der Steuer-Sektion die Taste [AUDIO].** 

Das Audio-CD-Menü wird angezeigt.

*5.* **Drücken Sie die Links-/Rechts-Cursortasten, um die**  Anzeige "AUDIO CD BURN CD" auf dem Display aufzu**rufen.** 

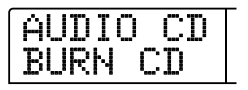

### *6.* **Drücken Sie die [ENTER]-Taste.**

Auf dem Display wird die Dauer des Quell-Master-Tracks in Stunden (H), Minuten (M), Sekunden (S) und Millisekunden (MS) angezeigt.

| <br>c<br>-----<br>inana    |  |
|----------------------------|--|
| <b>MS</b><br>M<br>н<br>51! |  |
|                            |  |

**Dauer des Master-Tracks**

# *7.* **Zum Prüfen der verbleibenden Aufnahmedauer auf der CD drücken Sie die Ab-Cursortaste.**

Im unteren Teil des Displays wird die verbleibende Zeit auf der CD angezeigt.

| <br><b>THE</b><br>----<br>M<br>game) |  |
|--------------------------------------|--|
| $d\vec{U}^{**}$<br>н<br>M<br>s       |  |

**Verfügbare Schreibzeit**

*8.* **Drücken Sie zur Wiedergabe des Quell-Master-Tracks die Taste PLAY [**R**]. Zum Anhalten der Wiedergabe drücken Sie die Taste STOP [**P**].** 

# *9.* **Drücken Sie zweimal die [ENTER]-Taste.**

Auf dem Display wird daraufhin Folgendes angezeigt:

**Zielß-Trackß-Nummer**

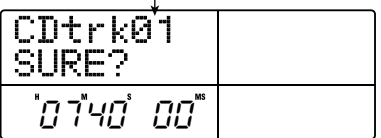

# *10.* **Zum Starten des Schreibvorgangs drücken Sie die Taste [ENTER].**

Das Beschreiben der CD-R/RW beginnt. Während des Schreibvorgangs wird auf dem Display "wait..." angezeigt. Der Zähler gibt den Fortschritt des Schreibvorgangs an.

Nach Abschluss des Schreibvorgangs erscheint die Anzeige "CDtrkxx COMPLETE" ("xx" steht hierbei für die Track-Nummer).

#### *TIPP*

Wenn Sie statt der Taste [ENTER] die Taste [EXIT] drücken, wird der Schreibvorgang abgebrochen und wieder das vorherige Fenster aufgerufen.

# *11.* **Nach Abschluss der Bearbeitung drücken Sie die Taste [EXIT].**

Das System wird in den Zustand von Schritt 4 zurückgesetzt. Zum Schreiben weiterer Audiodaten laden Sie das nächste Projekt. Dann wiederholen Sie die genannten Schritte.

#### *HINWEIS*

- Bei diesem Verfahren wird zwischen den Tracks auf der CD automatisch eine Pause von 2 Sekunden eingefügt.
- Solange die CD-R/RW noch nicht abgeschlossen ist, kann sie auf einem herkömmlichen CD-Player nicht wiedergegeben werden. (Informationen zur Wiedergabe einer nicht abgeschlossenen CD-R/RW finden Sie auf Seite 133.)

# *12.* **Zur Rückkehr ins Hauptfenster drücken Sie die Taste [EXIT].**

# **Albumweises Aufnehmen von Audiodaten**

Bei diesem Verfahren wird zunächst eine Liste für die Audio-CD angelegt (das "Album"). Diese enthält Angaben zu den Master-Tracks aus verschiedenen auf der Festplatte gespeicherten Projekten. Anschließend wird die CD-R/CD-RW in einem Vorgang beschrieben.

#### *HINWEIS*

Vor dem Starten des nachstehend beschriebenen Vorgangs entfernen Sie mit Hilfe der Trim-Funktion für den Master-Track unerwünschte leere Abschnitte am Anfang und am Ende.

# *1.* **Legen Sie eine CD-R/RW in das CD-R/RW-Laufwerk ein.**

Zum Schreiben von Audiodaten nutzen Sie eine leere CD-R/RW oder eine vollständig gelöschte CD-RW.

Zum Aufnehmen weiterer Audiodaten müssen Sie eine CD-R/ RW verwenden, die noch nicht abgeschlossen ist.

# *2.* **Überzeugen Sie sich davon, dass für die Master-Tracks des aufzuzeichnenden Projekts die richtigen V-Takes gewählt sind.**

#### *HINWEIS*

Wenn ein nicht aufgezeichneter V-Take für den Master-Track ausgewählt ist, kann das betreffende Projekt nicht als Aufnahmequelle gewählt werden.

# *3.* **Wenn das Hauptfenster angezeigt wird, drücken Sie in der Steuer-Sektion die Taste [AUDIO].**

Das Audio-CD-Menü wird angezeigt.

*4.* **Drücken Sie die Links-/Rechts-Cursortasten, um die**  Anzeige "AUDIO CD ALBUM" auf dem Display aufzu**rufen.** 

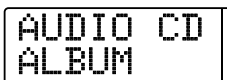

### *5.* **Drücken Sie die [ENTER]-Taste.**

In diesem Zustand können Sie die Projekte für das Album wählen. "END OF PROJ" gibt das Ende der Albumliste der Projekte an. Wenn zuerst die Anzeige "ALBUM" aufgerufen wird, wurde kein Projekt registriert. Deshalb wird "END OF PROJ" angezeigt.

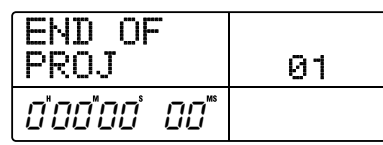

# *6.* **Wählen Sie mit dem Drehregler das als Track 1 des Albums zu verwendende Projekt.**

Die Anzeige "END OF PROJ" wandert zum nächsten Track, und auf dem Display wird Folgendes angezeigt:

**(1) Projektnummer**

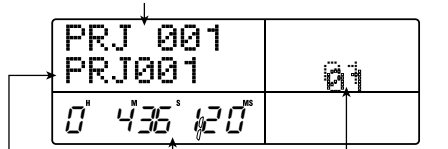

**2) Projektname (4) V-Take-Dauer (3) Track-Nummer**

#### **(1) Projektnummer**

#### **(2) Projektname**

Gibt Name und Nummer des als Aufnahmequelle zu verwendenden Projekts an.

#### **(3) Track-Nummer**

Gibt die Nummer des als Schreibziel auf der CD-R/RW zu verwendenden Tracks an.

#### **(4) V-Take-Dauer**

Gibt die Länge des gewählten V-Takes des Master-Tracks im betreffenden Projekt an.

#### *HINWEIS*

Es werden nur Projekte mit einem Master-Track angezeigt, für den ein aufgezeichneter V-Take ausgewählt ist. Wenn das gewünschte Projekt nicht angezeigt wird, sollten Sie prüfen, ob für seinen Master-Track ein aufgezeichneter V-Take gewählt wurde.

# *7.* **Wenn das Projekt für Track 1 ausgewählt wurde, wechseln Sie mit der Rechts-Cursortaste zu Track 2.**

Im Fenster wird daraufhin Folgendes angezeigt.

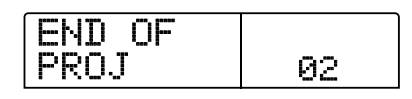

*8.* **Wählen Sie mit dem Drehregler das als Track 2 des Albums zu verwendende Projekt.** 

# *9.* **Auf dieselbe Art und Weise wählen Sie die Projekte für Track 3 und die folgenden Tracks.**

Es sind maximal 99 Tracks zulässig. Das setzt jedoch voraus, dass die CD auch über genügend freien Speicherplatz verfügt.

#### ■ So spielen Sie den Master-Track ab:

Drücken Sie die Taste PLAY [R]. Der Master-Track des gerade auf dem Display angezeigten Projekts wird wiedergegeben. Zum Anhalten der Wiedergabe drücken Sie die Taste STOP [ $\blacksquare$ ].

#### ■ So tauschen Sie ein Projekt in einem Album aus:

Wählen Sie mit den Links-/Rechts-Cursortasten die Track-Nummer, für die ein anderes Projekt genutzt werden soll, und wählen Sie mit dem Drehregler das gewünschte Projekt.

#### ■ So löschen Sie ein Projekt aus einem Album:

Wählen Sie mit den Links-/Rechts-Cursortasten die Track-Nummer, für die das Projekt gelöscht werden soll, und drücken Sie dann die Taste [EDIT]. Auf dem Display wird "DELETE SU-RE?" angezeigt. Zum Löschen des Projekts aus der Albumliste drücken Sie die Taste [ENTER]. Wenn Sie den Vorgang abbrechen möchten, drücken Sie die Taste [EXIT]. Wenn ein Projekt gelöscht wurde, rücken die folgenden Tracks eine Position nach vorn.

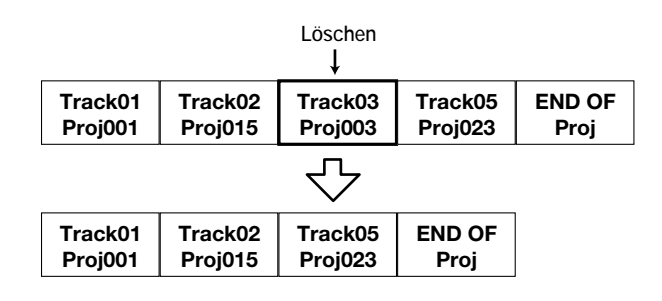

#### ■ So löschen Sie alle Projekte aus einem Album:

Drücken Sie im Zustand für das Registrieren von Projekten in einem Album die Taste [EDIT] und dann die Ab-Cursortaste. Auf dem Display wird "ALL DEL SURE?" angezeigt. Zum Löschen aller Projekts aus der Albumliste drücken Sie die Taste [ENTER]. Wenn Sie den Vorgang abbrechen möchten, drücken Sie die Taste [EXIT].

#### ■ So ermitteln Sie die Speicherkapazität der CD:

Drücken Sie die Ab-Cursortaste. Im unteren Teil des Displays wird die verbleibende Zeit auf der CD angezeigt. Zur Rückkehr ins vorige Fenster drücken Sie die Auf-Cursortaste.

# *10.* **Wenn Sie alle gewünschten Projekte im Album abgelegt haben, drücken Sie zweimal die Taste [ENTER].**

Auf dem Display wird daraufhin Folgendes angezeigt:

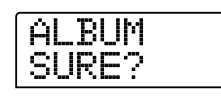

#### *TIPP*

Wenn Sie die [ENTER]-Taste einmal drücken, wird "xx Tracks BURN?" angezeigt (xx ist hier die Anzahl der Tracks). Diesem Fenster können Sie die Gesamtzahl an Tracks entnehmen.

# *11.* **Zum Starten des Brennvorgangs drücken Sie ein weiteres Mal die Taste [ENTER].**

Das Beschreiben der CD-R/RW beginnt. Während des Schreibvorgangs wird auf dem Display "wait..." angezeigt. Der Zähler gibt den Fortschritt des Schreibvorgangs an.

Nach Abschluss des Schreibvorgangs wird die CD ausgeworfen und die Meldung "ALBUM NEXT?" angezeigt. Wenn Sie eine weitere CD mit demselben Inhalt beschreiben möchten, legen Sie eine leere CD-R/RW oder eine CD-RW ein, die vollständig gelöscht wurde. Dann drücken Sie die [ENTER]-Taste. Zum Beenden des Vorgangs drücken Sie die Taste [EXIT].

# *12.* **Zur Rückkehr ins Hauptfenster drücken Sie mehrmals die Taste [EXIT].**

# **Wiedergabe einer Audio-CD**

Zum Wiedergeben einer in das CD-R/CD-RW-Laufwerk eingelegten Audio-CD gehen Sie wie folgt vor: Auf diese Art können Sie auch eine CD-R/CD-RW wiedergeben, die noch nicht abgeschlossen ist.

#### *TIPP*

Eine CD-R/CD-RW, für die kein Finalizing durchgeführt wurde, kann mit diesem Verfahren nicht wiedergegeben werden.

- *1.* **Legen Sie eine Audio-CD in das CD-R/RW-Laufwerk.**
- *2.* **Wenn das Hauptfenster angezeigt wird, drücken Sie in der Steuer-Sektion die Taste [AUDIO].**

Das Audio-CD-Menü wird angezeigt.

*3.* **Drücken Sie die Links-/Rechts-Cursortasten, um die**  Anzeige "AUDIO CD PLAYER" auf dem Display aufzu**rufen.** 

$$
\begin{array}{|c|c|}\hline \text{AUDIO CD} \\ \text{PLAVER} \end{array}
$$

# *4.* **Drücken Sie die [ENTER]-Taste.**

Auf dem Display werden die Track-Nummer und das Wiedergabeverfahren für die eingelegte Audio-CD angezeigt. Bei einer nicht abgeschlossenen CD wird ein "\*" angezeigt.

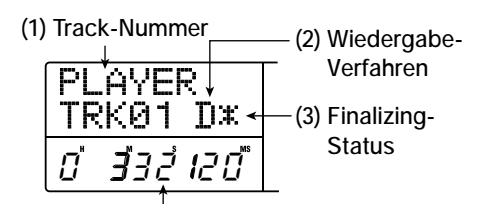

**(4) Aktuelle Position im Track**

#### **(1) Track-Nummer**

Die Nummer des gegenwärtig ausgewählten Tracks auf der Audio-CD wird angezeigt.

#### **(2) Wiedergabeverfahren**

Gibt an, welches Wiedergabeverfahren für die CD gewählt wurde. "D" steht für digitale und "A" für analoge Wiedergabe.

#### **(3) Finalizing-Status**

Wenn hier ein "\*" angezeigt wird, befindet sich im Laufwerk eine nicht abgeschlossene CD-R/RW.

#### **(4) Aktuelle Position im Track**

Die Position im aktuellen Track ist in Stunden (H), Minuten (M), und Sekunden (S) und Millisekunden (MS) angegeben.

# **5.** Wählen Sie mit den Tasten FF [▶ ] und REW [44] den **abzuspielenden Track.**

Wenn die Track-Nummer angezeigt wird, kann mit den Tasten FF [ $\blacktriangleright$ ] und REW [ $\blacktriangleleft$ ] der Track auf der CD gewählt werden. Mit FF [ $\blacktriangleright$ ] wechseln Sie zum nächsten Track und mit REW [ $\blacktriangleleft$ ] zum vorigen Track.

# *6.* **Wählen Sie mit Hilfe der Auf-/Ab-Cursortasten das Wiedergabeverfahren für die Audio-CD.**

Mit jedem Drücken der Auf-/Ab-Cursortasten schalten Sie zwischen folgenden Verfahren um:

#### ● **D (digitale Wiedergabe)**

Das digitale Audiosignal der CD wird vom MRS-1266 im Digitalbereich gelesen und kann als Audiosignal an den MASTER OUT-PUT-Buchsen an der Rückseite, den DIGITAL OUTPUT-Anschlüssen und der MASTER PHONES-Buchse an der Vorderseite abgenommen werden. (Standardeinstellung)

#### ● **A (analoge Wiedergabe)**

Das Audiosignal der CD wird über die Kopfhörerausgänge des CD-R/RW-Laufwerks wiedergegeben.

# *7.* **Drücken Sie zum Starten der Wiedergabe der Audio-CD die Taste PLAY [** $\blacktriangleright$ **].**

Starten der Wiedergabe des gewählten Tracks. Nach dem Ende eines Tracks erfolgt die Wiedergabe des nächsten Tracks. Bei laufender Wiedergabe einer Audio-CD sind alle Fader sowie EQ, Hall, Chor/Verzögerung und Balance inaktiv. Die einzige Ausnahme bildet der [MASTER]-Fader.

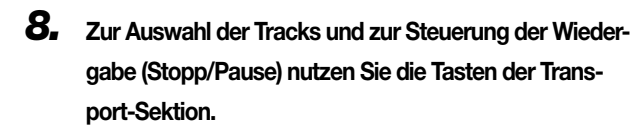

#### **Taste PLAY [**R**]**

Starten der Wiedergabe des gewählten Tracks. Wenn Sie die Taste während der Wiedergabe drücken, setzen Sie das System in den Pausenmodus.

#### **Taste STOP [**P**]**

Die Wiedergabe wird angehalten, und das System kehrt zum Anfang des aktuellen Tracks zurück.

#### **Taste FF [**Y**]**

Die Wiedergabe wird angehalten, und das System springt zum Anfang des nächsten Track.

#### Taste REW [44]

Die Wiedergabe wird angehalten, und das System springt zum Anfang des vorherigen Tracks.

# **Löschen einer CD-RW**

Alle Daten auf einer CD-RW (Audio- oder gesicherte Daten) lassen sich löschen. Dabei wird die CD wieder leer und wiederbeschreibbar.

- *1.* **Legen Sie die zu löschende CD in das CD-R/RW-Laufwerk ein.**
- *2.* **Wenn das Hauptfenster angezeigt wird, drücken Sie in der Steuer-Sektion die Taste [AUDIO] oder [BACK UP].**
- *3.* **Drücken Sie die Links-/Rechts-Cursortasten, um die**  Anzeige "AUDIO CD CDRW ERS" oder "BACKUP **CDRW ERS" auf dem Display aufzurufen. Dann drücken Sie die [ENTER]-Taste.**

Auf dem Display wird jetzt "CdrwErs NORMAL" angezeigt.

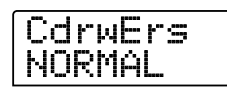

*4.* **Wählen Sie mit den Auf-/Ab-Cursortasten eines der beiden folgenden Löschverfahren für die CD-RW.** 

#### ● **NORMAL (Grundeinstellung)**

Es werden die Daten aus allen Bereichen der CD gelöscht. Dieser Vorgang dauert länger als eine QUICK-Löschoperation; es wird jedoch zuverlässig der gesamte Inhalt der CD gelöscht. Dieses Vorgehen wird empfohlen. (Die Dauer des Vorgangs beläuft sich auf max. 74 Minuten bei einer 650-MB-CD und 80 Minuten bei einer 700-MB-CD.)

### ● **QUICK**

Es werden nur die Track-Informationen von der CD-RW gelöscht. Das beansprucht weniger Zeit als ein Löschvorgang des Typs NORMAL.

# *5.* **Drücken Sie die [ENTER]-Taste.**

Auf dem Display wird jetzt "CdrwErs SURE?" angezeigt.

# *6.* **Zum Starten des Löschvorgangs drücken Sie ein weiteres Mal die Taste [ENTER].**

Der Löschvorgang wird gestartet. Während des Vorgangs wird auf dem Display "CdrwErs wait..." angezeigt.

Nach Abschluss des Vorgangs wird im Display "CdrwErs COM-PLETE" angezeigt.

# **Abschließen einer CD-R/RW (Finalizing)**

Als "Finalizing" oder "Abschließen" einer CD-R/RW, auf die Audiodaten geschrieben wurden, wird der Vorgang des Herstellens der Wiedergabefähigkeit auf handelsüblichen CD-Playern bezeichnet. Nach dem Finalizing können keine weiteren Tracks auf eine CD-R/RW geschrieben werden. Eine CD-R kann nach dem Finalizing auf einem herkömmlichen CD-Player abgespielt werden. (Eine CD-RW lässt sich in der Regel auch nach dem Finalizing nicht auf einem normalen CD-Player abspielen.)

- *1.* **Legen Sie die abzuschließende CD in das CD-R/RW-Laufwerk ein.**
- *2.* **Wenn das Hauptfenster angezeigt wird, drücken Sie in der Steuer-Sektion die Taste [AUDIO].**

Das Audio-CD-Menü wird angezeigt.

*3.* **Drücken Sie die Links-/Rechts-Cursortasten, um die**  Anzeige "AUDIO CD FINALIZE" auf dem Display aufzu**rufen.** 

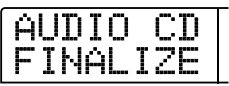

### *4.* **Drücken Sie die [ENTER]-Taste.**

Auf dem Display wird die Anzahl der Tracks auf der CD-R/RW angezeigt. Der Zähler gibt die Gesamtwiedergabedauer aller Tracks auf der CD-R/RW (einschließlich Pausen) in Stunden (H), Minuten (M) und Sekunden (S) an.

| lass<br>in a | conce conce<br>janus<br>innan<br>-<br>isse i |  |
|--------------|----------------------------------------------|--|
| ш            | <b>MS</b>                                    |  |

**Wiederg.-Dauer Anzahl der Tracks**

# *5.* **Drücken Sie die [ENTER]-Taste.**

Auf dem Display wird "FINALIZE SURE?" angezeigt.

# *6.* **Zum Starten des Finalizing-Vorgangs drücken Sie ein weiteres Mal die Taste [ENTER]. Zum Abbrechen des Vorgangs drücken Sie die [EXIT]-Taste.**

Wenn Sie die Taste [ENTER] gedrückt haben, wird das Finalizing gestartet. Während des Vorgangs wird auf dem Display "FINALI-ZE wait..." angezeigt. Nach Abschluss des Vorgangs wird auf dem Display ,,FINALIZE COMPLETE" angezeigt.

#### *TIPP*

Durch Löschen des gesamten Inhalts wird eine CD-RW auch nach dem Finalizing wieder beschreibbar. Angaben dazu finden Sie auf Seite 135.

# **Laden von Daten von einer Audio-CD**

Das MRS-1266 kann Audio-Daten von einer handelsüblichen Audio-CD lesen, die sich im CD-R/RW-Laufwerk befindet, und diese Daten auf einem Track des internen Recorders aufzeichnen. Die Daten können dann wie andere Tracks behandelt und bearbeitet werden. So lassen sich einfach und bequem Drum- oder Gitarrenphrasen von einer Sampling-CD nutzen.

# *TIPP*

Die Daten können nur als vollständige Audio-CD-Tracks gelesen werden. Die Angabe eines Bereichs ist nicht möglich. Falls Sie lediglich einen Teil des Tracks nutzen möchten, entfernen Sie die unerwünschten Abschnitte nach dem Laden mit der Trim-Funktion ( $\rightarrow$  S. 57).

- *1.* **Legen Sie die CD, von der Audio-Daten geladen werden sollen, in das CD-R/RW-Laufwerk ein.**
- **2.** Führen Sie die Schritte 2 bis 5 der Anleitung "Wieder**gabe einer Audio-CD" durch, und wählen Sie den gewünschten Track auf der CD.**
- *3.* **Drücken Sie die Taste REC [**O**].**

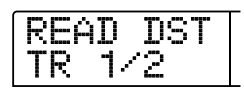

# *4.* **Wählen Sie mit dem Drehregler den Track, auf dem die Daten aufgezeichnet werden sollen.**

Es können nur Mono-Trackpaare mit ungerader/gerader Nummer (1/2, 3/4, 5/6, 7/8) der Stereo-Track (9/10) oder der Master-Track (MASTER) ausgewählt werden.

# *5.* **Drücken Sie die [ENTER]-Taste.**

Nach Wahl des Aufzeichnungsziels wird auf dem Display "READ CD SURE?" angezeigt. (Wenn der Track bereits Daten enthält, wird "OverWrt?" angezeigt.)

# *6.* **Zum Starten des Lesevorgangs drücken Sie ein weiteres Mal die Taste [ENTER].**

Das Laden der Daten von der Audio-CD beginnt. Nach Abschluss des Vorgangs wird auf dem Display wieder der Zustand von Schritt 4 des Abschnitts "Wiedergabe einer Audio-CD" angezeigt.

In diesem Abschnitt wird beschrieben, wie Sie Vorgänge für gesamte Projekte durchführen.

# **Projekte**

Auf dem MRS-1266 werden die für die Wiedergabe eines Songs benötigten Daten in Einheiten verwaltet, die als "Projekte" bezeichnet werden. Indem Sie ein Projekt von der Festplatte laden, können Sie immer wieder zu genau dem Zustand zurückkehren, der beim Speichern des Projekts vorlag.

Ein Projekt enthält die folgenden Daten:

- **• Auf den V-Takes 1 bis 10 der Tracks 1 bis 10 und dem Master-Track aufgezeichnete Audio-Daten**
- **• Die Nummern der gewählten V-Takes für die einzelnen Tracks**
- **• Alle Einstellungen der Mischer-Sektion**
- **• Alle in den Szenennummern 0 bis 99 gespeicherten Einstellungen**
- **• Aktiviert-/Deaktiviert-Einstellung für Szenenparameter**
- **• Nummern und Einstellungen von Patches, die momentan für den Einfüge-Effekt und für Sende-/Return-Effekte ausgewählt sind**
- **• Rhythmus-Patterns**
- **• Rhythmus-Songs**
- **• Nummern von Drum-Kits/Bass-Programmen und Drum-Kit-Einstellungen**
- **• MIDI-Einstellungen**
- **• Audio-Daten im Phrase-Pool**
- **• Andere Dateieinstellungen**

#### *HINWEIS*

Aufzeichnungs-/Wiedergabevorgänge können auf dem MRS-1266 nur für das jeweils geladene Projekt durchgeführt werden. Es kann nicht mit mehreren Projekten gleichzeitig gearbeitet werden.

# **Projektoperationen**

In diesem Abschnitt werden Vorgänge wie das Laden und das Speichern eines Projekts beschrieben. Die Vorgehensweise ist bei den meisten Projektoperationen dieselbe. Sie gehen im Wesentlichen wie folgt vor:

# **Basisprozedur**

#### *1.* **Drücken Sie im Hauptfenster die [PROJECT]-Taste.**

Auf dem Display wird daraufhin das Projektmenü angezeigt. Dort können Sie die gewünschte Projektoperation wählen.

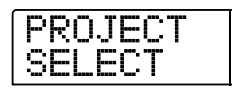

*TIPP*

Wenn Sie die [PROJECT]-Taste drücken, wird das aktuelle Projekt automatisch auf der Festplatte gespeichert.

# *2.* **Wählen Sie mit Hilfe der Links-/Rechts-Cursortasten eine der folgenden Operationen.**

### ● **PROJECT SELECT**

Damit laden Sie ein vorher gespeichertes Projekt von der internen Festplatte.

● **PROJECT NEW** 

Damit legen Sie ein neues Projekt an.

● **PROJECT SIZE** 

Damit zeigen Sie die Größe des derzeit geladenen Projektes an.

#### ● **PROJECT COPY**

Damit legen Sie eine Kopie eines gewählten Projektes auf der Festplatte an.

#### ● **PROJECT ERASE**

Damit löschen Sie ein gewähltes Projekt von der Festplatte.

#### ● **PROJECT NAME**

Damit bearbeiten Sie den Namen des derzeit geladenen Projektes.

#### ● **PROJECT PROTECT**

Damit aktivieren Sie für das derzeit geladene Projekt den Schreibschutz.

# *3.* **Starten Sie den gewählten Vorgang mit [ENTER] (bzw. ändern Sie so die Einstellung).**

Details zur jeweiligen Prozedur finden Sie in den folgenden Abschnitten.

*4.* **Zur Rückkehr ins Hauptfenster drücken Sie mehrmals die Taste [EXIT].** 

# **Laden eines Projektes**

Sie können ein auf der Festplatte gespeichertes Projekt auswählen und laden.

*1.* **Rufen Sie durch Ausführung der Schritte 1 und 2 der "Basisprozedur" die Anzeige "PROJECT SELECT" auf dem Display auf. Drücken Sie dann die Taste [ENTER].** 

Das zu ladende Projekt wird auf dem Display angezeigt.

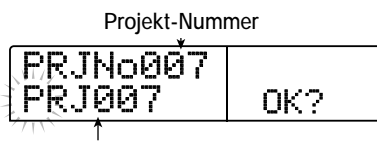

**Projekt-Name**

- *2.* **Wählen Sie mit dem Drehregler das gewünschte Projekt aus.**
- *3.* **Laden Sie das Projekt mit [ENTER], oder drücken Sie die Taste [EXIT], wenn der Vorgang abgebrochen werden soll.**

Nach Abschluss des Ladevorgangs wird auf dem Display wieder das Hauptfenster angezeigt.

#### *TIPP*

- Wenn Sie die [ENTER]-Taste drücken, wird das aktuelle Projekt vor dem Laden des neuen Projektes automatisch auf der Festplatte gespeichert.
- Beim Einschalten des MRS-1266 wird automatisch das Projekt geladen, an dem Sie zuletzt gearbeitet haben.

# **Anlegen eines neuen Projekts**

Mit diesem Verfahren legen Sie ein neues Projekt an.

*1.* **Rufen Sie durch Ausführung der Schritte 1 und 2 der**  "Basisprozedur" die Anzeige "PROJECT NEW" auf **dem Display auf. Drücken Sie dann die Taste [ENTER].** 

Das zu erstellende Projekt wird auf dem Display angezeigt.

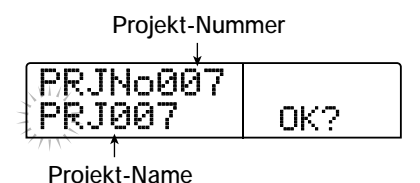

Es wird die niedrigste nicht belegte Projektnummer gewählt und dem Projekt der Standardname "PRJxxx" zugewiesen (xxx ist dabei die gewählte Projektnummer im Bereich von 000 bis 999).

### *2.* **Ändern Sie den Projektnamen gegebenenfalls.**

Zum Bearbeiten des Namens verschieben Sie die blinkende Positionsanzeige mit den Links-/Rechts-Cursortasten auf das zu ändernde Zeichen. Dann wählen Sie mit dem Drehregler ein Zeichen aus. Den Namen des Projekts können Sie auch später ändern  $(\rightarrow S. 141)$ .

# *3.* **Legen Sie das Projekt mit [ENTER] an, oder drücken Sie die Taste [EXIT], wenn der Vorgang abgebrochen werden soll.**

Nach Abschluss des Ladevorgangs wird auf dem Display wieder das Hauptfenster angezeigt.

# **Ermitteln der Projektgröße und des verfügbaren Festplattenspeicherplatzes**

Mit diesem Verfahren zeigen Sie die Größe des momentan geladenen Projektes, die verfügbare Speicherkapazität der internen Festplatte und die verbleibende Aufzeichnungsdauer an.

- *1.* **Rufen Sie durch Ausführung der Schritte 1 und 2 der "Basisprozedur" die Anzeige "PROJECT SIZE" auf dem Display auf. Drücken Sie dann die Taste [ENTER].**
- *2.* **Wählen Sie mit Hilfe der Auf-/Ab-Cursortasten das gewünschte Fenster einer der folgenden Optionen.**

#### ● **REMAIN (MB-Wert)**

Gibt den verbleibenden Speicherplatz auf der internen Festplatte in MB (Megabyte) an.

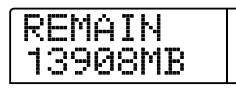

#### ● **REMAIN (h/m-Wert)**

Gibt die geschätzte verbleibende Aufzeichnungszeit für die einzelnen Tracks in Stunden (h)/Minuten (m)/Sekunden an.

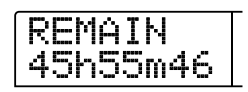

#### ● **PRJ SIZE (MB-Wert)**

Gibt die Größe des gerade geladenen Projektes in MB (Megabyte) an.

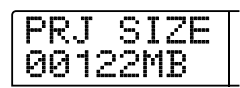

#### ● **PRJ SIZE (h/m-Wert)**

Gibt die Größe des gerade geladenen Projekts in Aufzeichnungszeit pro Track in Stunden (h)/Minuten (m)/Sekunden an.

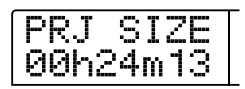

#### *TIPP*

- Diese Angaben sind rein informativ und können nicht geändert werden.
- Bei der verbleibenden Aufnahmedauer handelt es sich um einen Näherungswert.

# **Kopieren eines Projektes**

Mit diesem Verfahren legen Sie eine Kopie eines gewählten Projektes auf der Festplatte an.

*1.* **Rufen Sie durch Ausführung der Schritte 1 und 2 der**  "Basisprozedur" die Anzeige "PROJECT COPY" auf **dem Display auf. Drücken Sie dann die Taste [ENTER].** 

Das zu kopierende Projekt wird auf dem Display angezeigt.

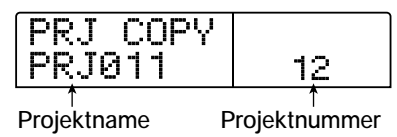

*2.* **Wählen Sie mit dem Drehregler das zu kopierende Projekt, und drücken Sie dann die Taste [ENTER].** 

Ein Fenster zur Auswahl des Ziels für den Kopiervorgang wird auf dem Display angezeigt.

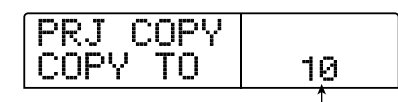

**Nummer des Ziel-Projekts für das Kopieren**

*3.* **Wählen Sie mit dem Drehregler das Ziel des Kopiervorgangs (eine Projektnummer), und drücken Sie dann die Taste [ENTER].** 

Auf dem Display wird "SURE?" angezeigt.

*4.* **Drücken Sie zum Kopieren des Projektes die [ENTER]- Taste, oder drücken Sie die Taste [EXIT], wenn der Vorgang abgebrochen werden soll.** 

Nach Abschluss des Kopiervorgangs wird auf dem Display wieder das Hauptfenster angezeigt.

# **Löschen des Inhalts eines Projektes**

Mit diesem Verfahren löschen Sie den Inhalt eines gewählten Projektes von der Festplatte.

*1.* **Rufen Sie durch Ausführung der Schritte 1 und 2 der "Basisprozedur" die Anzeige "PROJECT ERASE" auf dem Display auf. Drücken Sie dann die Taste [ENTER].** 

Das zu löschende Projekt wird auf dem Display angezeigt.

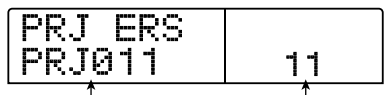

**Projektname Projektnummer**

*2.* **Wählen Sie mit dem Drehregler das Projekt, und drücken Sie dann die [ENTER]-Taste.** 

# *3.* **Drücken Sie zum Löschen des Projektes die [ENTER]- Taste, oder drücken Sie die Taste [EXIT], wenn der Vorgang abgebrochen werden soll.**

Nach Abschluss des Löschvorgangs wird auf dem Display wieder das Hauptfenster angezeigt.

#### **HINWEIS**

- Wenn ein Projekt gelöscht wurde, lässt es sich nicht wiederherstellen. Nutzen Sie diese Funktion mit Bedacht.
- Diese Funktion kann für Projekte mit aktiviertem Schreibschutz nicht verwendet werden.

# *TIPP*

Auch das gerade geladene Projekt kann gelöscht werden. In diesem Fall wird nach Abschluss des Löschvorgangs automatisch das Projekt mit der niedrigsten Nummer geladen.

# **Bearbeiten des Projektnamens**

Mit diesem Verfahren bearbeiten Sie den Namen des derzeit geladenen Projektes.

*1.* **Rufen Sie durch Ausführung der Schritte 1 und 2 der**  "Basisprozedur" die Anzeige "PROJECT NAME" auf **dem Display auf. Drücken Sie dann die Taste [ENTER].** 

Das geladene Projekt wird auf dem Display angezeigt.

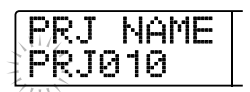

*2.* **Zum Bearbeiten des Namens verschieben Sie die blinkende Positionsanzeige mit den Links-/Rechts-Cursortasten auf das zu ändernde Zeichen. Dann wählen Sie mit dem Drehregler ein Zeichen aus.** 

Informationen zu den verfügbaren Zeichen finden Sie auf Seite 39. Zur Rückkehr ins Hauptfenster nach dem Bearbeiten des Namens drücken Sie die Taste [EXIT].

# **Schützen eines Projektes/Aufheben des Schutzes**

Mit diesem Verfahren können Sie das gerade geladene Projekt mit einem Schreibschutz versehen bzw. diesen aktivieren. Wenn der Schreibschutz auf ON gesetzt ist, sind folgende Operationen nicht möglich:

- **Löschen eines Projektes**
- **Bearbeiten oder Aufzeichnen auf dem Recorder**
- **Ändern des V-Takes**
- **Bearbeiten eines Patches (einschließlich Modul an/aus)**
- **Aufzeichnen oder Bearbeiten eines Rhythmus-Patterns oder -Songs**
- **Löschen oder Speichern des Projektes**
- **Speichern/Löschen von Szenen, Vornehmen von Marker-Einstellungen usw.**
- *1.* **Rufen Sie durch Ausführung der Schritte 1 und 2 der "Basisprozedur" die Anzeige "PROJECT PROTECT" auf dem Display auf. Drücken Sie dann die Taste [ENTER].**

Das Fenster für das Festlegen des Projektschutzstatus (ON/OFF) wird auf dem Display angezeigt.

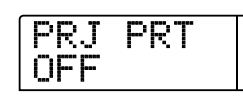

# *2.* **Wählen Sie mit dem Drehregler ON (schreibgeschützt) oder OFF (Schreibschutz deaktiviert).**

Wenn der Schreibschutz für ein Projekt aktiviert ist, wird rechts von der Projektnummer das Symbol  $\bigcap$  angezeigt.

Änderungen am Projektstatus werden sofort wirksam. Zur Rückkehr ins Hauptfenster drücken Sie mehrmals die Taste [EXIT].

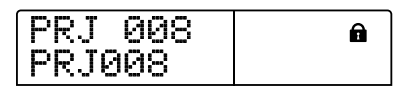

#### *HINWEIS*

Wenn ein Projekt mit deaktiviertem Schreibschutz geladen wird und Sie ein anderes Projekt wählen, werden die Mischeinstellungen des aktuellen Projektes überschrieben, weil das vorhandene Projekt vor dem Laden des neuen Projektes automatisch auf der Festplatte gespeichert wird. Wenn ein fertig gestellter Mix nicht mehr geändert werden soll, sollten Sie deshalb den Schreibschutz aktivieren.

# **Sichern und Wiederherstellen**

In diesem Abschnitt wird erläutert, wie Sie mit dem CD-R/RW-Laufwerk des MRS-1266 ein Projekt auf CD-R/RW sichern und später von der CD wiederherstellen können.

#### *HINWEIS*

Wenn beim MRS-1266 kein CD-R/RW-Laufwerk vorinstalliert ist, ist das Sichern auf CD nicht möglich.

# **Speichern eines Projektes auf CD-R/RW**

Sie können ein Projekt auswählen und es zum Sichern auf CD-R/ RW speichern.

#### *TIPP*

Wenn die Größe des Projektes das Aufnahmevermögen der CD-R/RW übersteigt, können Sie ein Backup anlegen, das sich über mehrere Datenträger (Volumes) erstreckt.

# *1.* **Legen Sie eine CD-R oder CD-RW in das CD-R/RW-Laufwerk ein.**

Zum Sichern eines Projektes nutzen Sie eine leere CD-R/RW oder eine vollständig gelöschte CD-RW.

# *2.* **Wenn das Hauptfenster angezeigt wird, drücken Sie in der Steuer-Sektion die Taste [BACK UP].**

Das Backup-Menü wird angezeigt.

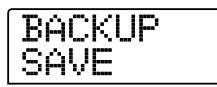

*3.* **Drücken Sie die Links-/Rechts-Cursortasten, um die**  Anzeige "BACKUP SAVE" auf dem Display aufzurufen. **Dann drücken Sie die [ENTER]-Taste.** 

Das Fenster für das Auswählen des zu sichernden Projektes wird angezeigt.

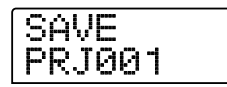

# *4.* **Wählen Sie mit dem Drehregler das Projekt, und drücken Sie dann die [ENTER]-Taste.**

Damit wählen Sie das zu sichernde Projekt. Auf dem Display wird jetzt angezeigt, wie viel Speicherplatz für das Backup benötigt wird (in MB).

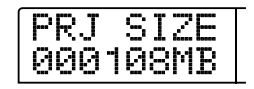

### *5.* **Drücken Sie die [ENTER]-Taste.**

Der Name des für die Sicherung zu verwendenden Verzeichnisses wird angezeigt.

Bei diesem "Verzeichnis" (auch als "Ordner" bezeichnet) handelt es sich um eine hierarchisch aufgebaute Struktur, die bei Ausführung des Sicherungsvorgangs auf dem Sicherungsdatenträger angelegt wird. Alle Daten für ein Projekt werden in diesem Verzeichnis gespeichert.

Bei Ausführung des Backup-Vorgangs wird auf der CD-R/RW ein neues Verzeichnis mit der Bezeichnung "PROJxxx" angelegt (xxx ist die Projektnummer). Dieser Name kann auf Wunsch verändert werden.

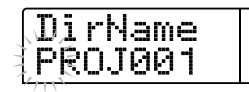

*6.* **Wenn Sie den Namen des Zielverzeichnisses für den Backup-Vorgang bearbeiten möchten, verschieben Sie die blinkende Positionsanzeige mit den Links-/Rechts-Cursortasten auf das zu ändernde Zeichen. Dann wählen Sie mit dem Drehregler ein Zeichen aus.** 

Folgende Zeichen können verwendet werden:

**Ziffern: 0 bis 9 Buchstaben: A bis Z Sonderzeichen: \_ (Unterstrich)** 

### *7.* **Drücken Sie die [ENTER]-Taste.**

Auf dem Display wird "SAVE SURE?" angezeigt.

#### *TIPP*

Wenn Sie während der Ausführung der Schritte 4 bis 7 die Taste [EXIT] drücken, kehren Sie zum vorigen Schritt zurück.

# *8.* **Zum Starten des Backup-Vorgangs drücken Sie die Taste [ENTER]. Zum Abbrechen drücken Sie die Taste [EXIT].**

Bei Start der Sicherung werden die Nummer der CD und die Angabe "BURNING" auf dem Display angezeigt.

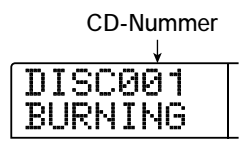

 Nach Abschluss des Backup-Vorgangs wird auf dem Display "SAVE COMPLETE" angezeigt.

Sollte der Umfang des Projektes die Aufnahmekapazität einer CD-R/CD-RW übersteigen, wird die CD ausgeworfen, wenn sie vollständig beschrieben ist. Dann werden Sie mit einer Meldung aufgefordert, die nächste CD-R/CD-RW einzulegen.

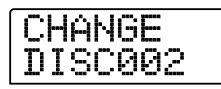

# *9.* **Legen Sie bei Anzeige dieser Meldung eine neue CD-R/ RW ein, und drücken Sie die Taste [ENTER].**

Der Sicherungsvorgang wird fortgesetzt. Wenn mehr als zwei CDs benötigt werden, wiederholt sich der beschriebene Vorgang. Nach Abschluss des Backup-Vorgangs wird im Display "SAVE COMPLETE" angezeigt.

### *TIPP*

Nach dem Auswerfen der CD kann der Backup-Vorgang auch abgebrochen werden. Dazu drücken Sie die [EXIT]-Taste, solange auf dem Display "CHANGE DISCxxx" (xxx ist die CD-Nummer) angezeigt wird. Auf dem Display wird daraufhin "SAVE CAN-CEL?" angezeigt. Drücken Sie zum Beenden des Vorgangs die Taste [ENTER].

### *HINWEIS*

Wenn sich eine Sicherung über mehrere CDs erstreckt, müssen Sie die CDs bei der Wiederherstellung in derselben Reihenfolge wie bei der Sicherung einlegen. Deshalb sollten Sie auf der CD und der Hülle die Nummer vermerken.

# *10.* **Zur Rückkehr ins Hauptfenster drücken Sie mehrmals die Taste [EXIT].**

# **Speichern aller Projekte auf CD-R/RW**

Sie können alle Projekte auf der Festplatte zum Sichern auf CD-R/ RW speichern.

Wenn die Größe aller Projekte das Aufnahmevermögen einer CD-R/RW übersteigt, erstreckt sich das Backup automatisch über mehrere Datenträger (Volumes). Die Projekte mit den niedrigeren Nummern werden dabei auf den CDs mit den niedrigeren Nummern abgelegt.

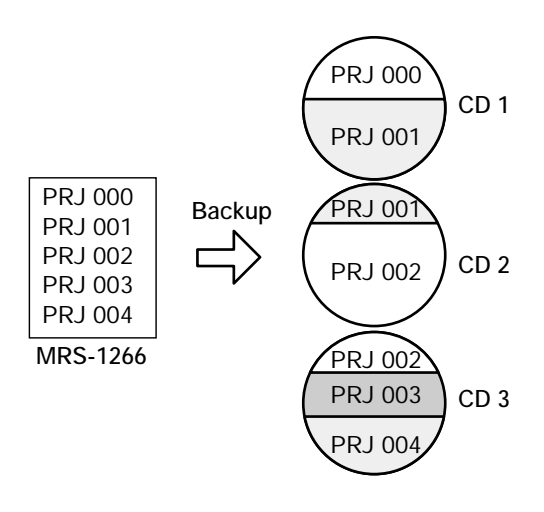

#### *HINWEIS*

Auch wenn alle Projekte in einem Vorgang gespeichert wurden, erfolgt die Wiederherstellung projektweise.

# *1.* **Legen Sie eine CD-R oder CD-RW in das CD-R/RW-Laufwerk ein.**

Zum Sichern der Projekte nutzen Sie eine leere CD-R/RW oder eine vollständig gelöschte CD-RW.

# *2.* **Wenn das Hauptfenster angezeigt wird, drücken Sie in der Steuer-Sektion die Taste [BACK UP].**

Das Backup-Menü wird angezeigt.

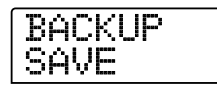

*3.* **Drücken Sie die Links-/Rechts-Cursortasten, um die**  Anzeige "BACKUP ALL SAVE" auf dem Display auf**zurufen. Dann drücken Sie die [ENTER]-Taste.** 

Auf dem Display wird jetzt angezeigt, wie viel Speicherplatz für das Sichern aller Projekte benötigt wird (in MB).

SIZE 000478MB

### *4.* **Drücken Sie die [ENTER]-Taste.**

Auf dem Display wird "ALL SAVE SURE?" angezeigt.

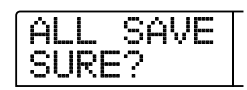

# *5.* **Zum Starten des Backup-Vorgangs drücken Sie die Taste [ENTER]. Zum Abbrechen drücken Sie die Taste [EXIT].**

Wenn Sie die Taste [ENTER] drücken, beginnt die Sicherung beim Projekt mit der niedrigsten Nummer. Auf dem Display werden die CD-Nummer, die Projektnummer und die Angabe "BUR-NING" angezeigt.

Nach Abschluss des Backup-Vorgangs wird im Display .SAVE COMPLETE" angezeigt.

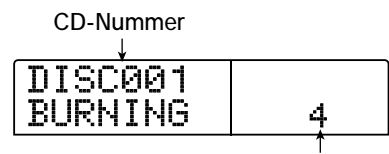

**Gerade in Speichern befindl. Projekt**

Sollte der Umfang der Projekte die Aufnahmekapazität einer CD-R/CD-RW übersteigen, wird die CD ausgeworfen, wenn sie vollständig beschrieben ist. Dann werden Sie mit einer Meldung aufgefordert, die nächste CD-R/CD-RW einzulegen.

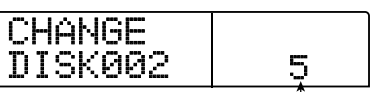

**Bereits gespeicherte Projekte**

Die rechts unten angezeigte Nummer gibt an, bis zu welchem Projekt auf dieser CD Sicherungskopien gespeichert wurden.

# *6.* **Legen Sie bei Anzeige dieser Meldung eine neue CD-R/ RW ein, und drücken Sie die Taste [ENTER].**

Der Sicherungsvorgang wird fortgesetzt. Wenn mehr als zwei CDs benötigt werden, wiederholt sich der beschriebene Vorgang. Nach Abschluss des Backup-Vorgangs wird im Display "ALL SAVE COMPLETE" angezeigt.

#### *TIPP*

 Nach dem Auswerfen der CD kann der Backup-Vorgang auch abgebrochen werden. Dazu drücken Sie die [EXIT]-Taste, solange auf dem Display "CHANGE DISCxxx" (xxx ist die CD-Nummer) angezeigt wird. Auf dem Display wird daraufhin "ALL SAVE CAN-CEL?" angezeigt. Drücken Sie zum Beenden des Vorgangs die Taste [ENTER].

#### *HINWEIS*

Wenn sich ein vollständiges Backup über mehrere CDs erstreckt, müssen Sie zum Wiederherstellen eines Projektes die CDs einlegen, auf denen es gespeichert ist. Deshalb sollten Sie auf der CD und der Hülle die CD-Nummer und die auf ihr gespeicherten Projekte vermerken.

# *7.* **Zur Rückkehr ins Hauptfenster drücken Sie mehrmals die Taste [EXIT].**

# **Laden eines Projektes von CD-R/RW**

Zum Wiederherstellen eines auf CD-R/RW gesicherten Projektes auf der Festplatte des MRS-1266 gehen Sie wie folgt vor:

# *1.* **Wenn das Hauptfenster angezeigt wird, drücken Sie in der Steuer-Sektion die Taste [BACK UP].**

Das Backup-Menü wird angezeigt.

BACKUP SAVE

*2.* **Drücken Sie die Links-/Rechts-Cursortasten, um die Anzeige "BACKUP LOAD" auf dem Display aufzurufen. Dann drücken Sie die [ENTER]-Taste.** 

Auf dem Display wird "LOAD InsDisc1" angezeigt.

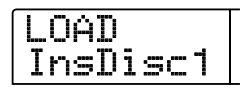

- *3.* **Legen Sie die CD-R oder CD-RW, auf der das Projekt abgelegt ist, in das CD-R/RW-Laufwerk ein.**
- **Wenn das Projekt einzeln gesichert wurde:**  Legen Sie CD 1 ein.
### ● **Wenn das Projekt als Teil eines vollständigen Backups aller Projekte gesichert wurde:**

Legen Sie die CD ein, auf der das Projekt gespeichert ist. (Erstreckt sich das Projekt über mehrere CDs, legen Sie die erste CD ein, die Daten dieses Projektes enthält.)

### *HINWEIS*

- Auch wenn alle Projekte in einem Vorgang gesichert wurden, erfolgt der Wiederherstellungsvorgang projektweise.
- Wenn sich das Backup des Projekts über mehrere CDs erstreckt, müssen Sie die erste CD einlegen, die Daten des gewünschten Projektes enthält. Wenn Sie eine andere CD einlegen, werden die Projektdaten nicht richtig gelesen.

### *4.* **Drücken Sie die [ENTER]-Taste.**

Der Name des Projektes auf der CD und die dem Projekt zugewiesene Nummer werden auf dem Display angezeigt.

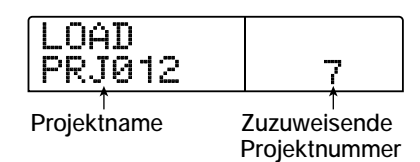

### *TIPP*

Nach dem Wiederherstellen auf dem MRS-1266 wird dem Projekt automatisch eine nicht belegte Projektnummer zugewiesen. Auch wenn bereits ein Projekt unter demselben Namen auf der Festplatte existieren sollte, wird es nicht überschrieben.

### *5.* **Drücken Sie zum Ermitteln des Namens des Verzeichnisses, aus dem das Projekt gelesen wird, die Ab-Cursortaste.**

Auf dem Display wird der Verzeichnisname angezeigt:

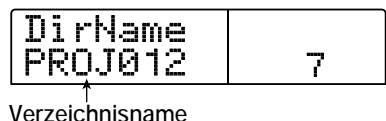

Zur Rückkehr ins vorige Fenster drücken Sie die Auf-Cursortaste.

*6.* **Wählen Sie mit dem Drehregler das zu ladende Projekt, und drücken Sie dann die [ENTER]-Taste.** 

Auf dem Display wird "LOAD SURE?" angezeigt.

### *7.* **Zum Starten des Ladevorgangs drücken Sie die Taste [ENTER]. Zum Abbrechen drücken Sie die Taste [EXIT].**

Wenn Sie die [ENTER]-Taste drücken, werden die Projektdaten von der CD gelesen und auf der Festplatte gespeichert. Nach Abschluss des Vorgangs wird auf dem Display "LOAD COMPLE-TE" angezeigt.

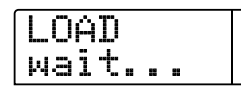

Wenn sich das Backup über mehrere CDs erstreckt, wird die erste CD nach dem Lesen der Daten automatisch ausgeworfen. Anschließend werden Sie in einer Meldung aufgefordert, die nächste CD-R/RW einzulegen.

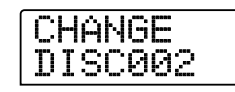

### *8.* **Legen Sie bei Anzeige dieser Meldung die nächste CD-R/RW ein, und drücken Sie die Taste [ENTER].**

Der Ladevorgang wird fortgesetzt. Wenn mehr als zwei CDs benötigt werden, wiederholt sich der beschriebene Vorgang. Nach Abschluss des Ladevorgangs wird auf dem Display "LOAD COMPLETE" angezeigt.

### *TIPP*

Nach dem Auswerfen der CD kann der Ladevorgang auch abgebrochen werden. Dazu drücken Sie die [EXIT]-Taste, solange auf dem Display "CHANGE DISCxxx" (xxx ist die CD-Nummer) angezeigt wird. Auf dem Display wird daraufhin "LOAD CANCEL?" angezeigt. Drücken Sie zum Beenden des Vorgangs die Taste [ENTER].

### *HINWEIS*

Wenn sich das Backup des Projekts über mehrere CDs erstreckt, müssen Sie die CDs in der richtigen Reihenfolge einlegen. Andernfalls werden die Projektdaten nicht richtig gelesen.

### *9.* **Zur Rückkehr ins Hauptfenster drücken Sie mehrmals die Taste [EXIT].**

# **Referenz [MIDI]**

In diesem Abschnitt werden die MIDI-Einstellungen des MRS-1266 beschrieben.

## **MIDI**

MIDI (Musical Instrument Digital Interface) ist ein Standard, mit dem verschiedene Arten von Informationen, wie z. B. Performance-Daten (zusammenfassend als MIDI-Signale bezeichnet) zwischen Geräten wie z. B. elektronischen Musikinstrumenten und Computern ausgetauscht werden können.

Das MRS-1266 unterstützt MIDI und verfügt über die folgenden beiden MIDI-Anschlüsse:

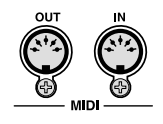

### ● **MIDI IN**

Dient dem Empfang von MIDI-Signalen von einem externen MIDI-Gerät. In der Hauptsache werden über diesen Anschluss Notendaten von einem externen MIDI-Gerät empfangen, mit denen ein Drum-Kit oder ein Bass-Programm abgespielt werden kann.

#### ● **MIDI OUT**

Dient dem Übertragen von MIDI-Signalen vom MRS-1266 an externe Geräte. Über diesen Anschluss werden Notendaten, die den von einem Rhythmus-Pattern oder Rhythmus-Song gespielten Inhalt darstellen, sowie MIDI-Taktgebersignale übertragen.

### **Möglichkeiten der Nutzung von MIDI**

Am MRS-1266 können Sie mit MIDI die folgenden Funktionen nutzen:

#### ● **Empfang von Wiedergabedaten**

Sie können mit einem externen MIDI-Keyboard oder einem Computer Wiedergabedaten (Note-An/Aus-Signale) an das MRS-1266 senden. Diese Daten dienen dann dem Abspielen eines Drum-Kits oder Bass-Programms. Beim Anlegen eines Rhythmus-Patterns können Sie die Wiedergabedaten statt mit den Pads des MRS-1266 mit einem externen MIDI-Keyboard einspielen.

#### ● **Senden von Wiedergabedaten**

Beim Anschlagen der Pads oder Abspielen eines Rhythmus-Songs/Rhythmus-Patterns können Sie Note-An-/Aus-Signale vom MRS-1266 senden. Damit können Sie eine externe MIDI-Soundquelle speisen

#### ● **Senden von Sync-Daten**

Das MRS-1266 kann MIDI-Taktgeber-, Songpositionszeiger- und Start/Stopp/Weiter-Signale zur Synchronisierung des Betriebs mit einem externen MIDI-Gerät senden. Damit lassen sich die Wiedergabe und andere Transportvorgänge sowie Lokalisierungsoperationen synchronisieren.

#### ● **Senden/Empfangen von Programmänderungsdaten**

Das MRS-1266 kann Programmänderungsdaten von einem externen MIDI-Gerät empfangen und daraufhin Drum-Kit-Nummern oder Bass-Programme umschalten. Ferner kann das MRS-1266 Programmänderungssignale senden, wenn das Drum-Kit oder Bass-Programm wechselt. Anhand dieser Signale kann das externe Gerät eine synchrone Umschaltung durchführen.

#### ● **Senden/Empfangen von Steueränderungsdaten**

Das MRS-1266 kann Steueränderungsdaten von einem externen MIDI-Gerät empfangen und damit den Pegel des Drum-/Bass-Kanals usw. steuern. Ferner kann das MRS-1266 auch Steueränderungssignale senden, die von den Drum-/Bass-Pegeldaten in einem Rhythmus-Song bestimmt werden.

#### ● **SMF-Wiedergabe**

Das MRS-1266 kann SMFs (Standard MIDI Files) im Format 0 von einer CD-R/RW lesen und den Inhalt in ein Projekt laden. Nach dem Laden kann eine SMF mit internen oder externen Soundquellen die synchrone Wiedergabe mit der Recorder-Sektion oder der Rhythmus-Sektion (SMF-Player-Funktion) durchführen.

## **Vornehmen von MIDI-Einstellungen**

In diesem Abschnitt wird beschrieben, wie Sie MIDI-Einstellungen vornehmen. Die Vorgehensweise ist bei den meisten Einstellungen dieselbe. Sie gehen im Wesentlichen wie folgt vor:

### **Basisprozedur**

### *1.* **Drücken Sie die [RHYTHM]-Taste und dann die [UTILITY/TRACK EDIT]-Taste.**

Das Rhythmus-Utility-Menü mit den verschiedenen Einstellungen der Rhythmus-Sektion wird angezeigt.

*2.* **Drücken Sie die Links-/Rechts-Cursortasten, um die Anzeige "UTILITY MIDI" auf dem Display aufzurufen.** 

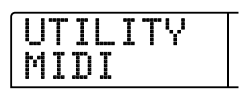

### *3.* **Drücken Sie die [ENTER]-Taste.**

Jetzt können Sie MIDI-Einstellungen wählen.

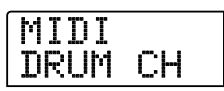

*4.* **Drücken Sie die Links-/Rechts-Cursortasten, um einen der folgenden Parameter zu wählen. Drücken Sie dann die [ENTER]-Taste.** 

#### ● **DRUM CH**

Damit legen Sie den MIDI-Kanal des Drum-Tracks fest.

### ● **BASS CH**

Damit legen Sie den MIDI-Kanal des Bass-Tracks fest.

#### ● SPP

Damit aktivieren/deaktivieren Sie das Übermitteln des Songpositionszeigers.

#### ● **COMMAND**

Damit aktivieren/deaktivieren Sie das Übermitteln von Start/ Stopp/Weiter-Signalen.

#### ● **CLOCK**

Damit aktivieren/deaktivieren Sie das Übermitteln von Taktgebersignalen.

### ● **PRG CHG**

Damit aktivieren/deaktivieren Sie das Übermitteln von Programmänderungssignalen.

### *5.* **Drücken Sie zum Anzeigen der Einstellung die [ENTER]-Taste, und ändern Sie mit dem Drehregler die Einstellung.**

Details zur den einzelnen Parametern finden Sie in den folgenden Abschnitten.

#### *HINWEIS*

Vorgehensweisen im Zusammenhang mit SMF werden auf Seite 150 erläutert.

### *TIPP*

Da die Übermittlung und der Empfang von Steueränderungssignalen immer aktiviert ist, gibt es keinen Parameter für diese Option. Eine Liste unterstützter Steueränderungssignale finden Sie im Anhang am Ende dieses Handbuchs.

### *6.* **Drücken Sie nach dem Vornehmen der Einstellungen mehrmals die Taste [EXIT].**

Auf dem Display wird wieder das Hauptfenster angezeigt.

## **Festlegen des Drum-/Bass-MIDI-Kanals**

Sie können die MIDI-Kanäle für den Drum-Track und den Bass-Track festlegen.

Rufen Sie durch Ausführung der Schritte 1 bis 4 der "Basisprozedur" die Anzeige "DRUM CH" bzw. "BASS CH" auf dem Display auf. Wählen Sie dann mit dem Drehregler eine der folgenden Einstellungen:

### ●**1 - 16CH**

MIDI-Kanäle 1 bis 16 (Grundeinstellung: DRUM CH = 10,  $BASSCH = 9$ 

### ● **OFF**

Kanalsignale (Note-An-/Aus-Signale) werden weder übermittelt noch empfangen.

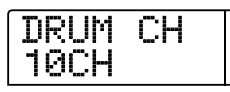

Wenn Sie einen MIDI-Kanal (1 bis 16) für den Drum- oder den Bass-Track festlegen, können Sie über diesen MIDI-Kanal Note-An-/Aus-Signale von einem externen MIDI-Gerät übermitteln und damit die Sounds des Drum- oder Bass-Tracks des MRS-1266 wiedergeben (z. B. zur Wiedergabe des Drum-Kits oder Bass-Programms). Wenn Sie ein Rhythmus-Pattern (oder einen Rhythmus-Song) auf dem MRS-1266 abspielen, wird außerdem der Inhalt des Drum- und/oder Bass-Tracks in Form von Note-An-/Aus-Signalen übermittelt.

#### *HINWEIS*

Wenn diese Einstellung für "DRUM CH" oder "BASS CH" auf OFF gesetzt ist, werden weder Note-An-/Aus-Signale noch Programmänderungs- und Steuersignale übermittelt oder empfangen.

## **Aktivieren/Deaktivieren der Übermittlung von Taktgebersignalen**

Diese Einstellung gibt vor, ob das MIDI-Synchronisierungssignal für den Taktgeber übermittelt wird.

Rufen Sie durch Ausführung der Schritte 1 bis 4 der "Basisprozedur" die Anzeige "CLOCK" auf dem Display auf. Wählen Sie dann mit dem Drehregler eine der folgenden Einstellungen:

### ●**ON (Übermittlung aktiv)**

MIDI-Taktgebersignal wird bei Betrieb des MRS-1266 übermittelt (Grundeinstellung).

● **OFF (Übermittlung inaktiv)** 

Taktgebersignal wird nicht übermittelt.

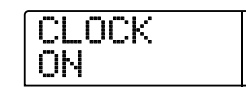

Das Taktgebersignal wird entsprechend dem Tempo des wiedergegebenen Rhythmus-Patterns/Rhythmus-Songs ausgegeben. Damit das externe MIDI-Gerät die Wiedergabe in einem angemessenen Tempo synchron vornehmen kann, müssen Sie das Tempo und den Takt des Rhythmus-Patterns (Rhythmus-Songs) angeben, auch wenn Sie die Rhythmus-Sektion nicht verwenden.

### *HINWEIS*

Das Taktgebersignal wird übermittelt, auch wenn der Drum- und/ oder Bass-Track stumm geschaltet sind (DRUM/BASS-Statustasten leuchten nicht).

#### *TIPP*

- Wenn der Betrieb des externen MIDI-Gerätes mit Hilfe der vom MRS-1266 übermittelten MIDI-Taktgebersignale synchron gehalten wird, sollten Sie auch die Übermittlung des Songpositionszeigers und der Start/Stopp/Weiter-Signale sowie den Taktgeber aktivieren.
- Beim Übermitteln des Taktgebers vom MRS-1266 sollten die Drum-/Bass-MIDI-Kanäle deaktiviert (OFF) sein. Die Synchronisierung kann instabil werden, wenn andere MIDI-Signale als der Taktgeber übertragen werden.

## **Aktivieren/Deaktivieren der Übermittlung von Songpositionszeigersignalen**

Sie können festlegen, ob Songpositionszeigersignale übermittelt werden sollen. Dabei handelt es sich um MIDI-Signale, die in Form eines Beat-Zählers die aktuelle Position seit dem Start angeben. In der Regel werden sie in Verbindung mit dem Taktgeber genutzt.

Rufen Sie durch Ausführung der Schritte 1 bis 4 der "Basisprozedur" die Anzeige "SPP" auf dem Display auf. Wählen Sie dann mit dem Drehregler eine der folgenden Einstellungen:

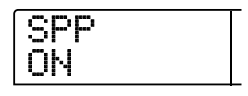

#### ● **ON (Übermittlung aktiv)**

MIDI-Songpositionszeigersignale werden übermittelt, wenn auf dem MRS-1266 eine Lokalisierungsoperation durchgeführt wird (Grundeinstellung).

● **OFF (Übermittlung inaktiv)** 

Es werden keine Songpositionszeigersignale übermittelt.

## **Aktivieren/Deaktivieren der Übermittlung von Start/Stopp/Weiter-Signalen**

Sie können festlegen, ob Start/Stopp/Weiter-Signale übermittelt werden sollen. Dabei handelt es sich um MIDI-Signale, die den Transport eines Gerätes steuern, d. h. dessen Betrieb oder den Halt veranlassen. In der Regel werden sie in Verbindung mit dem Taktgeber genutzt.

Rufen Sie durch Ausführung der Schritte 1 bis 4 der "Basisprozedur" die Anzeige "COMMAND" auf dem Display auf. Wählen Sie dann mit dem Drehregler eine der folgenden Einstellungen:

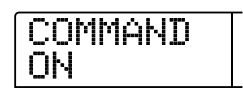

### ● **ON (Übermittlung aktiv)**

Das entsprechende Start/Stopp/Weiter-Signal wird bei Start oder Halt des MRS-1266 übermittelt (Grundeinstellung).

### ● **OFF (Übermittlung inaktiv)**

Es werden keine Start/Stopp/Weiter-Signale übermittelt.

## **Aktivieren/Deaktivieren der Übermittlung von Programmänderungssignalen**

Sie können festlegen, ob Programmänderungssignale übermittelt werden sollen. Dabei handelt es sich um MIDI-Signale, die Änderungen wie ein Umschalten der Synthesizer-Sound-Nummer übermitteln.

Rufen Sie durch Ausführung der Schritte 1 bis 4 der "Basisprozedur" die Anzeige "PRG CHG" auf dem Display auf. Wählen Sie dann mit dem Drehregler eine der folgenden Einstellungen:

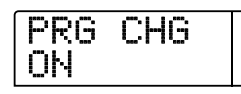

### ● **ON (Übermittlung aktiv)**

Wenn am MRS-1266 das Drum-Kit/Bass-Programm wechselt, wird ein Programmänderungssignal für den jeweiligen Kanal herausgeschickt. (Standardeinstellung)

### ● **OFF (Übermittlung inaktiv)**

Es werden keine Programmänderungssignale übermittelt.

*TIPP* Der Empfang von Programmänderungssignalen ist immer aktiviert.

## **Verwenden des SMF-Players**

Unter Verwendung der SMF-Player-Funktion kann das MRS-1266 SMFs (Standard MIDI Files) im Format 0 von einer CD-R/ RW lesen und deren Inhalt in ein Projekt laden. Nach dem Laden kann eine SMF mit internen oder externen Soundquellen die synchrone Wiedergabe mit der Recorder-Sektion oder der Rhythmus-Sektion durchführen. In diesem Abschnitt wird beschrieben, wie Sie diese Funktion nutzen.

### *TIPP*

"Format 0" ist ein Typ von SMF, der alle MIDI-Kanal-Wiedergabedaten auf einem Track enthält. Das MRS-1266 kann nur diesen Typ SMF lesen.

### *HINWEIS*

Folgende SMF-Typen können nicht gelesen werden:

- Format 1 oder Format 2
- Dateien, die nicht dem ISO9660-Standard, Stufe 1 genügen oder eine andere Namenserweiterung als ".mid" haben.
- Dateien die so auf eine CD geschrieben wurden, dass die Session offen geblieben ist.

### **Lesen einer SMF in ein Projekt**

Mit den folgenden Schritten können Sie eine SMF von einer CD-R/RW lesen und in ein Projekt laden. Ein Projekt kann maximal 100 SMFs umfassen.

### *TIPP*

Unter Verwendung einer optionalen Karte können Sie SMFs direkt von einem Computer in ein Projekt kopieren (Ordner PROJxxx). Detaillierte Angaben dazu finden Sie im Anhang dieses Handbuchs.

- *1.* **Legen Sie die CD-ROM oder CD-R/RW mit der SMF in das CD-R/RW-Laufwerk ein.**
- *2.* **Wenn das Hauptfenster angezeigt wird, drücken Sie in der Display-Sektion die Taste [UTILITY/TRACK EDIT].**

Das Utility-Menü wird angezeigt.

*3.* **Drücken Sie die Links-/Rechts-Cursortasten, um die Anzeige "UTILITY SMF" auf dem Display aufzurufen. Dann drücken Sie die [ENTER]-Taste.** 

Das folgende Fenster wird angezeigt:

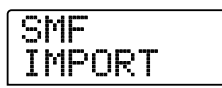

### *4.* **Drücken Sie die [ENTER]-Taste.**

Die Namen der SMFs auf der CD-R/RW werden angezeigt.

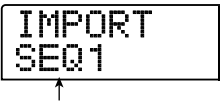

**Dateiname**

*5.* **Wählen Sie mit dem Drehregler die zu importierende SMF aus.** 

### *HINWEIS*

Wenn die gewünschte Datei nicht angezeigt wird, hat sie möglicherweise nicht das Format 0.

### *6.* **Zum Starten des Importvorgangs drücken Sie die Taste [ENTER].**

Nach Abschluss des Vorgangs kehrt das Display in den Zustand von Schritt 4 zurück. Zum Importieren weiterer SMFs wiederholen Sie die Schritte 5 bis 6.

### *7.* **Zur Rückkehr ins Hauptfenster drücken Sie mehrmals die Taste [EXIT].**

### **Auswählen des SMF-Ausgabeziels**

Bei der Wiedergabe einer SMF kann das MRS-1266 eine interne oder externe Soundquelle bzw. wahlweise auch beide Arten von Soundquellen verwenden. Das SMF-Ausgabeziel wird mit den folgenden drei Parametern angegeben:

### ● **SMF OUTPUT**

Bestimmt, ob die SMF-Wiedergabedaten an den MIDI OUT-Anschluss ausgegeben werden.

#### ● **SMF ChToDrum**

Damit wählen Sie, welcher MIDI-Kanal (1 bis 16) der SMF-Wiedergabedaten an das interne Drum-Kit des MRS-1266 geschaltet ist. Die Daten für den hier gewählten Kanal liegen dann nicht am MIDI OUT-Anschluss an. Wenn dieser Parameter auf OFF gesetzt ist, werden keine Wiedergabedaten an das Drum-Kit gesendet.

#### ● **SMF ChToBass**

Damit wählen Sie, welcher MIDI-Kanal (1 bis 16) der SMF-Wiedergabedaten an das interne Bass-Programm des MRS-1266 geschaltet ist. Die Daten für den hier gewählten Kanal werden dann nicht an den MIDI OUT-Anschluss gesendet. Wenn dieser Parameter auf OFF gesetzt ist, werden keine Wiedergabedaten an das Bass-Programm gesendet.

Das folgende Diagramm zeigt ein Einstellungsbeispiel für die Verwendung des MRS-1266 als SMF-Player unter Verwendung externer Soundquellen. In diesem Beispiel werden die SMF-Wiedergabedaten nur an den MIDI OUT-Anschluss ausgegeben.

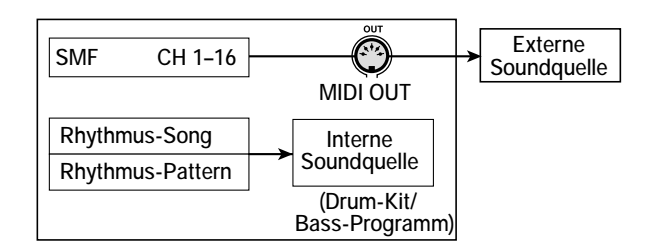

#### *AHINWEIS*

Wenn eine SMF im oben beschriebenen Zustand wiedergegeben wird, werden gleichzeitig der Rhythmus-Song bzw. das Rhythmus-Pattern des MRS-1266 wiedergegeben. Wenn Sie den Drum-/Bass-Sound nicht abspielen möchten, setzen Sie die [DRUM]/[BASS]-Statustaste auf OFF oder wählen einen leeren Rhythmus-Song/Rhythmus-Pattern.

Das folgende Diagramm zeigt ein Einstellungsbeispiel für die Verwendung des MRS-1266 als SMF-Player unter gleichzeitiger Verwendung interner und externer Soundquellen. In diesem Beispiel wird der MIDI-Kanal 9 der SMF-Wiedergabedaten an das Bass-Programm gesendet, der MIDI-Kanal 10 an das Drum-Kit und die anderen MIDI-Kanäle an den MIDI OUT-Anschluss.

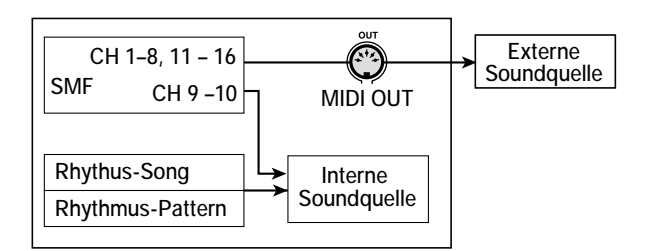

### *HINWEIS*

• Wenn eine SMF im oben beschriebenen Zustand wiedergegeben wird, werden gleichzeitig die SMF-Wiedergabedaten und die Rhythmus-Song- bzw. Rhythmus-Pattern-Daten des MRS-1266 an das interne Drum-Kit/Bass-Programm gesendet. Wenn Sie das Drum-Kit/Bass-Programm nur für die SMF nutzen möchten, müssen Sie zunächst einen leeren Rhythmus-Song/Rhythmus-Pattern wählen.

- Wenn die SMF Programmänderungs-/Steueränderungs-/Tonhöhenbeugungssignale enthält, wird das Drum-Kit/Bass-Programm auf sie genauso wie auf über den MIDI IN-Anschluss empfangene Signale reagieren. (Tonhöhenbeugungssignale betreffen nur das Bass-Programm.)
- *1.* **Wenn das Hauptfenster angezeigt wird, drücken Sie in der Display-Sektion die Taste [UTILITY/TRACK EDIT].**

Das Utility-Menü wird angezeigt.

*2.* **Um festzulegen, ob die SMF-Wiedergabedaten an den MIDI OUT-Anschluss gesendet werden, drücken Sie die Links-/Rechts-Cursortasten und rufen damit die Anzeige "SMF OUTPUT" auf dem Display auf. Dann drücken Sie die [ENTER]-Taste.** 

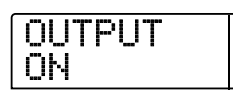

*3.* **Wählen Sie mit dem Drehregler ON (Ausgabe aktiviert) oder OFF (Ausgabe deaktiviert). Drücken Sie dann die Taste [EXIT].** 

Auf dem Display wird wieder das Utility-Menü angezeigt.

#### *TIPP* Die werkseitige Grundeinstellung ist ON.

*4.* **Zum Auswählen des MIDI-Kanals, der dem internen Drum-Kit zuzuweisen ist, drücken Sie die Links-/ Rechts-Cursortasten und rufen damit die Anzeige "SMF ChToDrum" auf dem Display auf. Dann drücken Sie die [ENTER]-Taste.** 

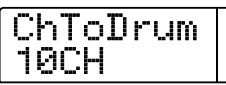

*5.* **Wählen Sie mit dem Drehregler eine der unten aufgeführten Einstellungen, und drücken Sie dann die Taste [EXIT].** 

### ● **OFF**

Es werden keine SMF-Wiedergabedaten an das Drum-Kit gesendet.

#### ● **1 - 16**

Die Wiedergabedaten des gewählten MIDI-Kanals werden an das Drum-Kit und nicht an den MIDI OUT-Anschluss gesendet.

#### *TIPP*

Die werkseitige Grundeinstellung ist 10 (MIDI-Kanal 10).

*6.* **Zum Auswählen des MIDI-Kanals, der dem internen Bass-Programm zuzuweisen ist, drücken Sie die Links-/ Rechts-Cursortasten und rufen damit die Anzeige "SMF ChToBass" auf dem Display auf. Dann drücken Sie die [ENTER]-Taste.** 

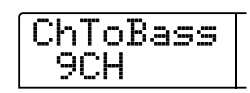

*7.* **Wählen Sie mit dem Drehregler eine der unten aufgeführten Einstellungen, und drücken Sie dann die Taste [EXIT].** 

### ● **OFF**

Es werden keine SMF-Wiedergabedaten an das Bass-Programm gesendet.

#### ● **1 - 16**

Die Wiedergabedaten des gewählten MIDI-Kanals werden an das Bass-Programm und nicht an den MIDI OUT-Anschluss gesendet.

*TIPP* Die werkseitige Grundeinstellung ist 9 (MIDI-Kanal 9).

*8.* **Zur Rückkehr ins Hauptfenster drücken Sie mehrmals die Taste [EXIT].** 

### **SMF-Wiedergabe**

Sie können eine in ein Projekt importierte SMF auswählen und wie folgt wiedergeben:

*1.* **Wenn das Hauptfenster angezeigt wird, drücken Sie in der Display-Sektion die Taste [UTILITY/TRACK EDIT].** 

Das Utility-Menü wird angezeigt.

*2.* **Drücken Sie die Links-/Rechts-Cursortasten, um die Anzeige "UTILITY SMF" auf dem Display aufzurufen. Dann drücken Sie die [ENTER]-Taste.** 

Auf dem Display wird "SMF IMPORT" angezeigt.

*3.* **Drücken Sie die Links-/Rechts-Cursortasten, um die**  Anzeige "SMF FILE SEL" auf dem Display aufzurufen.

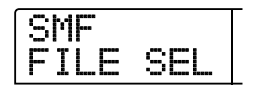

### *4.* **Drücken Sie die [ENTER]-Taste.**

Auf dem Display wird ein Fenster angezeigt, in dem Sie eine importierte SMF für die Wiedergabe wählen können:

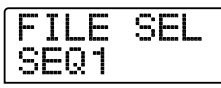

### *5.* **Wählen Sie mit dem Drehregler die SMF, und drücken Sie dann die [ENTER]-Taste.**

Die Datei wird ausgewählt, und das Display kehrt in den Zustand von Schritt 3 zurück.

*6.* **Zur Rückkehr ins Hauptfenster drücken Sie mehrmals die Taste [EXIT].** 

### *7.* **Drücken Sie zur Wiedergabe der SMF die Taste PLAY [**R**].**

Die SMF wird zusammen mit der Recorder-Sektion/Rhythmus-Sektion wiedergegeben.

#### *HINWEIS*

- Bei der Wiedergabe einer SMF wird immer die Recorder-Sektion/Rhythmus-Sektion aktiviert. Der Status der [RHYTHM]- Taste (an/aus) spielt dabei keine Rolle.
- Die in der SMF enthaltenen Beat-Daten werden ignoriert. Das Lokalisieren eines Taktes/Beats im Song des MRS-1266 kann deshalb zu einem Verlust der Synchronität mit dem Takt/Beat der SMF führen.

# **Referenz [Weitere Funktionen] Referenz [Weitere Funktionen]**

In diesem Abschnitt werden weitere Funktionen des MRS-1266 beschrieben.

## **Ändern der Funktion des Fußtasters**

Wenn für das MRS-1266 die Standardeinstellungen gelten, kann mit einem an die FOOT SW-Buchse angeschlossenen Fußtaster die Recorder-Funktion "Wiedergabe/Stopp" gesteuert werden. Falls Sie das manuelle Punch-in/-out-Recording  $(\rightarrow S. 40)$  mit dem Fußtaster steuern möchten, müssen Sie zunächst wie folgt die interne Einstellung ändern.

### *1.* **Wenn das Hauptfenster angezeigt wird, drücken Sie in der Display-Sektion die Taste [UTILITY/TRACK EDIT].**

Das Utility-Menü wird angezeigt.

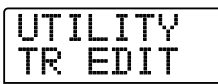

*2.* **Drücken Sie die Links-/Rechts-Cursortasten, um die**  Anzeige "UTILITY SYSTEM" auf dem Display aufzu**rufen. Dann drücken Sie die [ENTER]-Taste.** 

Das System-Utility-Menü für das Vornehmen verschiedener Einstellungen wird angezeigt.

*3.* **Drücken Sie die Links-/Rechts-Cursortasten, um die**  Anzeige "UTILITY FOOT SW" auf dem Display aufzu**rufen. Dann drücken Sie die [ENTER]-Taste.** 

Die dem Fußtaster zugewiesene Funktion wird angezeigt.

| ۰ | ш |         |  |
|---|---|---------|--|
|   |   | w<br>99 |  |

**4.** Wählen Sie mit dem Drehregler "PLY\_STP" oder **"PUNCH IO".** 

Die Einstellungen haben folgende Wirkung:

### ● **PLY\_STP**

Mit jedem Drücken des Fußtasters schalten Sie zwischen Wiedergabe und Stopp der Recorder-Sektion um.

### ● **PUNCH IO**

Mit dem Fußtaster kann das manuelle Punch-In/-Out durchgeführt werden. Das Drücken des Fußtasters hat dieselbe Wirkung wie das Drücken der Taste REC [<sup>0</sup>].

*5.* **Zur Rückkehr ins Hauptfenster drücken Sie mehrmals die Taste [EXIT].** 

## **Verwenden der Tuner-Funktion**

Das MRS-1266 verfügt über einen integrierten chromatischen Tuner, mit dem ein an die INPUT-Buchsen 1 bis 6 angeschlossenes Instrument abgestimmt werden kann. In diesem Abschnitt wird beschrieben, wie Sie den Tuner nutzen.

*1.* **Schließen Sie das abzustimmende Instrument an die INPUT-Buchsen 1 bis 6 an, und aktivieren Sie die betreffende [ON/OFF]-Taste.** 

### *TIPP*

Wenn Sie zwei [ON/OFF]-Tasten aktivieren, werden die Eingangssignale gemischt und an den Tuner gesendet.

### *2.* **Drücken Sie in der Effekt-Sektion die Taste [TUNER].**

Auf dem Display erscheint "TUNER". Der Tuner ist aktiviert. Bei aktivierter Tuner-Funktion sind der Einfüge-Effekt und der Sende-/Return-Effekt automatisch deaktiviert.

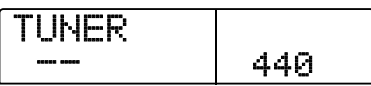

*3.* **Spielen Sie die Note, für die Sie eine Abstimmung durchführen möchten, und stimmen Sie Ihr Instrument so, dass der gewünschte Notenname (C, C#, D, D#, E...) auf dem Display angezeigt wird.** 

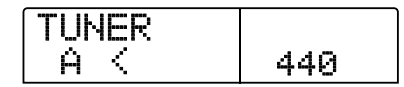

*4.* **Wenn die gewünschte Note angezeigt wird beobachten Sie die Symbole > und < auf dem Display und nehmen die Feinabstimmung vor.** 

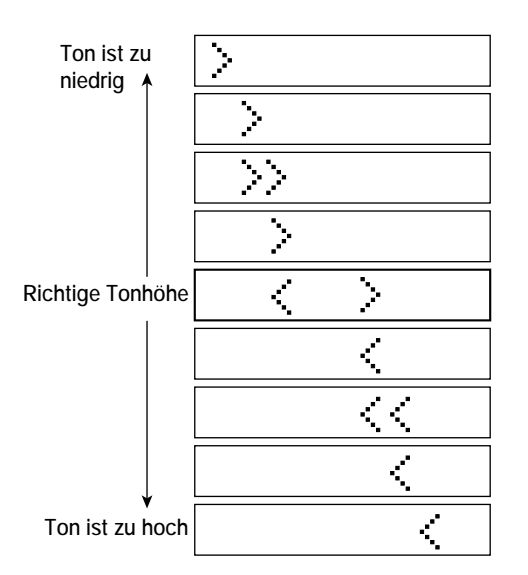

### *5.* **Wenn Sie die Referenztonhöhe des Tuners ändern möchten, drehen Sie am Regler.**

Die Referenztonhöhe des Tuners ist standardmäßig auf A = 440 Hz gesetzt. Sie können Sie aber im Bereich von 435 bis 445 Hz einstellen.

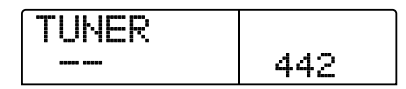

*TIPP*

Wenn Sie die Referenztonhöhe ändern, ändert sich entsprechend die Tonhöhe des Bass-Programms.

### *6.* **Drücken Sie nach dem Abschluss des Tuning-Vorgangs die Taste [EXIT].**

Auf dem Display wird wieder das Hauptfenster angezeigt. Wird der Tuner ausgeschaltet, werden der Einfüge-Effekt und der Sende-/Return-Effekt wieder aktiv.

## **Verhindern des digitalen Kopierens eines Master-Tapes oder einer Master-CD**

Beim Abmischen auf einen DAT-Recorder, MD-Recorder oder ähnliches über die DIGITAL OUTPUT-Buchsen können Sie verhindern, dass digitale Kopien (Kopien der 3. Generation) vom fertig gestellten Master-Tape auf einen anderen digitalen Recorder gezogen werden. Der Vorgang wird wie folgt ausgelöst:

*1.* **Wenn das Hauptfenster angezeigt wird, drücken Sie in der Display-Sektion die Taste [UTILITY/TRACK EDIT].** 

Das Utility-Menü wird angezeigt.

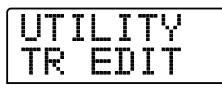

*2.* **Drücken Sie die Links-/Rechts-Cursortasten, um die**  Anzeige "UTILITY SYSTEM" auf dem Display aufzu**rufen. Dann drücken Sie die [ENTER]-Taste.** 

Das System-Utility-Menü für das Vornehmen verschiedener Einstellungen wird angezeigt.

*3.* **Drücken Sie die Links-/Rechts-Cursortasten, um die**  Anzeige "UTILITY D PRTCT" auf dem Display aufzu**rufen. Dann drücken Sie die [ENTER]-Taste.** 

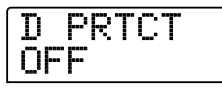

Der derzeit aktive Einstellung für das digitale Kopieren wird angezeigt.

### ● **OFF**

Das digitale Kopieren von Ihrem Master-Tape auf einen anderen digitalen Recorder ist nicht möglich (Grundeinstellung).

### ● **ON**

Dem digitalen Signal, das über die [DIGITAL]-Buchse ausgegeben wird, werden SCMS-Daten (Serial Copy Management System) hinzugefügt. Von einem Master-Tape, das diese Daten enthält, können keine digitalen Kopien angefertigt werden.

*4.* **Wählen Sie mit dem Drehregler die Einstellung ON.** 

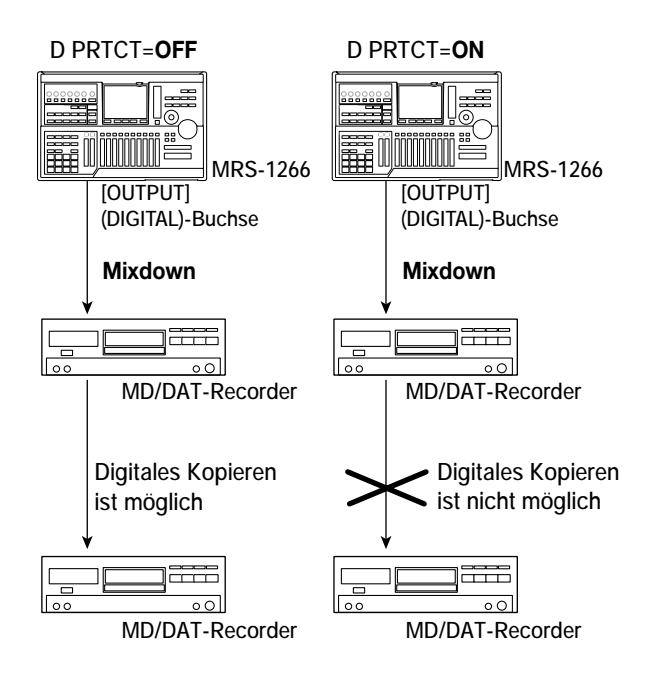

*5.* **Zur Rückkehr ins Hauptfenster drücken Sie mehrmals die Taste [EXIT].** 

## **Umschalten des Anzeigetyps der Pegelanzeige**

Die Pegelanzeige unter dem Display kann den Pegel des Signals nach dem Passieren der Pegelsteuerungen/Fader oder vor deren Passieren angeben. Die Einstellungen können Sie wie folgt ändern:

### *1.* **Wenn das Hauptfenster angezeigt wird, drücken Sie in der Display-Sektion die Taste [UTILITY/TRACK EDIT].**

Das Utility-Menü wird angezeigt.

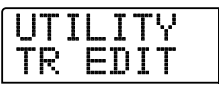

*2.* **Drücken Sie die Links-/Rechts-Cursortasten, um die**  Anzeige "UTILITY SYSTEM" auf dem Display aufzu**rufen. Dann drücken Sie die [ENTER]-Taste.** 

Das System-Utility-Menü für das Vornehmen verschiedener Einstellungen wird angezeigt.

*3.* **Drücken Sie die Links-/Rechts-Cursortasten, um die**  Anzeige "UTILITY LVL MET" auf dem Display aufzu**rufen. Dann drücken Sie die [ENTER]-Taste.** 

Die derzeit aktive Pegelanzeigeneinstellung wird angezeigt.

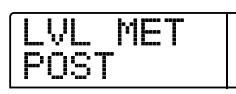

Die Einstellung hat folgende Bedeutung:

### ● **POST**

Die Anzeigen geben den Pegel des Signals nach Passieren der Pegelsteuerungen/Fader an (Grundeinstellung).

### ● **PRE**

Die Anzeigen geben den Pegel des Signals vor Passieren der Pegelsteuerungen/Fader an.

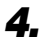

*4.* **Ändern Sie die Einstellung mit dem Drehregler.** 

*5.* **Zur Rückkehr ins Hauptfenster drücken Sie mehrmals die Taste [EXIT].** 

## **Leiten eines Signals an die SUB OUT-Buchse**

Im Grundzustand liegt an der STEREO SUB OUT-Buchse des vorderen Bedienfelds des MRS-1266 das Signal nach dem [MAS-TER]-Fader an. (Deshalb kann sie als zusätzliche Kopfhörerbuchse verwendet werden.)

Bei Bedarf lässt sich der Buchse aber ein anderes Signal zuweisen, so dass nur das Signal von einem bestimmten Eingang, Track oder dem Drum- bzw. dem Bass-Kanal anliegt. Das ist besonders dann von Vorteil, wenn beispielsweise nur der Drum-Sound zur weiteren Bearbeitung mit einem externen Effektgerät herausgefiltert werden soll. Um dieser Buchse ein Signal zuzuleiten, gehen Sie folgendermaßen vor:

*1.* **Wenn das Hauptfenster angezeigt wird, drücken Sie in der Display-Sektion die Taste [UTILITY/TRACK EDIT].** 

Das Utility-Menü wird angezeigt.

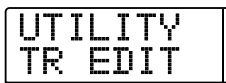

*2.* **Drücken Sie die Links-/Rechts-Cursortasten, um die**  Anzeige "UTILITY SUB OUT" auf dem Display aufzu**rufen. Dann drücken Sie die [ENTER]-Taste.** 

Das der STEREO SUB OUT-Buchse zugewiesene Signal wird angezeigt.

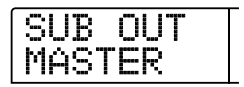

Folgende Optionen sind verfügbar:

### ● **MASTER**

Signal hinter den [MASTER]-Fadern

### ● **DRUM**

Drum-Signal hinter dem [DRUM]-Fader

### ●**BASS**

Bass-Signal hinter dem [BASS]-Fader

### ● **TR1 - TR8, TR9/10**

Signal des jeweiligen Tracks nach Fader 1 bis 8, 9/10

### ● **INPUT**

Signal nach Eingangsteuerung [REC LEVEL]

### *TIPP*

Wenn für das gewählte Signal der Einfüge-Effekt zum Tragen kommt, wird auch der Ausgang diesem Effekt unterzogen.

### *3.* **Drücken Sie zur Auswahl des auszugebenden Signals die jeweilige Statustaste oder die [ON/OFF]-Taste.**

Es können bis zu zwei Signale parallel gewählt werden (nur eines bei Wahl von MASTER, DRUM, BASS oder TR9/10). Zur Wahl von zwei benachbarten Signalen drücken Sie beide [ON/OFF]- Tasten gleichzeitig.

### *4.* **Zur Rückkehr ins Hauptfenster drücken Sie mehrmals die Taste [EXIT].**

In diesem Zustand wird an der STEREO SUB OUT-Buchse nur das gewählte Signal ausgegeben. Der Ausgangspegel kann mit der [STEREO SUB OUT]-Pegelsteuerung geregelt werden.

### *TIPP*

- Wenn Sie die gewählte Statustaste oder die [ON/OFF]-Taste ein weiteres Mal drücken, wird die Ausgabe des Signals deaktiviert.
- Wenn Sie zwei separate Signale abnehmen möchten, schließen Sie an die STEREO SUB OUT-Buchse ein Y-Kabel an (1 Stereo-Stecker + 2 Mono-Stecker) .

### **Vorderes Bedienfeld**

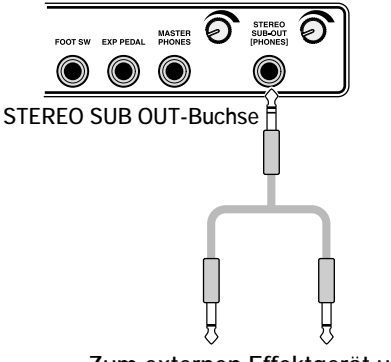

**Zum externen Effektgerät usw.**

## **Wartung der Festplatte**

In diesem Abschnitt wird beschrieben, wie Sie die Unversehrtheit der Daten auf der internen Festplatte prüfen und wiederherstellen, wie Sie die Festplatte formatieren und wie Sie andere Wartungsfunktionen für die Festplatte durchführen.

### **Basiswartungsprozedur**

Die Prozedur für die Wartung der Festplatte ist für die meisten Vorgänge gleich. Sie gehen im Wesentlichen wie folgt vor:

### *1.* **Schalten Sie das MRS-1266 aus. Schalten Sie das Gerät bei gedrückter [CLEAR]-Taste wieder ein.**

Das MRS-1266 fährt im "ROM-Utility-Modus" hoch. In diesem Modus lassen sich bestimmte Sonderfunktionen durchführen.

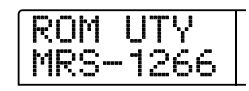

### *2.* **Drücken Sie in der Steuer-Sektion die Taste [MARK].**

Auf dem Display wird "ExtFunc Select" angezeigt.

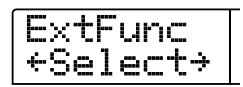

### *3.* **Wählen Sie mit Hilfe der Links-/Rechts-Cursortasten den gewünschten Befehl aus.**

Folgende Befehle sind verfügbar:

### ● **ScanDisk**

Prüfen und Wiederherstellen der Unversehrtheit der auf der internen Festplatte gespeicherten Daten.

### ● **Init Fac (Initialisierung der Werkseinstellungen)**

Überschreiben der Betriebssystemdateien auf der Festplatte. Vom Benutzer angelegte Daten werden nicht gelöscht.

### ● **Init ALL (Neuinitialisierung aller Daten)**

Formatieren der Festplatten und Beschreiben mit den Betriebssystemdateien. Alle vorhandenen Daten werden dabei gelöscht.

### *4.* **Drücken Sie zur Ausführung des Befehls die [ENTER]- Taste.**

Die weitere Display-Anzeige und die Bedienschritte hängen von den gewählten Befehlen ab. Siehe dazu den betreffenden Abschnitt im Folgenden.

*5.* **Nach der Ausführung des Befehls schalten Sie das Gerät aus und dann wieder ein.**

Das MRS-1266 läuft wieder im Normalmodus.

### **Prüfen/Wiederherstellen der Unversehrtheit der Daten auf der internen Festplatte (ScanDisk)**

Bei diesem Vorgang wird die Festplatte geprüft und bei Bedarf ein Wiederherstellungsvorgang eingeleitet. Verwenden Sie diesen Befehl probehalber, wenn das Gerät instabil arbeitet.

### *HINWEIS*

Mit ScanDisk können unter Umständen nicht alle beschädigten Daten wiederhergestellt werden. Um sich gegen Datenverluste zu schützen, sollten Sie Ihre Daten regelmäßig von der Festplatte auf CD-Rs/RWs sichern.

*1.* **Rufen Sie durch Ausführung der Schritte 1 bis 3 der**  "Basiswartungsprozedur" die Anzeige "ScanDisk" auf **dem Display auf. Drücken Sie dann die Taste [ENTER].**

Das ScanDisk-Menü wird angezeigt.

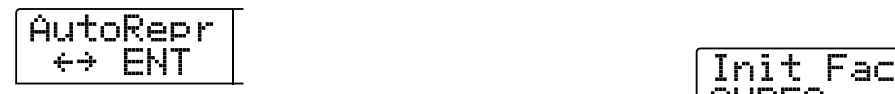

*2.* **Wählen Sie mit Hilfe der Links-/Rechts-Cursortasten die gewünschte ScanDisk-Funktion aus.**

#### ● **AutoRepr (Autom. Reparieren)**

Dabei werden alle Dateien auf der Festplatte geprüft und beschädigte Dateien automatisch repariert.

#### ● **ChekFile (Dateien prüfen)**

Dabei werden alle Dateien geprüft. Eine Wiederherstellung beschädigter Dateien findet nicht statt. Bei einem Problem wird eine Meldung angezeigt.

### *3.* **Zum Ausführen der gewählten Funktion drücken Sie die Taste [ENTER].**

ScanDisk wird gestartet.

### *HINWEIS*

Wenn ScanDisk einmal gestartet wurde, kann die Ausführung nicht vom Benutzer unterbrochen werden. Schalten Sie das Gerät während der Ausführung eines ScanDisk-Vorgangs nie aus. Andernfalls kann die Festplatte beschädigt werden.

### *4.* **Nach Abschluss von ScanDisk drücken Sie die Taste [EXIT].**

Das System wird in den Zustand von Schritt 1 zurückgesetzt.

## **Überschreiben der Systemdateidaten (Initialisieren der Werkseinstellungen)**

Bei diesem Vorgang werden die Betriebssystemdateien wie bspw. die Systemdateien überschrieben. Vom Benutzer angelegte Projekte sind davon nicht betroffen. Verwenden Sie diesen Befehl probehalber, wenn das Gerät nach dem oben erläuterten ScanDisk instabil arbeitet.

*1.* **Rufen Sie durch Ausführung der Schritte 1 bis 3 der**  "Basiswartungsprozedur" die Anzeige "Init Fac" auf **dem Display auf. Drücken Sie dann die Taste [ENTER].**

Auf dem Display wird "Init Fac SURE?" angezeigt.

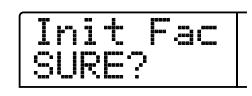

### *2.* **Zum Starten des Initialisierungsvorgangs drücken Sie ein weiteres Mal die Taste [ENTER].**

Der Initialisierungsvorgang beginnt. Nach Abschluss des Vorgangs kehrt das Display in den Zustand von Schritt 1 zurück.

### **Formatieren der Festplatte**

Bei diesem Vorgang wird die Festplatte formatiert und neu mit den Betriebssystemdateien beschrieben. Alle vorhandenen Projekte werden dabei gelöscht.

### *HINWEIS*

Gelöschte Projekte lassen sich nicht wiederherstellen. Nutzen Sie diese Funktion mit Bedacht. Wenn Projekte erhalten bleiben sollen, sichern Sie sie zunächst auf eine CD-R/RW (→ S. 142).

*1.* **Rufen Sie durch Ausführung der Schritte 1 bis 3 der**  "Basiswartungsprozedur" die Anzeige "Init ALL" auf **dem Display auf. Drücken Sie dann die Taste [ENTER].**

Auf dem Display wird "Init ALL SURE?" angezeigt.

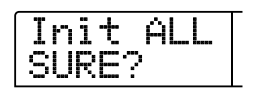

*2.* **Zum Starten des Initialisierungsvorgangs drücken Sie ein weiteres Mal die Taste [ENTER].**

Der Initialisierungsvorgang beginnt. Nach Abschluss des Vorgangs kehrt das Display in den Zustand von Schritt 1 zurück.

### **Wartung der Festplatte mit der Zubehör-CD-ROM**

Am MRS-1266 ist eine CD-ROM befestigt. Mit ihr können Sie folgende Wartungsmaßnahmen durchführen:

```
■ Zurücksetzen der gesamten Festplatte auf die werkseiti-
gen Standardeinstellungen (RECOVER)
```
Setzt die gesamte Festplatte in den Standardzustand zurück. Alle vom Benutzer angelegte Daten werden gelöscht.

- **Initialisieren der Werkseinstellungen (VER UP) (S. 158)**
- *1.* **Legen Sie die CD-ROM in das CD-R/RW-Laufwerk ein, und drücken Sie die [POWER]-Taste, um das MRS-1266 anzuschalten.**
- **2.** Wählen Sie mit den Links-/Rechts-Cursortasten "RE-**COVER?" (Zurücksetzen auf Standardeinstellungen) oder "VER UP?" (Initialisieren der Werkseinstellungen), und drücken Sie die [ENTER]-Taste.**

Auf dem Display wird "Sure?" angezeigt.

### *3.* **Drücken Sie erneut die [ENTER]-Taste.**

Die gewählte Wartungsfunktion wird ausgeführt. Nach ihrem Abschluss wird auf dem Display "Done" angezeigt. Werfen Sie die CD-ROM aus dem Laufwerk aus, und schalten Sie das Gerät aus und dann wieder ein.

# **Anhang**

## **Spezifikationen für das MRS-1266**

#### ● **Recorder**

**Anzahl der physischen Tracks** 12 **Anzahl der virtuellen Tracks** 120 (10 V-<br>**Drum-Track** 1 (Stereo) **Drum-Track** 1 (Stereo)<br> **Bass-Track** 1 (Mono) **Bass-Track Anzahl gleichzeitiger Aufnahme-Tracks** 6 **Datenformat für die Aufnahme**  16 Bit, linear (nicht komprimiert) **Maximale Aufnahmedauer**  Ca. 3 Stunden/Gigabyte (Bezugspunkt: Mono-Tracks) **Marker-Funktion** 100 Markierungspunkte pro Projekt **Positionsanzeige**  Anzeige von Stunde/Minute/Sekunde/Millisekunde/Takt/Beat/ Tick **Funktionen für die Track-Bearbeitung** Kopieren, Verschieben, Einfügen, Löschen, Austauschen, Trimmen, Fade-In/Out, Reverse, zeitliche Streckung/ Komprimierung **Punch-in/-out-Funktion** manuell, automatisch **Andere Funktionen**  Bounce, Scrub/Preview, A-B-Repeat, Capture/Swap, Phrase-Loop ● **Mixer Anzahl gleichzeitiger Wiedergabe-Tracks** 13 (10 Audio-Tracks + Stereo-Drum-Track + Mono-Bass-Track) **Fader**  12 (1 bis 8 Mono, 9/10 Stereo, Drum, Bass, Stereo-Master) **Pegelanzeige**  Post-Fader/Pre-Fader (wählbar), Fader-Wert-Überwachungsfunktion **Track-Parameter** Equalizer, Effekt senden, Panning (Balance für stereogekoppelte Tracks) **Equalizer**  HIGH (F: 500 Hz bis 18 kHz, Gain: ±12 dB) LOW (F: 40 Hz bis 1,6 kHz, Gain: ±12 dB)<br>Effekt senden Chor/Verzögerung sen **Effekt senden** Chor/Verzögerung senden, Hall senden **Stereo-Kopplung**  Tracks 1/2, 3/4, 5/6, 7/8, wählbar; Tracks 9/10 (fest) **Szene-Funktion**  100 Szenen pro Projekt (Zuweisung zu Markierungen möglich) ● **Effekte Algorithmen** 5 Arten (Dual, Gitarre/Bass, Mikrofon, Line, Mastering) **Modellierungsprinzip** VAMS (Variable Architecture Modeling System) **Anzahl der Patches**  280 (50 Dual + 100 Gitarre/Bass + 50 Mikrofon + 50 Line + 30 Mastering) **Anzahl der Effektmodule** 4 (Compressor, Preamp/Drive, Equalizer, Modulation/ Verzögerung) **Anzahl der Sende-/Return-Module**  2 (Chor/Verzögerung, Hall) **Anzahl der Sende-/Return-Patches** 40 (20 Chor/Verzögerung + 20 Hall)<br>Tuner-Prinzip Chromatis Chromatischer automatischer Tuner **Tuner-Justierung** 435 bis 445 Hz, einstellbar in Schritten von 1 Hz

#### ● **Rhythmus-Sektion**

**Anzahl der Stimmen**  $30$  (Drum + Bass)<br> **Soundquellenprinzip** 16 Bit, linear, PCM  $Soundquellen *principal*$ **Drum-Kits** 127

**Drum-Soundquellen**  36 pro Drum-Kit (12 Pads x 3 Banken)<br> **Soundquellen** 26 (je 5 Oktaven) **Bass-Soundquellen**<br>Anzahl der Pads 12 (ohne Anschlagdynamiksensor)<br>48 PPON **Auflösung** 48 PPQN **Beat-Bereich Anzahl der vorinstallierten Patterns** mehr als 400 (überschreibbar) **Maximale Anzahl an Patterns** 511 pro Song (überschreibbar) **Maximale Anzahl an Takten**  999 (pro Rhythmus-Song), 99 (pro Rhythmus-Pattern) **Anzahl der Noten** ca. 20.000 (pro Rhythmus-Song)<br>obereich 40 bis 250 **Tempobereich Festplatte** 3,5 Zoll, E-IDE **Maximale Anzahl an Projekten** 1000<br>A/D-Wandler **A/D-Wandler** 24 Bit, 64fach Oversampling **D/A-Wandler** 24 Bit, 8fach Oversampling **Abtastrate** 44,1 kHz **Signalverarbeitung Frequenzgang**  $20$  Hz bis 20 kHz  $\pm 1$  dB (10 kOhm Last)<br>stand 93 dB (IHF-A) **Rauschabstand** 93 dB (IHF-A)<br> **Dynamikbereich** 97 dB (IHF-A) **Dynamikbereich Gesamtklirrfaktor + Rauschen**  0,02 % (400 Hz, 10 kOhm Last) **Display** 96 x 63 mm, benutzerdefinierbares LCD (mit Hintergrundbeleuchtung) **Gitarre/Bass-(Hi-Z)-Eingang** 2 x Standard-Mono-Phonobuchse, Eingangsimpedanz: 500 kOhm **Unsymmetrische Eingänge** 6 x Standard-Mono-Phonobuchse, Eingangsimpedanz: 50 kOhm oder mehr, unsymmetrisch **Symmetrische Eingänge**  2 x XLR-3-31, Eingangsimpedanz: 1 kOhm, symmetrisch, Pin 2 signalführend **Phantomspeisung** 48 V (mit An/Aus-Schalter) **Eingangspegel**  -50 dBm bis +4 dBm (stufenlos einstellbar) **Master-Ausgang** Phonobuchsen, Typ RCA (L/R)<br> **impedanz** 1 kOhm **Ausgangsimpedanz** 1 kOhm<br>**Nennausgangaspegel**  $-10$  dBm Nennausgangaspegel **Kopfhörerausgang**  standardmäßige Stereo-Kopfhörerbuchse, 50 mW (auf 32 Ohm Lastwiderstand) **Sub-Ausgang** standardmäßige Stereo-Kopfhörerbuchse, 50 mW (auf 32 Ohm Lastwiderstand) **Digitaler Ausgang** S/P DIF, optisch (20 Bit)<br>schlijsse IN OUT **MIDI-Anschlüsse**<br>Steuereingang **Steuereingang** FP02-Anschluss, FS01-Anschluss **Steckplatz für optionale Karte** 1 **Abmessungen** 480 (B) x 310 (T) x 115 (H) mm **Gewicht**  6,8 kg (mit Laufwerk), 5,8 kg (ohne Laufwerk) **Stromversorgung** (über mitgelieferten Netzadapter AD-0010)<br>Leistungsaufnahme 30 W (12 V, 2 A) Nenr **Leistungsaufnahme** 30 W (12 V, 2 A) Nennleistung **Zubehör im Lieferumfang** Universalnetzadapter (AD-00101), Kabel<br>s Zubehör FS01 (Fußtaster) **Optionales Zubehör** FP02 (Fußpedal) **Optionale Karte** UIB-01 (USB-Schnittstellenkarte) *0 dB = 0,775 Vrms*

*Design und Spezifikationen können jederzeit ohne vorherige Ankündigung geändert werden.* 

### **Fehlerbehebung**

Wenn beim Betrieb des MRS-1266 Probleme auftreten, prüfen Sie zunächst folgende Punkte:

### **Probleme bei der Wiedergabe**

#### ■ Kein Sound oder sehr schwacher Sound

- Überprüfen Sie die Anschlüsse und die Lautstärkeeinstellung des Audiosystems.
- Die Statustasten in der Mischer-Sektion müssen grün leuchten, und die Fader müssen sich in der oberen Stellung befinden. Wenn eine Taste dunkel ist, drücken Sie diese Taste, damit sie grün leuchtet.
- Wenn einer Markierung eine Szene mit heruntergesetzter Lautstärke zugewiesen wurde, wird die Lautstärke bei Erreichen der Marke automatisch heruntergeregelt. Löschen Sie die mit der Markierung verknüpfte Szene (→ S. 84).
- Der Recorder läuft nicht, wenn die [RHYTHM]-Taste leuchtet und die [RECORDER]-Taste nicht. Drücken Sie die [RE-CORDER]-Taste. Die [RHYTHM]-Taste erlischt, und die [RECORDER]-Taste leuchtet.
- **Die Betätigung des Faders hat keine Auswirkung auf die Lautstärke**
- Bei Kanälen, für die eine Stereo-Kopplung aktiviert ist, hat der Fader des geradzahligen Kanals keine Wirkung. Schalten Sie entweder die Stereo-Kopplung aus  $(\rightarrow S. 81)$ , oder betätigen Sie den Fader des Kanals mit der ungeraden Nummer.
- Auf dem Display erscheint "Don't Play", und die Wieder**gabe ist nicht möglich**
- Im gegenwärtigen Fenster funktioniert der Recorder nicht. Drücken Sie zur Rückkehr ins Hauptfenster mehrmals die Taste [EXIT].

### ■ Kein Sound vom Eingangssignal oder sehr schwacher **Sound**

- Überzeugen Sie sich davon, dass die jeweilige [ON/OFF]- Taste leuchtet.
- Überzeugen Sie sich davon, dass sich der jeweilige [INPUT]- Regler in der oberen Stellung befindet.
- Überzeugen Sie sich davon, dass sich der jeweilige [REC LE-VEL]-Regler in der oberen Stellung befindet. Falls ja, ziehen Sie ihn nach unten und dann wieder nach oben.
- Auf dem Display wird "STOP RECORDER" angezeigt. **Der Betrieb ist nicht möglich.**

• Der aktuelle Betrieb ist nicht möglich, solange der Recorder läuft. Drücken Sie zum Anhalten des Recorders die Taste STOP [<sup>111</sup>].

### **Probleme bei der Aufnahme**

#### ■ **Aufnahme auf Track nicht möglich**

- Überzeugen Sie sich davon, dass Sie einen Aufnahme-Track gewählt haben.
- Prüfen Sie, ob auf der Festplatte noch freier Speicherplatz vorhanden ist  $(\rightarrow S. 139)$ .
- Eine Aufnahme ist nicht möglich, wenn das Projekt schreibgeschützt ist. Schalten Sie den Schreibschutz aus (→ S. 141), oder verwenden Sie ein anderes Projekt.

#### ■ **Das Signal von einer INPUT-Buchse ist kein Eingang**

- Bei den symmetrischen und unsymmetrischen Anschlüssen mit derselben Nummer hat jeweils die unsymmetrische Buchse (UNBALANCED; Kopfhörerbuchse) Priorität.
- Wenn jeweils eine Komponente an die Buchse GUITAR/ BASS 1 an der Vorderseite und an die Buchse INPUT 1 an der Rückseite des Gerätes bzw. die Buchse GUITAR/BASS 2 an der Vorderseite und die Buchse INPUT 2 an der Rückseite angeschlossen ist, hat die vordere Anschlussbuchse stets Priorität.

#### ■ **Der aufgenommene Sound klingt verzerrt**

- Überprüfen Sie die Einstellung für die Eingangsempfindlichkeit ([INPUT]-Regler) und [REC LEVEL]-Einstellung.
- Nehmen Sie die Einstellung des Faders zurück, so dass der 0-(dB)-Punkt der Pegelanzeige nicht leuchtet.
- Wenn der EQ-Gain des Track-Mischers sehr hoch eingestellt ist, ist der Sound unter Umständen hörbar verzerrt, selbst wenn der Fader nicht zu hoch eingestellt ist. Stellen Sie den Equalizer auf einen angemessenen Wert ein.

### **Probleme mit Effekten**

#### ■ **Einfüge-Effekt hat keine Wirkung**

- Überzeugen Sie sich davon, dass die Taste [BYPASS/ TUNER] nicht leuchtet.
- Überzeugen Sie sich davon, dass der Einfüge-Effekt an die gewünschte Stelle gesendet wird  $(\rightarrow S. 119)$ .
- Überzeugen Sie sich davon, dass die Taste [MODULE] leuchtet. Wenn keine [MODULE]-Taste leuchtet, drücken Sie eine oder mehrere dieser Tasten. Sie können aber auch einen anderen Patch wählen.

#### ■ Sende-/Return-Effekt hat keine Wirkung

- Überzeugen Sie sich davon, dass die Taste [CHORUS/DE-LAY] bzw. [REVERB] leuchtet. Wenn dies nicht der Fall ist, drücken Sie die Taste, so dass sie leuchtet.
- Für jeden Kanal des Mischers muss der Parameter REVERB SEND oder CHORUS/DELAY SEND aktiviert sein. Wenn das der Fall ist, muss der Sendepegel hoch sein  $(\rightarrow S. 80)$ .

### **Probleme mit der Rhythmus-Sektion**

- Keine Wiedergabe des Rhythmus-Patterns
- Vergewissern Sie sich, dass die Statustasten [DRUM]/[BASS] grün leuchten.
- Vergewissern Sie sich, dass sich die [DRUM]/[BASS]-Fader in der oberen Stellung befinden. Wenn das bereits der Fall ist, ziehen Sie sie nach unten und dann wieder nach oben.
- Überzeugen Sie sich davon, dass Sie kein leeres Rhythmus-Pattern (Name EMPTY) gewählt haben.

#### ■ Keine Wiedergabe des Rhythmus-Songs

- Handelt es sich um ein neues Projekt, wurde der Rhythmus-Song noch nicht angelegt. Deshalb hören Sie nichts. Legen Sie den Rhythmus-Song an, oder laden Sie ein Projekt, für das der Rhythmus-Song bereits angelegt wurde.
- Wenn Sie mit von einem externen MIDI-Gerät gesendeten Steueränderungssignalen arbeiten, ist möglicherweise die Lautstärke von Drum oder Bass niedrig. Setzen Sie die MIDI-Kanäle für Drum und Bass auf OFF, oder prüfen Sie die Einstellung am externen MIDI-Gerät.

#### ■ **Kein Sound beim Anschlagen der Pads**

• Wenn die Empfindlichkeit der Pads auf "SOFT" gesetzt wurde, werden auch bei starkem Anschlagen der Pads keine lauten Sounds erzeugt. Setzen Sie die Einstellung auf "NORMAL",  $, LITE''$  oder  $, L以D''$  ( $\rightarrow$  S. 115).

### ■ Aufzeichnen oder Bearbeiten eines Rhythmus-Patterns **oder -Songs nicht möglich**

- Wenn die [RHYTHM]-Taste nicht leuchtet oder blinkt, lässt sich ein Rhythmus-Pattern oder Rhythmus-Song nicht bearbeiten. Drücken Sie die Taste [RHYTHM], damit sie leuchtet.
- Wenn auf dem Display "FULL" angezeigt wird, bedeutet das, dass der Speicher der Rhythmus-Sektion erschöpft ist. Löschen Sie in diesem Fall die nicht mehr benötigten Rhythmus-Patterns.

### ■ **Keine Wiedergabe der aufgezeichneten Sounds im Rhythmus-Pattern**

• Sounds, die den maximalen Polyphoniewert übersteigen, werden nicht wiedergegeben. Löschen Sie einige der bereits aufgezeichneten Noten  $(\rightarrow S. 101. 105)$ , oder bleiben Sie beim Aufzeichnen innerhalb des zulässigen Polyphoniebereichs.

### **Probleme mit MIDI**

- **Die Drum-/Bass-Sounds des MRS-1266 lassen sich nicht über ein externes MIDI-Gerät wiedergeben**
- Vergewissern Sie sich, dass das MIDI-Kabel fest in die MIDI OUT-Buchse des externen MIDI-Geräts und in die MIDI IN-Buchse des MRS-1266 eingesteckt ist.
- Überzeugen Sie sich davon, dass die MIDI-Sendekanäle des externen Gerätes denen der MIDI-Empfangskanäle des Drum-/ Bass-Tracks am MRS-1266 entsprechen.
- Synchronisierung mit externem MIDI-Gerät ist nicht **möglich**
- Vergewissern Sie sich, dass das MIDI-Kabel fest in die MIDI OUT-Buchse des MRS-1266 und in die MIDI IN-Buchse des externen Gerätes eingesteckt ist.
- Überzeugen Sie sich am MRS-1266 davon, dass der Ausgang für Taktgeber-, Songpositionszeiger- und Start/Stopp/Weiter-Signale aktiviert ist  $(\rightarrow S. 148)$ .
- Vergewissern Sie sich, dass das externe MIDI-Gerät für den Empfang von und die Synchronisierung mit Taktgebersignalen eingerichtet ist.
- Stellen Sie sicher, dass sich das externe MIDI-Gerät im Wiedergabemodus befindet.

### ■ Laden einer SMF von CD-ROM oder CD-R/RW nicht **möglich**

• Überzeugen Sie sich davon, dass die SMF das Format 0 hat, und dass der Dateiname und die Namenserweiterung den Vorgaben entsprechen.

#### ■ **Wiedergabe der SMF nicht möglich**

• Überzeugen Sie sich davon, dass die SMF-Ausgabe auf "ON" gesetzt ist (SMF-Wiedergabedaten werden über den MIDI OUT-Anschluss ausgegeben)  $(\rightarrow S. 151)$ .

## **Probleme mit dem CD-R/RW-Laufwerk**

- Mit MRS-1266 erzeugte Audio-CD lässt sich auf normalem **CD-Player nicht abspielen**
- Prüfen Sie, ob die CD abgeschlossen wurde.
- Prüfen Sie, ob es sich beim CD-Player um ein älteres Modell handelt.

Auf einigen älteren CD-Playern lassen sich auf CD-R/RW gebrannte Audio-CDs nicht wiedergeben, auch wenn diese abgeschlossen wurden.

• Mit CD-RWs angelegte CDs lassen sich auf einem normalen CD- Player nicht abspielen.

#### ■ **Schreiben von Audiodaten auf CD-R/RW nicht möglich**

• Prüfen Sie, ob die CD abgeschlossen wurde.

#### ■ Wiedergabe nicht möglich

- Prüfen Sie, ob die Audiodaten bereits auf die CD geschrieben wurden.
- **Projekt, das sich über mehrere CDs erstreckt, lässt sich nicht laden**
- Prüfen Sie, ob die richtige CD eingelegt ist.

Wenn sich ein Projekt über mehrere CDs erstreckt, müssen Sie CD 1 einlegen. Wenn die gesamte Festplatte gesichert wurde, legen Sie die erste CD ein, die Daten des gewünschten Projekts enthält.

### **Andere Probleme**

- Speichern des Projekts nicht möglich
- Das Projekt kann nicht gespeichert werden, wenn es geschützt ist. Deaktivieren Sie den Schutz (→ S. 141).

#### ■ **Verwenden des Tuners nicht möglich**

- Der Tuner kann nicht verwendet werden, wenn der Einfüge-Effekt an anderer Stelle als dem Eingangs-Mischer eingefügt wird. Ändern Sie die Einfügeposition des Einfüge-Effekts (Eingangs-Mischer).
- Anlegen eines neuen bzw. Kopieren eines Projekts nicht **möglich**
- Wenn auf dem Display "FULL" angezeigt wird, bedeutet das, dass bereits 1000 Projekte existieren und keine weiteren neuen Projekte angelegt werden können. Löschen Sie nicht mehr benötigte Projekte.
- **Aufnehmen auf einem externen Recorder, der an die [OUTPUT] (DIGITAL)-Buchse angeschlossen ist, nicht möglich**
- Überzeugen Sie sich davon, dass der externe Recorder auf eine Abtastrate von 44,1 kHz gesetzt ist.
- Stellen Sie sicher, dass der externe Recorder das S/P DIF-Audioformat unterstützt.
- **Beim Versuch der Ausführung eines Befehls wird eine der folgenden Meldungen angezeigt:**

### FULL

Die Speicherkapazität der CD-R/RW ist erschöpft.

INSERT DISC×××

Legen Sie den Datenträger mit der Nummer xxx ein.

NO AUDIO

Die in das CD-R/RW-Laufwerk eingelegte CD ist keine Audio-CD.

NO DATA

Die angegebenen Daten existieren nicht.

NO DISC

Es befindet sich keine CD im CD-R/RW-Laufwerk.

### NotBLANK

Die CD-R/RW ist nicht leer.

NOT CD-R

Die im CD-R/RW-Laufwerk befindliche CD ist keine CD-R/RW.

### HDD FULL

Die interne Festplatte verfügt nicht über genug freien Speicherplatz.

PRI FULL

Es können auf der internen Festplatte keine weiteren Projekte angelegt werden.

## **Effekttypen und Parameter**

### **Einfüge-Effekt**

### **DUAL-ALGORITHMUS**

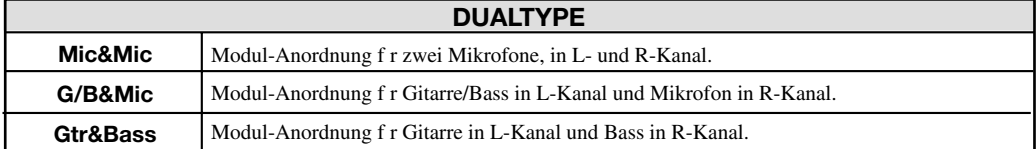

#### **COMP/LIM MODUL**

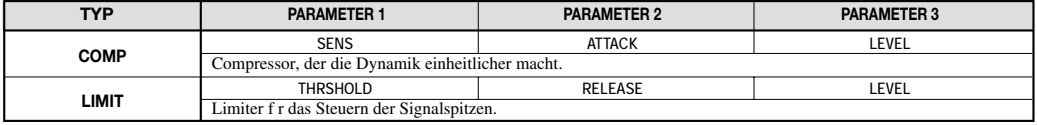

#### **Erläuterung der Parameter des COMP/LIM-MODULS**

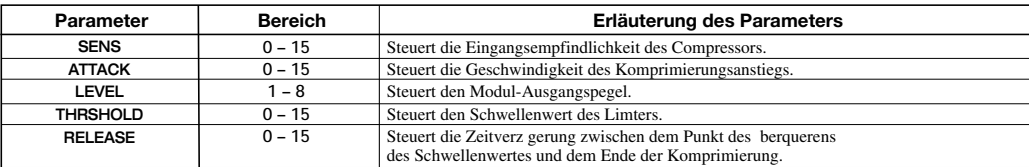

### **MIC PRE-MODUL**

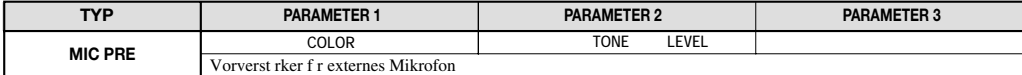

#### **Erläuterung der Parameter des MIC PRE-MODULS**

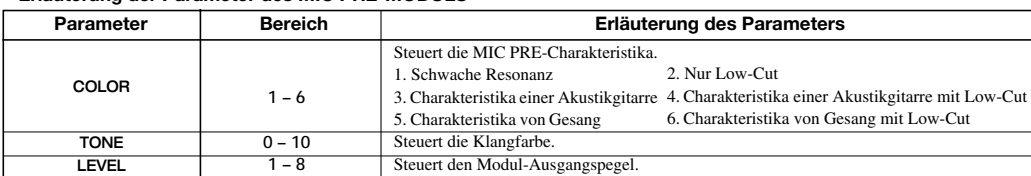

#### **PRE AMP/GUITAR PRE AMP-MODUL**

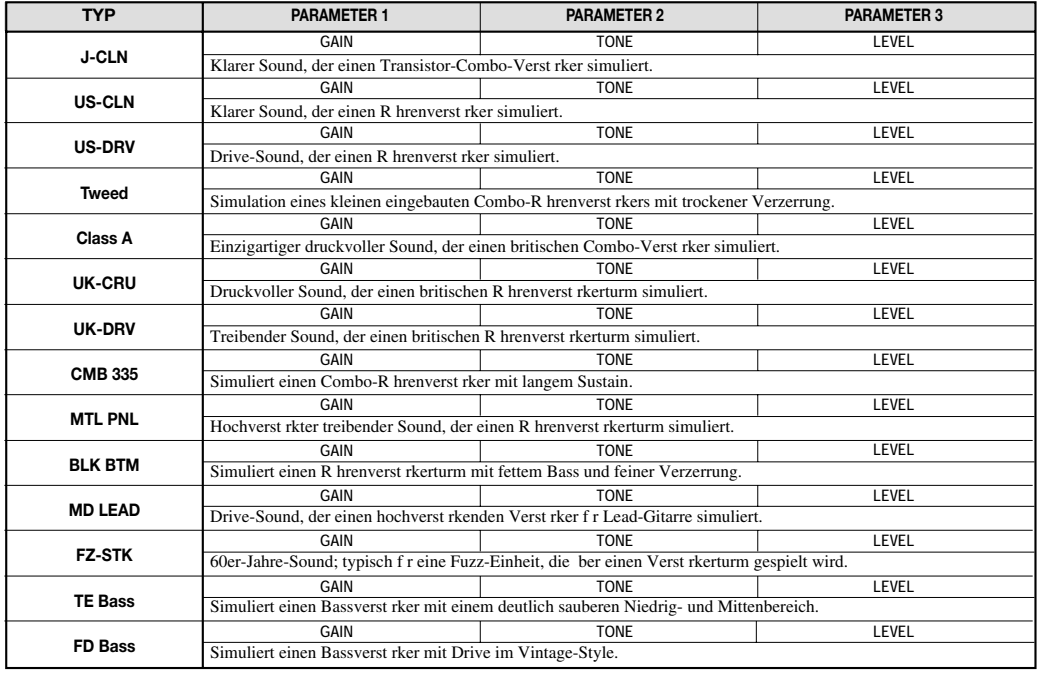

**Erläuterung der Parameter des PRE AMP/GUITAR PRE AMP-MODULS**

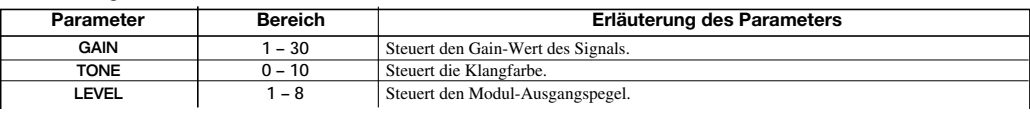

٦

#### **ZNR-MODUL**

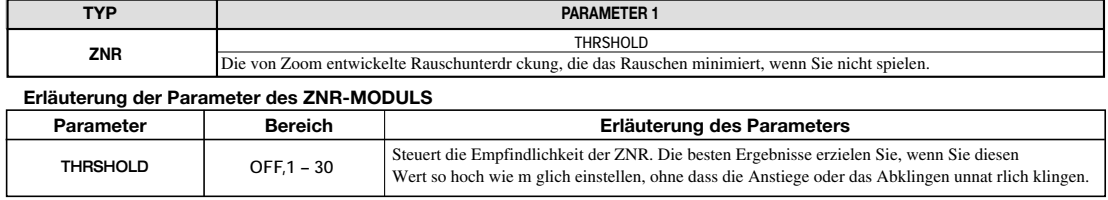

#### **3BAND EQ-MODUL**

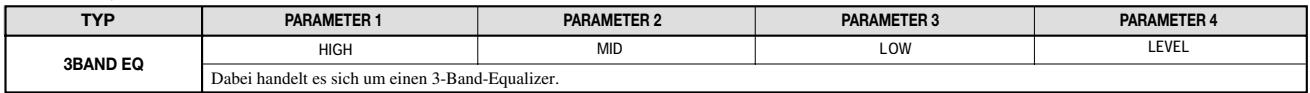

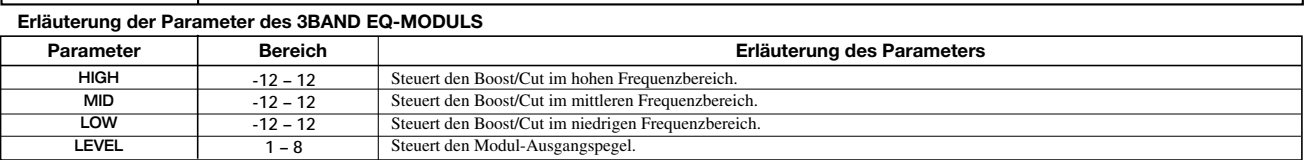

### **5BAND EQ-MODUL**

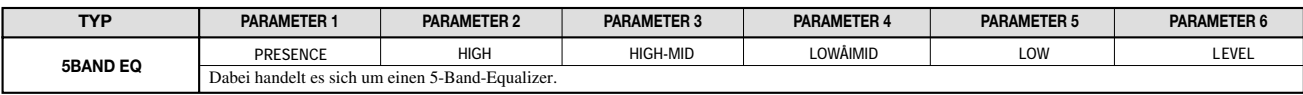

#### **Erläuterung der Parameter des 5BAND EQ-MODULS**

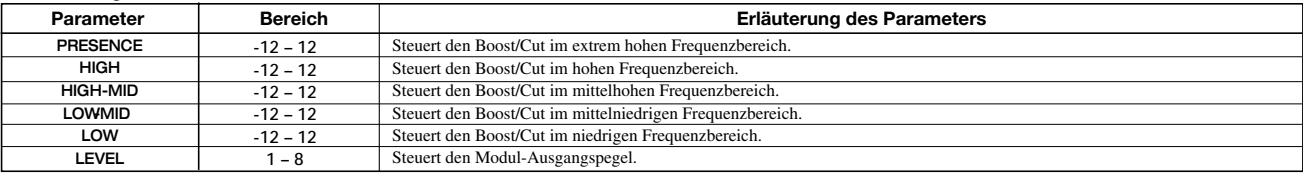

### **VOL PDL-MODUL**

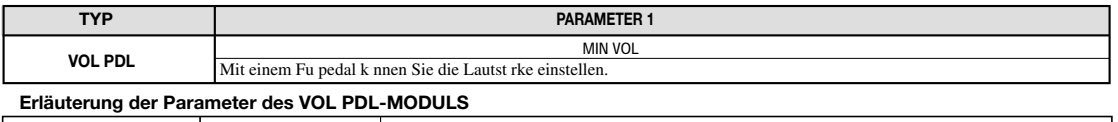

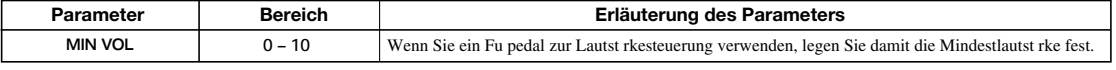

#### **DOUBLING-MODUL**

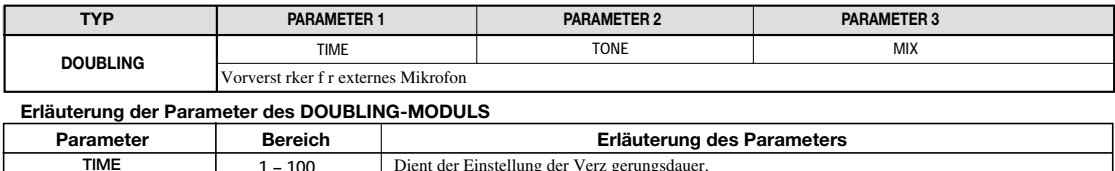

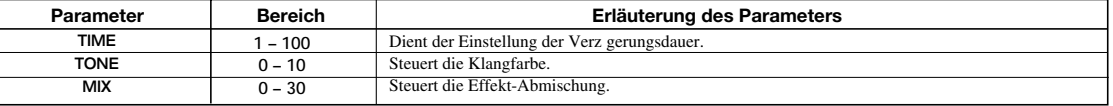

### **GUITAR/BASS-ALGORITHMUS**

#### **COMPRESSOR-MODUL**

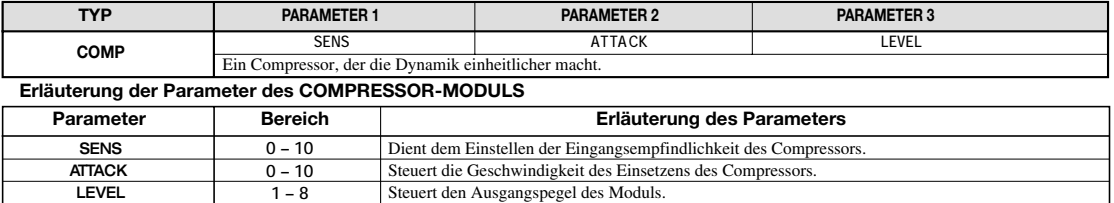

#### **PRE AMP/DRIVE-MODUL**

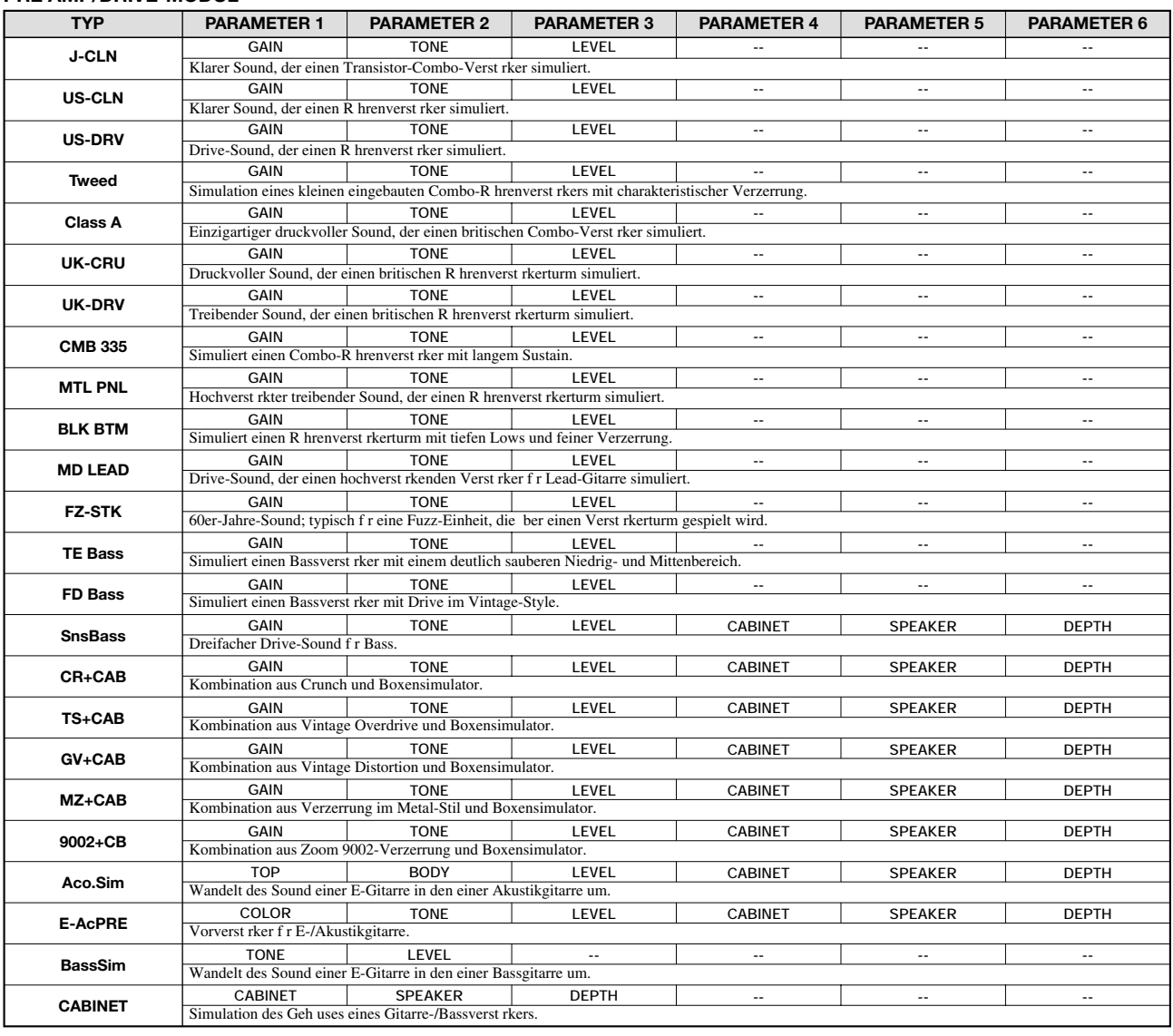

**Erläuterung der Parameter des PRE AMP/DRIVE-MODULS**

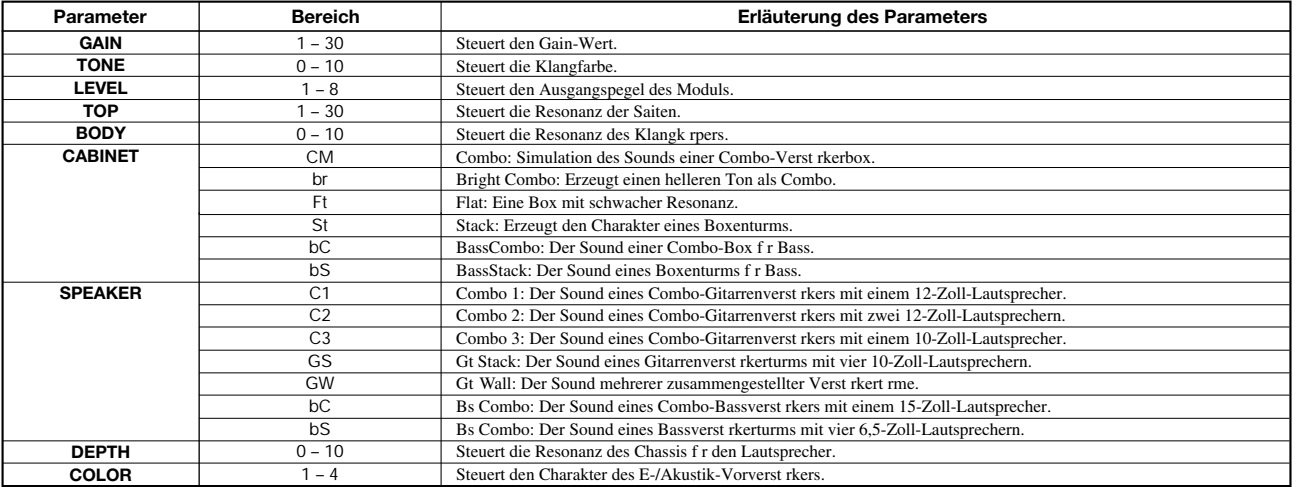

#### **EQ-MODUL**

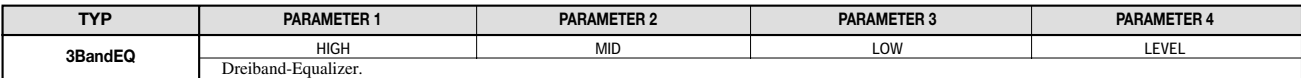

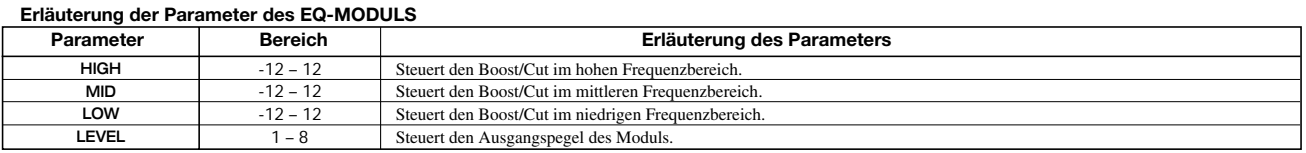

#### **ZNR-MODUL**

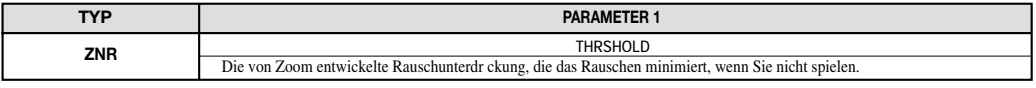

\*Eine Beschreibung der einzelnen Parameter finden Sie im Abschnitt zum DUAL-Algorithmus.

#### **VOL PDL-MODUL**

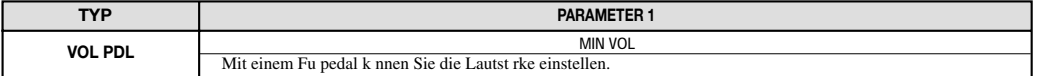

#### **MODULATION/DELAY-MODUL**

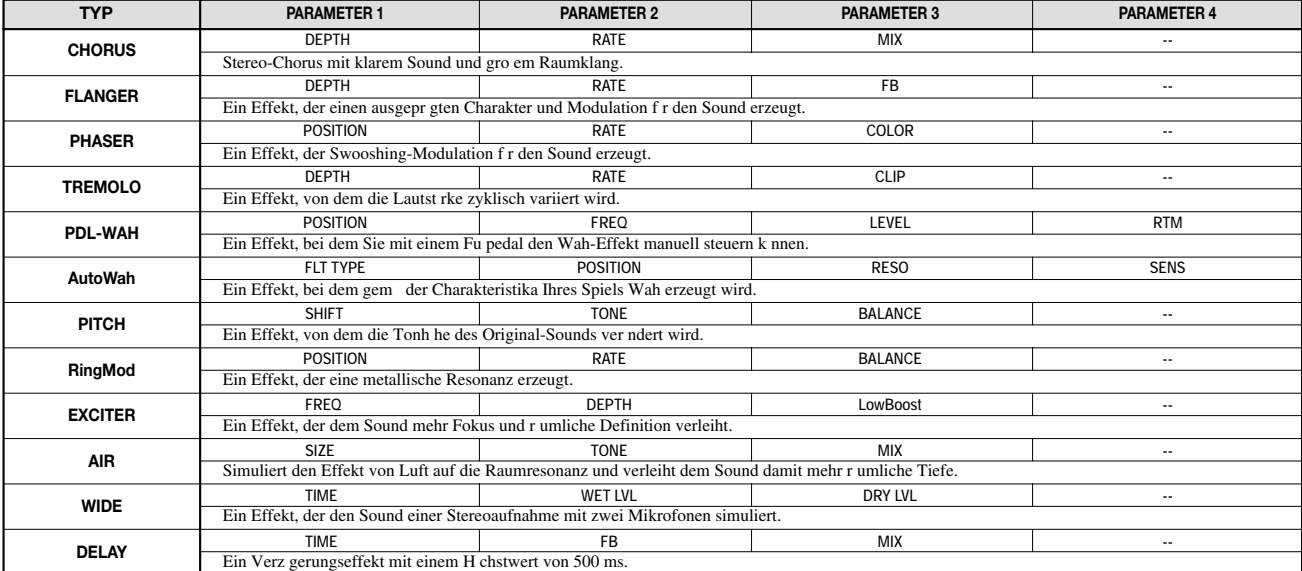

#### **Erläuterung der Parameter des MODULATION/DELAY-MODULS**

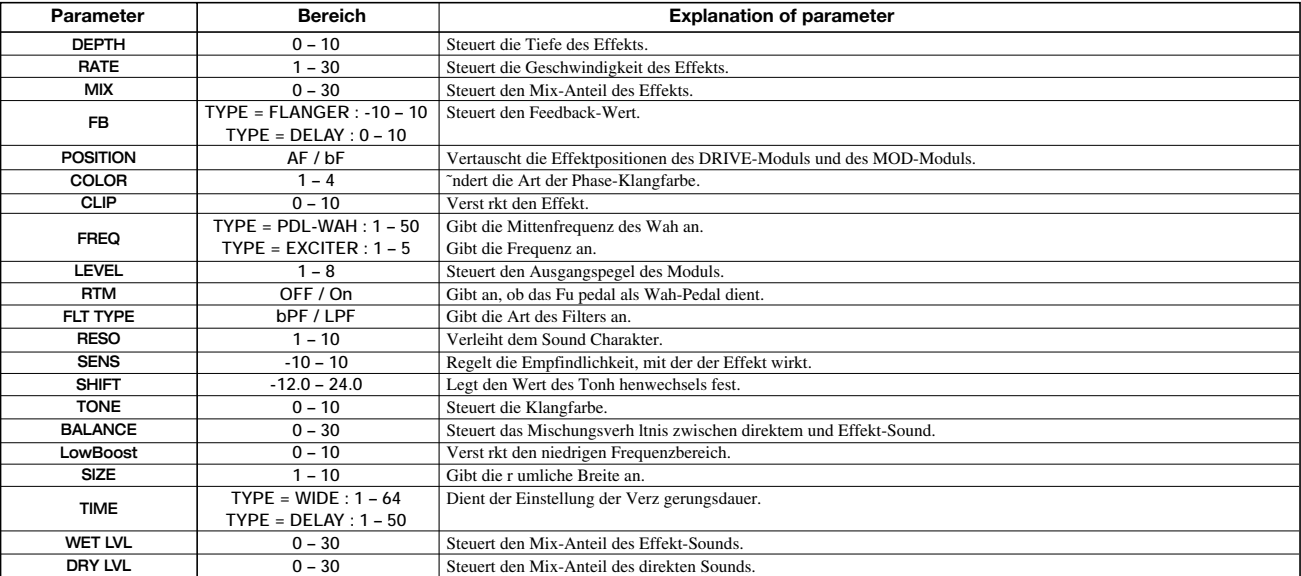

### **MIC-ALGORITHMUS**

#### **COMP/LIM-MODUL**

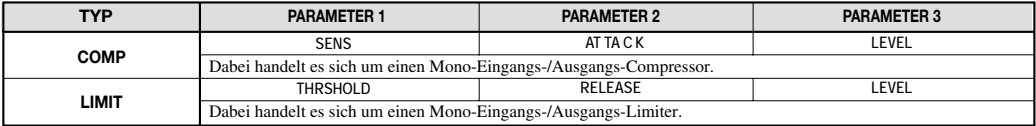

\*Eine Beschreibung der einzelnen Parameter finden Sie im Abschnitt zum DUAL-Algorithmus.

#### **MIC PRE-MODUL**

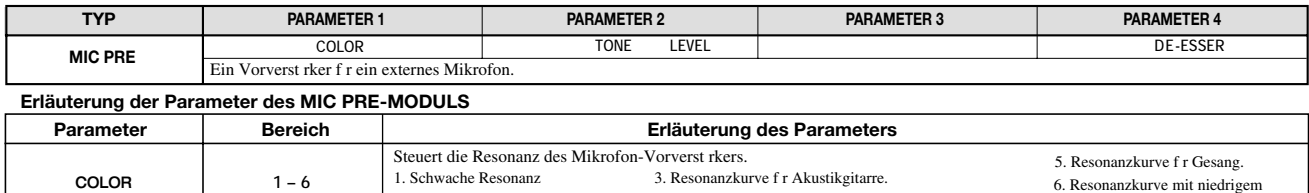

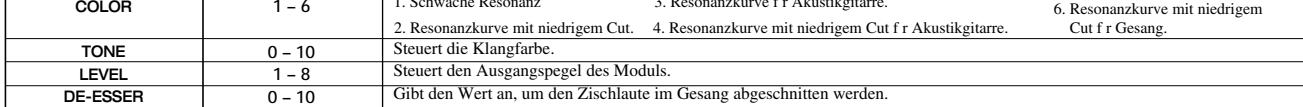

#### **EQ-MODUL**

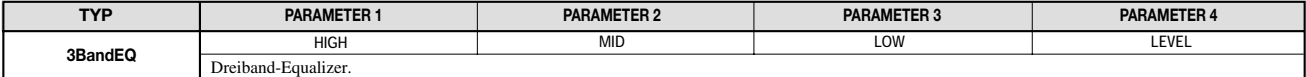

\*Eine Beschreibung der einzelnen Parameter finden Sie im Abschnitt zum GUITAR/BASS-Algorithmus.

#### **ZNR-MODUL**

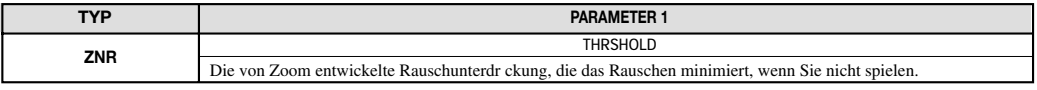

\*Eine Beschreibung der einzelnen Parameter finden Sie im Abschnitt zum DUAL-Algorithmus.

#### **VOL PDL-MODUL**

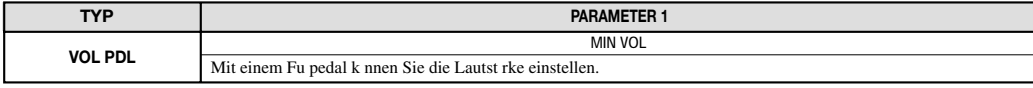

\*Eine Beschreibung der einzelnen Parameter finden Sie im Abschnitt zum DUAL-Algorithmus.

#### **MODULATION/DELAY-MODUL**

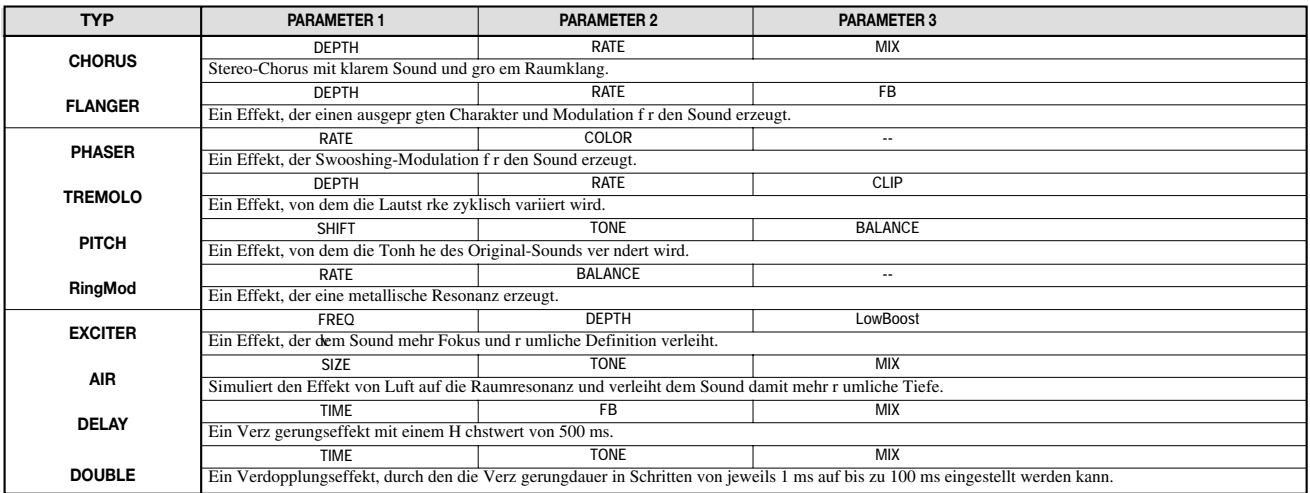

#### **Erläuterung der Parameter des MODULATION/DELAY-MODULS**

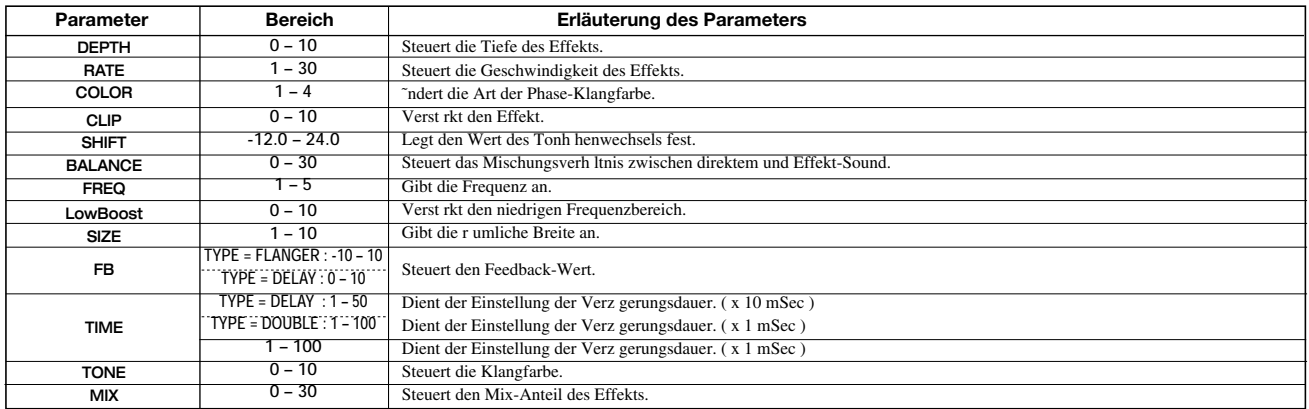

### **LINE-ALGORITHMUS**

#### **COMP/LIM-MODUL**

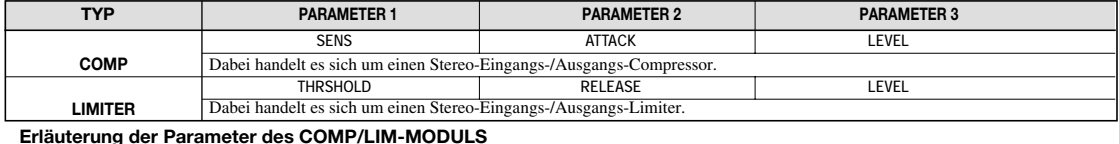

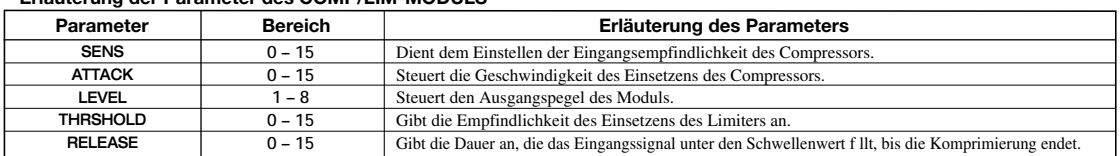

Steuert den Mix-Anteil des mittleren Bereichs an. Steuert den Mix-Anteil des niedrigen Bereichs an.

#### **ISOLATOR-MODUL**

MIX\_MID MIX\_LOW

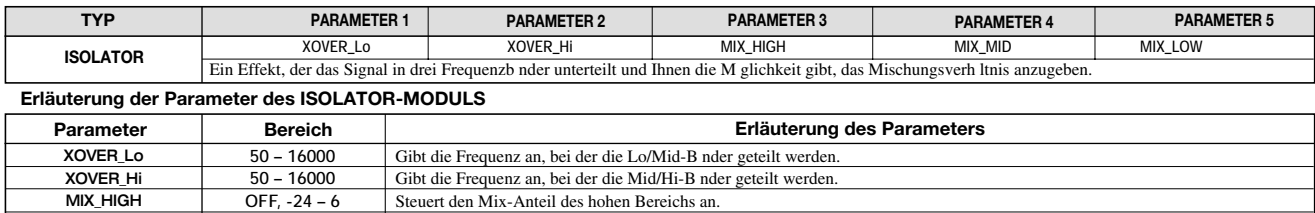

#### **EQ-MODUL**

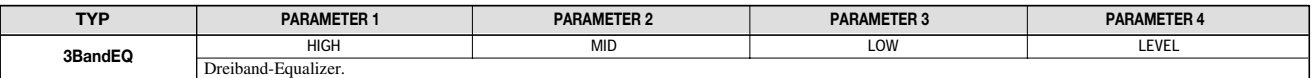

\*Eine Beschreibung der einzelnen Parameter finden Sie im Abschnitt zum GUITAR/BASS-Algorithmus.

#### **ZNR-MODUL**

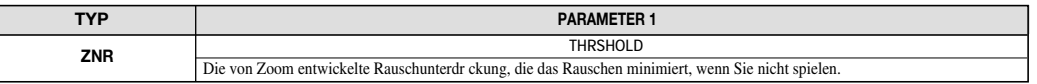

\*Eine Beschreibung der einzelnen Parameter finden Sie im Abschnitt zum DUAL-Algorithmus.

**OFF, -24 – 6 OFF, -24 – 6**

#### **VOL PDL-MODUL**

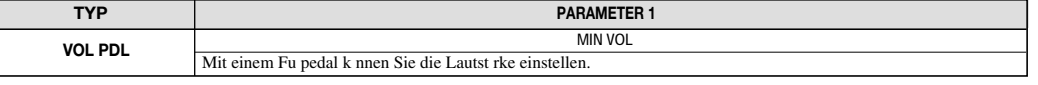

\*Eine Beschreibung der einzelnen Parameter finden Sie im Abschnitt zum DUAL-Algorithmus.

#### **MODULATION DELAY-MODUL**

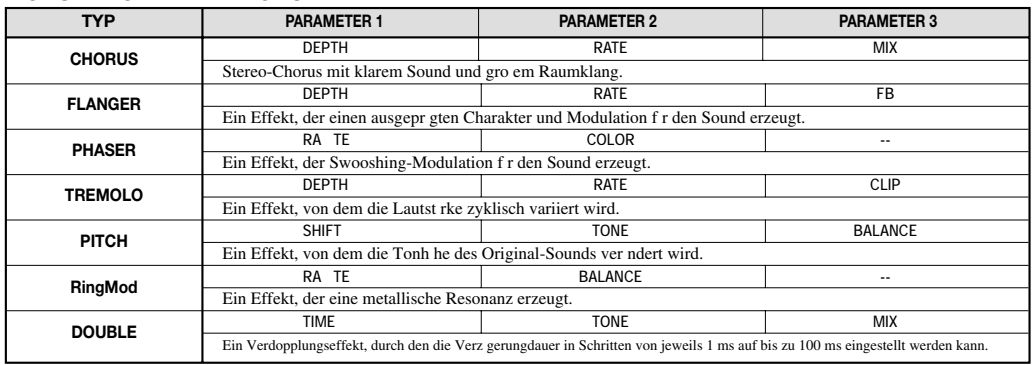

#### **Erläuterung der Parameter des MODULATION DELAY-MODULS**

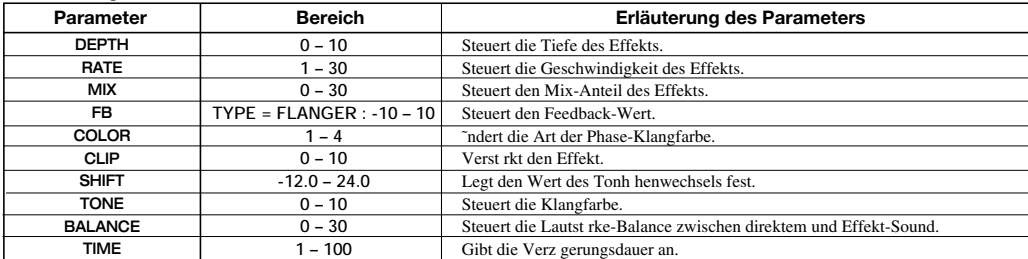

### **MASTERING-ALGORITHMUS**

#### **3BAND COMP/Lo-Fi-MODUL**

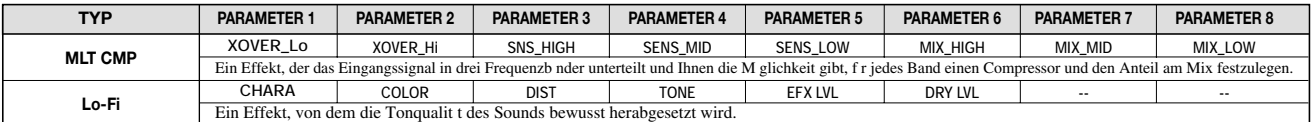

#### **Erläuterung der Parameter des 3BAND COMP/Lo-Fi-MODULS**

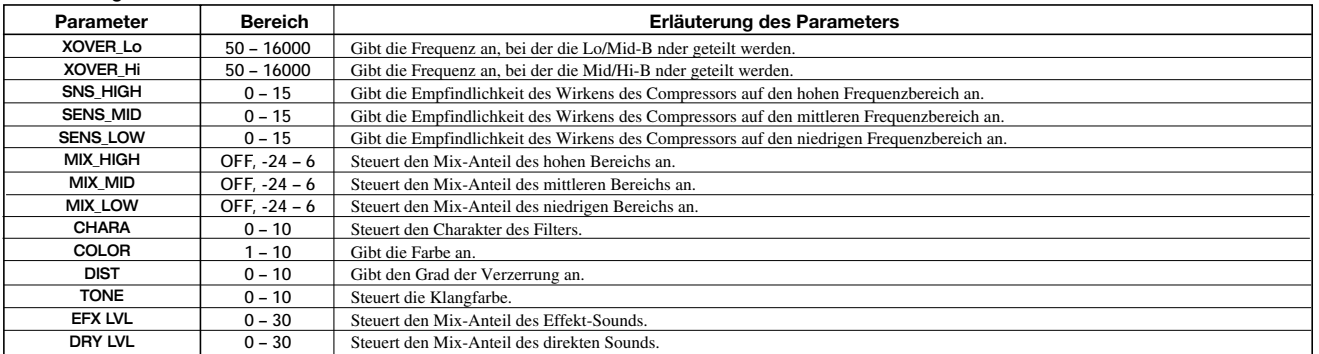

#### **NORMALIZE-MODUL**

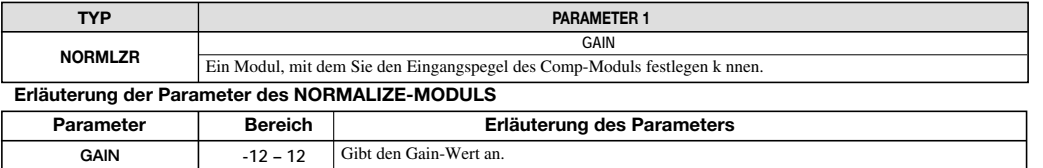

#### **EQ-MODUL**

 $\mathsf{L}$ 

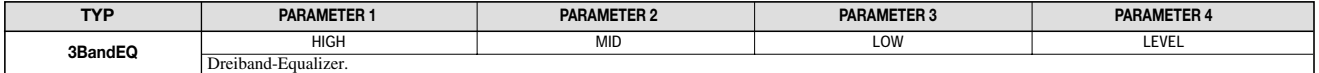

\*Eine Beschreibung der einzelnen Parameter finden Sie im Abschnitt zum GUITAR/BASS-Algorithmus.

#### **ZNR-MODUL**

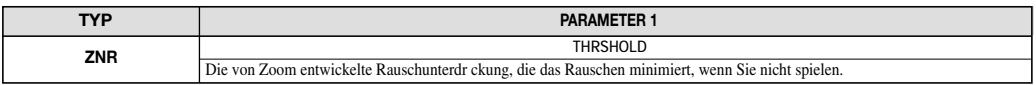

\*Eine Beschreibung der einzelnen Parameter finden Sie im Abschnitt zum DUAL-Algorithmus.

 $\overline{\phantom{a}}$ 

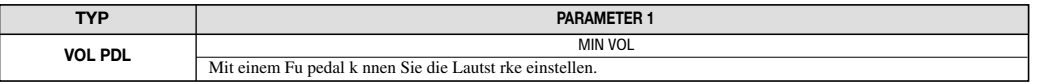

\*Eine Beschreibung der einzelnen Parameter finden Sie im Abschnitt zum DUAL-Algorithmus.

#### **DIMENSION/RESONANCE MODUL**

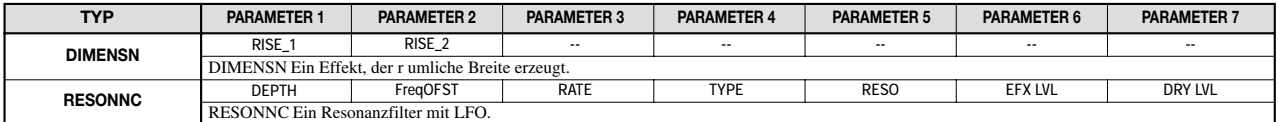

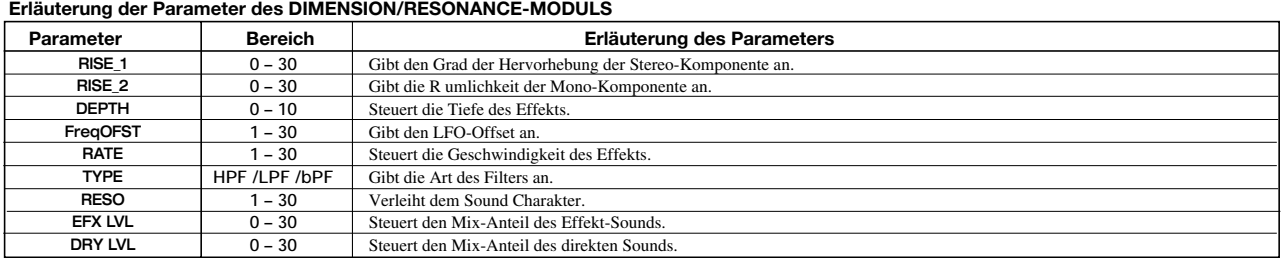

## **Sende-/Return-Effekt**

#### **CHORUS/DELAY-MODUL**

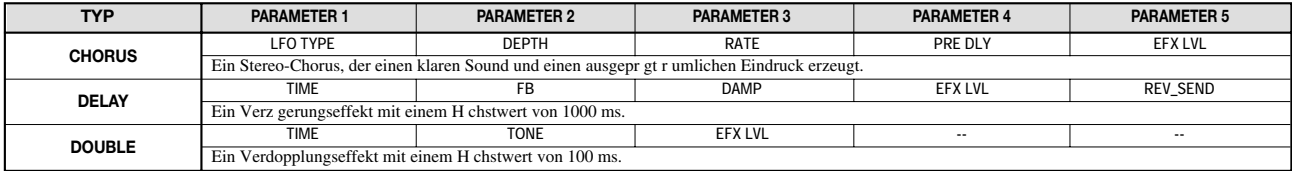

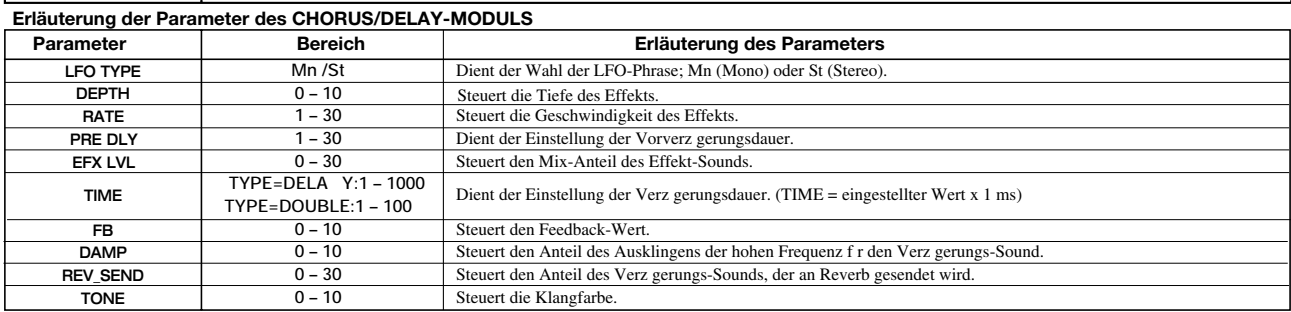

#### **REVERB-MODUL**

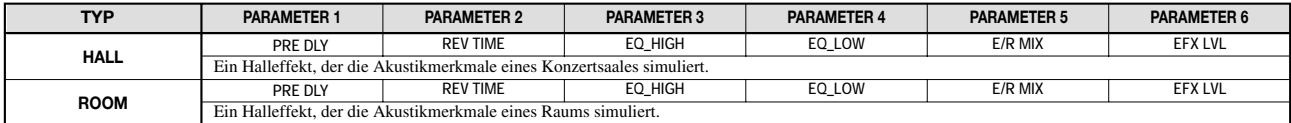

### **Erläuterung der Parameter des REVERB-MODULS**

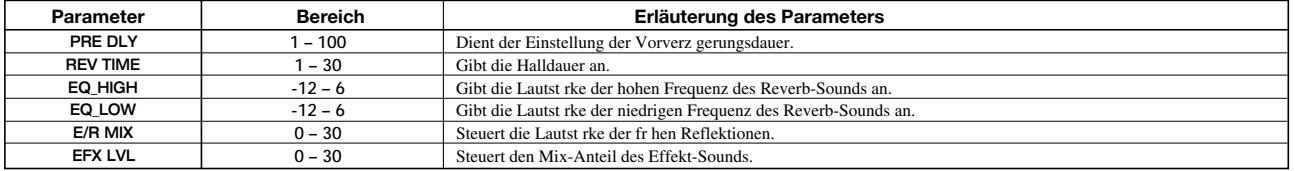

## **Effekt-Patches**

### **DUAL-ALGORITHMUS**

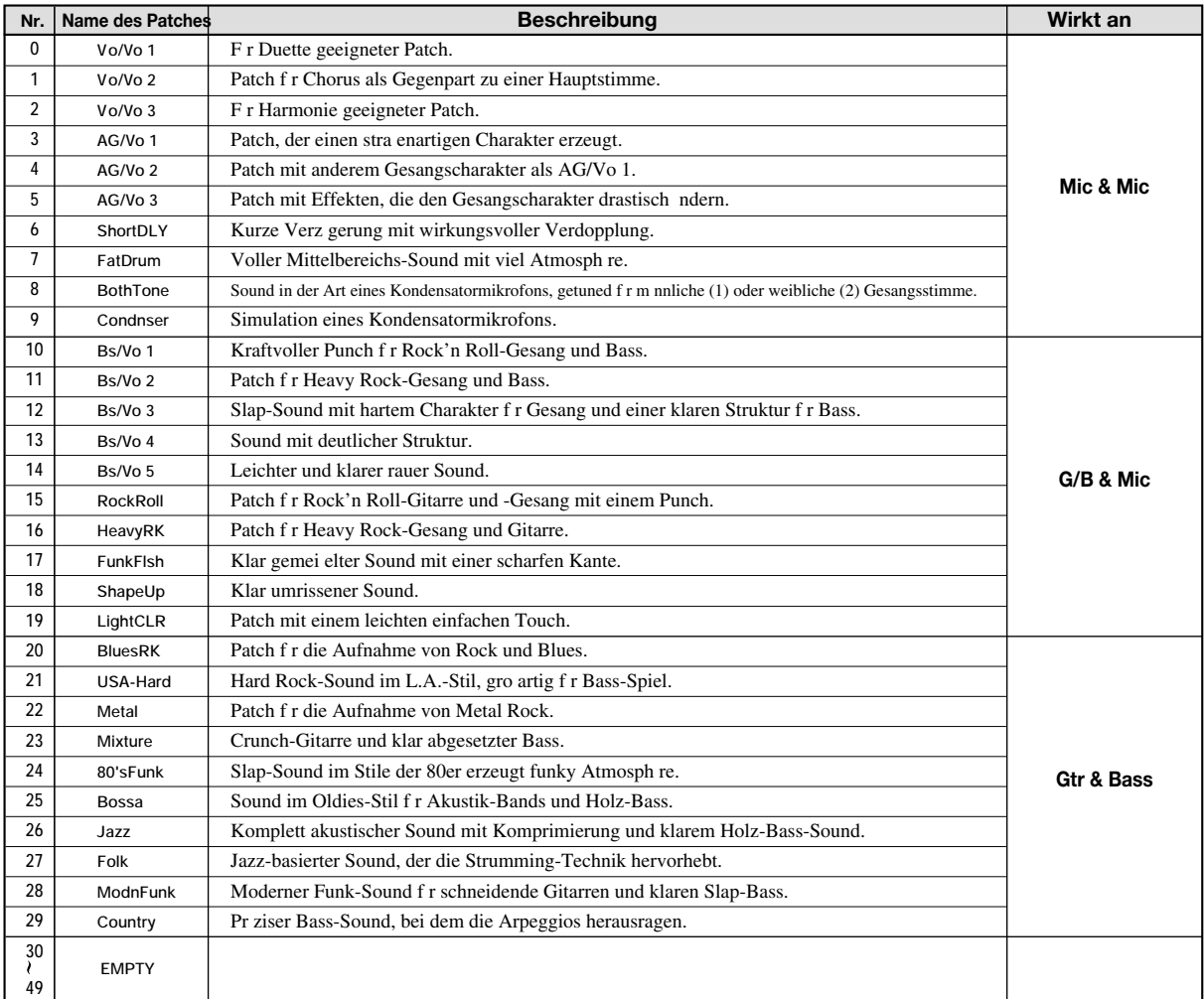

### **GUITAR/BASS-ALGORITHMUS**

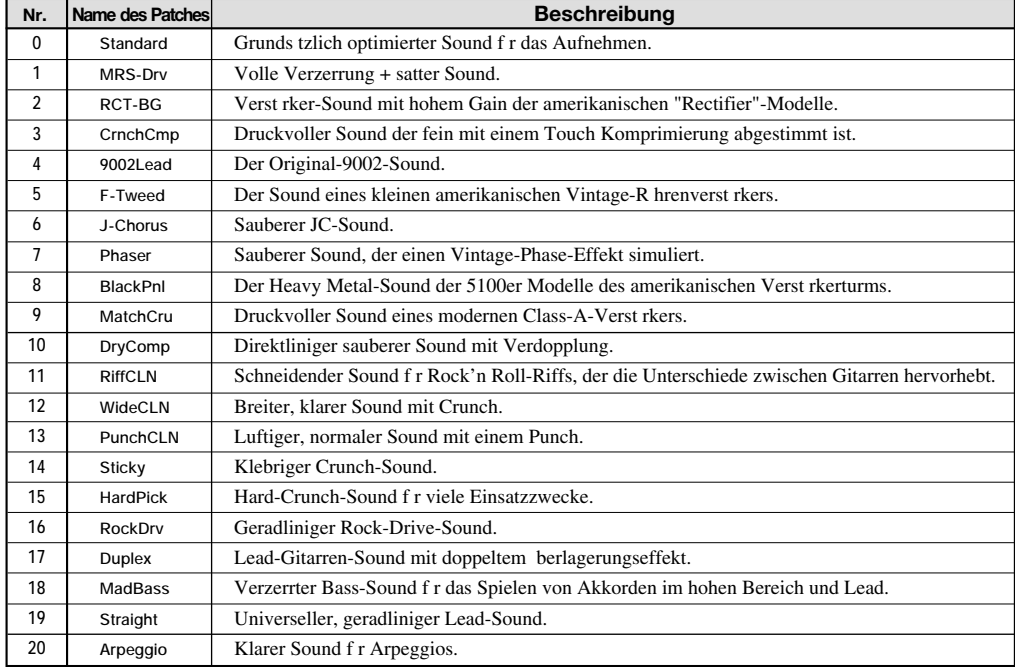

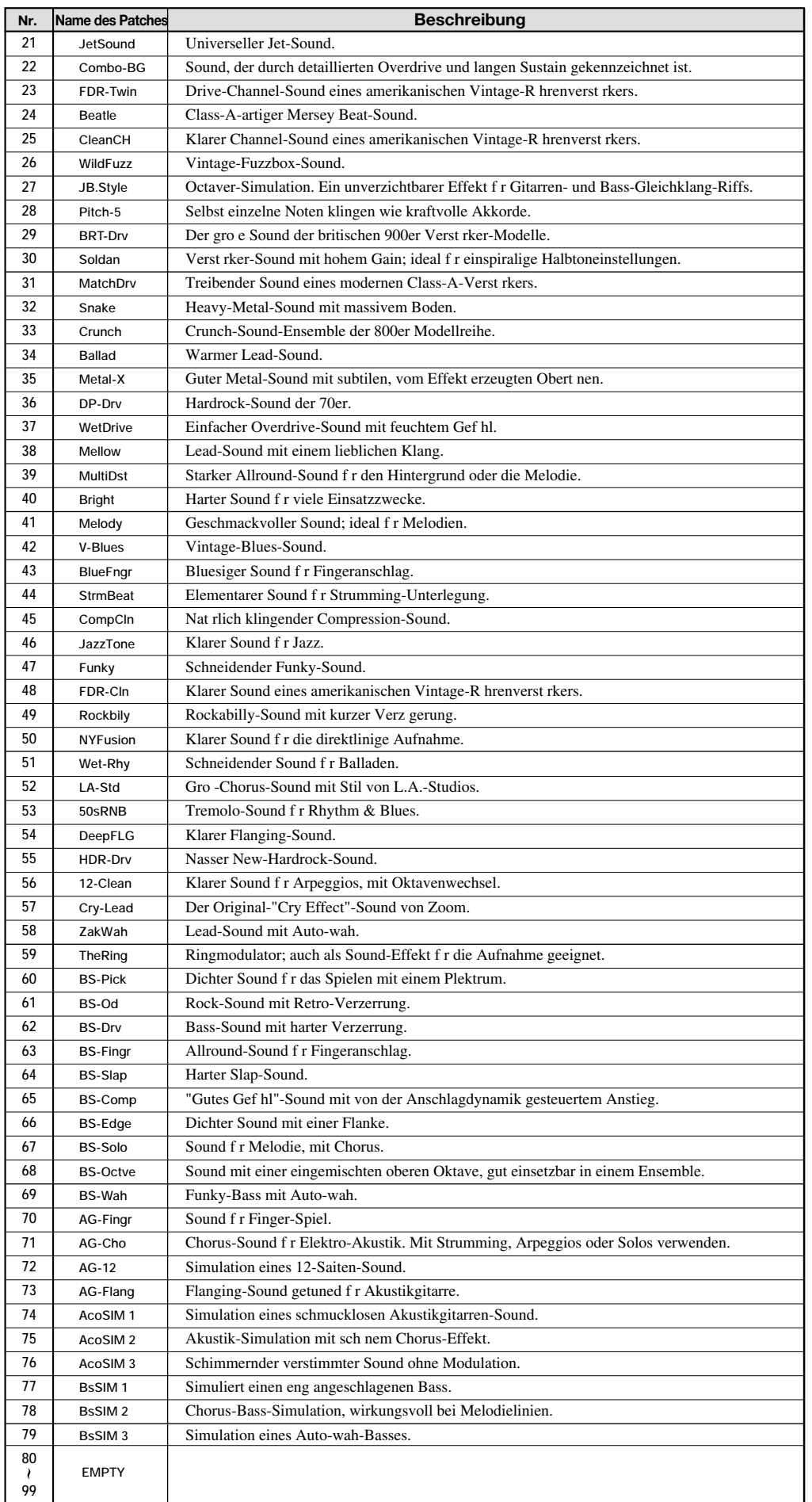

### **MIC ALGORITHM**

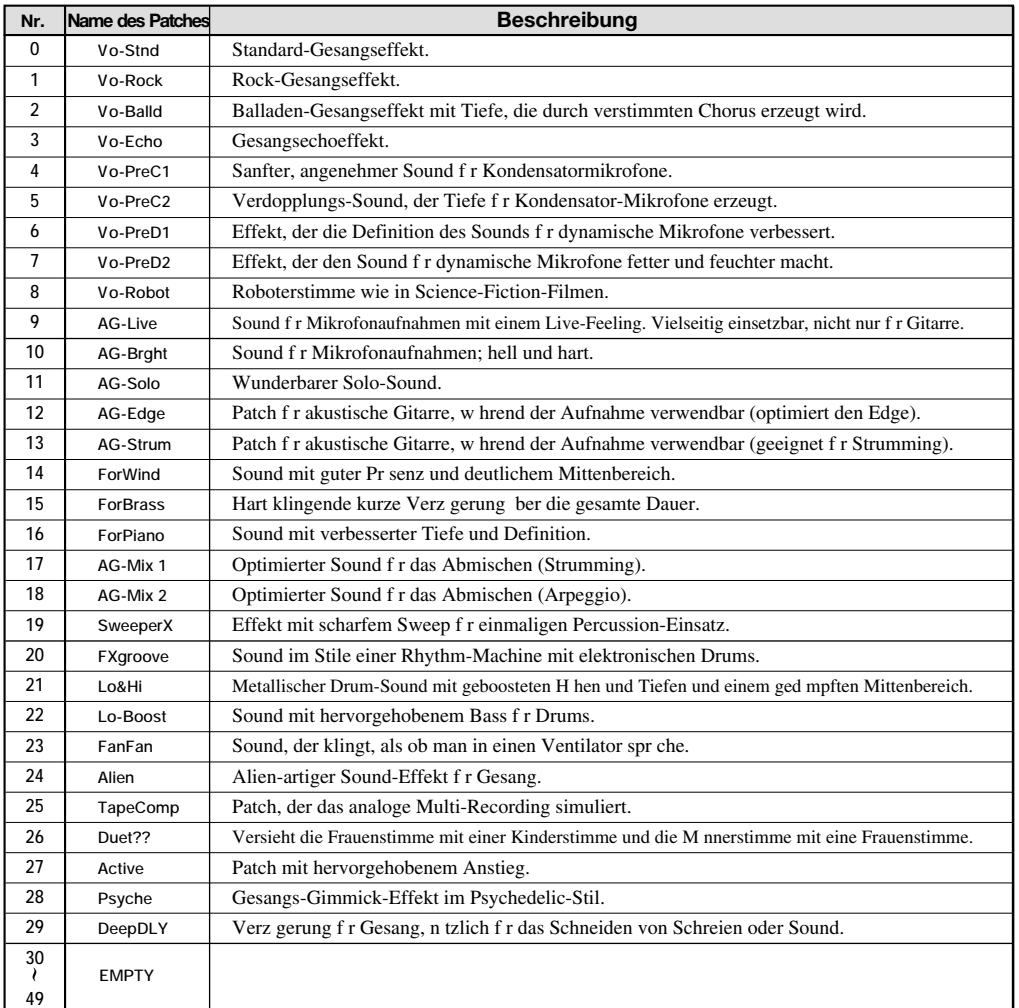

### **LINE-ALGORITHMUS**

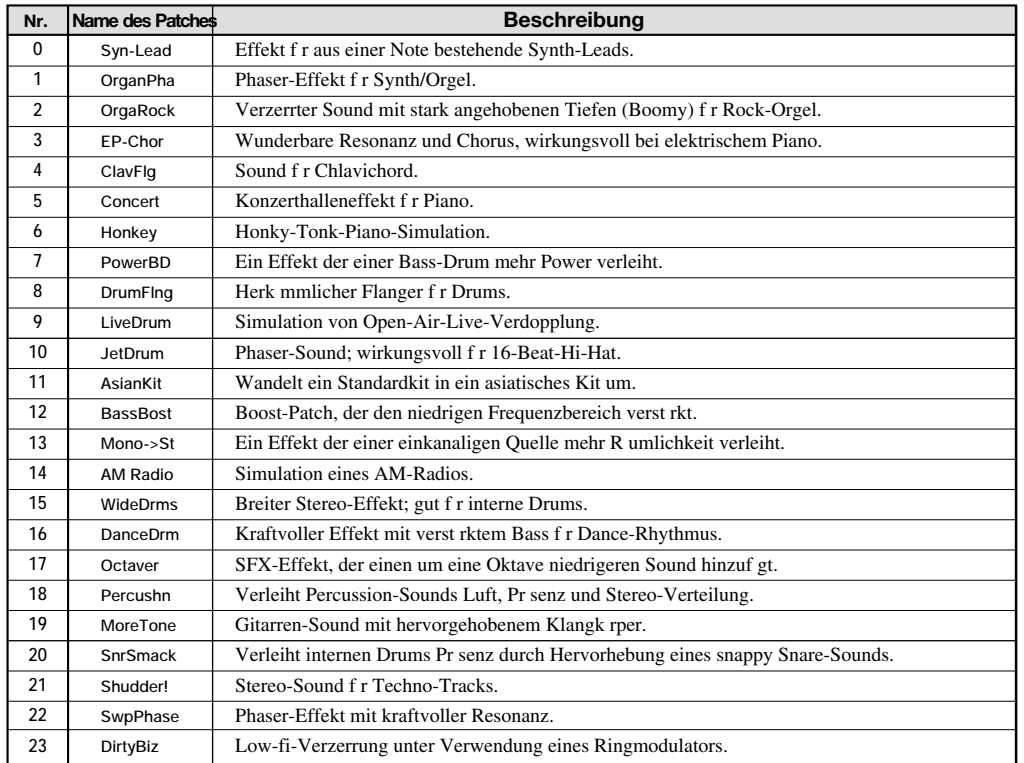

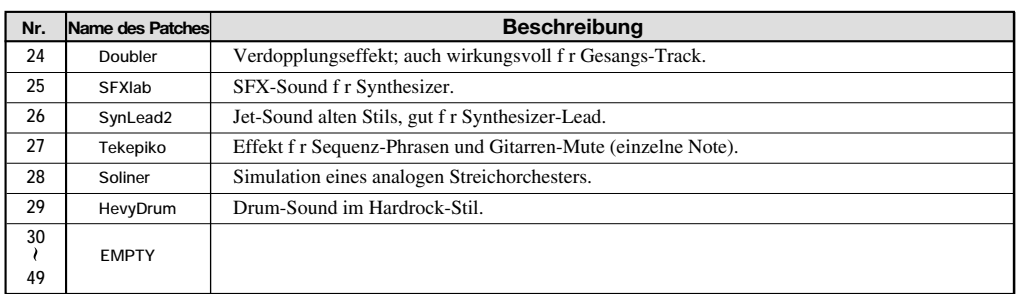

### **MASTERING-ALGORITHMUS**

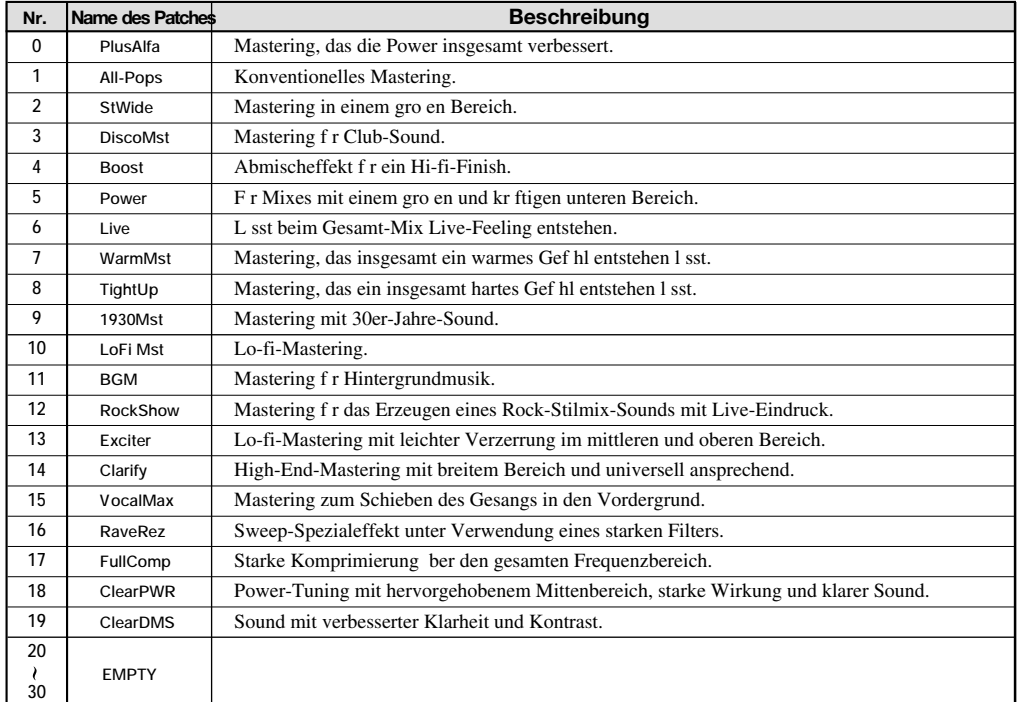

### **CHORUS/DELAY**

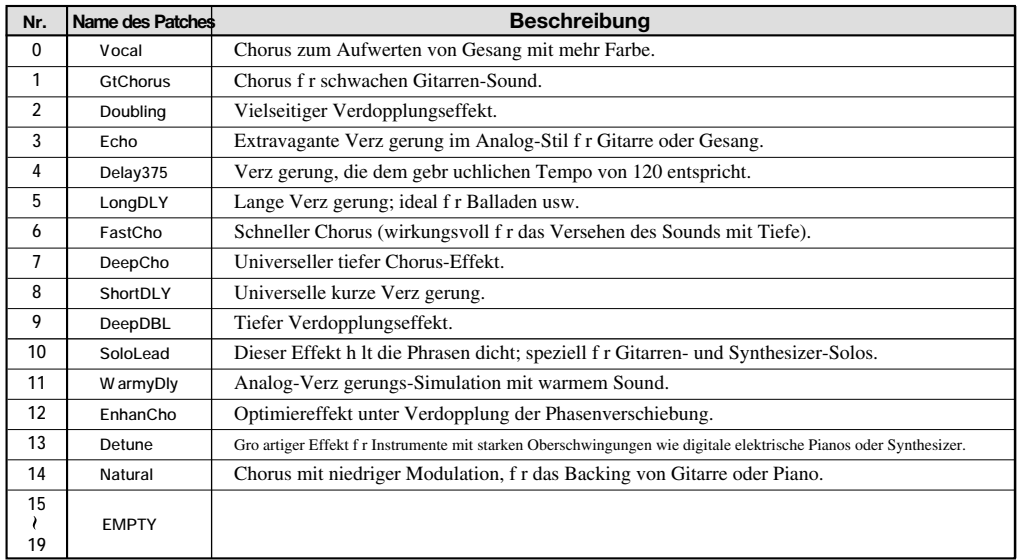

### **REVERB**

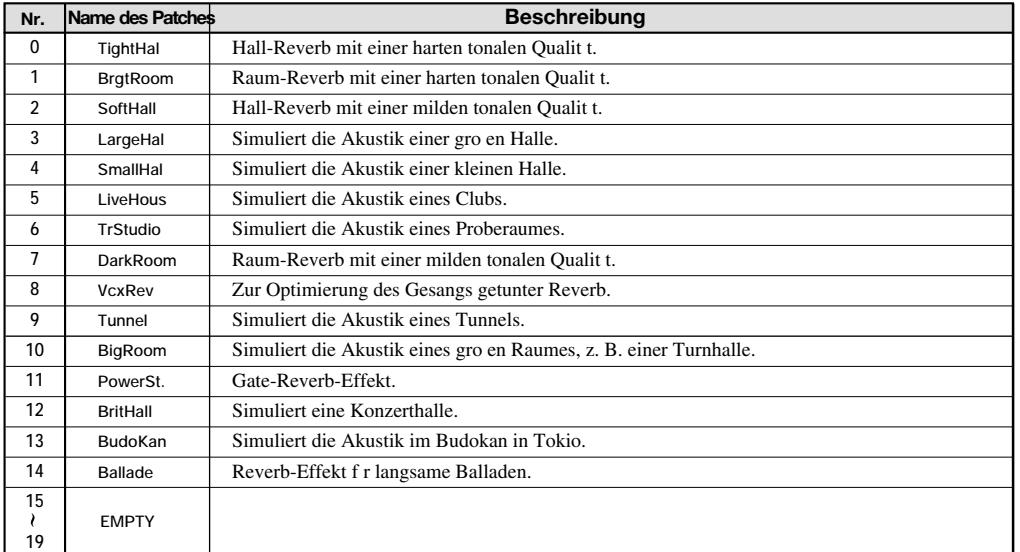

## **Patterns**

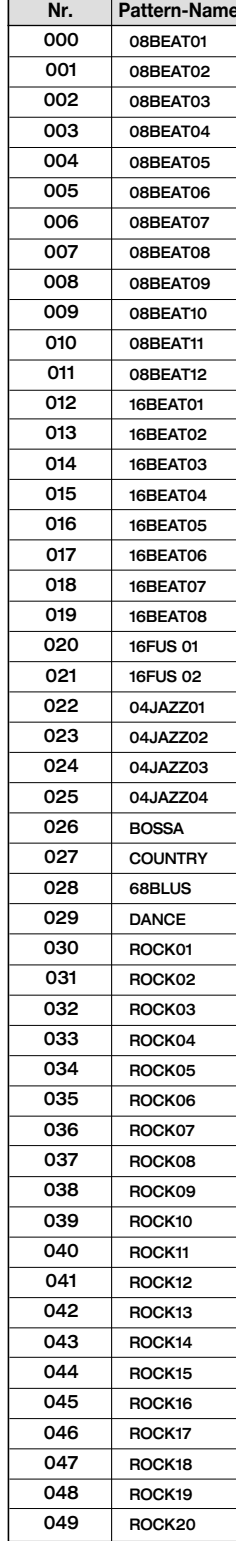

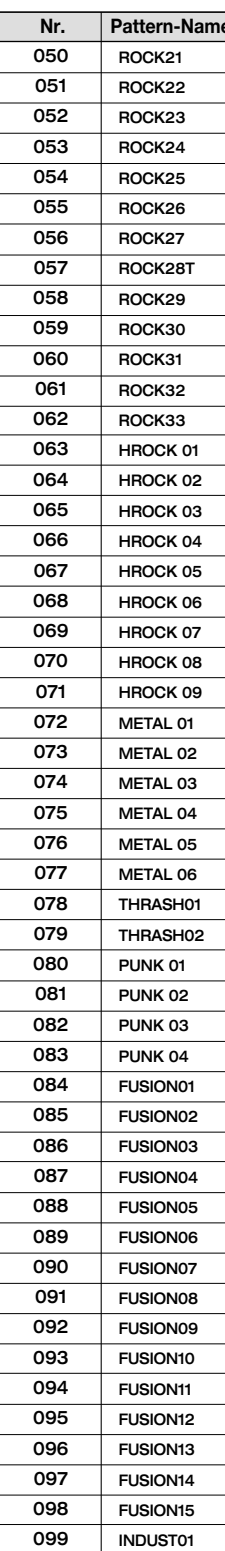

INDUST01

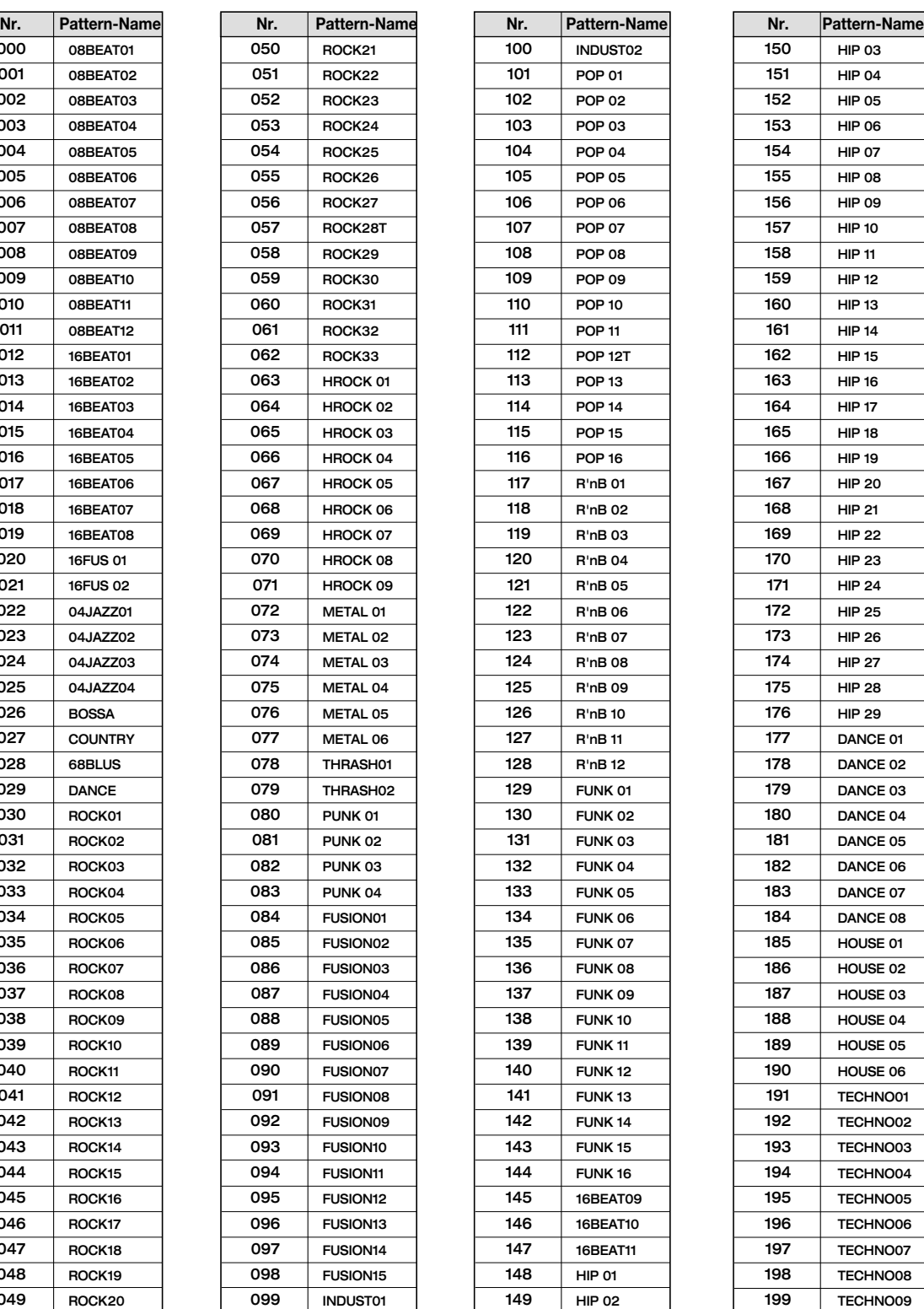

![](_page_176_Picture_1241.jpeg)

![](_page_177_Picture_1252.jpeg)

![](_page_177_Picture_1253.jpeg)

MIDE 06

301

![](_page_177_Picture_1254.jpeg)

![](_page_177_Picture_1255.jpeg)

## **Drum-Kits und Bass-Programme**

### **Drum-Kit-Liste**

Kit-Nummer = MIDI-Programmänderungsnummer

![](_page_178_Picture_764.jpeg)

**Bass-Programm-Liste**

Programm-Nummer = MIDI-Programmänderungsnummer

![](_page_178_Picture_765.jpeg)

Wenn der Bass-Track des MRS-1266 die einzelnen Programmänderungssignale 32 bis 39 empfängt, können Sie die auf der GM/GS-Tone-Map empfohlenen Bass-Programme verwenden.

Einsatz der Drum-Kits 34 bis 38 wird bei Verwendung der GM/GS-Ton-Map empfohlen. Geben Sie den Drum-Kits gegebenenfalls die richtige Reihenfolge.

## **MIDI-Notennummerntabelle**

![](_page_179_Picture_582.jpeg)

![](_page_179_Picture_583.jpeg)
# **Instrumente**

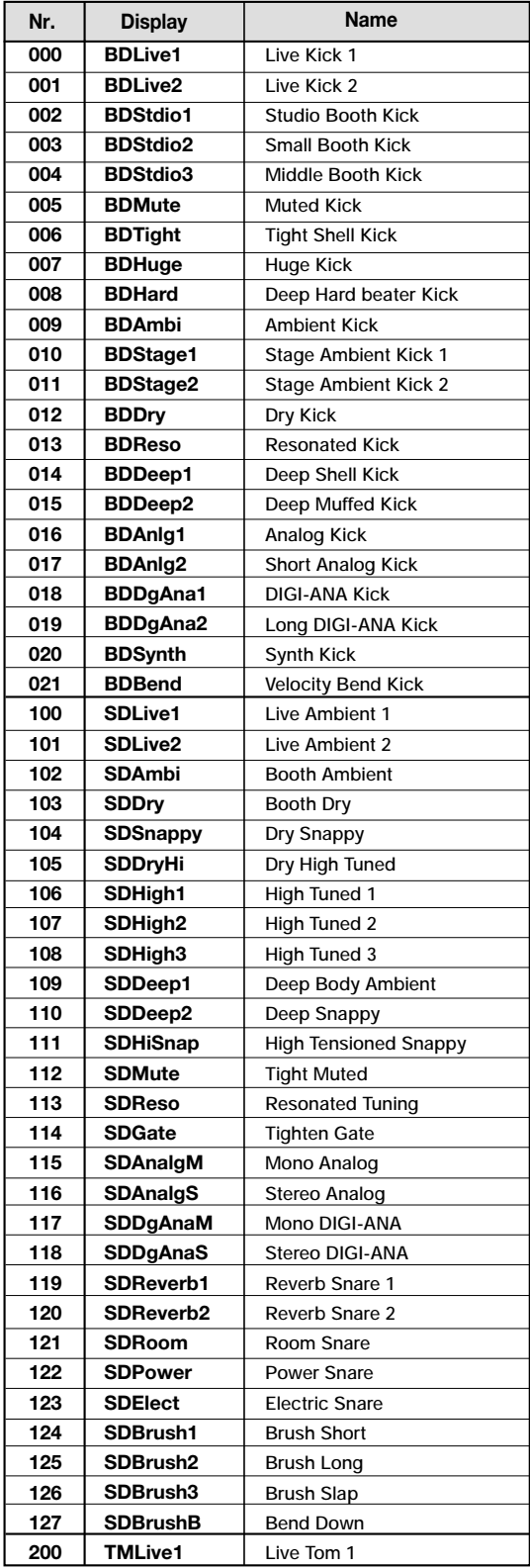

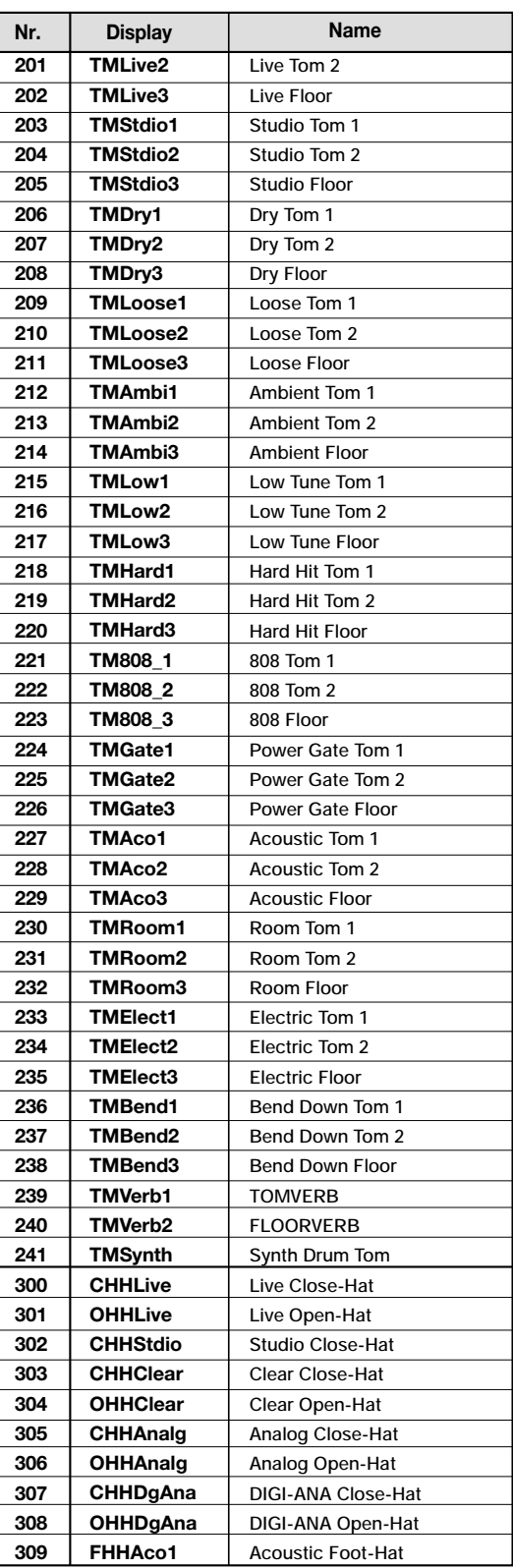

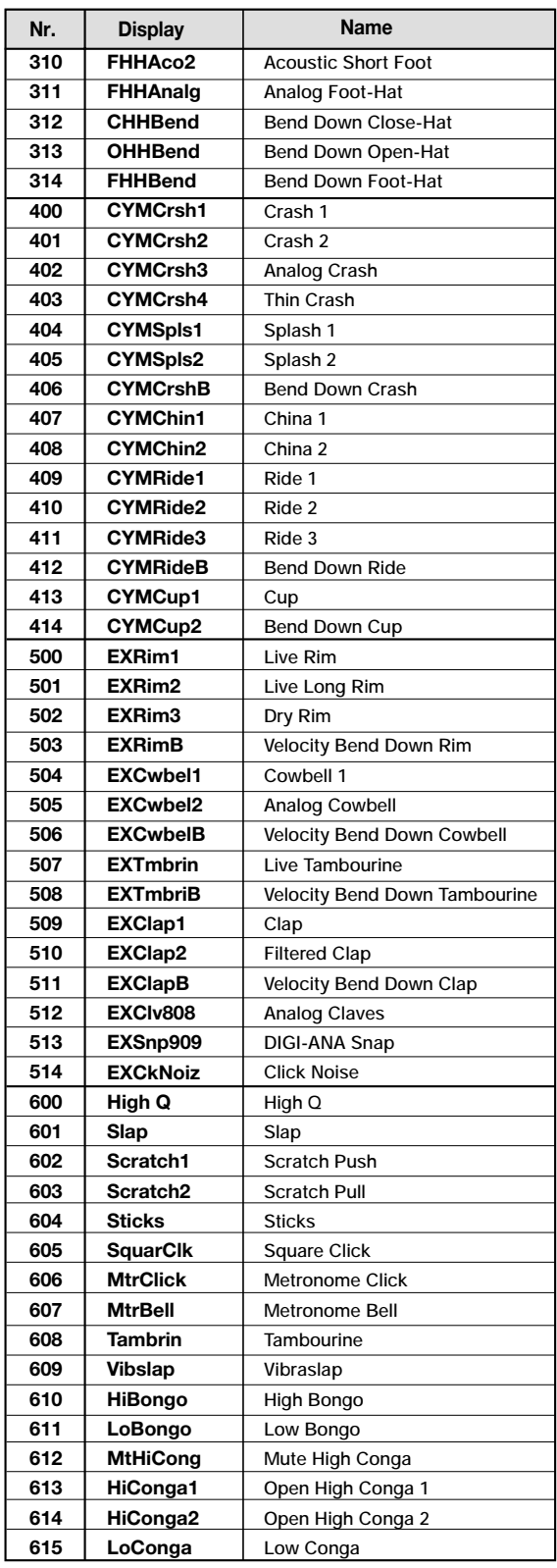

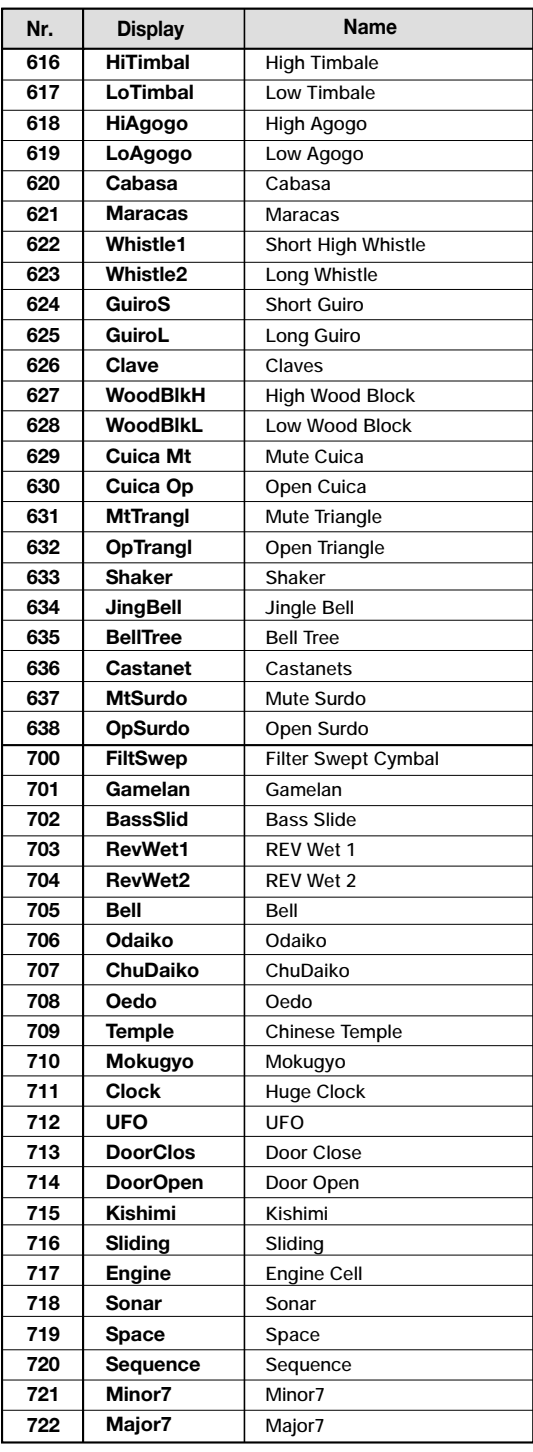

# **PHRASEN**

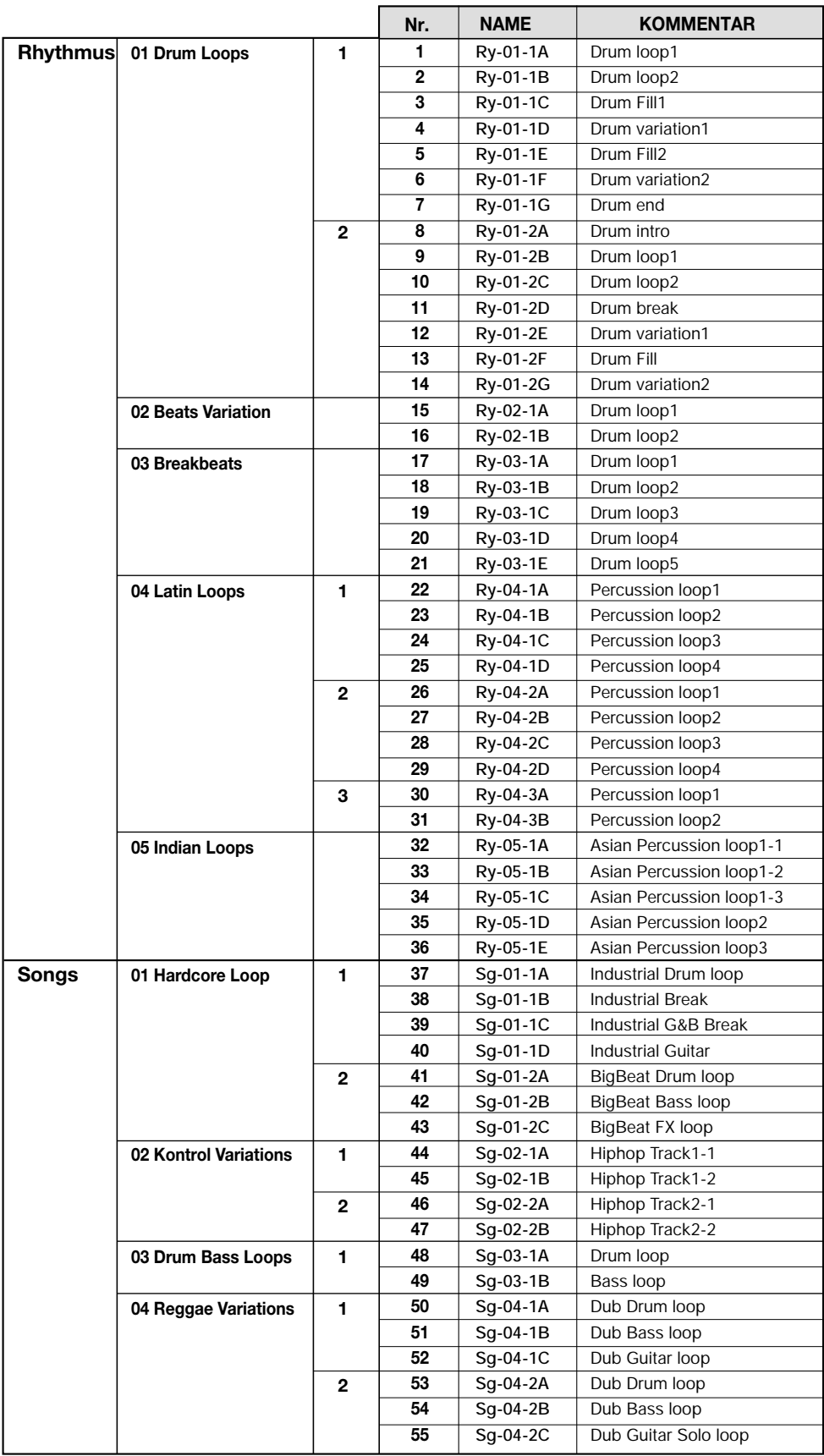

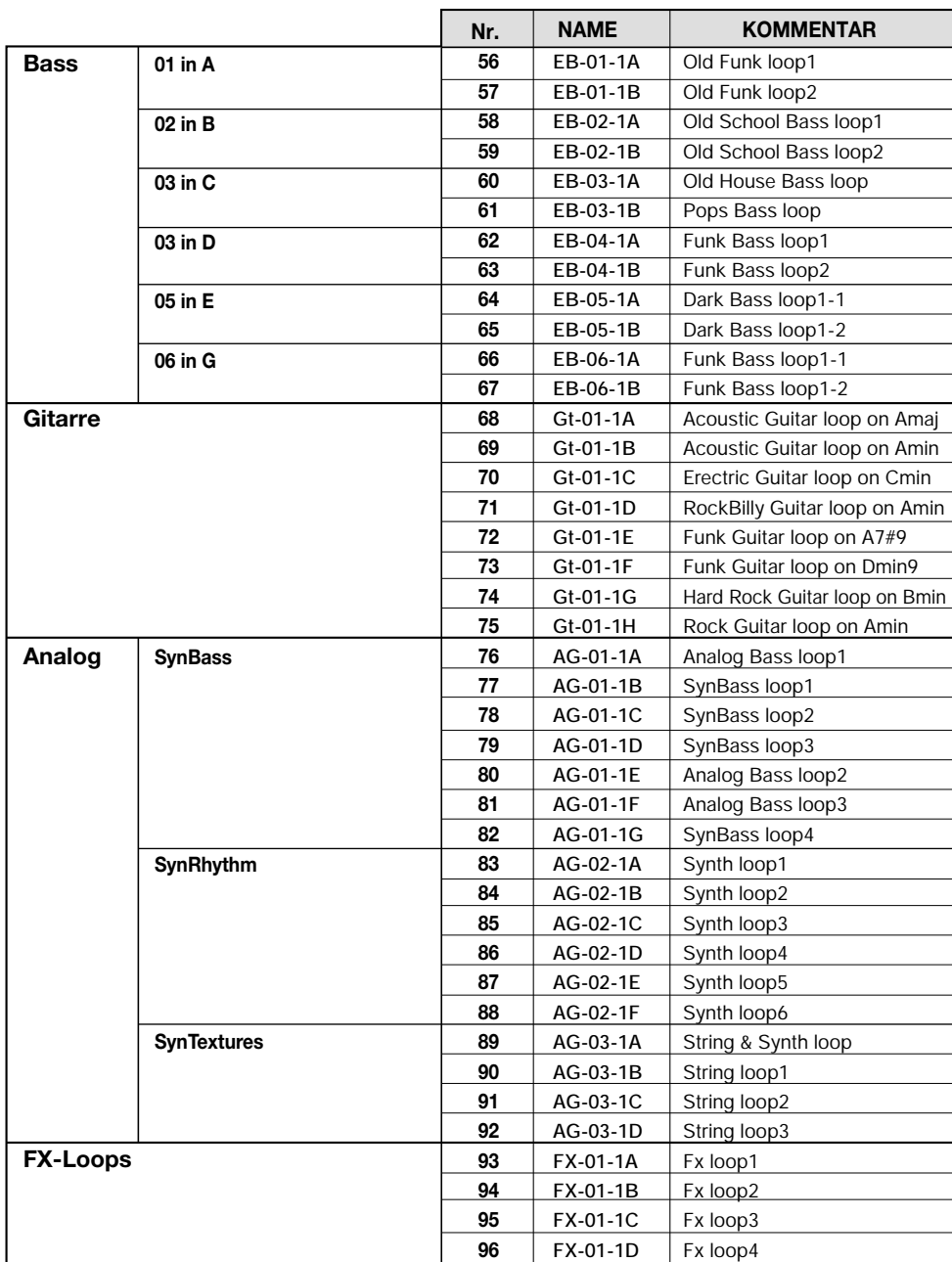

Im Grundzustand enthält Projekt 001 drei Phrasen.

# **Inhalt der Festplatte des MRS-1266**

Die interne Festplatte des MRS-1266 hat zwei Partitionen: MRS-FAC und MRS-USR.

MRS-FAC enthält die für die Wartung der Festplatte benötigten Dateien. Diese Dateien sollten Sie nicht verändern. Ferner sollten Sie in dieser Partition keine eigenen Dateien speichern.

In MRS-USR befinden sich folgenden Dateien und Ordner:

### ● **PRJINIT-Ordner**

Enthält Daten wie Rhythmus-Song-/Rhythmus-Pattern-Daten und Drum-Kit-Daten, die beim Anlegen eines neuen Projekts gelesen werden. In diesem Ordner befinden sich folgende Dateien:

### **PRJDATA.INI**

Projektdaten

### **RHYTHM.SEQ**

Rhythmus-Pattern- und Rhythmus-Song-Daten

### **DRUMKITS.ZDR**

Drum-Kit-Daten

### ● **SYS-Ordner**

Enthält die Systemdatei. In diesem Ordner befindet sich folgende Datei:

### **MAC\_PRM.INI**

Nummer des zuletzt bearbeiteten Projekts

### ● **PROJxxx-Ordner**

Enhält die Daten für jedes einzelne Projekt. In diesem Ordner befinden sich folgende Dateien:

#### **TRACKx\_x.DAT**

Audio-Daten für jeden Track/V-Take

# **PHRASExx.PH**

Audio-Daten für jede Phrase (Mono- oder linker Stereokanal)

### **PHRASExx.PHR**

Audio-Daten für jede Phrase (rechter Stereokanal)

### **LOOPxx.TXT**

Beim Erstellen von Phrase-Loops eingegebene Formeldaten

### **PRJDATA.INI**

Projekteinstellungsdaten

### **DRUMKITS.ZDR**

Drum-Kit-Daten

### **RHYTHM.SEQ**

Rhythmus-Pattern- und Rhythmus-Song-Daten

#### ● **WAV\_AIFF-Ordner**

Ordner für das Speichern von WAV/AIFF-Dateien. Wird für den Import von Phrasen von der internen Festplatte verwendet.

Zur Verwendung dieses Ordners installieren Sie die optionale USB-Karte (UIB-01) und kopieren dann WAV/AIFF-Dateien von einem Computer.

#### ● **SOUNDS.ZSD**

Drum-Kit-/Bass-Programm-Daten

#### ● **SYSTEM.ZEX**

MRS-1266-Systemdatei

### **Kompatibilität mit dem MRS-1044**

Das MRS-1266 kann Projekte lesen, die auf dem MRS-1044 erstellt wurden. Das Lesen von Teildaten ist nicht möglich. Umgekehrt ist dieser Vorgang nicht möglich.

# **MIDI-Implementierung**

#### 1. Recognized Messages

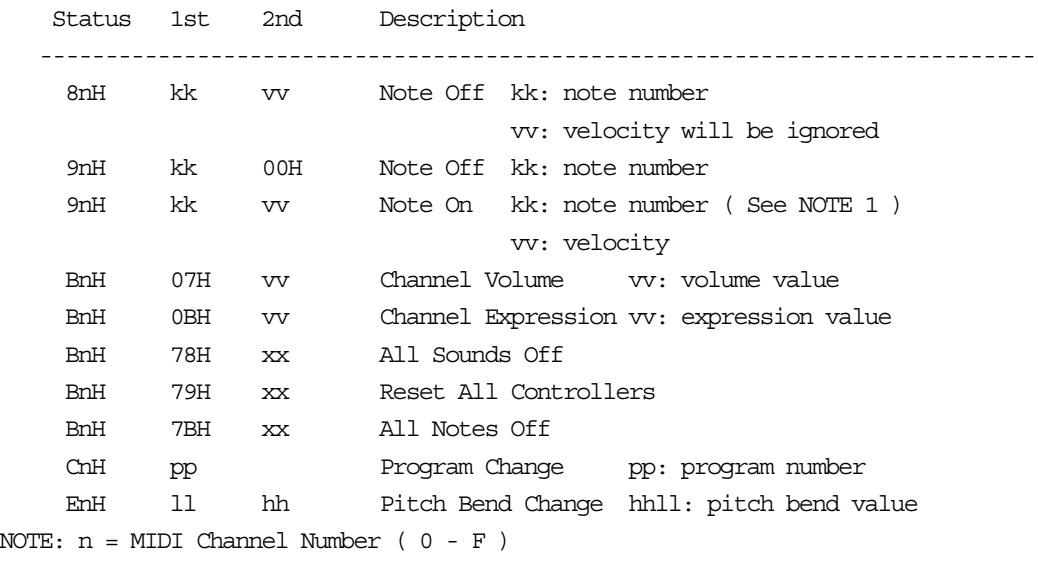

1. Note On messages can be recorded into a rhythm pattern.

### 2. Transmitted Messages

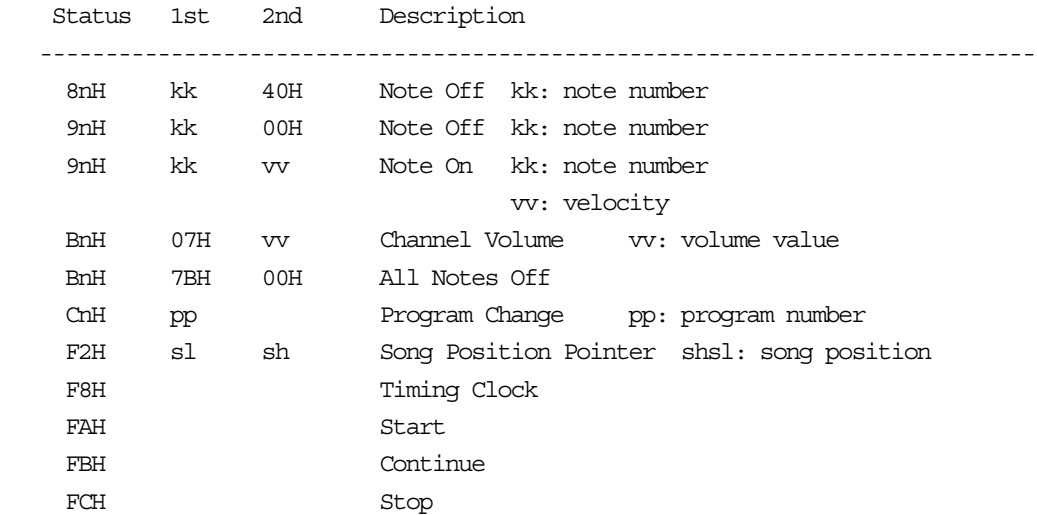

NOTE: n = MIDI Channel Number ( 0 - F )

3. System Exclusive Messages

No SysEx messages are recognized/transmitted.

# MIDI-Implementierungstabelle

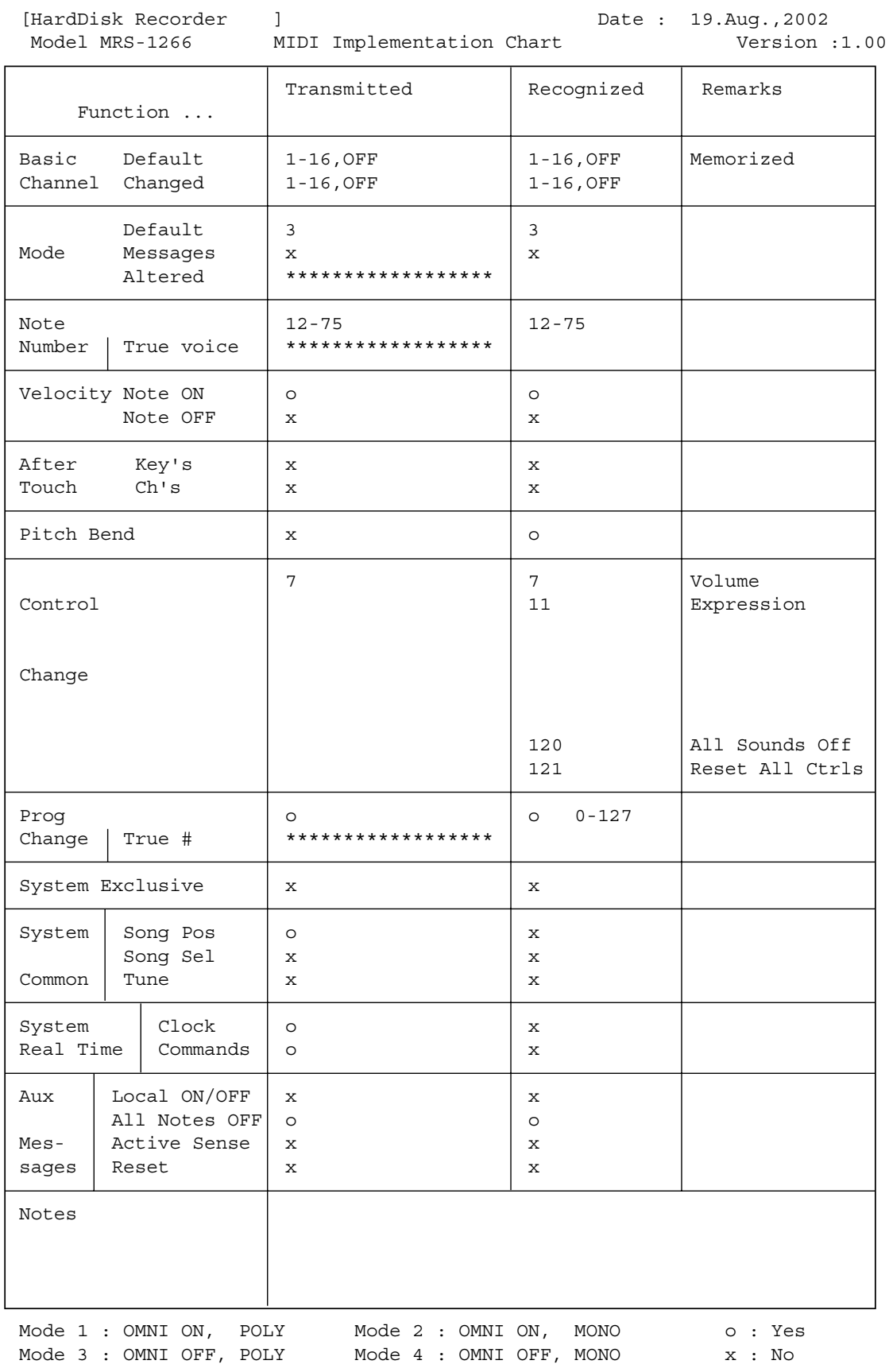

# **Index**

### **Symbole/Zahlen**

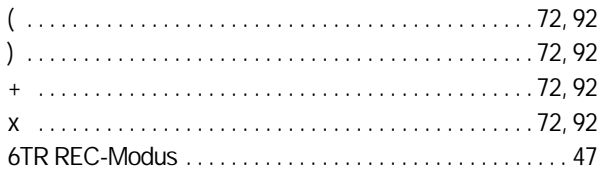

## **A**

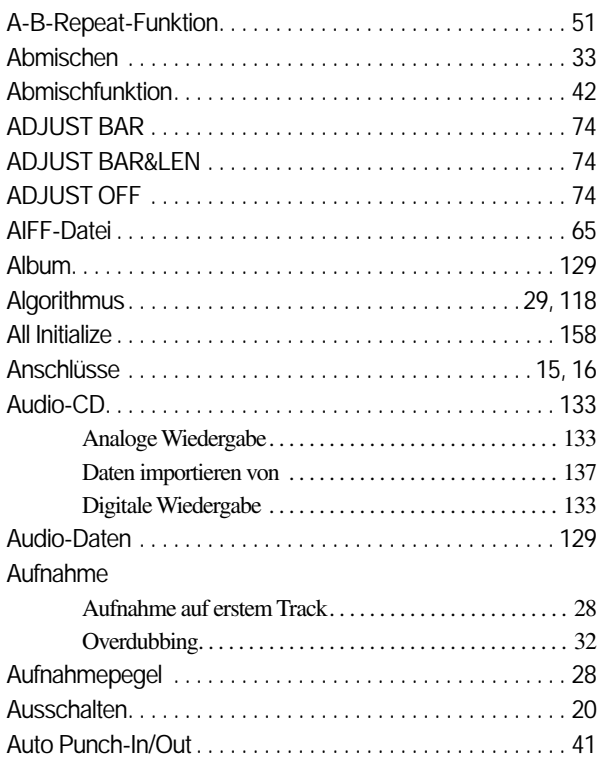

## **B**

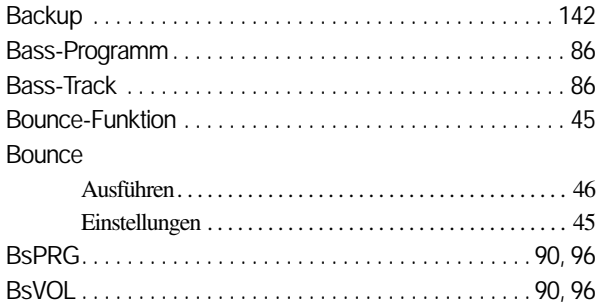

# **C**

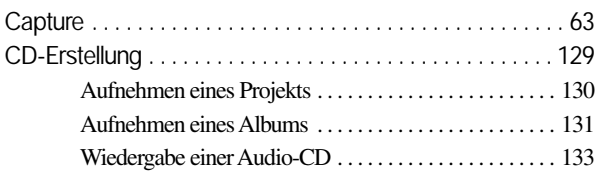

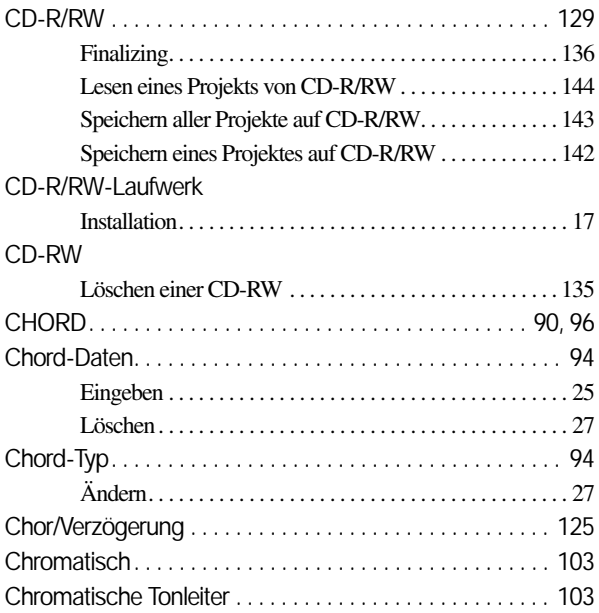

# **D**

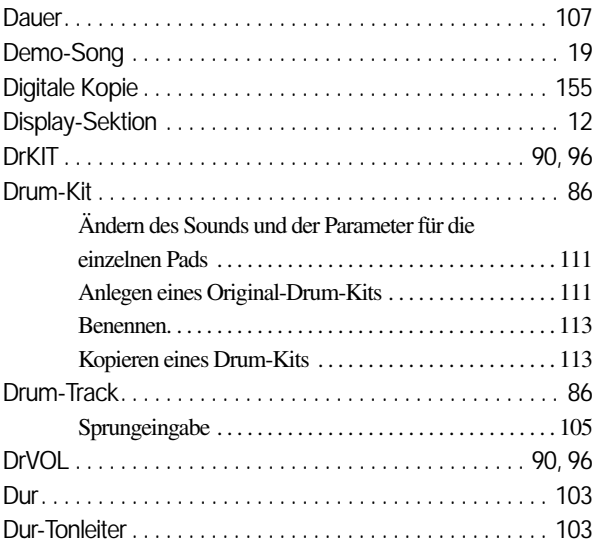

# **E**

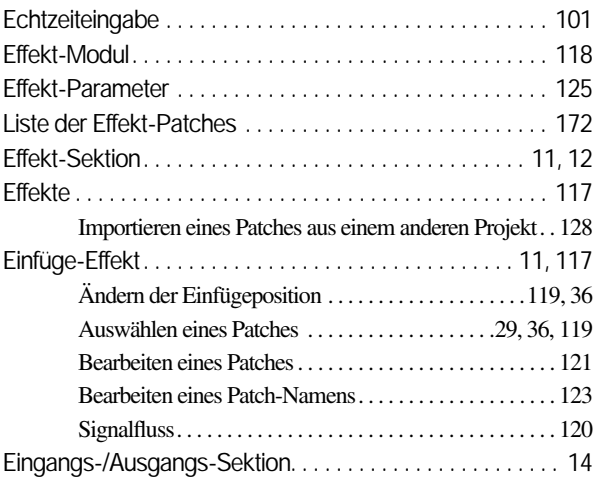

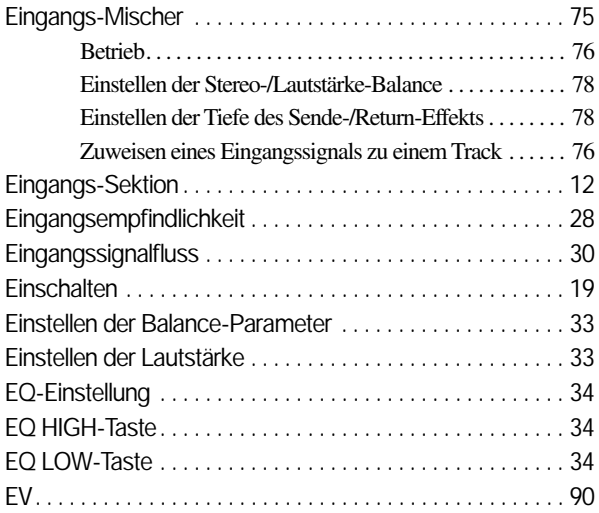

# **F**

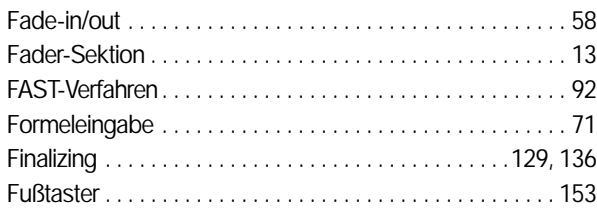

# **G**

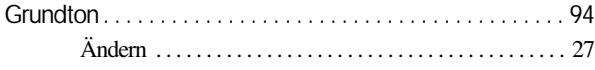

# **H**

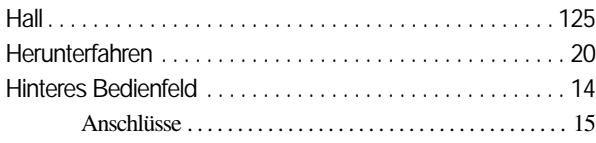

### **I**

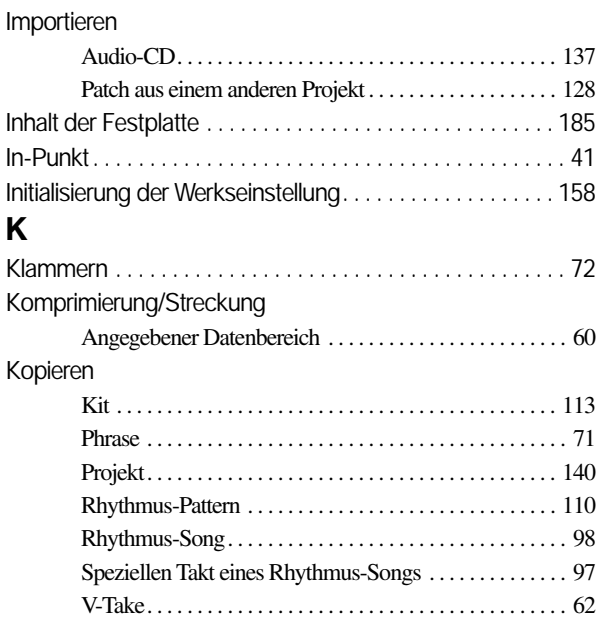

## **L**

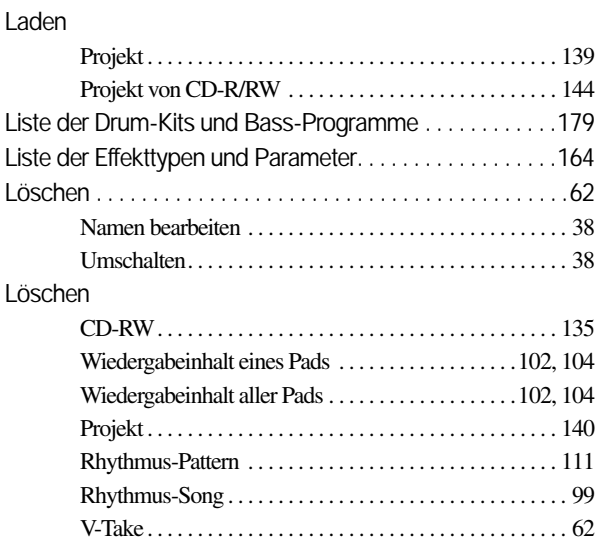

### **M**

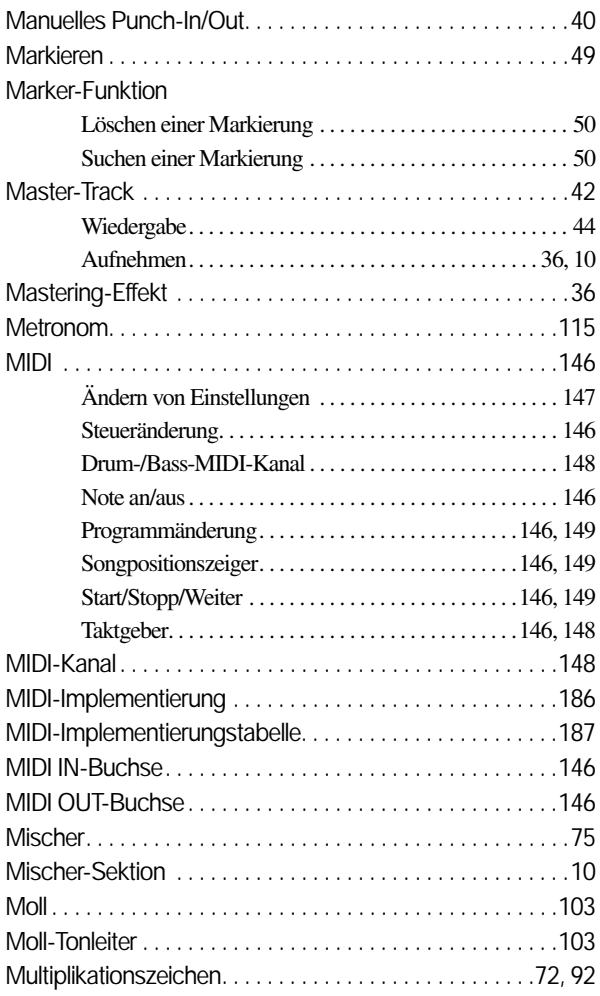

## **N**

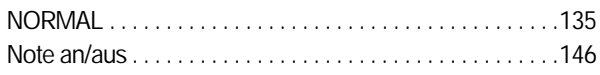

# $\mathbf{o}$

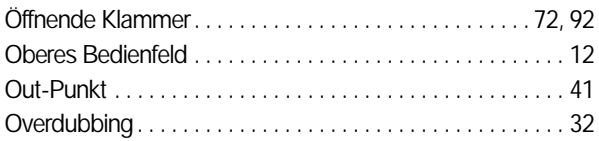

# $\mathsf{P}$

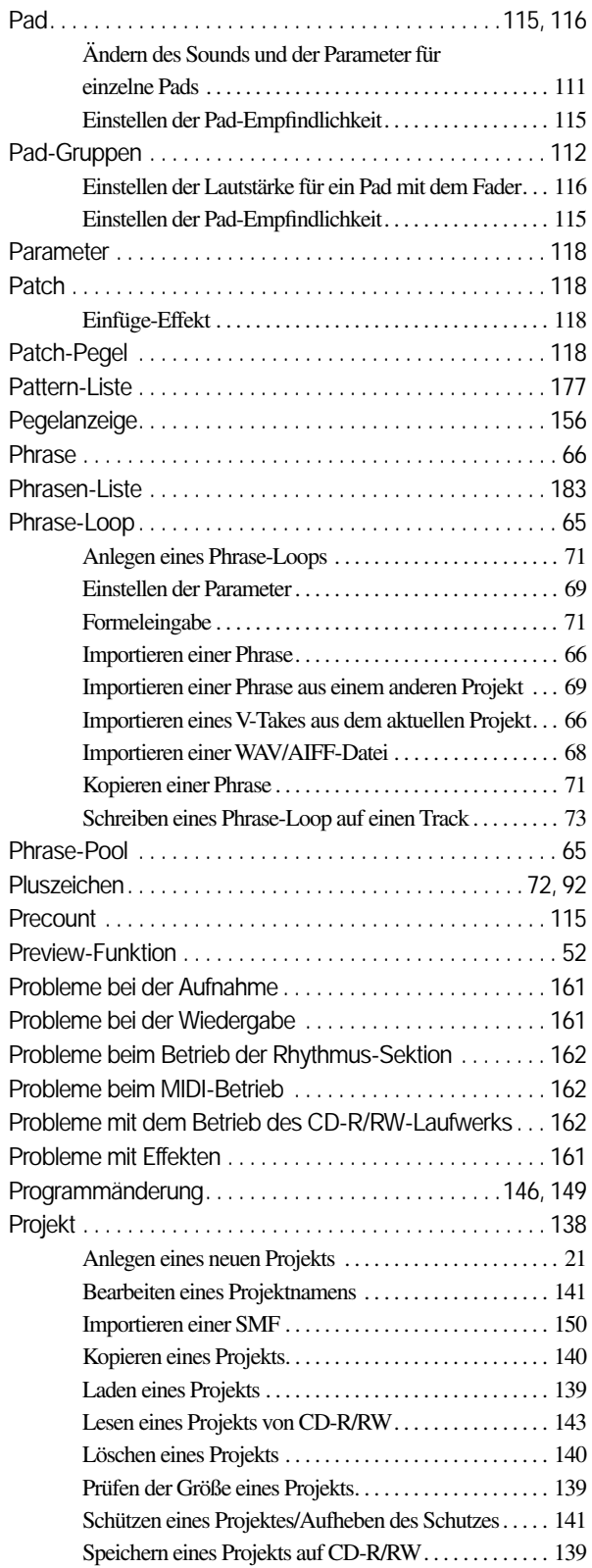

### Projekt

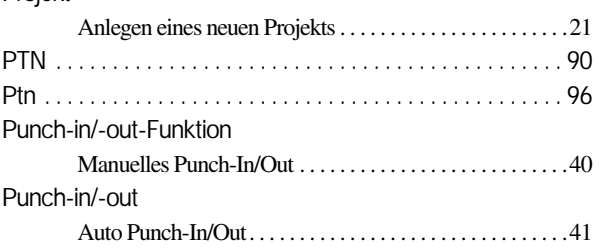

## $\mathbf Q$

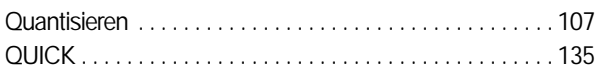

## $\pmb{\mathsf{R}}$

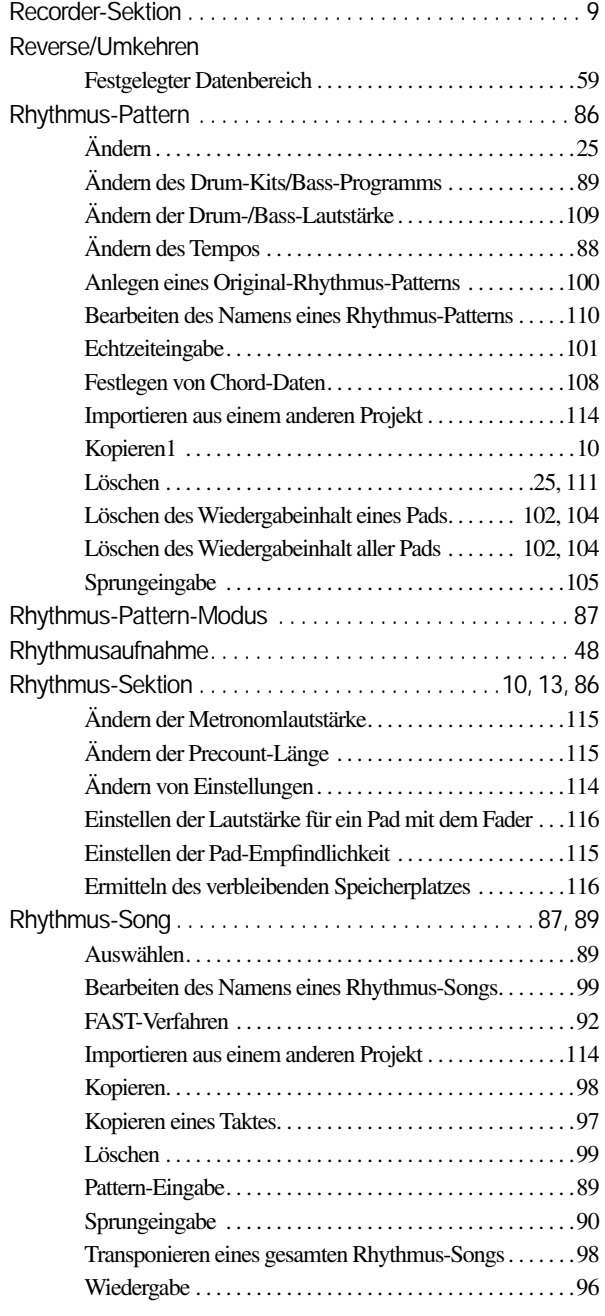

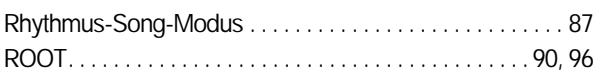

# **S**

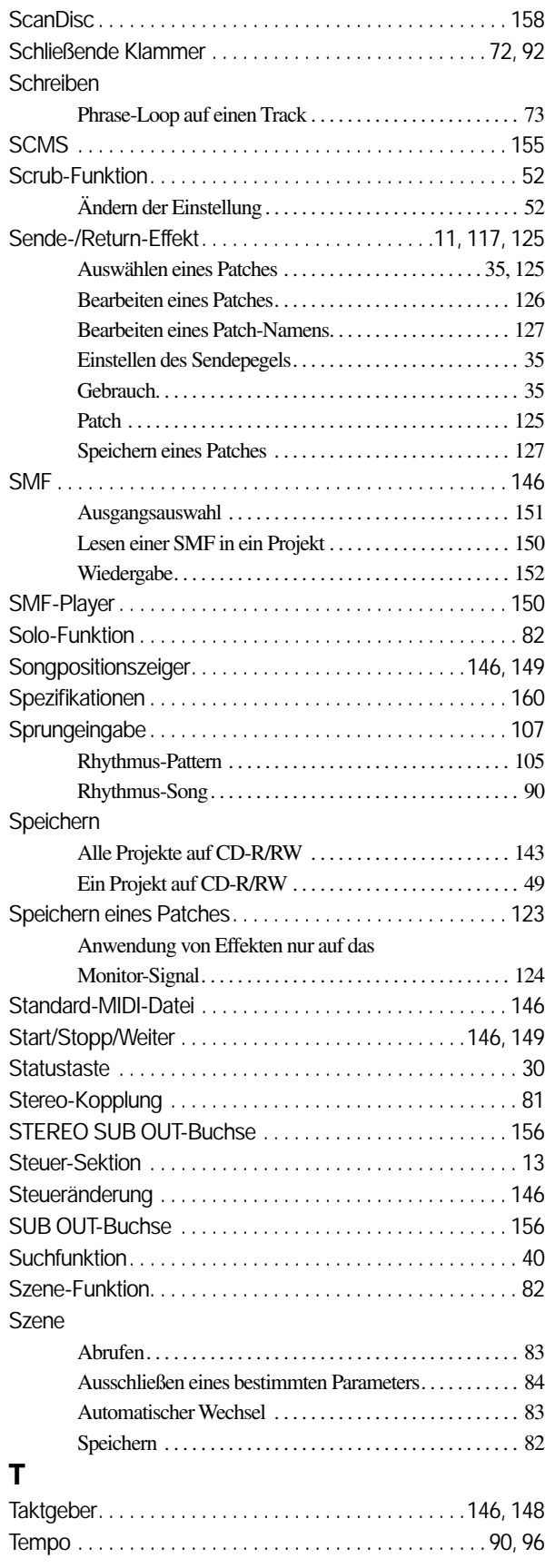

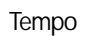

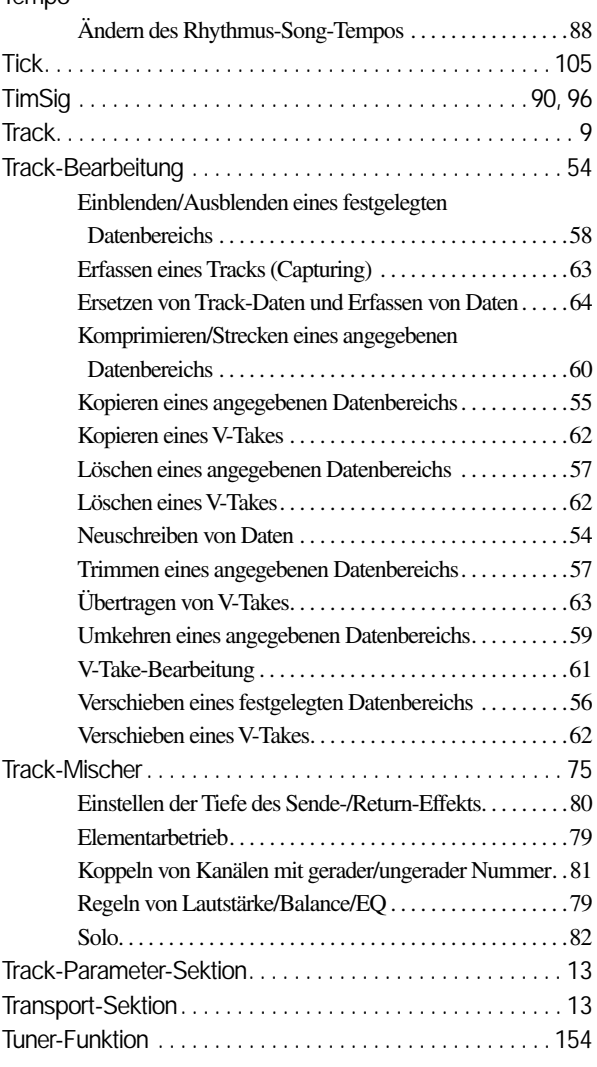

## **V**

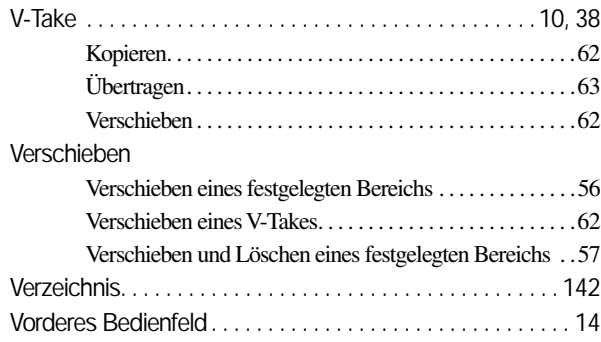

### **W**

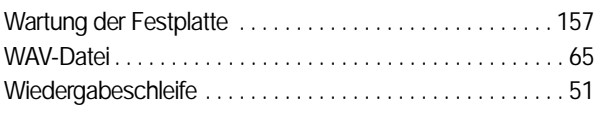

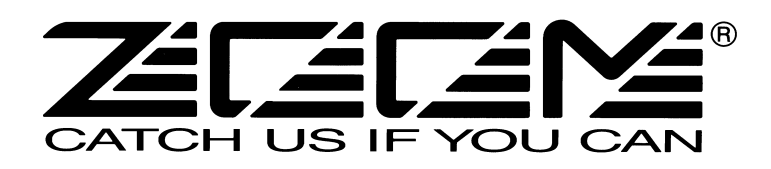

### **ZOOM CORPORATION**

NOAH Bldg., 2-10-2, Miyanishi-cho, Fuchu-shi, Tokyo 183-0022, Japan TELEFON: +81-42-369-7116 FAX: +81-42-369-7115 Website: http://www.zoom.co.jp

MRS-1266- 5002-1